#### **General Inquiries <docomo Information Center>**

#### (Business hours: 9:00 a.m. to 8:00 p.m.) (Business hours: 24 hours (open all year round))

**0120-005-250 (toll free)**

※Service available in: English, Portuguese, Chinese, Spanish, Korean.  $\sim$  Unavailable from part of IP phones. Commute, Cyclindin, Notes...<br>
Mo prefix) 113 (toll free) **000.0120-800-000** (toll free)

■**From DOCOMO mobile phones**  ■**From land-line phones (In Japanese only)** (Business hours: 9:00 a.m. to 8:00 p.m. (open all year round))

#### **(No prefix) 151 (toll free) 0120-800-000 (toll free) (In Japanese only)**

※Unavailable from land-line phones, etc. ※Unavailable from part of IP phones.

● Please confirm the phone number before you dial.

● For Applications or Repairs and After-Sales Service, please contact the above-mentioned information center or the docomo Shop etc. near you on the NTT DOCOMO website.

**NTT DOCOMO website http://www.nttdocomo.co.jp/english/**

#### **Loss or theft of FOMA terminal or payment of cumulative cost overseas <docomo Information Center>**

(available 24 hours a day) (available 24 hours a day)

#### **From DOCOMO mobile phones**

#### **Finternational call access code 1-81-3-6832-6600<sup>\*</sup> (toll free)**

\*You are charged a call fee to Japan when calling from a land-line phone, etc. ※If you use SH-13C, you should dial the number +81-3-6832-6600 (to enter "+", touch "0" for a while).

**From land-line phones**

**<Universal number>**

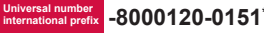

\*You might be charged a domestic call fee according to the call rate for the country you stay.

※For international call access codes for major countries and universal number international prefix, refer to DOCOMO International Services website.

**Failures encountered overseas<Network Support and Operation Center>**

※Unavailable from land-line phones, etc. ※Unavailable from part of IP phones.

**(In Japanese only)**

**Repairs**

■**From DOCOMO** mobile phones ■ From land-line phones

**(In Japanese only)**

**From DOCOMO mobile phones**

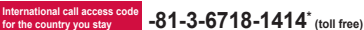

\*You are charged a call fee to Japan when calling from a land-line phone, etc. ※If you use SH-13C, you should dial the number +81-3-6718-1414 (to enter "+", touch "0" for a while).

#### **From land-line phones**

**<Universal number>**

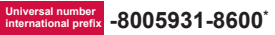

\*You might be charged a domestic call fee according to the call rate for the country you stay.

※For international call access codes for major countries and universal number international prefix, refer to DOCOMO International Services website.

- **If you lose your FOMA terminal or have it stolen, immediately take the steps necessary for suspending the use of the FOMA terminal.**
- **If the FOMA terminal you purchased is damaged, bring your FOMA terminal to a repair counter specified by DOCOMO after returning to Japan.**

#### **Don't forget your mobile phone... or your manners!**

When using your mobile phone in a public place, don't forget to show common courtesy and consideration for others around you.

Sales: NTT DOCOMO. INC. Manufacturer**:** SHARP Corporation

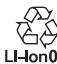

To prevent damage to the environment, bring used battery packs to a docomo service counter, a docomo agent or a LI-Ion00 recycle center.

'11.7 (1st Edition) 11G TU1640

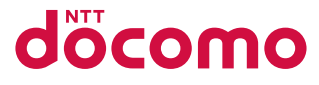

# **SH-13C**

#### **'11.**●**INSTRUCTION MANUAL'11.7**

### **Introduction**

**Thank you for purchasing "AQUOS PHONE f SH-13C".**

**Make sure to read this manual before and during use to ensure proper operation.**

#### **Using the FOMA terminal**

- SH-13C supports W-CDMA, GSM/GPRS and Wireless LAN System.
- Because the FOMA terminal relies on radio signals, it cannot be used in places with no signal (such as tunnels, underground or in buildings), in places with a weak signal or outside the FOMA service area. You may not use the FOMA terminal in the upper floors of a building even with no obstructions in sight. There may also be times when the signal is strong and you are not moving but the call is interrupted.
- Because the FOMA terminal uses electrical signals, it is possible for a third party to listen in on a conversation. However, since the W-CDMA and GSM/GPRS systems automatically apply privacy to every call, a third party that tries to listen in only hears static.
- $\bullet$  The FOMA terminal converts conversations into a digital signal and sends it to the other party over the radio. If the signal cannot be reconverted properly by such as moving to an area with a weak signal, the voice may not be heard correctly.
- Keep a separate memo and note information (e.g. phonebook, calendar, notepad, voice memo, answering memo) stored in the FOMA terminal. DOCOMO shall not be liable for any loss of content due to a failure, repair, upgrade or other handling of the FOMA terminal.
- $\bullet$  As with PCs, some user-installed applications etc. may disrupt the stability of your FOMA terminal performance or unexpectedly transmit information via the Internet causing improper use of your location information and personal information stored in the FOMA terminal. Therefore, verify the supplier and operating conditions of the applications to be used before using them.
- It is recommended to save the important data to the microSD Card.
- The FOMA terminal supports the FOMA Plus-Area and the FOMA HIGH-SPEED area.

#### **Unlocking SIM card**

The FOMA terminal can unlock the SIM card. Unlock the SIM card to use non-DOCOMO SIM cards.

- SIM card can be unlocked at a docomo Shop.
- $\bullet$  Commission is incurred separately for unlocking SIM card.
- $\bullet$  When using non-DOCOMO SIM card, some services and functions are unavailable. DOCOMO shall not be liable for guaranteeing operation of the FOMA terminal.
- For details on unlocking SIM card, refer to DOCOMO website.

Download the latest information on this manual from the DOCOMO website.

- -"User's Manual (in PDF format)" Download http://www.nttdocomo.co.jp/english/support/ trouble/manual/download/index.html
- ɦ The URL and contents of this manual are subject to change without prior notice.

# **Basic package and main optional parts**

#### **Basic package**

SH-13C terminal (includes warranty and Back Cover SH55)

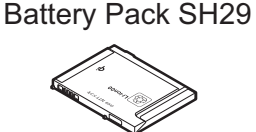

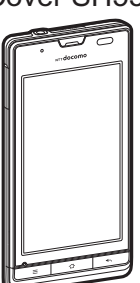

Quick Start Guide (in Japanese only)

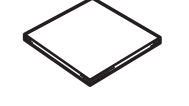

microUSB cable for

PC (sample)

microSD Card (2 GB) (sample) (includes user's guide)

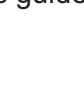

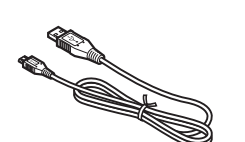

(includes user's guide)

• microSD Card is inserted to the FOMA terminal by default.

Wireless Charger SH01 (includes warranty)

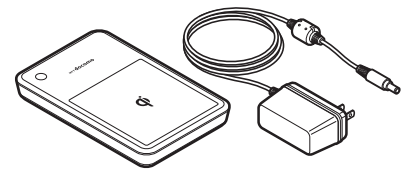

#### **Main optional parts**

FOMA AC Adapter 01/02 FOMA charger micro (includes warranty and user's guide) USB adapter SH01 (includes warranty and user's guide)

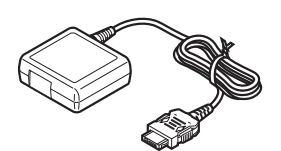

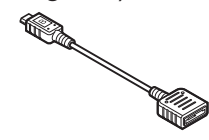

● For details on other optional parts  $\overline{P}$ P. 127

- $\bullet$  The screens and illustrations in this manual are shown as examples. The actual screens and illustrations may differ.
- -The explanations in this manual are based on default settings. The actual screens may differ depending on settings changed after purchase.
- $\bullet$  Note that "SH-13C" is referred to as "FOMA terminal" in this manual.
- $\bullet$  This manual refers to microSD Card as "microSD Card" or "microSD".
- Reproduction of this manual in part or in whole is prohibited.
- The contents of this manual are subject to change without prior notice.

#### **Checking operation method on the FOMA terminal**

Select  $\lceil \bigcirc \rceil$  [Instruction Manual] in the home screen. Main contents described in the manual can be referred (in Japanese only). Also, you can find a description of the function you want to use using table of contents, index and searching.

1

 $\bullet$  The latest information on the manual is described.

# **Contents**

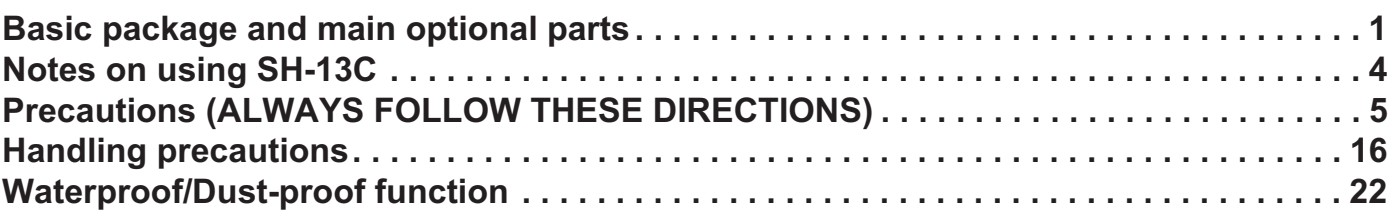

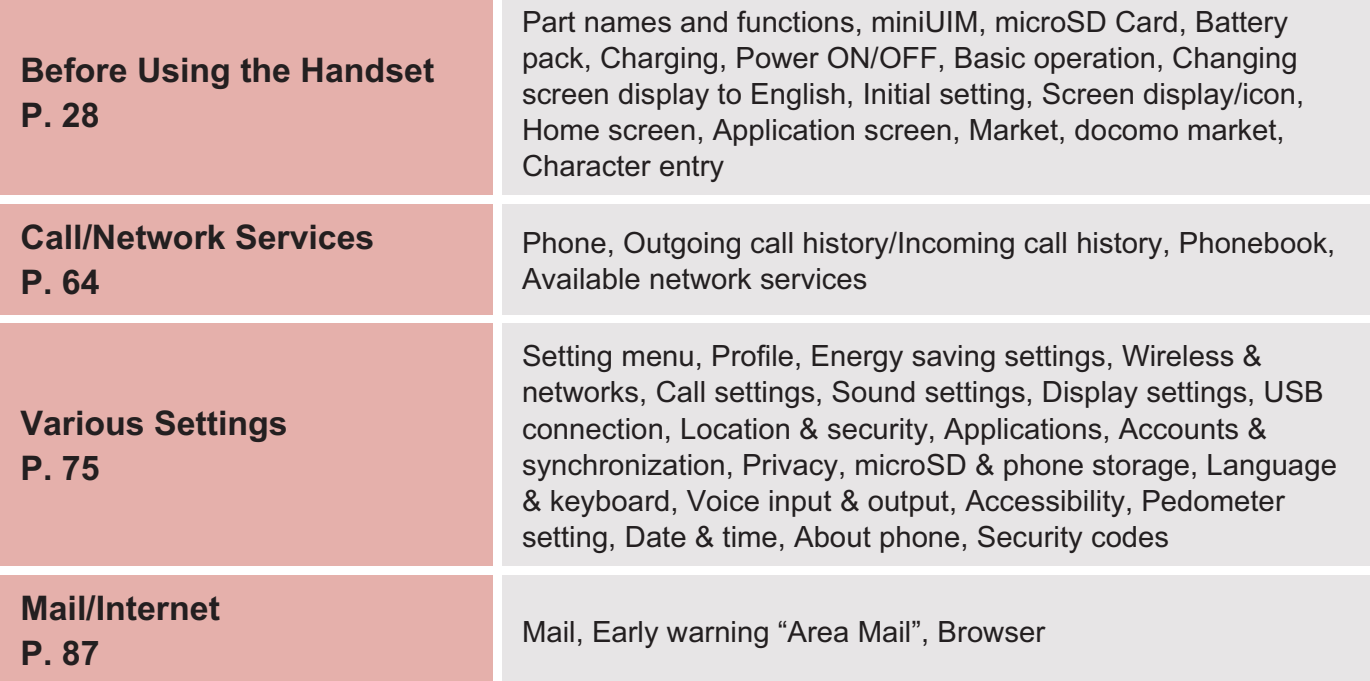

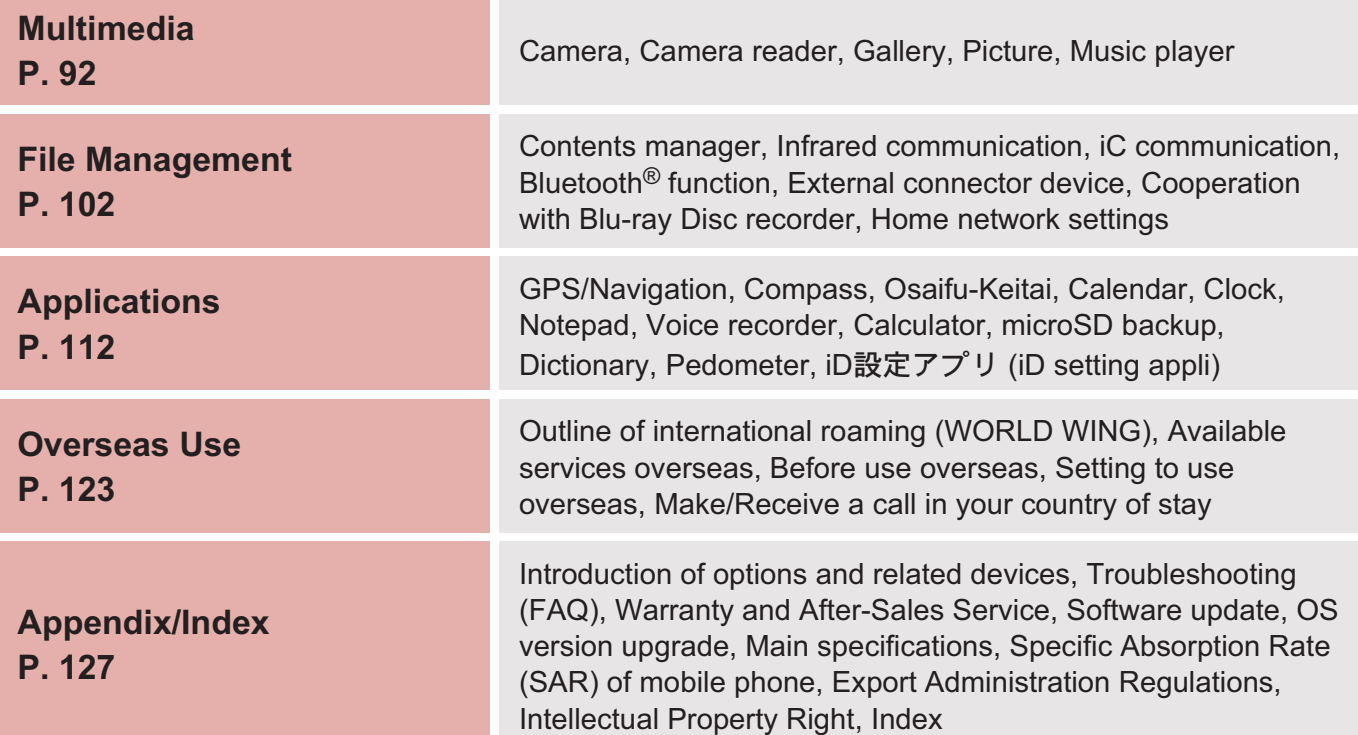

# **Notes on using SH-13C**

- -This FOMA terminal does not support i-mode functions (connection to i-mode site (broadcast),  $i$ - $\alpha$ ppli, etc.).
- -Google applications and its service contents are subject to change without prior notice.
- $\bullet$  This FOMA terminal automatically performs communication for some functions, for example, to synchronize data, check the latest software version or maintain connection with the server. Also, making a communication with large-volume data such as downloading applications or watching videos will lead to higher packet communication charges. Subscription to flat-rate packet communication services is highly recommended.
- Subscription to sp-mode is required to use Wi-Fi tethering.
- -Packet communication charges when using Wi-Fi tethering are same as when connecting a PC or PDA, etc. Note that making a communication with large-volume data will lead to higher communication charges.
- -Packet communication charges when using Wi-Fi tethering differ according to your payment plans. Subscription to flat-rate packet communication services is highly recommended.
- -If you subscribe to flat-rate packet communication services, all of the packet communications (including Browser, Mail, etc.) when using Wi-Fi tethering will be regarded as ones with external devices such as PC connected even if external devices are not connected. Make sure that Wi-Fi tethering is disabled as soon as communications using external devices are finished.
- -For details on usage fees to use, refer to http://www.nttdocomo.co.jp/ (in Japanese only).
- $\bullet$  This FOMA terminal does not support Public mode (Drive mode).
- **•** Setting this FOMA terminal to manner mode does not mute sounds (camera shutter sound, etc.) other than the ring tone, operation sound, and various notification sounds.
- $\bullet$  Software in this FOMA terminal can be updated to up-to-date status ( $\mathbb{C}\mathbb{F}$ P. 134).
- $\bullet$  For details on software version of your FOMA terminal  $\mathbb{C}\mathbb{F}$ P. 84
- $\bullet$  For details on checking your phone number (own number)  $\mathbb{C}\mathbb{F}$ P. 76
- $\bullet$  New functions may be added to this FOMA terminal, the operation method may change, etc. by upgrading the OS version. Check the DOCOMO website for the latest information of additions and changes.

- -If the OS is upgraded, some applications that used in the previous OS version may not be available or some unintended bugs may occur.
- $\bullet$  Capacity of microSD Card or the FOMA terminal is nearly full, applications in use may not work properly. In that case, delete saved data.
- Secure the security of the FOMA terminal by setting Screen lock in case you lose it (t) P. 80).
- -Read the terms of use of Google Inc. for details on Google services. Also, read each terms of use for details on other web services.
- -If your FOMA terminal is lost, change your each account password using a PC to prevent other persons from using Twitter, mixi, and Google services such as Google Talk, Gmail, Android Market.
- The FOMA terminal does not support providers other than mopera U, Business mopera Internet (URL restriction) and sp-mode.
- $\bullet$  The FOMA terminal is available without microSD Card. However, some data such as images shot with camera or voices recorded with voice recorder can be saved only to microSD Card. Also, data cannot be sent and received using infrared communication or Bluetooth connection without microSD Card. It is recommended that microSD Card be inserted to use the FOMA terminal.

# **Precautions (ALWAYS FOLLOW THESE DIRECTIONS)**

- -Before use, read these "Precautions" carefully and use your FOMA terminal properly. Keep this manual in a safe place for future reference.
- -These precautions contain information intended to prevent bodily injury to the user and to surrounding people, as well as damage to property, and must be observed at all times.

**The following symbols indicate the different degrees of injury or damage that may occur if information provided is not observed and the FOMA terminal is used improperly.**

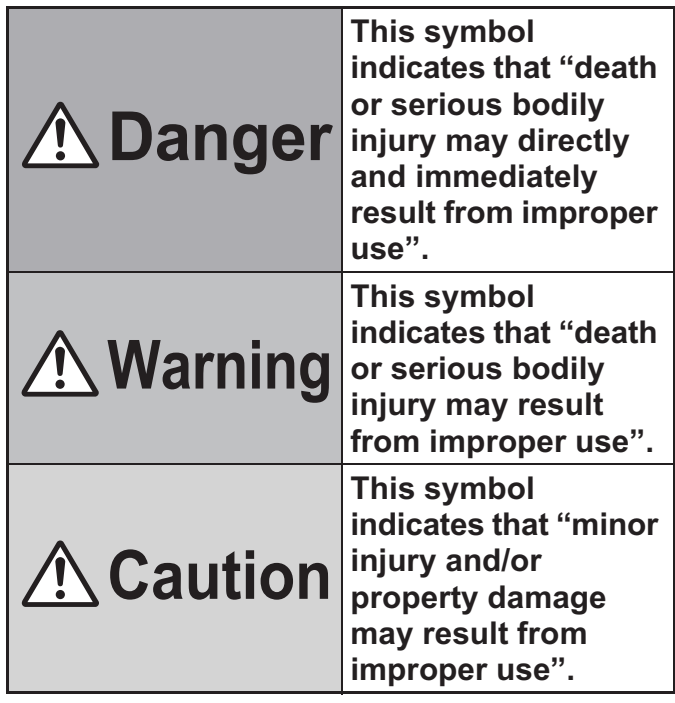

#### **The following symbols indicate specific directions.**

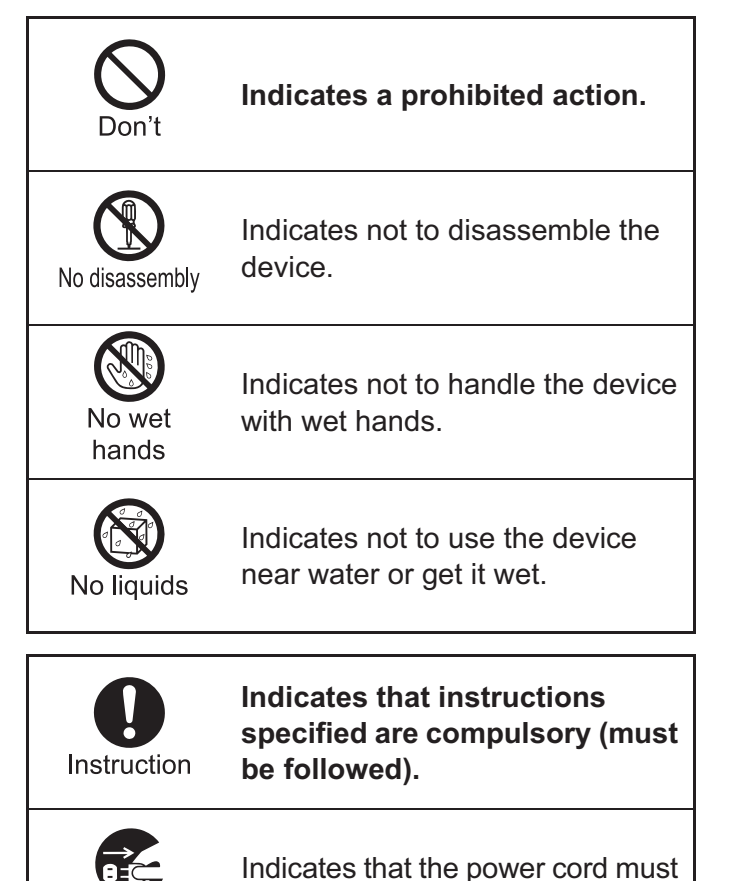

be unplugged from the outlet.

#### **"Precautions" is explained in the following six sections.**

 $\bullet$  Handling the FOMA terminal, battery pack, adapters (including charger micro USB adapter), wireless charger and miniUIM (general) . . . . . . . . . . . . . . . . . . . . . . . . . . . . . . . . . . . P. 6 -Handling the FOMA terminal. . . . . . . . . . . . . P. 8 -Handling battery pack . . . . . . . . . . . . . . . . . P. 11  $\bullet$  Handling adapters (including charger micro USB adapter) and wireless charger . . . . . . . . . . P. 12 -Handling miniUIM . . . . . . . . . . . . . . . . . . . . P. 14 -Handling near electronic medical equipment . . . . . . . . . . . . . . . . . . . . . . . . . . . . . . . . . . P. 14

**Handling the FOMA terminal, battery pack, adapters (including charger micro USB adapter), wireless charger and miniUIM (general)**

# *A* Danger

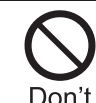

**Do not use, store or leave the equipment in locations subject to high temperatures, such as near a fire, in direct sunlight or inside a car on a hot day.**

May cause fires, burns or bodily injury.

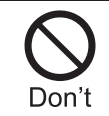

**Do not place the equipment inside cooking appliances such as microwave ovens or pressure cookers.**

May cause fires, burns, bodily injury or electric shock.

6 **Contents/Precautions**

Unplua

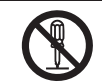

#### **Do not attempt to disassemble or modify the equipment.**

No disassembly

May cause fires, burns, bodily injury or electric shock.

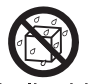

**Do not get the equipment wet with water, drinking water, pet**  No liquids **urine, etc.** 

May cause fires, burns, bodily injury or electric shock. Refer to the following for details on waterproofness. n"Waterproof/Dust-proof function" on P. 22

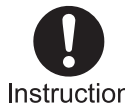

**Use only the battery packs and adapters (including charger micro USB adapter) specified by NTT DOCOMO for use with the FOMA terminal.**

May cause fires, burns, bodily injury or electric shock.

# **Warning**

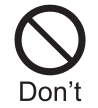

**Do not subject the equipment to strong impacts or throw it.**

May cause fires, burns, bodily injury or electric shock.

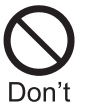

**Do not allow conductive materials (such as metal objects and pencil lead) to come into contact with the charger terminal, external device terminal or earphone/microphone terminal. In addition, do not insert such objects.**

May cause fires, burns, bodily injury or electric shock.

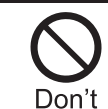

**Do not cover or wrap the equipment with bedding, etc. when using or charging.**

May cause fires or burns.

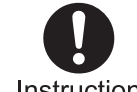

**Make sure to turn off the FOMA terminal and not to charge the Instruction battery in locations such as gas stations where flammable gas is generated.**

May cause a gas explosion or fire.

To use Osaifu-Keitai in locations such as gas stations, make sure to turn off the power in advance (If the Osaifu-Keitai lock setting is activated, disable the lock before turning off the power).

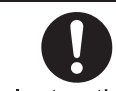

**If you notice anything unusual, such as an unusual odor,** 

**Instruction overheating, discoloration or deformation during use, charging or storage, immediately follow the instructions below.**

- $\bullet$  Unplug the power cord from **the outlet or cigarette lighter socket.**
- $\bullet$  Turn off the FOMA terminal.
- **Remove the battery pack from the FOMA terminal.**

May cause fires, burns, bodily injury or electric shock.

# **Caution**

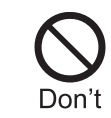

**Do not leave the equipment on unstable surfaces, such as on a wobbling table or sloped surface.**

May fall and cause injury.

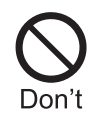

**Do not store the equipment in locations that are subject to humidity, dust or high temperatures.**

May cause fires, burns or electric shock.

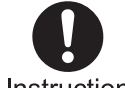

**If being used by a child, have a guardian teach him/her the Instruction proper handling procedures. In addition, check that the child is using the equipment as directed.**

May result in bodily injury.

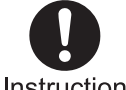

**Keep the equipment out of the reach of young children.**

Instruction

A young child may swallow the equipment or suffer other bodily injury.

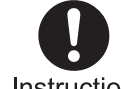

**Be very careful when using the FOMA terminal connected to Instruction adapters (including charger micro USB adapter) repeatedly or for long periods of time.**

The FOMA terminal, battery pack or adapters (including charger micro USB adapter) may become warm if games etc. are used for a long time while charging.

Touching high temperature areas for a prolonged period of time may cause skin irritations, itchiness or low-temperature burn in some people.

### **Handling the FOMA terminal**

# **Warning**

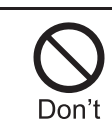

**Do not aim the infrared port towards the eyes.**

May cause eye injury.

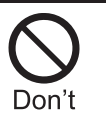

**Do not aim the infrared port towards home electric appliances with an infrared device during infrared communication.**

May interfere with the operation of infrared devices and cause an accident.

Don't

**Do not point the illuminated light directly at someone's eyes. Especially when you shoot still pictures or moving** 

**pictures of young children, keep 1 m or more distance from them.**

Do not use Mobile light near people's faces. Eyesight may be temporarily affected leading to accidents. Precautions:

The Mobile light source used for this product may emit the light over the safety level for eyes when operations such as undirected adjustments are intentionally made. Therefore, do not disassemble the terminal.

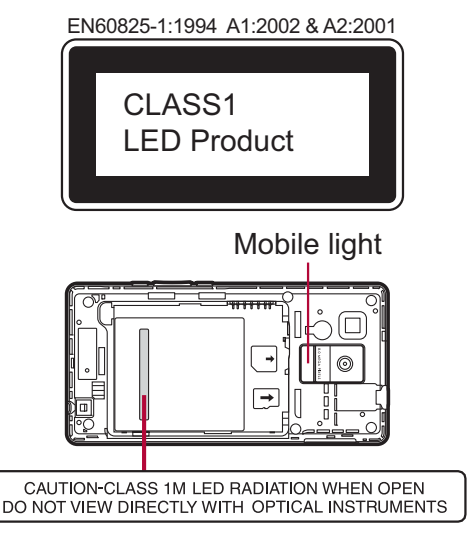

## **CAUTION:**

Use of controls, adjustments or performance of procedure other than those specified herein may result in hazardous radiation exposure. As the emission level from Mobile light LED used in this product is harmful to the eyes, do not attempt to disassemble the cabinet. Servicing is limited to qualified servicing station only.

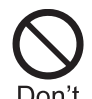

**Do not allow water or other liquids, metal, flammable material or other foreign objects to enter the miniUIM or microSD Card slot on the FOMA terminal.**

May cause fires, burns, bodily injury or electric shock.

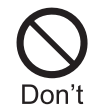

**Do not shine the light at anyone driving a car or other vehicles.**

May prevent a driver from driving safely and cause a traffic accident.

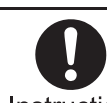

**Turn off the FOMA terminal in areas where the use of mobile phones is prohibited, such as in aircraft or hospitals.**

May interfere with the operation of electronic devices and electronic medical equipment.

Follow the instructions given by the respective medical facilities regarding the use of mobile phones on their premises.

Actions such as using a mobile phone aboard aircraft are prohibited and punishable by law.

However, follow the instructions on use of the mobile phone given by the airline if the mobile phone can be used aboard aircraft by setting the mobile phone such as setting it not to emit radio wave.

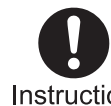

**Keep the FOMA terminal away from the ears during a call in which hands-free is set or while the ring tone is ringing. When you attach the earphone/ microphone, etc. to the FOMA terminal to play games or music, do not make the volume too loud.**

Excessive high volume may damage your hearing. Also, it may prevent you from hearing the ambient sounds and cause an accident.

#### **Earphone Signal Level**

The maximum output voltage for the music player function, measured in accordance with EN 50332-2, is 24.0 mV.

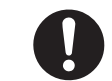

**If you have a weak heart, take extra precautions when setting Instruction functions such as the vibrator and ring tone volume for incoming calls.**

May have harmful effects on your heart.

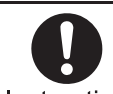

**If you are using electronic medical equipment, contact the Instruction respective manufacturer or vendor to check whether the operation of the equipment is** 

**affected by signals.**

May interfere with the operation of electronic medical equipment, etc.

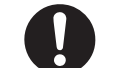

**Turn the FOMA terminal off near high-precision electronic Instruction devices or devices that use weak electronic signals.**

May interfere with the operation of electronic devices.

#### **Take particular care with the following devices**

Hearing aids, implanted cardiac pacemakers, implanted cardioverter-defibrillators or other electronic medical equipment. Fire alarms, automatic doors, and other equipment controlled by electronic signals. If you use an implanted cardiac pacemaker, implanted cardioverter-defibrillator or other electronic medical equipment, contact the respective manufacturer or vendor to check whether the operation of the equipment is affected by signals.

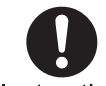

**In case that the display part or camera lens is damaged, make**  Instruction sure to pay attention to a **broken glass and the exposed inside of the FOMA terminal.**

The surface of the display part is covered by a protective film while the surface of camera lens is covered by a plastic panel so as to minimize the possibility of glass scattering. However, touching the broken or exposed parts may cause injury.

# **Caution**

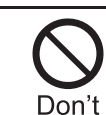

**Do not swing the FOMA terminal by its strap etc.**

May hit you or others around you, resulting in bodily injury.

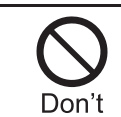

**Do not use the damaged FOMA terminal.**

May cause fires, burns, bodily injury or electric shock.

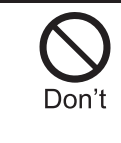

#### **If the display is broken and the liquid crystal then leaks, do not get the liquid on your skin (face, hands, etc.).**

May result in loss of eyesight and harm to your skin. If the liquid comes into contact with your eyes or mouth, immediately rinse your eyes or mouth with clean water and see a doctor.

If the liquid comes into contact with your skin or clothes, immediately wipe it off with alcohol, and wash with water and soap.

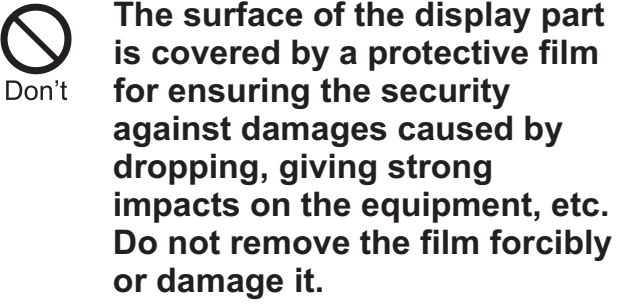

Using the equipment with the film removed may damage the display and cause bodily injury.

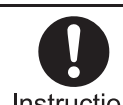

**If you use the FOMA terminal in an automobile, contact the Instruction automobile manufacturer or vendor to check whether the operation of the electronic equipment is affected by signals.**

May interfere with the operation of electronic equipment in some vehicle models. In such cases, stop using the FOMA terminal.

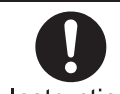

**Use of the FOMA terminal may cause skin irritations such as Instruction itchiness, rashes or eczema in some people. If this occurs, immediately stop using the FOMA terminal and seek medical treatment.**

For details on materials of each part of "Material list" on P. 15

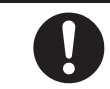

**Look at the display in a well-lit place, keeping a certain distance from the screen.**

Otherwise, eyesight may be decreased.

## **Handling battery pack**

**Check the type of battery using the information printed on the battery pack label.**

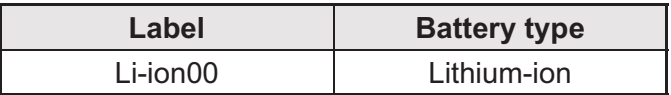

# **A** Danger

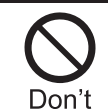

**Do not touch terminals with metallic objects such as wires. In addition, do not carry or store the battery pack with metallic necklaces, etc.**

The battery pack may catch fire, explode, overheat or leak.

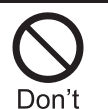

**Check that the battery pack is facing the correct direction before you attach it to the FOMA terminal. If you are having difficulty fitting the battery pack to the FOMA terminal, do not use excessive pressure to force the battery into place.**

The battery pack may catch fire, explode, overheat or leak.

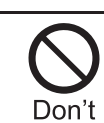

#### **Do not throw the battery pack into a fire.**

The battery pack may catch fire, explode, overheat or leak.

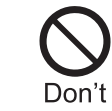

**Do not puncture, hit with a hammer or step on the battery pack.**

The battery pack may catch fire, explode, overheat or leak.

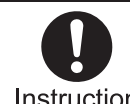

**If the battery fluid, etc. comes into contact with your eyes, do not rub your eyes but immediately rinse your eyes with clean water. Then seek prompt medical treatment.**

May result in loss of eyesight.

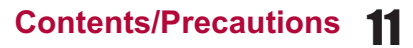

# **Warning**

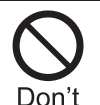

**If any trouble such as a deformation or scratches caused** 

**by a drop is found, never use it.** The battery pack may catch fire, explode, overheat or leak.

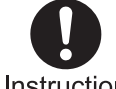

**If the battery pack leaks or emits an unusual odor, immediately stop use and move it away from any flame or fire.**

The battery fluid is flammable and could ignite, causing a fire or explosion.

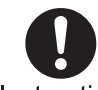

**Prevent your pet from biting the battery pack.**

Instruction

The battery pack may catch fire, explode, overheat or leak.

# **Caution**

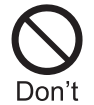

### **Do not dispose of used battery packs in ordinary garbage.**

May catch fire or cause damage to the environment. Place tape over the terminals to insulate unnecessary battery packs, and take them to a docomo Shop, retailer or institution that handles used batteries in your area.

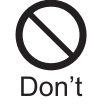

### **Do not use or charge a wet battery pack.**

The battery pack may catch fire, explode, overheat or leak.

## 12 **Contents/Precautions**

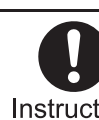

**If the battery fluid, etc. leaks, do not get the liquid on your skin (face, hands, etc.).**

May result in loss of eyesight and harm to your skin. If the liquid comes into contact with your eyes, mouth, skin or clothes, immediately rinse them with clean water.

If the liquid, etc. comes into contact with your eyes or mouth, see a doctor immediately after rinsing your eyes or mouth.

# **Handling adapters (including charger micro USB adapter) and wireless charger**

# **Warning**

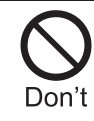

**Do not use if the cord of the adapter (including charger microUSB adapter) or of the wireless charger is damaged.**

May cause fires, burns or electric shock.

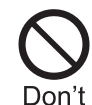

**Never use the AC adapter or the wireless charger in humid locations such as a bathroom.**

May cause fires, burns or electric shock.

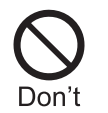

**The DC adapter should only be used in negative grounded vehicles. Never use it in positive grounded vehicles.**

May cause fires, burns or electric shock.

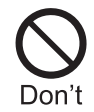

**Do not touch adapters (including charger micro USB adapter) or the wireless charger if you hear thunder.**

May cause electric shock.

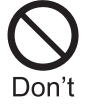

**Take care not to short-circuit the charging terminal when connected to an outlet or cigarette lighter socket. Also, take care not to allow any part of your body (hands, fingers, etc.) to come into contact with the charging terminal.**

May cause fires, burns or electric shock.

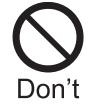

**Do not place heavy objects on the cord of the adapter (including charger microUSB adapter) or of the wireless charger.**

May cause fires, burns or electric shock.

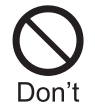

**When plugging/unplugging the AC adapter or power plug into/ from the outlet, do not allow metallic straps or other metallic objects to come into contact with the terminal.**

May cause fires, burns or electric shock.

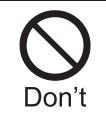

**Do not place foreign objects between the wireless charger and the FOMA terminal.**

May cause overheat or burns or catch fire.

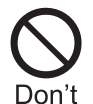

**Do not paste stickers such as aluminium or metallic objects on the wireless charger.**

May cause overheat or burns or catch fire.

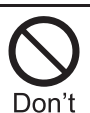

**Do not connect the voltage converter for overseas travel (Travel converter) to the wireless charger.**

May cause overheat or electric shock or catch fire.

No wet hands

**Do not handle the cord of the adapters (including charger microUSB adapter), the wireless charger or the outlet with wet hands.**

May cause fires, burns or electric shock.

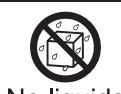

**Do not charge any parts wet with water with the wireless**  No liquids **charger.** 

May cause fires, burns, bodily injury or electric shock.

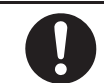

**Always use the specified power supply and voltage.**

#### **When using overseas, use the AC adapter that is available overseas.**

Using the incorrect voltage may cause fire, burns or electric shock.

AC adapter: 100V AC

DC adapter: 12/24V DC (for negative grounded vehicles only)

AC adapter available overseas: 100 to 240V AC (Connect only with household AC outlet)

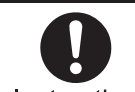

#### **If the fuse in the DC adapter blows, always replace it with a Instruction fuse of the specified type.**

May cause fires, burns or electric shock. Refer to the respective manuals for information on the correct fuse specifications.

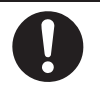

**Wipe off any dust on the power plug.**

Instruction

May cause fires, burns or electric shock.

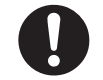

**Fully plug the AC adapter or power plug into the outlet.**

Instruction

May cause fires, burns or electric shock.

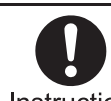

**Always grasp the adapters when unplugging the power plug from the outlet or cigarette lighter socket. Do not forcibly pull by the cord of the adapter (including charger micro USB adapter) or of the wireless charger.**

May cause fires, burns or electric shock.

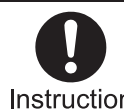

**If you have an implanted cardiac pacemaker or an implanted** 

> **cardioverter-defibrillator, consult a doctor about the use of the wireless charger.**

Electromagnetic signals may have harmful effects on the operation of implanted cardiac pacemakers and implanted cardioverter-defibrillators.

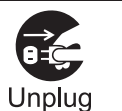

**Unplug the power cord from the outlet or cigarette lighter socket when not using for a long time.** May cause fires, burns or electric shock.

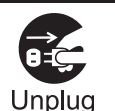

**Should water or other liquids enter the equipment, remove the power plug from the outlet or cigarette lighter socket immediately.**

May cause fires, burns or electric shock.

#### 14 **Contents/Precautions**

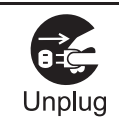

**Always unplug the power plug from the outlet or cigarette lighter socket before cleaning the equipment.**

May cause fires, burns or electric shock.

# **Handling miniUIM**

**<u>∧</u> Caution** 

**Be careful with the cutting surface when detaching the miniUIM.**

May cause bodily injury.

## **Handling near electronic medical equipment**

**The precautions detailed here conform to the guidelines drawn up by the Electromagnetic Compatibility Conference Japan, regarding the protection of electronic medical equipment from signals emitted by mobile phones.**

# **Warning**

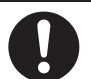

#### **Observe the following in hospitals or other medical**

#### **facilities.**

- $\bullet$  Do not take your FOMA terminal into operating rooms, ICUs (Intensive Care Units) or CCUs (Coronary Care Units).
- $\bullet$  Turn off your FOMA terminal inside hospital wards.
- $\bullet$  Turn off your FOMA terminal even when you are in an area outside hospital wards, such as a hospital lobby, since electronic medical equipment may be in use nearby.
- Where a medical facility has specific instructions prohibiting the carrying and use of mobile phones, observe those instructions strictly.

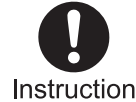

**Turn off your FOMA terminal in crowded places such as rush-hour trains in case somebody nearby is using an implanted cardiac pacemaker or implanted cardioverter-defibrillator.**

Electromagnetic signals may have harmful effects on the operation of implanted cardiac pacemakers and implanted cardioverter-defibrillators.

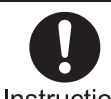

**If you have an implanted cardiac pacemaker or an implanted cardioverter-defibrillator, always carry or use your FOMA terminal at least 22 cm away from your implant.**

Electromagnetic signals may have harmful effects on the operation of implanted cardiac pacemakers and implanted cardioverter-defibrillators.

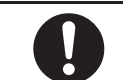

**Patients receiving medical treatment away from a hospital Instruction or medical facility (e.g. home treatment) who are using electronic medical equipment other than implanted cardiac pacemakers or implanted cardioverter-defibrillators should consult the respective manufacturers for information regarding the effects of signals on the equipment.**

Electromagnetic signals may have harmful effects on the operation of electronic medical equipment.

### **Material list**

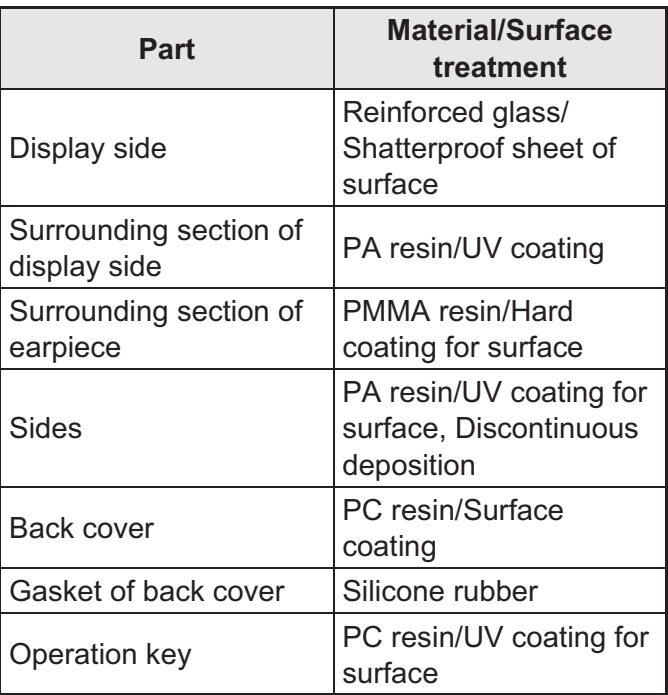

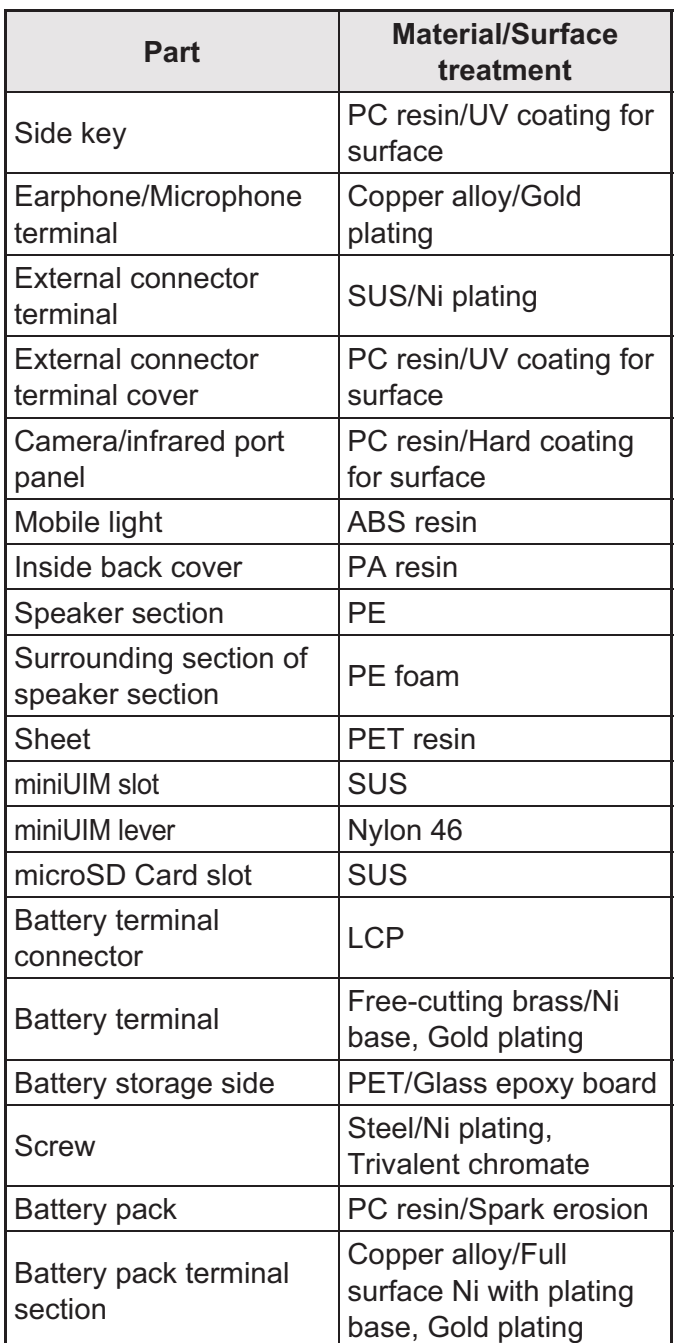

#### 16 **Contents/Precautions**

# **Handling precautions**

#### **General notes**

- SH-13C is waterproof/dust-proof, **however, do not allow water to seep or dust to get in the FOMA terminal and do not allow accessories or optional parts to get wet or do not allow dust to adhere.** The battery pack, adapter (including charger micro USB adapter), wireless charger and miniUIM are not waterproof/dust-proof. Do not use in humid or steamy areas such as bathrooms and avoid exposing to rain and other forms of moisture. If the FOMA terminal is carried close to skin, perspiration may cause internal components to corrode and result in malfunction. Note that if problem is found to be due to moisture, handset and parts are not covered by warranty and in some cases may be irreparable. Even where repairs are possible, repair charges will be incurred, since damage is not covered by warranty.
- **Clean only with a soft and dry cloth (such as the type used for eyeglasses).**
	- Ʀ Forceful rubbing of LCD with a dry cloth may scratch LCD surface.
	- Note also that LCD coating may stain if moisture or soiling is left on the surface for a long period.
	- Never use chemicals such as alcohol, thinners, benzene or detergents, as these agents may erase the printing on the handset or cause discoloration.
- -**Occasionally clean terminals with a dry cotton swab, etc.**

Unclean terminals may result in poor connections and loss of power. Keep terminal clean with a dry cotton swab, etc.

Take care of the terminal while cleaning it.

-**Do not place the handset near an air conditioning vent.**

Condensation formed due to rapid changes in temperature may cause internal corrosion and lead to malfunction.

 $\bullet$  Do not apply excessive force to the FOMA **terminal and battery pack when using them.**

Carrying the handset in a tightly packed bag or sitting on the handset in your pocket may cause a damage to display, other internal components or battery pack or result in malfunction.

Keeping an external connector device plugged into the external connector terminal or earphone/ microphone terminal may cause a damage to the connector or result in malfunction.

-**Do not rub or scratch the display with metal, etc.**

May scratch the handset and cause malfunction or damage.

-**Read the respective manuals or user's guides supplied with the battery pack and adapters (including charger micro USB adapter) carefully.**

### **Notes about the FOMA terminal**

-**Do not forcefully press a surface of the touch panel or operate with a pointed object such as a fingernail, ballpoint pen, pin, etc.**

May damage the touch panel.

-**Avoid using the handset in extremely high or low temperatures.**

Use the FOMA terminal within the range of a temperature between 5°C and 40°C (for temperatures of 36°C or higher, such as in a room with a bath, limit usage to a short period of time) and a humidity between 45% and 85%.

- -**Using the handset close to landline phones, TVs or radios may have harmful effects on the operation of such equipment. Move as far away as possible from such items before use.**
- -**Keep a separate memo and note information stored in the FOMA terminal.** DOCOMO shall not be liable for any loss of content.
- $\bullet$  Do not drop or otherwise subject the **FOMA terminal to severe impact.** May damage the handset and cause malfunction.
- -**When connecting an external connector device to the external connector terminal or earphone/microphone terminal, do not put it in obliquely or do not pull it while it is plugged in.**

May damage the handset and cause malfunction.

- **The FOMA terminal becomes warm during using or charging but this is not a malfunction.**
- $\bullet$  Do not leave the camera in direct sunlight. May cause discoloration or burn-in.
- $\bullet$  Use the FOMA terminal with the external **connector terminal cover closed.** Dust, water and others enter inside and cause a malfunction.

-**Do not use the FOMA terminal without the back cover.**

May detach the battery pack or cause malfunction or damage.

-**While using a microSD Card, do not remove the card or turn off the FOMA terminal.**

May cause data loss or malfunction.

-**Never place a magnetic card near the FOMA terminal.**

The stored magnetic data in cash cards, credit cards, telephone cards, floppy disks, etc. may be erased.

-**Never place magnetized items near the FOMA terminal.**

Putting highly magnetized items closer may cause an error.

-**Do not decorate the FOMA terminal with stickers etc.**

Charging with the wireless charger may become unavailable.

### **Notes about battery pack**

- -**Battery pack is a consumable product.** Though usage time varies with use, change battery if battery level is extremely low even after fully charged. Purchase a specified new battery pack.
- -**Charge battery in areas where ambient temperature is between 5°C and 35°C.**
- **The usage time for a battery pack depends on the usage and deterioration of battery pack.**
- -**Depending on usage, the battery pack may swell as it approaches the end of its service life, but this will not cause problems.**
- -**Note the following when the battery pack is stored.**
	- $\blacksquare$  The storage with the battery pack fully charged (immediately after charging is completed)
	- The storage with no battery level (cannot turn the main body on)

May lower the performance or shorten the life of the battery pack.

Approximately 40% is recommended as the battery level for storage.

### **Notes about adapters (including charger micro USB adapter) and wireless charger**

- -**Charge battery in areas where ambient temperature is between 5°C and 35°C.**
- -**Do not charge battery pack in the following locations.**
	- Areas with high humidity or dust or in areas exposed to strong vibrations
	- Close to landline phones, TVs, radios, etc.
- -**Adapters (including charger micro USB adapter) or the wireless charger may become warm during charging but this is not a malfunction.**
- -**Do not use DC adapter to charge battery when the car engine is not running.** May cause car battery to run down.
- -**When using an outlet with a feature to prevent the plug from being removed accidentally, follow instructions in the outlet user's guide.**
- $\bullet$  Do not subject to strong force or impacts. **Also, do not disfigure the charger terminals.**

May cause a malfunction.

- -**Do not use the wireless charger with a blanket etc. covering it.**
- -**The wireless charger becomes warm during using but this is not a malfunction.**
- -**Connect only the specified devices and exclusive AC adapter to the wireless charger.**
- -**Do not charge with metallic straps or other metallic objects inserted between the FOMA terminal and the wireless charger.**
- -**Do not place the FOMA terminal on the wireless charger with the adapters (including charger micro USB adapter) or microUSB cable for PC connected to the FOMA terminal.**
- -**Never place a magnetic card etc. near the wireless charger.**

The stored magnetic data in cash cards, credit cards, telephone cards, floppy disks, etc. may be erased.

-**Never place magnetized items near the FOMA terminal.**

Putting highly magnetized items closer may cause an error.

#### **Notes about miniUIM**

 $\bullet$  Do not apply unnecessary force when **inserting/removing the miniUIM.**

- -**Customer is responsible for malfunctions arising from inserting miniUIM into a different IC card reader/writer.**
- -**Always keep IC area clean.**
- -**Clean only with a soft and dry cloth (such as the type used for eyeglasses).**
- -**Keep a separate memo and note information stored in the miniUIM.** DOCOMO shall not be liable for any loss of content.
- -**To protect the environment, please take any unnecessary miniUIMs to a docomo Shop or retailer.**
- -**Do not damage, touch haphazardly or short-circuit the IC.** May cause data loss or malfunction.
- $\bullet$  Do not drop or otherwise subject the **miniUIM to severe impact.** May cause a malfunction.
- -**Never bend the miniUIM or place heavy objects on it.** May cause a malfunction.
- $\bullet$  Do not insert the miniUIM to the FOMA **terminal with a label or sticker attached on the card.**

May cause a malfunction.

#### **Notes on using Bluetooth function**

**• The FOMA terminal supports the security function that meets the Bluetooth specification for the security during communication using Bluetooth function. However, the security may not be sufficient depending on the configuration. Take care of the security while making communication using Bluetooth function.**

- -**Even if any leak of data or information occurs while making communication using Bluetooth function, DOCOMO shall not be liable for any loss of content.**
- -**With the FOMA terminal, use headset, hands-free, audio, keyboard, object push, serial port and phone book access. Also, the audio/video remote-control may be available depending on the audio (only with compatible Bluetooth devices).**

#### -**Radio frequencies**

**The radio frequencies the Bluetooth function of the FOMA terminal uses are as follows.**

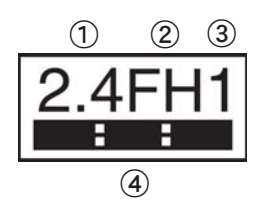

- ӱ 2.4: This radio equipment uses the 2.4 GHz band.
- Ӳ FH: The modulation system is the FH-SS system.
- ӳ 1: The estimated coverage distance is 10 m or less.
- $\overline{a}$   $\overline{a}$   $\overline{b}$   $\overline{c}$  : All radio frequencies between 2400 MHz and 2483.5 MHz are used and the frequencies for mobile object identifiers shall not be avoided.
- -**Cautions on using Bluetooth devices Bluetooth operates at radio frequencies assigned to the in-house radio stations for a mobile object identifier that have to be licensed and is used in production lines of a factory, specific unlicensed low power radio stations, and amateur radio stations (hereafter, referred to "another radio station") in addition to industrial, scientific, medical devices or home electric appliances such as microwave ovens.**
	- **1. Before using this product, make sure that "another radio station" is not operating nearby.**
	- **2. If radio interference between this product and "another radio station" occurs, avoid interference by moving immediately to another place or "turning off the power".**
	- **3. Contact the number listed in "General Inquiries" on the back of this manual for further details.**

#### **Notes about wireless LAN (WLAN)**

-**Wireless LAN (WLAN) uses radio waves to communicate information. Therefore, it has an advantage of freely connecting to the LAN within the service area. On the other hand, if security setting is not set, it is possible for a malicious third party to intercept the communication contents or hack. It is recommended to set security setting at your own risk and judgement.**

#### $\bullet$  Wireless LAN

Do not use wireless LAN near magnetic devices such as electric appliances or AV/OA devices or in radio waves.

- Magnetism or radio waves may increase noises or disable communications (especially when using a microwave oven).
- Ʀ When used near TV, radio, etc., reception interference may occur or channels on the TV screen may be disturbed.
- Ʀ If there are multiple wireless LAN access points nearby and the same channel is used, search may not work correctly.

#### -**Radio frequencies**

**The radio frequencies the WLAN-installed devices use are indicated on the battery storage section of the main body of the terminal. The following are the descriptions:**

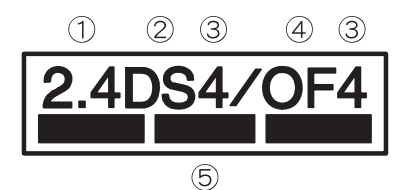

- ӱ 2.4: This radio equipment uses the 2400 MHz band.
- **(2) DS: The modulation system is the DS-SS** system.
- ӳ 4: The estimated coverage distance is 40 m or less.
- Ӵ OF: The modulation system is the OFDM system.
- **6**  $\blacksquare$   $\blacksquare$  : All radio frequencies between 2400 MHz and 2483.5 MHz are used and the frequencies for mobile object identifiers shall not be avoided.

Available channels for SH-13C's wireless LAN are between 1 to 13. Note that other channel access points cannot be connected.

Available channels vary depending on the country. For use in an aircraft, contact the airline beforehand.

There are restrictions on the use of wireless LAN in some countries or regions such as France. If you intend to use wireless LAN overseas, check the local laws and regulations beforehand.

- -**Cautions on using 2.4 GHz devices WLAN-installed devices operate at radio frequencies assigned to the in-house radio stations for a mobile object identifier (radio stations requiring a license) used in production lines of a factory, specific unlicensed low power radio stations (radio stations requiring no license), and amateur radio stations (radio stations requiring a license) in addition to industrial, scientific, medical devices or home electric appliances such as microwave ovens.**
	- **1. Before using this device, make sure that the in-house radio stations for a mobile object identifier, specific unlicensed low power radio stations and amateur radio stations are not operating nearby.**
	- **2. If the device causes harmful radio interference to the in-house radio stations for a mobile object identifier, immediately change the radio frequency or stop use, and contact the number listed in "General Inquiries" on the back of this manual for crosstalk avoidance, etc. (e.g. partition setup).**

**3. If the device causes radio interference to specific unlicensed low power radio stations for a mobile object identifier or amateur radio stations, contact the number listed in "General Inquiries" on the back of this manual for further details.**

#### **FeliCa reader/writer**

- -**The FeliCa reader/writer function in the FOMA terminal uses weak electric waves in the handling of which does not require a license of radio station.**
- **The frequency in use is the 13.56 MHz band. When another reader/writer is being used nearby, keep enough distance from it. Make sure that there is no radio station using the same frequency band in the nearby area.**

#### **Caution**

-**Never use the FOMA terminal that is modified. Using a modified device violates the Radio Law.**

The FOMA terminal has acquired the certification of conformity with technical regulations for the specified radio station based on the Radio Law, and the "Technical Conformity Mark $\bigoplus$ " is printed on the model nameplate of the FOMA terminal as a proof. If the screws of FOMA terminal are removed and a modification is given to the inside, the certification of conformity with technical regulations will become invalid. Never use the FOMA terminal without the valid certification. Doing so violates the Radio Law.

#### 22 **Contents/Precautions**

 $\bullet$  **Be careful when using the FOMA terminal while driving a motor vehicle.**

Using a mobile phone in hand while driving is regarded as a punishable act.

However, the punishment has no application in some cases such as when rescuing sick and injured people or maintaining public safety.

-**Use the FeliCa reader/writer function only in Japan.**

The FeliCa reader/writer function in the FOMA terminal conforms to the domestic radio wave standards. Using the function overseas may result in punishment.

 $\bullet$  Be careful not to connect the FOMA **terminal to PC using the microUSB cable for PC (sample) in areas where the use of mobile phones is prohibited.** Power may turn on automatically.

# **Waterproof/Dust-proof function**

**SH-13C is waterproof to IPX5\*1 and IPX7\*2 standards, and dust-proof to IP5X\*3 standards if the external connector terminal cover is securely closed as well as the back cover is attached.**

- \*1 IPX5 means that phone keeps functioning after being subjected to a jet flow (approximately 12.5 liters/min) discharged from a nozzle (inner diameter: 6.3 mm), from all directions (approximately 3 m from the handset) for 3 minutes or more.
- \*2 IPX7 means that SH-13C phone keeps functioning after it is slowly submerged to depth of 1 m in static tap water at room temperature, left there for approximately 30 minutes and then taken out.

\*3 IP5X means the level of protection. Phone keeps functioning in safety after it is left in the device containing dust (diameter:  $75 \mu$  m or smaller) for 8 hours, agitated and then taken out.

## **What you can do with waterproof/dust-proof function of SH-13C**

- -You can call without using an umbrella in the rain (for rainfall of approximately 20 mm per hour).
- $\bullet$  You can rinse off dirt from the FOMA terminal. Wash the FOMA terminal with low-pressure water flow (6 liters/min or lower and tap water at room temperature (between 5°C and 35°C)), holding it approximately 10 cm below faucet or shower head. Wash by using only your hands, not a brush or sponge, with the back cover attached, and the external connector terminal cover held in position. Drain the handset before use (☞P. 26).
- -You can use the FOMA terminal at a poolside. Do not throw water in a swimming pool on the FOMA terminal, soak the FOMA terminal in the water of a swimming pool, etc.
- -You can use the FOMA terminal in a bathroom. Do not soak the FOMA terminal in the bathtub.

### **Things to keep in mind**

#### **To maintain waterproof/dust-proof performance, check the followings.**

 $\bullet$  Securely close the external connector terminal cover and the back cover. Be careful not to apply excessive force on the rubber gasket when opening and closing them.

- $\bullet$  Make sure that the external connector terminal cover and the back cover are completely closed without floating.
- $\bullet$  To maintain waterproof/dust-proof performance, the FOMA terminal has the external connector terminal cover and the back cover that allow you to close securely. May cause injuries to your nails or fingers if you try to open them forcibly.
- -If dusts get into the earphone/microphone terminal, clear them before use.

#### $\blacksquare$  Opening external connector terminal **cover**

Hook a finger on the slot to open.

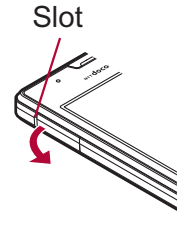

#### ■ Closing external connector terminal **cover**

Push and close securely in the direction of the arrow so that gaps are not left between the FOMA terminal and the external connector terminal cover.

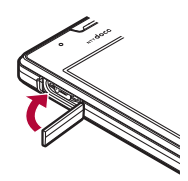

#### **Removing back cover**

- **Securely hold the surrounding section of camera, put fingers on the center of the back cover and hook the tip of a finger on the concave portion of the back cover to remove** :
	- Apply force while turning around your finger put on the concave portion towards the direction of the arrow.

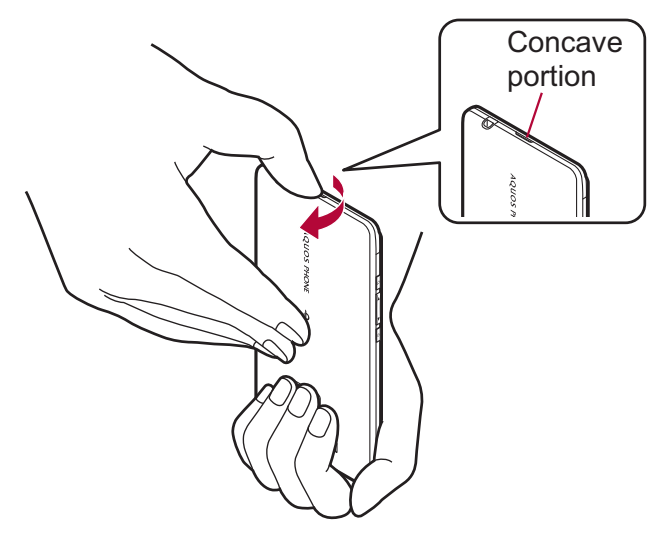

#### **Attaching back cover**

- 1 **Confirm the direction of the back cover, adjust it to the direction of the FOMA terminal and press the surrounding section (shaded section) of the back cover securely to attach** :
	- Make sure there is no space between the back cover and the FOMA terminal.

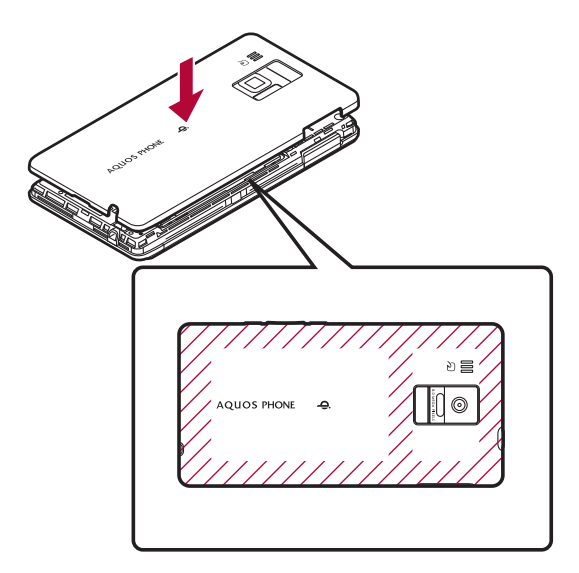

- **•** Securely close the back cover. If not closed securely, the back cover may come off and the battery pack may fall out due to vibration. May damage the waterproof/dust-proof performance and allow water to seep or dust to get in.
- The back cover may be damaged if it is inserted or removed forcibly. Be careful not to apply excessive force on it.
- $\bullet$  To maintain waterproof/dust-proof performance, replacement of parts is required every 2 years regardless of whether the FOMA terminal appears normal or abnormal. DOCOMO replaces the parts as a chargeable service. Bring the FOMA terminal to a repair center that DOCOMO specifies.

#### **Precautions**

- -When your hands or the FOMA terminal are wet, do not attach/remove the back cover or open/ close the external connector terminal cover.
- $\bullet$  Close the external connector terminal cover and the back cover securely. Even a fine obstacle (one hair, one grain of sand, tiny fiber, etc.) put between contact surfaces may allow water to seep or dust to get in.
- $\bullet$  If the FOMA terminal gets wet with water or other liquids with the external connector terminal cover or the back cover opened, the liquid may get inside the terminal causing electric shocks or malfunction. Stop using the FOMA terminal, turn off the power, remove the battery pack and contact a repair center that DOCOMO specifies.
- $\bullet$  The rubber gasket of the external connector terminal cover and the back cover play an important role in maintaining waterproof/ dust-proof performance. Do not remove or scratch them. Also, prevent dust from adhering to them. If the rubber gasket of the external connector terminal cover or the back cover is damaged or deformed, replace it at a repair center that DOCOMO specifies.
- $\bullet$  Do not insert sharp objects through external connector terminal cover and back cover gaps. It causes damage to the rubber gasket and allow water to seep or dust to get in.
- $\bullet$  If the back cover is damaged, replace it. Water may seep inside from a damaged section causing troubles such as electric shocks or corrosion of the battery.
- $\bullet$  Do not use the FOMA terminal underwater (including key operations). May cause malfunction.
- $\bullet$  Do not apply water flow stronger than allowed ( $CP$ , 22) (over 6 liters/min). May cause malfunction though SH-13C provides waterproof performance of IPX5.
- $\bullet$  Do not let the FOMA terminal get wet with liquids other than water at room temperature (between 5°C and 35°C).
- $\bullet$  Do not wash the FOMA terminal in a washing machine, etc.
- $\bullet$  To prevent condensation, do not bring the FOMA terminal from a cold place to a bathroom, etc. without letting the FOMA terminal cool to room temperature.
- $\bullet$  Do not expose the FOMA terminal to extreme humidity for long periods. Avoid prolonged use in bathrooms.
- -Never soak the FOMA terminal in hot spring water or water containing soap, detergent or bath powder.
- $\bullet$  Do not soak the FOMA terminal in hot water, use it in a sauna or apply hot air (from a hair dryer, etc.) to it.
- $\bullet$  Do not soak the FOMA terminal in seawater.
- $\bullet$  Do not put the FOMA terminal directly on sand/ dirt.
- -Do not leave the FOMA terminal wet. In cold places, water may freeze and cause malfunction.
- $\bullet$  The FOMA terminal does not float on water.
- $\bullet$  Do not let the FOMA terminal fall. It may become scratched and cause the waterproof/dust-proof performance to degrade.
- $\bullet$  Do not leave water on the mouthpiece, earpiece, speaker or earphone/microphone terminal. Such water may interfere with talking.
- $\bullet$  Do not insert an earphone to the FOMA terminal while the FOMA terminal is wet. May cause malfunction.

-Accessories and optional parts are not waterproof/dust-proof. When the FOMA terminal is placed on the accompanying Wireless Charger SH01, do not use it in rooms where water is regularly in use such as bathroom, shower room, kitchen, lavatory, etc. even if the exclusive AC adapter is not connected to it.

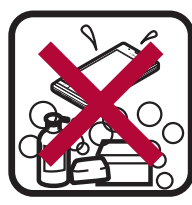

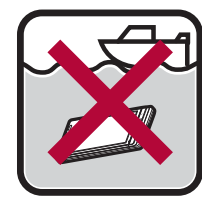

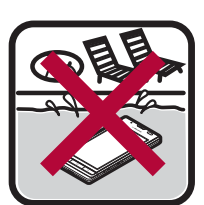

Soap/Detergent/ Bath powder

Seawater Swimming pool

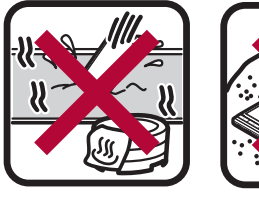

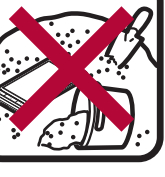

Hot spring Sand/Dirt

- 
- -DOCOMO does not guarantee actual operations under all states. Malfunctions deemed to be caused by inappropriate operation by the customer are not covered by the warranty.

### **Draining water when the FOMA terminal gets wet**

**When the FOMA terminal is wet, water may flow out after wiping it off. Drain the water following the steps below.**

- 1 **Wipe the FOMA terminal surface with dry and clean cloth, etc.** :
	- If a strap is attached, dry the strap well.

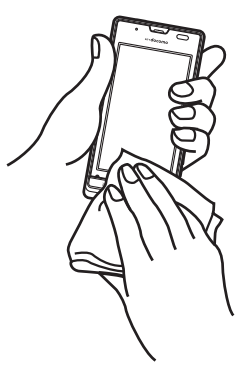

2 **Shake the FOMA terminal approximately 20 times, securely holding it, until there is no more water splattering**

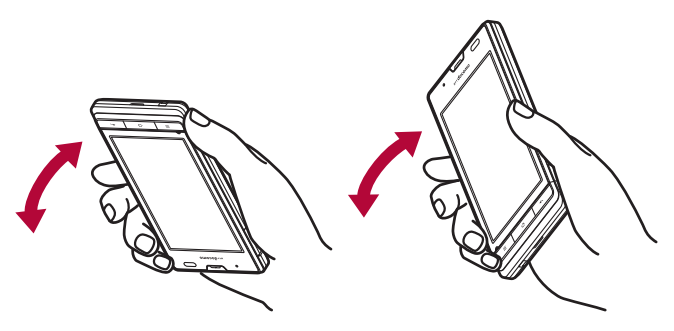

To drain water off the speaker, shake the FOMA terminal with the speaker turned up

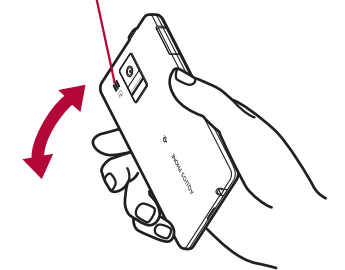

- 3 **Softly press dry and clean cloth, etc. against the FOMA terminal to wipe off water remaining in the mouthpiece, earpiece, speaker, keys or earphone/microphone terminal** :
	- Pat the opening with cloth to remove water because there may be any water remaining in the grooves of each part.

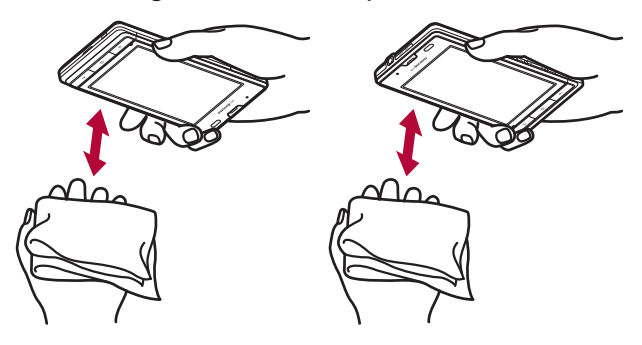

- 4 **Wipe off water drained from the FOMA terminal with dry and clean cloth, etc.** :
	- Water, if any, remaining in the main body may ooze up after wiping off.

## **Charging**

#### **Accessories and optional parts are not waterproof/dust-proof. Check the followings before and after charging.**

- $\bullet$  Make sure that the FOMA terminal is not wet. If the FOMA terminal is wet or after the FOMA terminal is wet, adequately drain it and wipe off water with dry and clean cloth, etc. before placing on the Wireless Charger SH01 or opening the external connector terminal cover.
- $\bullet$  When the external connector terminal cover is opened for charging, close the cover securely after charging. It is recommended that the Wireless Charger SH01 be used for charging to prevent water from seeping inside and dust from getting in from the external connector terminal cover.
- -Never try to charge the battery pack when the FOMA terminal is wet.
- $\bullet$  Do not touch accessories or optional parts with your wet hands. May cause electric shock.
- -Do not use accessories or optional parts in a place subject to water. Do not use accessories or optional parts in rooms which water is regularly in use such as bathroom, shower room, kitchen, lavatory, etc. May cause fire or electric shock.

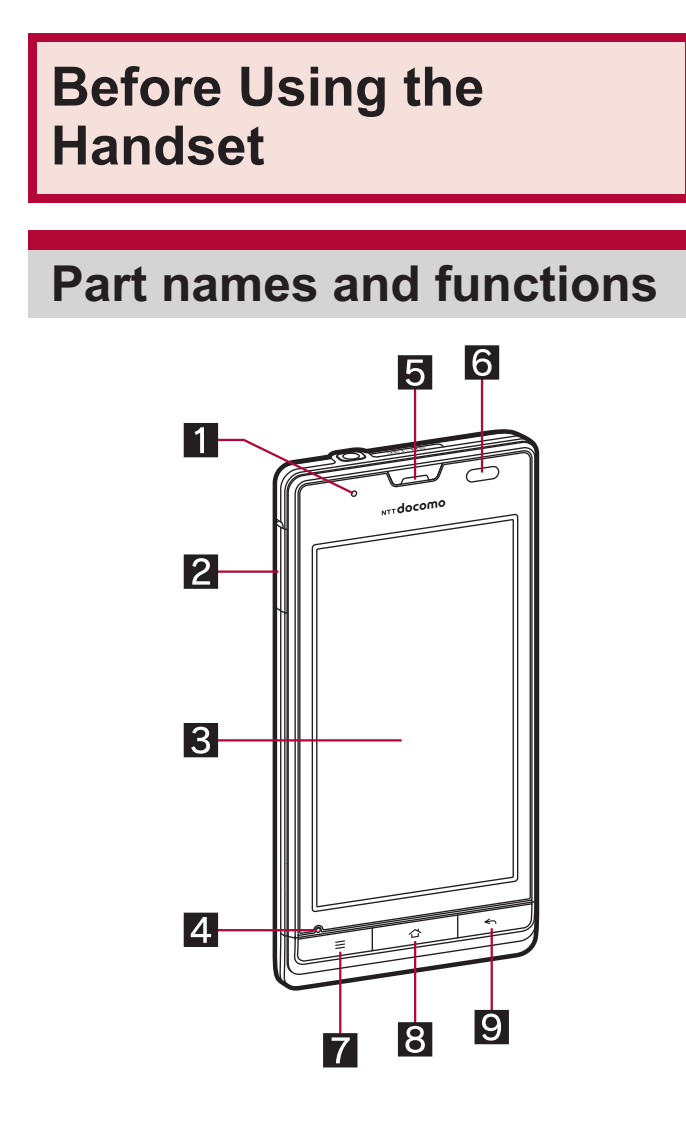

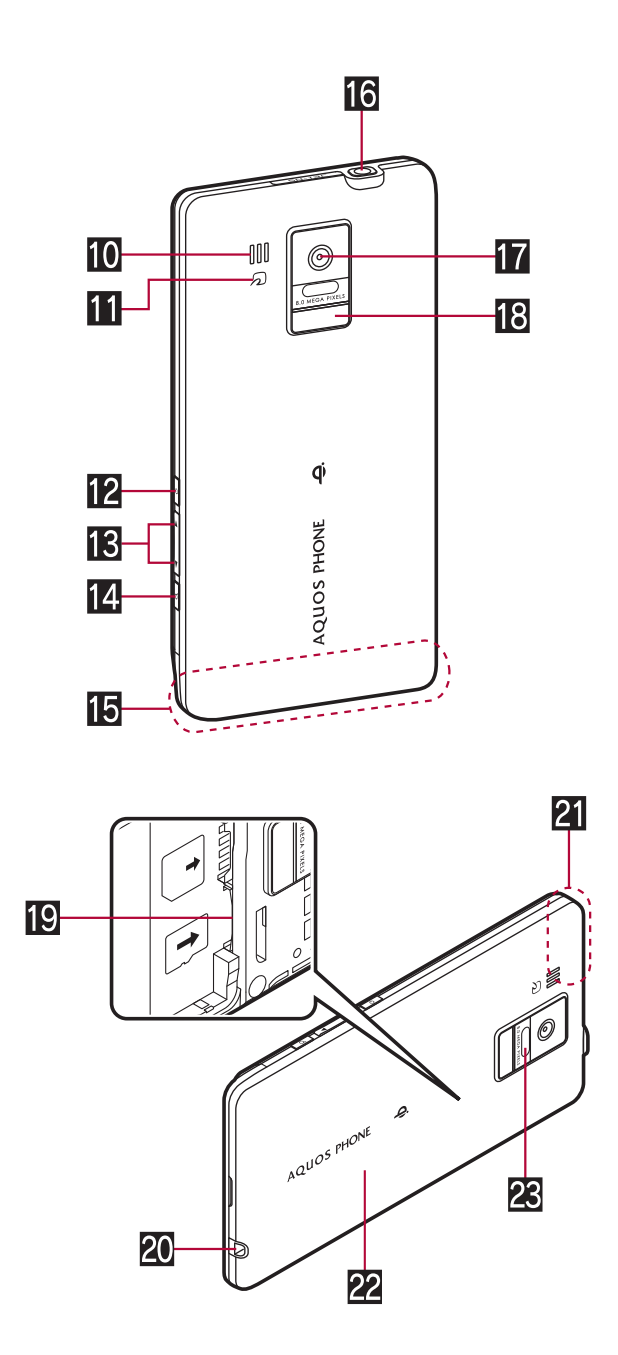

#### 1**Incoming/Charging lamp**

-Lamp to be illuminated/flashed differs according to the function being used and situation.

#### 2**External connector terminal**

#### 3**Display/Touch panel**

 $\bullet$  The display for the FOMA terminal is manufactured using high-precision technology, but it may occasionally contain dots that fail to light or that remain permanently lit. This is not a malfunction.

#### 4**Mouthpiece/Microphone**

#### 5**Earpiece**

#### 6**Proximity sensor/Brightness sensor**

- -Proximity sensor detects the distance to face and prevents a false operation of touch panel during a call.
- $\bullet$  Brightness sensor detects brightness of the surrounding area and adjusts the brightness of backlight.
- $\bullet$  Do not cover the sensor area with your hand, paste a sticker on the sensor area, etc. The sensor may not work properly.

#### <sup>7</sup>z**: Menu key**

 $\overline{\bullet}$  Displays available functions (menus) in a screen.

#### <sup>8</sup>|**: Home key**

 $\overline{\bullet}$  Displays the main page of the home screen.

#### <sup>9</sup>{**: Back key**

 $\overline{\bullet}$  Returns to the previous screen.

#### **10 Speaker**

- $\bullet$  Ring tone, music, etc. can be heard from here.
- $\bullet$  Voice of the other party can be heard from here during a hands-free call.

#### $\mathbf{B} \mathbf{D}$  mark

 $\bullet$  IC card is contained (It cannot be removed).

#### **12 <b>a**: Power key

 $\bullet$  Use to set/disable the sleep mode, turn the power on/off, etc.

#### <sup>d</sup>x**/**y**: Volume UP/DOWN key**

 $\bullet$  Adjusts the volume in each function.

#### **14 <b>e**: Search key

 $\bullet$  Displays the quick search box.

#### f**FOMA antenna\***

- $\mathbb{G}$  **Earphone/Microphone terminal** 
	- -Refer to http://k-tai.sharp.co.jp/peripherals/ earphone\_support\_sh-13c.html (in Japanese only) for details on the corresponding earphone/microphone.

#### h**Camera**

- i**Mobile light**
- j**microSD Card slot**

#### **20 Strap hole**

- -When attaching a strap, remove the back cover, put the strap through the strap hole, put it on the hook inside and attach the back cover.
- l**GPS antenna\***
- **22 Back cover**

#### **28 Infrared port**

The antenna is built in the main body. Covering the antenna area with your hand may influence the quality.

#### **Menu key, Home key, Back key**

When you press keys, press the parts marked by red rectangles in the following illustration. If you press edges of the keys, you may not be able to operate.

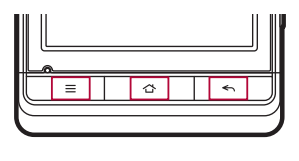

# **miniUIM**

**A miniUIM is an IC card that records personal information, such as phone numbers.**

- -You cannot make a call and use functions such as packet communication etc. on the FOMA terminal without inserting a miniUIM.
- -You cannot use miniUIM on the terminal that does not support it, and part of sites, data, etc. in use may become unavailable when you replace the miniUIM with it.
- $\bullet$  In Japan, you cannot call to the emergency number (110, 119 or 118) without inserting a miniUIM.
- $\bullet$  The FOMA terminal does not support the UIM. Change the UIM at a docomo Shop.
- $\bullet$  Before inserting or removing the miniUIM, turn off the power, position the back facing upwards and remove the battery pack. Hold the FOMA terminal securely with your both hands.

#### $\blacksquare$  Inserting miniUIM

- **Remove the back cover (** $\mathbb{C}\mathbb{F}$ **P. 24)**
- 2 **Set miniUIM into miniUIM slot with the IC (gold) side turned down (**1**)** :
	- $\bullet$  Insert miniUIM securely (2).

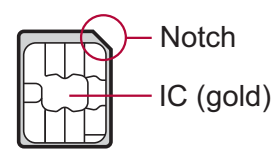

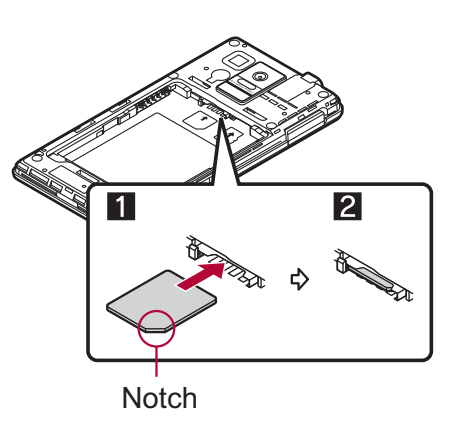

<sup>3</sup> **Attach the back cover (**n**P. 24)**

## **Removing miniUIM**

1 **Pull the lever until miniUIM comes out (**1**) and pull miniUIM straight out (**2**) while pressing it from above** :

 Do not allow the miniUIM to fall when removing it.

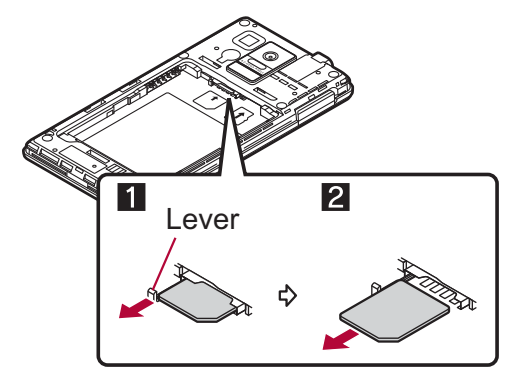

- -Note that the lever may be damaged if it is pulled forcibly, an excessive force is applied on it, etc.
- -Note that inserting, removing the miniUIM forcibly, etc. may damage the miniUIM.

#### 30 **Before Using the Handset**

- Refer to the miniUIM user's guide for more information on the miniUIM.
- -Do not misplace the miniUIM once it is taken out.

# **microSD Card**

#### **You can save data in the FOMA terminal to microSD Card, import data in microSD Card to the FOMA terminal, etc.**

- $\bullet$  The SH-13C is compatible with microSD Card of up to 2 GB and microSDHC Card of up to 32 GB (as of July 2011). Refer to http://k-tai.sharp.co .jp/peripherals/microsd\_support\_sh-13c.html (in Japanese only) for the latest information such as the manufacturer, available capacity, etc. of the microSD Card. In addition, some microSD Cards that are not provided in the sites may not operate. Note that the provided information is the information checked for operation. DOCOMO shall not be liable for all operations.
- $\bullet$  The size of a file that can be used is up to 2 GB.
- $\bullet$  Do not turn off the FOMA terminal immediately after inserting the microSD Card in the terminal (while writing information needed for FOMA terminal operation) or while editing data on the microSD Card. Data may be damaged or operation may not work properly.
- -Format unformatted microSD Cards on the FOMA terminal before use ( $\mathbb{C}\mathbb{F}$ P. 82). microSD Cards formatted by PCs or other devices may not be used properly by the FOMA terminal.
- -Data saved on the microSD Cards from other devices may not be displayed or played on the FOMA terminal. Some data saved to the microSD Card from the FOMA terminal may not be displayed or played on other devices.
- -Back up the data saved in a microSD Card and store in another place. DOCOMO shall not be liable for any loss or change of the saved data.
- $\bullet$  Before inserting or removing (including after unmounting) the microSD Card, turn off the power and position the back facing upwards. Hold the FOMA terminal securely with your both hands. Data may be damaged or operation may not work properly.

#### $\blacksquare$  **Inserting microSD Card**

### 1 **Insert the microSD Card slowly with the metal terminal side turned down** :

• Do not force the microSD Card in at an angle or with the wrong side up.

The microSD Card slot may be damaged.

• Insert the microSD Card slowly with your fingers until a click is heard.

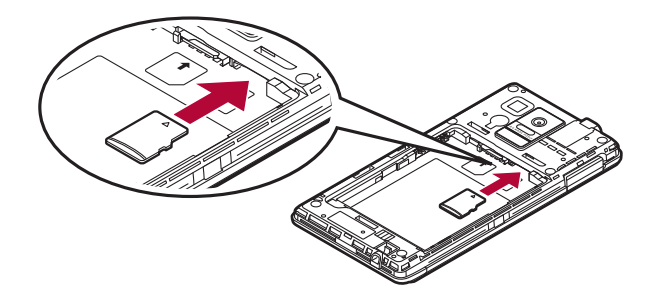

#### **Removing microSD Card**

### 1 **Gently push the microSD Card towards inside (**1**)** :

• Push the microSD Card until it clicks. Otherwise it will eject towards you. Pulling it forcibly may damage the FOMA terminal or the microSD Card.

# 2 **Remove the microSD Card (**2**)** :

• Remove the microSD Card by slowly pulling it straight out.

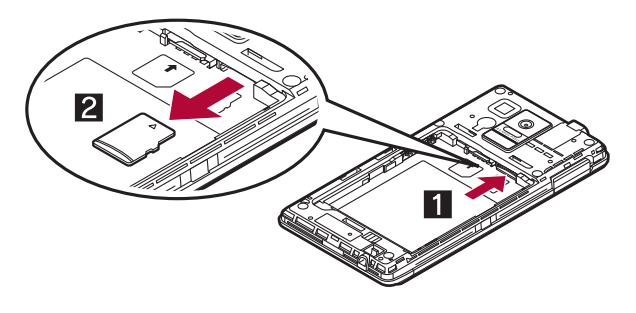

# **Battery pack**

- $\bullet$  Use the Battery Pack SH29 exclusive to the FOMA terminal.
- $\bullet$  For attaching or removing the battery pack, turn off the power, position the back facing upwards, and hold the FOMA terminal securely with your both hands.

#### 32 **Before Using the Handset**

#### **Attaching battery pack**

# **1** Attach the battery pack

 With the recycle mark side turned up, place the connector terminal of the FOMA terminal to that of the battery pack and attach the battery pack.

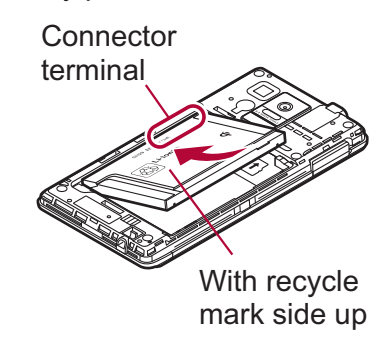

#### **Removing battery pack**

# **1** Remove the battery pack

 The battery pack has a tab that makes it easy to remove. Hook a finger on the tab to prevent excessive force on it and remove the battery pack upward.

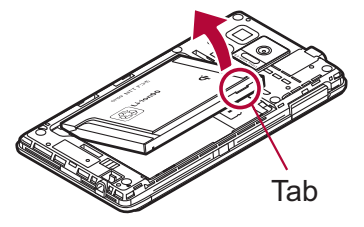

Using unnecessary force when attaching or removing the battery pack may damage the connector terminal for the battery pack (charger terminal) on the FOMA terminal.

# **Charging**

**The battery pack is not fully charged at the time of purchase. Be sure to charge the battery before use.**

 $\bullet$  It is recommended that the accompanying Wireless Charger SH01 be used for charging to prevent water from seeping or dust from getting in caused by forgetting to close the external connector terminal cover ( $\mathbb{C}\mathbb{F}P$ . 35).

#### **E** Cautions while charging

- $\bullet$  Do not charge for a long time with the power left on. If the FOMA terminal is left on after charging is complete, the battery pack charge decreases. In that case, the AC or DC adapter (sold separately) or the wireless charger charges the battery again. However, depending on the time when the FOMA terminal is disconnected from the AC or DC adapter or the wireless charger, the battery charge level may be low or the battery may only be usable for a short time.
- $\bullet$  If the FOMA terminal is left for a long time even after the charging is completed, the battery level may decrease.
- $\bullet$  When the battery is empty and terminal is recharging, charging lamp may not illuminate immediately.
- $\bullet$  If the battery empty alert is displayed and the power cannot be turned on, charge the battery for a while.
- -While charging, terminal may not turn on even when charging lamp is illuminated in red. Charge longer and try turning power on again.

-Frequently recharging the battery when its power is still remaining enough may shorten the life of the battery pack. It is recommended to use the battery to a certain level before recharging.

#### **Estimated charge time and lamp display**

The following figures are estimated times for charging an empty battery pack with the FOMA terminal turned off.

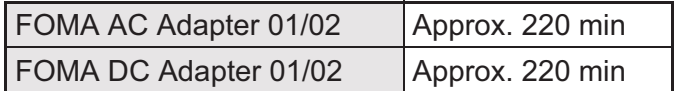

- -Charging lamp illuminates in red while charging, and it turns off when charging is completed.
- $\bullet$  If the power of the FOMA terminal is off during the use of the wireless charger, charging lamp flashes red on starting or finishing charging.
- Check that the battery pack has been properly attached when charging lamp flashes red during the use of the AC or DC adapter. The lamp also flashes red when the battery pack has reached the end of its service life.
- $\bullet$  If the charging information flashes blue (with approximately 0.25 second intervals) during the use of the wireless charger, remove and place the FOMA terminal on it again properly after confirming that there is no foreign object between the wireless charger and the FOMA terminal, remove and insert the power plug into the outlet again, etc.
- The battery pack can also be charged with the FOMA terminal turned on (While charging, the battery icon appears with  $\lbrack \varphi \rbrack$  superimposed).

 $\bullet$  When the battery becomes warm, charging may automatically stop even if the battery has not been fully charged. In that case, the charging information flashes in blue slowly (illuminates for approximately two seconds  $\rightarrow$  turns off for approximately one second). Charging resumes after the temperature lowers to an appropriate temperature.

#### **Estimated time of use when fully charged**

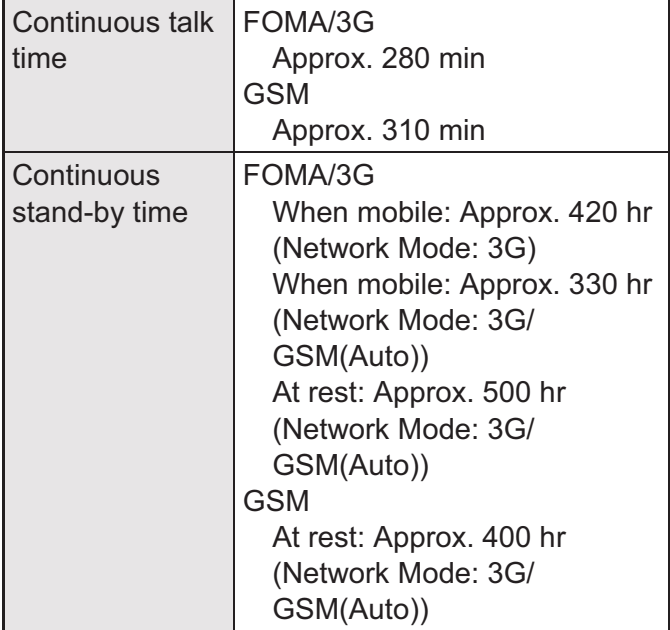

<del>■ For details on time of use new process</del> of the Fordetails on time of use new P. 142

#### **Battery pack service life**

-Battery pack is a consumable product. Service time per charge is gradually reduced every time the battery is charged.

- $\bullet$  When service time per charge is reduced to about half of the default time, this means that the battery pack is approaching the end of its service life. In such a case, it is recommended to replace the battery pack as soon as possible. Depending on usage, the battery pack may swell as it approaches the end of its service life, but this will not cause problems.
- $\bullet$  If games etc. are used while charging for a long time, the service life of the battery pack may become shorter than estimated.
- $\bullet$  To prevent damage to the environment, bring used battery packs to a docomo service counter, a docomo agent or a recycle center.

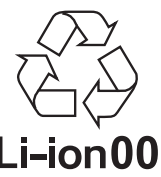

#### **EAC adapter and DC adapter**

- $\bullet$  Refer to user's guide of FOMA AC Adapter 01/02 (sold separately), FOMA AC Adapter 01 for Global use (sold separately) or FOMA DC Adapter 01/02 (sold separately).
- -FOMA AC Adapter 01 covers only 100V AC. FOMA AC Adapter 02/FOMA AC Adapter 01 for Global use covers from 100 to 240V AC.
- $\bullet$  The shape of the plug for the AC adapter is for 100V AC (for domestic use). To use the AC adapter of 100 to 240V AC overseas, a conversion plug adapter that is compatible with the voltage of your country of stay is required. Do not use a transformer for use overseas to charge the battery.
#### **Charging with wireless charger**

- Compatible devices provided by docomo with  $\Phi$ mark can be charged with the wireless charger. Read the instruction manuals of the compatible devices that you are going to use.
- devices that you are going to use.<br>• Products with  $\phi$  mark conform with wireless power standard of Wireless Power Consortium (WPC).
- -Part names are as followings.

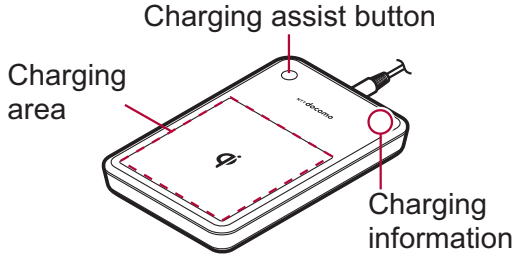

- **Insert the connector of the exclusive AC adapter into the wireless charger (**1**)** :
	- Insert the connector securely.
	- Insert only the exclusive AC adapter.
- **2** Insert the power plug of the **exclusive AC adapter into an outlet (**2**)**
- 3 **When you place the FOMA terminal on the wireless charger, charging lamp and charging information illuminate and charging starts** :
	- Place the FOMA terminal slowly with the  $\dot{\phi}$ mark side turned down so that  $\Phi$  mark of the wireless charger faces the battery pack.

• There may be some cases in which the charging information slowly flashes (with approximately one second intervals) before illuminating.

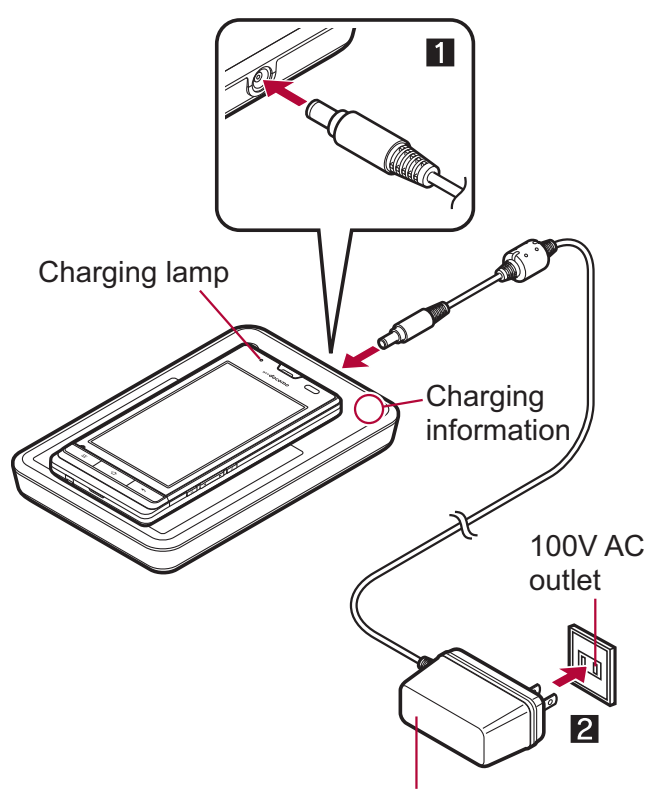

Exclusive AC adapter

#### 4 **When charging lamp and charging information turn off, charging is complete** :

• Remove the FOMA terminal from the the wireless charger.

#### **Charging battery pack**

You can charge the battery pack by placing only the battery pack on the wireless charger.

-Place the battery pack on the wireless charger with the  $\Phi$  mark side turned down.

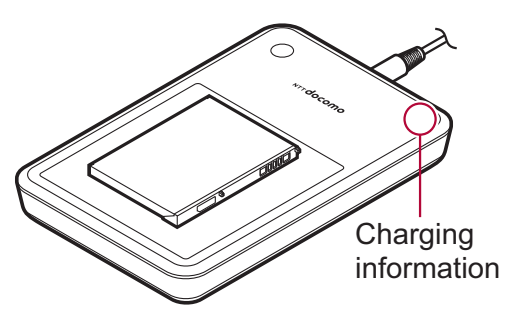

- Place the wireless charger on a stable and horizontal surface to charge.
- -Pull the exclusive AC adapter out of the outlet if it is not used for a long time.
- When the power plug is inserted into an outlet or the FOMA terminal/battery pack is placed on the wireless charger or removed, there may be some cases in which sounds are emitted from the wireless charger. This is not a malfunction.
- -Multiple FOMA terminals/battery packs cannot be charged at the same time.
- -If charging does not start, remove and place the FOMA terminal/battery pack on the center of the charging area again, and then press the charging assist button.
- -If the FOMA terminal is equipped with a cover etc., it may not be charged depending on material, thickness, etc. of the cover etc. Remove the FOMA terminal out of the cover etc. to securely charge it.
- -When noises interfere on a TV, radio set, etc. during its use, use the wireless charger after distancing it as far away from a TV, radio set, etc. as possible.
- -If electronic devices are used near the wireless charger, the FOMA terminal may not be charged. When you use electronic devices, keep them at least 30 cm away from the wireless charger to use them.
- Do not move the wireless charger and the FOMA terminal/battery pack while charging.
- $\bullet$  Do not let the vibrator activated while charging the FOMA terminal. It may move or fall due to vibrations.
- -If you charge the FOMA terminal with a commercially available product with  $\dot{\phi}$  mark, the handset may not receive calls during charging. Charge with the accompanying Wireless Charger SH01.

#### **Charging with AC adapter/DC adapter**

**[Read the user's guides of FOMA AC Adapter 01/02 (sold separately) and FOMA DC Adapter 01/02 (sold separately)]**

- 1 **Insert the AC or DC adapter connector horizontally into the external connector terminal of the FOMA charger micro USB adapter**  SH01 ( $\blacksquare$ )
	- Check the direction (front or rear) of the connector, keep it parallel with the FOMA charger micro USB adapter SH01 and securely push all the way in until it clicks.
- 2 **Open the external connector terminal cover of the FOMA terminal and insert the microUSB plug of the FOMA charger micro USB adapter SH01 horizontally into the external connector terminal (**2**)** :
	- Insert the microUSB plug horizontally with the character side turned down.

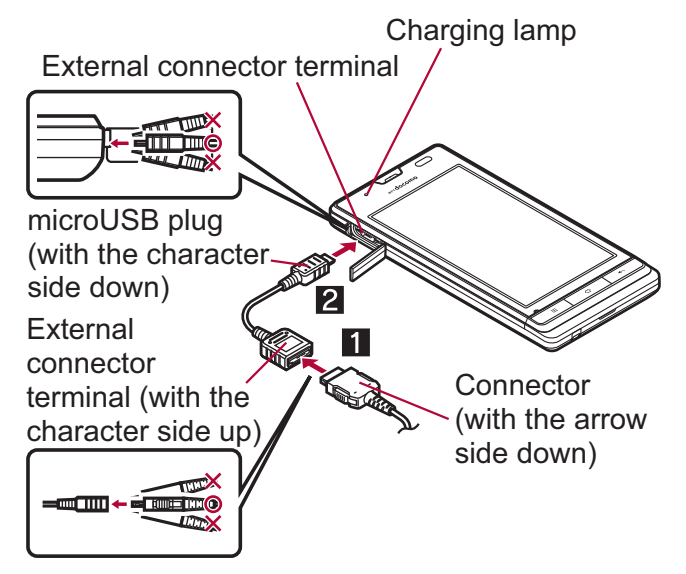

3 **When inserting the AC adapter power plug into an outlet or inserting the DC adapter power plug into a car cigarette lighter socket, charging lamp illuminates and charging starts**

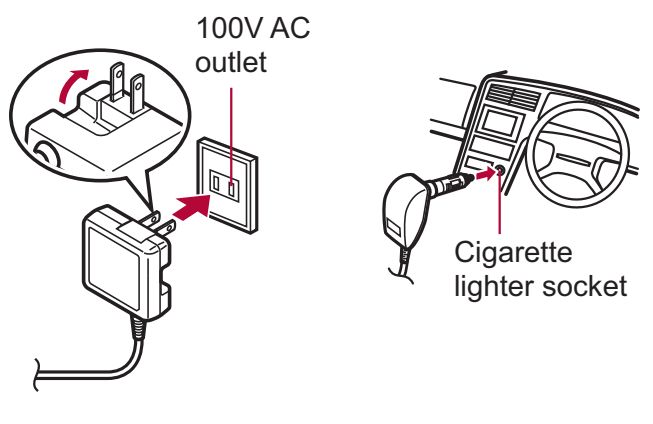

For AC adapter

For DC adapter

#### 4 **When charging lamp turns off, charging is complete** :

- When charging is complete, remove the microUSB plug horizontally from the FOMA terminal  $(1)$ .
- When removing the connector from the FOMA charger micro USB adapter SH01, always hold the release buttons on both sides ( $\mathbf{2}$ ) and unplug it horizontally ( $\mathbf{3}$ ).

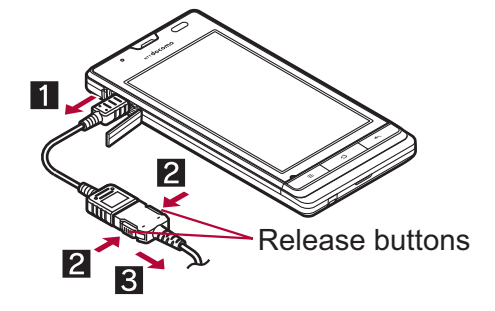

- -Do not forcibly insert or remove. May cause damage to the external connector terminal, the microUSB plug and the connector.
- -Pull the adapter out of the outlet or cigarette lighter socket if it will not be used for a long time.
- -Do not forcibly pull the external connector terminal cover. May damage the cover.
- -Do not place objects near the FOMA terminal when charging. May damage the FOMA terminal.

#### **When using a DC adapter**

- The DC adapter should only be used in negative grounded vehicles (12 and 24V DC).
- -Do not use with the car engine shut off. May drain the car battery.
- The DC adapter fuse (2A) is a consumable. For replacement, purchase a new fuse at a local automobile supply shop.
- -Refer to the user's guide of FOMA DC Adapter 01/02 for details.

#### **Charging with microUSB cable for PC**

**When the FOMA terminal is turned on, you can charge the FOMA terminal by connecting the FOMA terminal to a PC with the microUSB cable for PC (sample).**

- $\bullet$  Install the USB driver to the PC in advance. And also enable USB battery charge ( $\mathbb{C}\mathbb{F}$ P. 79).
	- Ʀ Refer to "Manual for USB Driver Installation" in PDF format in http://k-tai.sharp.co.jp/support/d/ sh-13c/download/usb/index.html (in Japanese only) for details on installing USB driver.
- only) for details on installing USB driver.<br>● For details on connecting to a PC © P. 108

#### **Turning power ON/OFF**

#### **Turning power ON**

 $\lceil \theta \rceil$  (for at least 2 seconds)

#### 38 **Before Using the Handset**

#### **Turning power OFF**

#### **1** *e* (for at least 1 second) **Power off]**/**[OK]**

#### $\blacksquare$  Sleep mode

The screen is off and the sleep mode is activated when  $\lvert \theta \rvert$  is pressed or the FOMA terminal is not in use for a set length of time.

Press  $\Theta$  in the sleep mode to deactivate the sleep mode.

#### **Touch panel lock**

When the power is turned on or the sleep mode is deactivated, the touch panel is locked.

Keep touching  $\lceil \frac{1}{6} \rceil$  and slide it up into  $\lceil \frac{1}{6} \rceil$  to unlock.

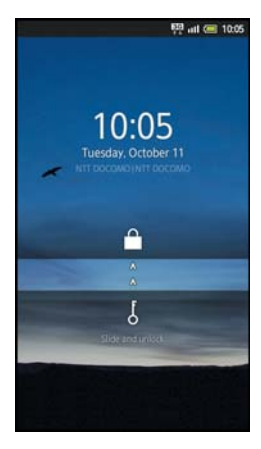

#### **Key operation in touch panel unlock screen Key operation in touch panel unlock scr**<br>• To set/disable manner mode:  $\mathbb{G}$  (for at least

- 1 second)
- -To turn off power: H (for at least 2 seconds)
- -If there is an unchecked missed call etc., an icon is displayed on the unlock screen. If you touch the icon before unlocking the touch panel, the corresponding screen is displayed.

#### **Basic operation**

#### **Operation of touch panel**

**You can operate by touching the touch panel (display) directly with your finger.**

-Operations differ depending on the function and screen in use.

#### **Cautions when using the touch panel**

- The touch panel is designed to be lightly touched with your finger. Do not forcefully press with your finger, press with a pointed object (fingernail, ballpoint pen, pin, etc.), etc.
- $\bullet$  In the following cases, the touch panel may not work even if you touch it. May cause a malfunction.
	- Operation with a gloved finger
	- Operation with a fingernail
	- Operation with foreign objects placed on the operation pad
	- Operation on the touch panel on which a protective sheet or a sticker is put
	- Operation while the touch panel is wet
	- Operation with fingers wet with sweat or water

#### **Touch**

Touch a key or an item displayed on the screen to select or set it.

#### 1 **Put your finger on the touch panel and put it off**

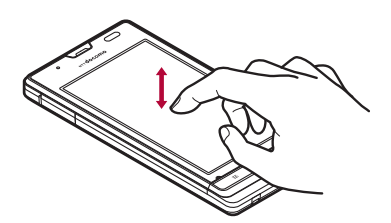

#### **Touch for a while**

When you touch the screen for a while, a menu may appear depending on the function and screen in use.

#### 1 **Keep your finger on the touch panel**

#### $\blacksquare$  Slide

Slide up/down while a menu is displayed etc. to scroll the screen. When you touch a menu or item by mistake, slide away from the menu or item to cancel the selection.

#### 1 **Keep your finger on the touch panel and slide it**

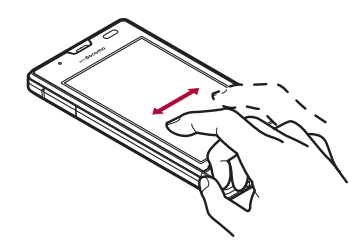

#### **Quickly slide**

Quickly slide to the left/right in the home screen etc. to switch pages.

#### 1 **Quickly slide your finger and put it off**

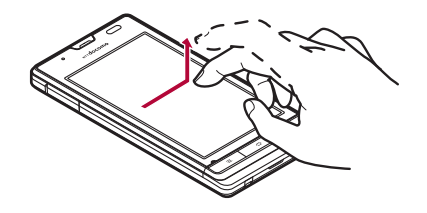

#### **Put a distance between two fingers apart/closer**

Put a distance between two fingers apart/closer while displaying an image etc. to zoom in/out.

1 **Put two fingers on the touch panel and slide them with putting a distance between two fingers apart/ closer**

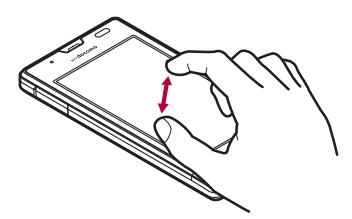

#### **Operation while using function**

#### **Switching the settings**

When a check box is displayed beside the setting item, you can set it enabled/disabled or [ON]/[OFF] by touching it.

#### **Example: Energy saving settings screen, Alarm setting contents screen**

Alarm setting co<br>Enabled, [⊗]: Disabled : [⊙]

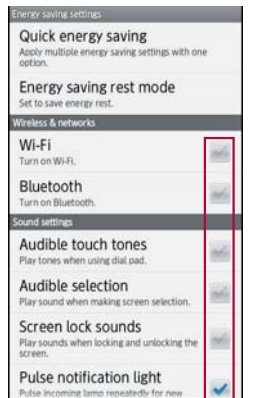

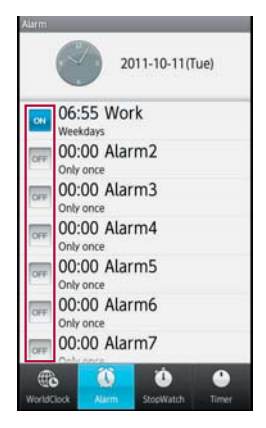

#### **Retrieving menu**

When you press  $\equiv$  or touch the screen for a while, functions (menus) available in that screen appear.

#### **Example: Notepad screen**

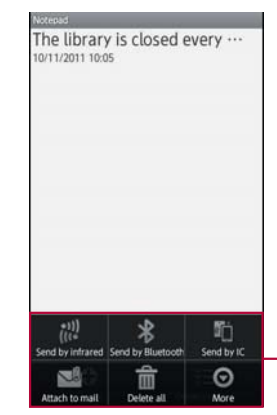

Set item list

#### **TapFlow UI**

TapFlow UI is a menu to be displayed by touching  $\left[\begin{array}{ccc} 0 \\ \end{array}\right]$  when using phonebook, camera and picture. The kinds, position and size of the displayed menu differ depending on the frequency of using menu.

#### **Example: Phonebook list screen**

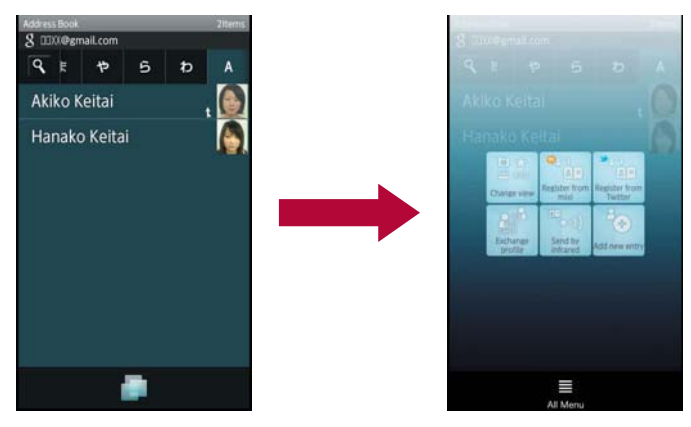

#### **E** Vertical/Horizontal display

The screen display is switched when you tilt the FOMA terminal.

- $\bullet$  Vertical/Horizontal display is not switched if the FOMA terminal is turned in the place parallel to the ground.
- $\bullet$  The screen display may not be switched depending on the application being used.
- $\bullet$  The screen display may not be switched properly when a sound or a vibration is activated.
- -Vertical/Horizontal display may not appear properly right after the screen or power is turned on.
- $\bullet$  You can set the display not to automatically switch  $(\mathcal{C}\mathcal{F}P. 79)$ .
- **•** Screens may be displayed in the full screen depending on the application when switching the vertical display to the horizontal display.

#### **Multi Assistant (Multitask)**

If you cancel the use of function by pressing  $\boxed{\triangle}$ etc., the function does not end and remains activated in background.

Display running functions as a list and switch functions to use by using Multi Assistant (Multitask).

#### <sup>1</sup> <sup>|</sup> **(for at least 1 second)**

#### 2 **Select a function to be used** :

- serect a furnction to be<br>• To terminate a function: [**Ø**]
- To terminate all functions: [Quit all] I [Yes]
- The functions being activated in background may end depending on the memory usage or application. Also, the display of running function on the Multi Assistant (Multitask) screen may change depending on the memory usage.

#### **Shooting screenshot**

Press  $\theta + \overline{\alpha}$  to save the screen being displayed to the microSD Card.

- -Data cannot be saved while using home network or displaying e-books. In addition, image part cannot be saved while playing video such as YouTube.
- -Data may not be saved completely or partially depending on the application.

#### **Searching information in the FOMA terminal and sites**

# 1 **In the home screen, ∂**

- Alternatively, [**+**] [Google Search] in the home screen.
- Quick search box appears.

#### 2 Enter the keyword

 Search applications and data that start with the entered character and display a list of them.

#### **3** Select the search result

 When a search result is an application, the corresponding application is activated.

#### $\blacksquare$  Searching sites by voice

# ■ Searching sites by voice<br>┃ In the quick search box, [<mark>9</mark>]

- Alternatively,  $\theta$  (for at least 1 second) in the home screen.
- Or,  $[⑤]$  | [Voice Search] in the home screen.

#### **Enter the keyword by voice**

3 **Select the keyword**

#### **Changing screen display to English**

**1** In the home screen, [**☉**] ▶ [設定] **(Settings)▶ [言語とキーボード] (Language & keyboard)** Ⅰ **富語 (Language)**఼ͬ**] (Select language)**/**[English]**

## **Initial setting**

- **1** In the home screen, [**☉**]  $\triangleright$ **[Settings]**/**[Default settings]**
- **2** Set the date and time ( $\mathbb{C}$ P. 84) **[Next]**
- **3** Set the location information **(**n**P. 80)**/**[Next]**
- 4 **Set each item**
	- $\blacksquare$  Wi-Fi settings: For details  $\mathcal{C}\!\mathcal{F}$  P. 43 Google account: For details @PP. 45 ■ Profile settings: For details  $\mathcal{F}$ P. 76
- 5 **[Done]**

#### 42 **Before Using the Handset**

#### **Setting access point**

**The access point (sp-mode and mopera U) for Internet connection is registered by default. You can add or change it if necessary. At the time of purchase, an access point of sp-mode is set for usual connection.**

#### **Example 2 Checking access point in use**

**In the home screen, [** $\textcircled{}$ **] [Settings]**/**[Wireless & networks]**/**[Mobile networks]**/ **[Access Point Names]**

#### **Setting access point additionally**

- -Never set the MCC to other than 440 and the MNC to other than 10. They do not appear on the screen.
- **In the home screen, [** $\textcircled{}$ **] [Settings]**/**[Wireless & networks]**/**[Mobile networks]**/ **[Access Point Names]**  $\left( \equiv \right)$ **[New APN]**
- <sup>2</sup> **[Name]**/**enter the name of the network profile to create**/**[OK]**
- **3** [APN] **b** enter the access point **name**/**[OK]**
- **A** Enter other items required by Enter other items required by<br>telecommunications carriers <mark>></mark> **[Save]**

-If the settings of MCC and MNC are changed and they do not appear on the screen, reset the settings or set the access point manually.

#### **Resetting access point**

**Reset an access point to default setting.**

- **In the home screen, [** $\textcircled{}$ **] [Settings]**/**[Wireless & networks]**/**[Mobile networks]**/ **[Access Point Names] [Reset to default]**
- -When sp-mode is not subscribed or if you failed to perform automatic setting of access point due to signal status such as outside the service area etc., you are required to set the access point again manually.

#### **sp-mode**

**sp-mode is an ISP owned by NTT DOCOMO for the Smartphone. In addition to the Internet connection, mail service with the same address you use on i-mode (@docomo.ne.jp) is available. sp-mode is a paid service that requires subscription. For details on sp-mode, refer to DOCOMO website.**

#### **mopera U**

**mopera U is an ISP owned by NTT DOCOMO. If you subscribe to mopera U, you can use Internet with easy setting. mopera U is a paid service that requires subscription.** 

#### **Setting mopera U**

- **In the home screen, [** $\textcircled{}$ **] [Settings]**/**[Wireless & networks]**/**[Mobile networks]**/ **[Access Point Names]**/**[mopera**  U(スマートフォン定額)] (mopera **U(Smartphone flat-rate))/[mopera U**  ୭**] (mopera U settings)**
- mopera U 設定 (mopera U settings) is an access point for mopera U settings. When you use the access point for setting mopera U, packet communication charges are not incurred. Note that you can connect to only the initial setting screen or the change setting screen. For details on mopera U settings, refer to the mopera U website.
- To use mopera U(スマートフォン定額) (mopera U(Smartphone flat-rate)), subscription to flat-rate packet communication services is required. For details on mopera U (Smartphone flat-rate), refer to DOCOMO website.

#### **Wi-Fi settings**

**If you use Wi-Fi function of the FOMA terminal, you can use mail or internet by connecting to your home, corporate network or access points of public wireless LAN service.**

#### **The radio interference with Bluetooth devices**

- Wireless LANs (IEEE 802.11b/g/n) use the same frequency band (2.4 GHz) as the Bluetooth device. Therefore, using the wireless LAN device near a Bluetooth device may cause the radio interference, lowering of communication speed, noise or connection fail. In this case, turn off the Bluetooth device or keep the FOMA terminal and the wireless LAN device at least approximately 10 m away from the Bluetooth device.
- -Packet communication is also available while Wi-Fi function is enabled. Wi-Fi connection is prioritized while Wi-Fi connection is set, but the connection will be automatically switched to that of 3G/GPRS network once Wi-Fi connection is terminated. Note that packet communication charges will be incurred in such case.
- $\bullet$  Refer to the manual of your wireless LAN base unit when using the access point at home.
- -Operate access point registration near the access point.
- access point.<br>● Enable Wi-Fi function in advance (☞ P. 76).
- **In the home screen, [** $\textcircled{}$ **] [Settings]**/**[Wireless & networks]**/**[Wi-Fi settings]**

#### 2 **Select an item**

- Wi-Fi: Enable Wi-Fi function.
- Network notification: You get notified by the notification icon when open Wi-Fi network is detected.
- Wi-Fi sleep policy: Set the timing to switch Wi-Fi sleep.
- Easy Wi-Fi registration: Register AOSS/ WPS-compatible access point with each method.
- Auto login settings: You can set the handset to log in DOCOMO Public Wireless LAN Service automatically when you come within its service area.
- Add Wi-Fi network: Register access points which are not compatible with AOSS/WPS manually.
- Available access points are displayed as items in "Wi-Fi networks". To connect, select an access point to be used  $\blacktriangleright$  [Connect].
	- If you select an access point protected by security, enter the password (security key).

#### **[Easy Wi-Fi registration]**

-The registration process takes a few minutes. After completion of the registration of the access point, check that the proper connection to the access point is acquired.

#### **[Auto login settings]**

- Separate subscription is required to use DOCOMO Public Wireless LAN Service.
- -In some service areas, automatic login function may be unavailable.
- -If you set the automatic login to [ON], the handset logs in automatically when coming within the service area. Note that high charges may be incurred if your subscription is Mzone daily plan and you set the automatic login to [ON].
- -This function may become unavailable according to change of the log-in page contents of DOCOMO Public Wireless LAN Service. In this case, log in via the browser.

#### **[Add Wi-Fi network]**

**• This function supports WEP, WPA/WPA2 PSK,** 802.1xEAP as for the security setting.

#### $\square$  Disconnecting

- **1** In the home screen,  $\lceil \bigcirc$ ] **[Settings]**/**[Wireless & networks]**/**[Wi-Fi settings]**
- 2 **Select the connected access point**/**[Forget]** :
	- Disconnect retaining the password.
- -When you terminated the connection with Wi-Fi function disabled, enable Wi-Fi function to connect automatically if the previously connected access point is available.

#### **Setting up mail account**

# **1** In the home screen, [**vectors**] **[Constant**]

 Only when an account is not set, the account setting screen appears.

#### <sup>2</sup> **Enter mail address and password**/ **[Next]** :

- Provider information is preset for some mail accounts, and a receiving mail server and a sending mail server are automatically set.
- When you use an account whose provider information is not preset, it is necessary to set a receiving mail server and a sending mail server manually. For details on those settings, contact the Internet service provider you use.

#### 3 **Enter an account name and your name**/**[Done]**

• The account which is registered first is automatically given priority to normal use. To change the priority, enable Default account of the account to be given priority.

- -When you delete an account, all mails delivered to that account are deleted. When there is any protected mail, the account cannot be deleted.
- When the account type is Exchange, entering "¥UsernameDomain" in the "Domain¥Username" area is required to set a receiving mail server manually depending on the provider to use. Contact the administrator of the server for details.

#### **Setting up Google account, etc.**

- **1** In the home screen,  $\lceil \bigcircledcirc \rceil$ **[Settings]**/**[Accounts & sync]**/ **[Add account]**
- **Select the account type**
- 3 **Set up an account**
- -When activating the application that requires an account without setting the account, the account setup screen appears.
- -Keep a separate memo of the set account and password.

**Retrieving your Google account password** If you forget your Google account password, retrieve it.

- **In the home screen, [** $\textcircled{I}$ **) [Browser]**
- 2 **Enter "http://www.google.com/" in the URL entry field**/**[**I**]**/**[Sign in]**/**[Can't access your account?]**/**follow the instructions on the screen**

#### **Screen display/icons**

#### **Viewing icons**

**Icons displayed on the status bar at the top of the screen give you various kinds of information, such as the status of the FOMA terminal or the presence of missed calls. You can check the detailed information by displaying the status panel.**

 $\bullet$  Two kinds of icons are displayed.

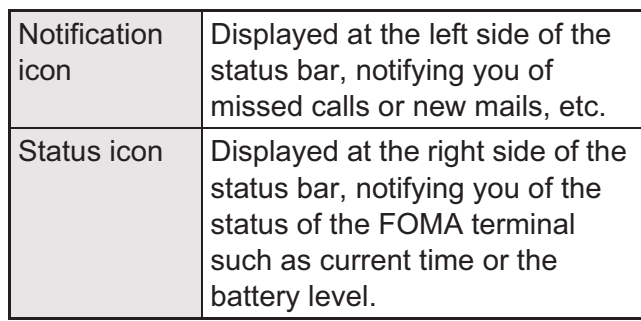

Status bar Notification

icon

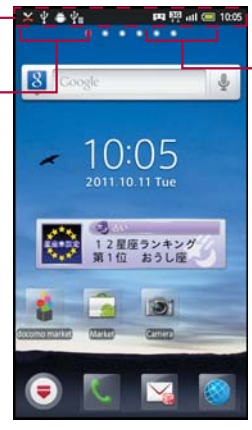

Status icon

#### $\blacksquare$  **Main notification icon list**

-When the same type of notifications exist, the number of them is displayed on the notification icon.

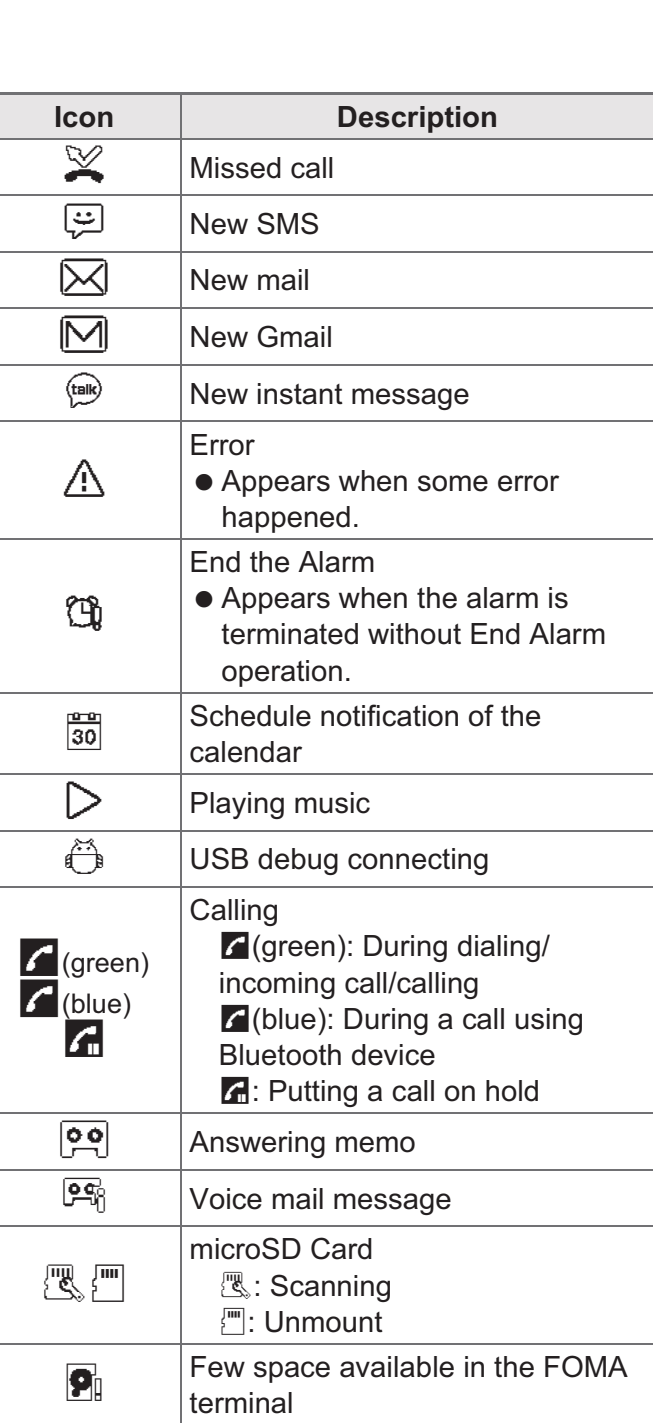

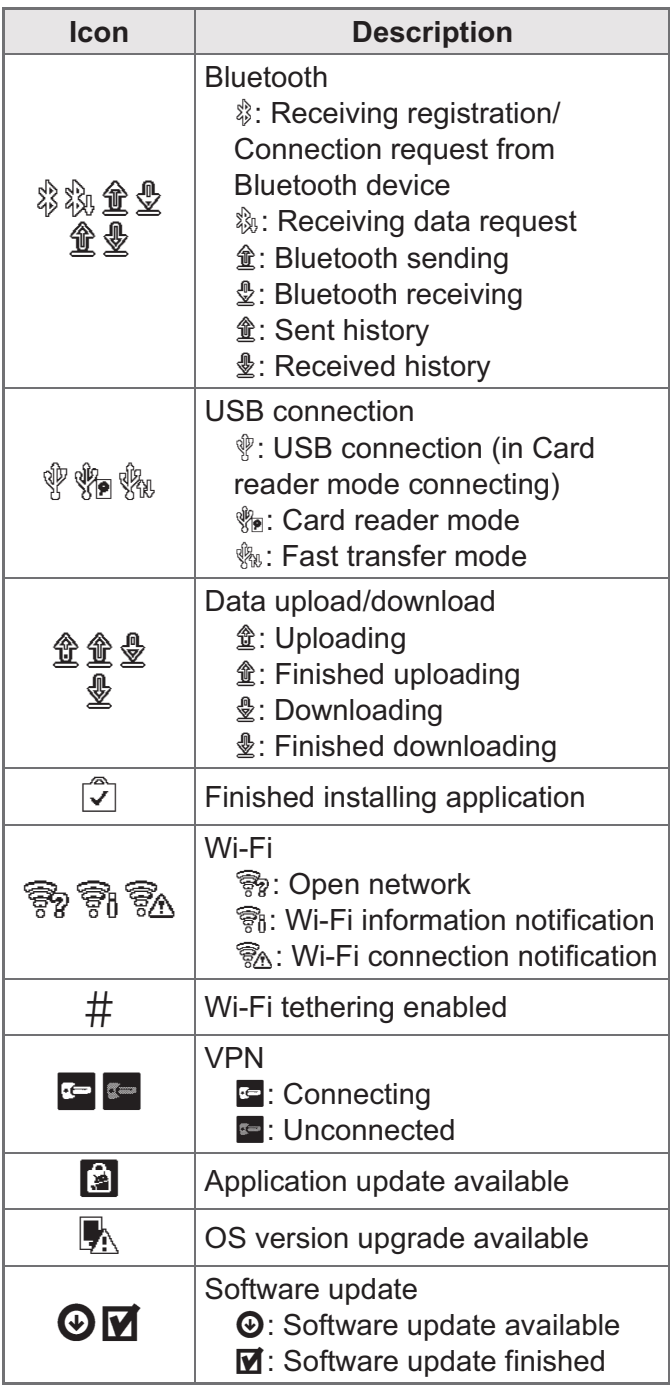

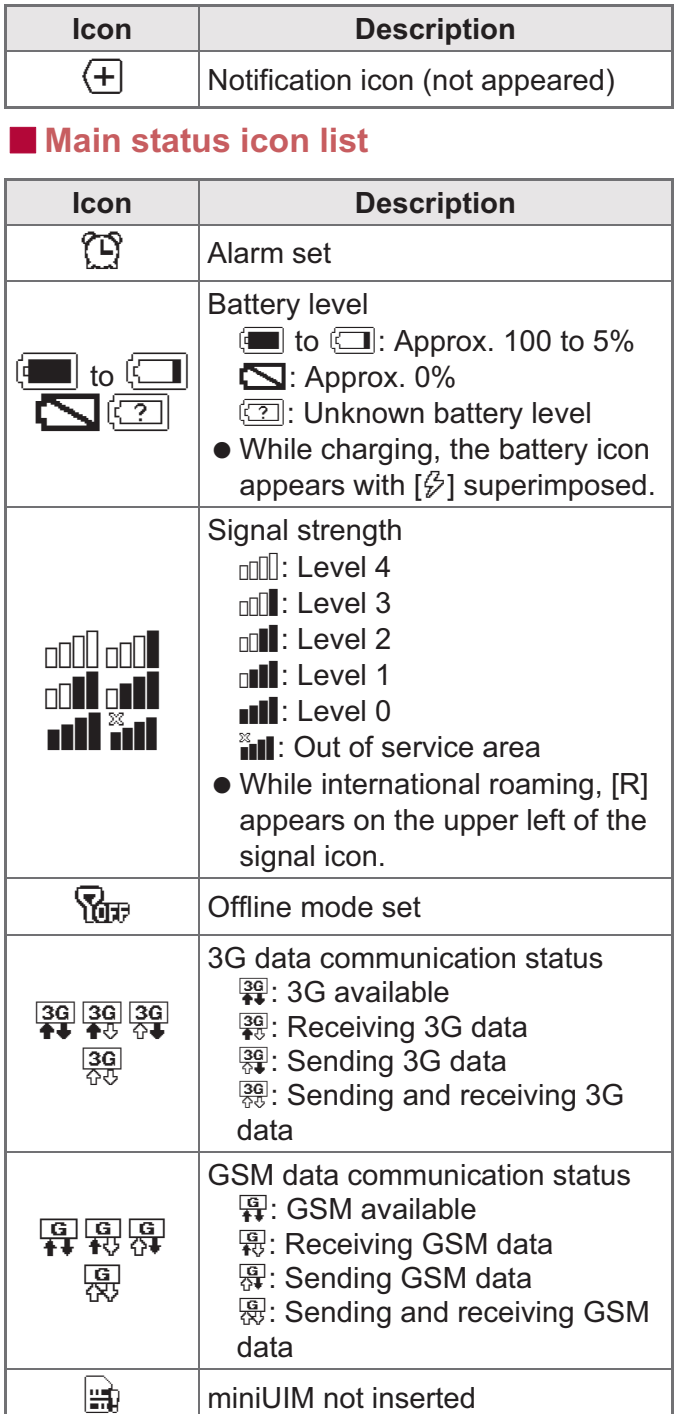

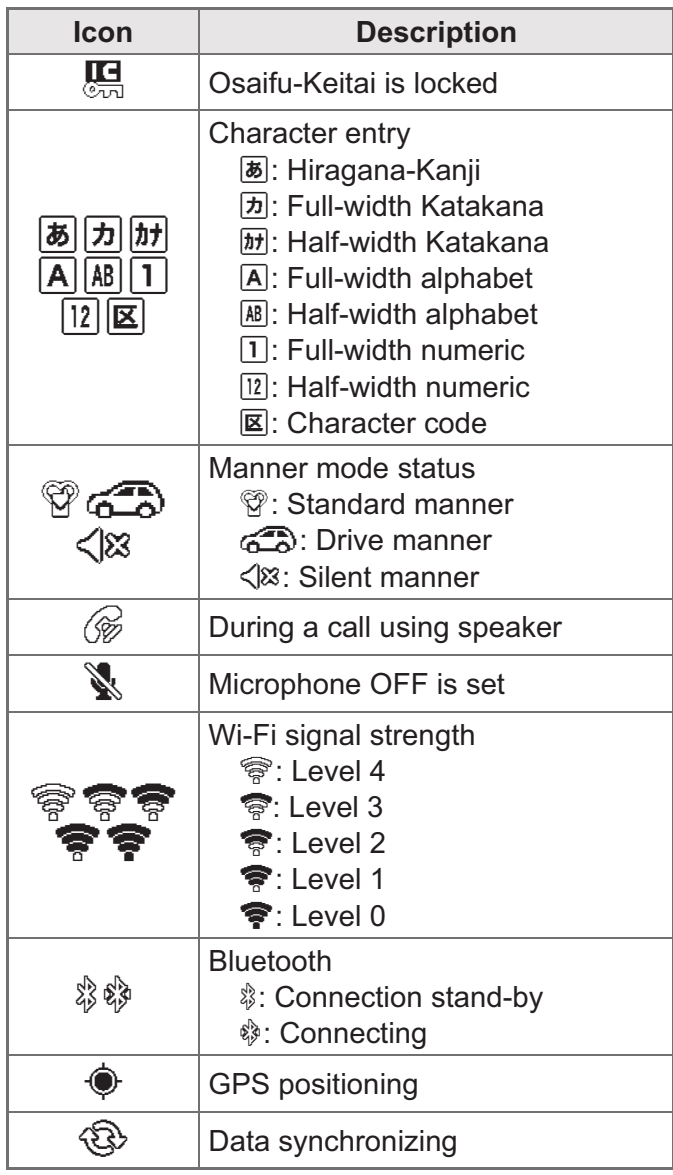

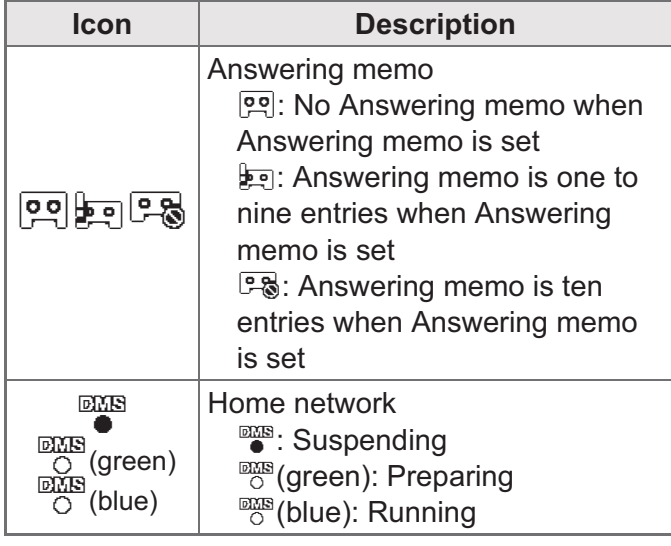

#### **Using status panel**

#### 1 **Touch the status bar** :

 Alternatively, keep touching the status bar and slide down.

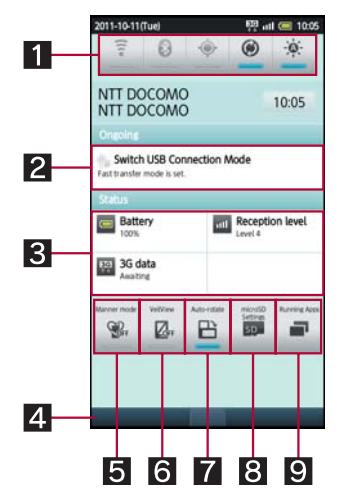

#### **1** Setting panel

● Set Wi-Fi, Bluetooth, GPS, auto-sync, and brightness of the screen.

#### 2**Details of notification icon**

 $\bullet$  When there is a corresponding application, touch the detailed information to activate the application.

#### 3**Details of status icon**

 $\bullet$  When there is a corresponding application, touch the detailed information to activate the application.

#### 4**Close bar**

 $\bullet$  Touch or keep touching and slide up to close the status panel.

#### 5**Manner mode**

• Set manner mode.

#### 6**VeilView**

• Set VeilView.

#### 7**Auto-rotate screen**

• Set whether to switch the screen to horizontal/ vertical display when rotating the FOMA terminal 90° to the left/right.

#### 8**microSD Settings**

• You can check the available space in the microSD Card and manage back up.

#### 9**Running application**

-Display functions being activated as a list.

#### **Home screen**

#### **Viewing home screen**

**The home screen appears when the FOMA terminal power is turned on. You can paste widget, activate applications by selecting shortcuts or quick menu, etc.**

-You can paste shortcuts, widgets, etc. to each page of the home screen.

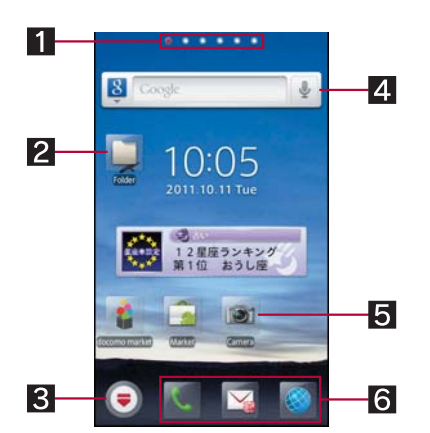

#### 1**Indicator**

 $\bullet$  Indicates the displayed page.

#### 2**Folder**

-Paste a folder to display a data in the folder quickly and to store shortcuts into the folder.

#### 3**Display application screen**

 $\bullet$  Touch to display an application screen.

#### 4**Widget**

- -Paste widget to use easy functions such as calendar or compass.
- -Paste a web page widget to quickly access to a frequently used site.
- The FOMA terminal supports Android standard widget.

#### 5**Shortcut**

-Paste a shortcut to quickly activate a frequently used application.

#### 6**Quick menu**

- -Paste a shortcut to quickly activate an application.
- $\bullet$  You can display the home screen list by putting distance between two fingers apart/closer on the home screen.

#### **Managing pages**

#### **Adding pages**

- You can add a maximum of 12 pages.
- **1** In the home screen,  $\equiv$   $\blacktriangleright$  [Home **screen list]**/**[+]**

#### **B** Sorting pages

- In the home screen,  $\equiv$  **| [Home screen list]**/**touch a thumbnail for a while**
- 2 **Keep touching the thumbnail and slide it to the destination**

#### $\blacksquare$  Deleting pages

- In the home screen,  $\equiv$  **| [Home screen list]**/**touch a thumbnail for a while**
- 2 **[Delete]** :
	- Alternatively, keep touching thumbnail and slide it to  $\boxed{\mathbf{\widehat{m}}}$ .

#### **Managing quick menu**

#### **Exercise Creating quick menu**

- -You can create up to three quick menus.
- In the home screen, touch a **shortcut for a while**
- 2 **Keep touching the shortcut and slide it to the quick menu**

#### **Move quick menu**

1 **Touch quick menu for a while** 

#### 50 **Before Using the Handset**

#### 2 **Keep touching quick menu and slide it to the destination**

#### $\blacksquare$  Delete quick menu

1 **Touch quick menu for a while** 

#### 2 **[Delete]** :

 Alternatively, keep touching quick menu and slide it to  $[\vec{m}]$ .

#### **Managing home screen**

In the home screen,  $\equiv$  **[Add]** 

#### **Select an item to add**

- Shortcut: Paste a shortcut to an application.
- Widget: Paste a widget.
- Folder: Paste a folder.
- Wallpaper: Set an image on the home screen.
- Group: Paste a shortcut to a group.
- Web page: Paste a web page widget.

#### **Moving shortcut etc.**

- In the home screen, touch shortcut **etc. for a while**
- 2 **Keep touching shortcut etc. and slide it to the destination** :
	- If you slide it to the end of the page and stop, the previous/next page is displayed and you can move to the previous/next page.

#### $\square$  Deleting shortcut etc.

- 1 **In the home screen, touch shortcut etc. for a while**
- 2 **[Delete]**

 Alternatively, keep touching shortcut etc. and slide it to  $[\hat{\mathbf{\overline{m}}}].$ 

#### **Renaming folder**

- In the home screen, touch a folder **for a while**
- 2 **[Edit name]**
- <sup>3</sup> **Enter a folder name**/**[OK]**

#### **Application screen**

#### **Application screen layout**

**Loaded applications are displayed as icons in the application screen by group. Select an icon to activate an application.** 

- -If you install a new application, an icon is added to the application screen.
- -If you uninstall an application, an icon is deleted.

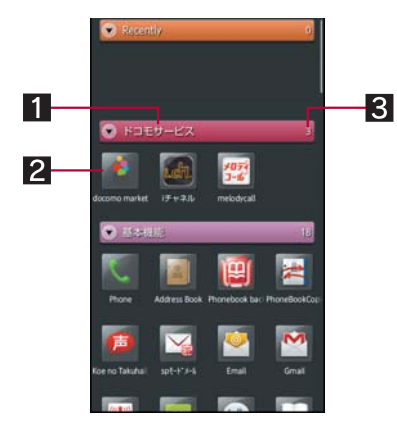

- 1**Group name**
- 2**Application icon**
- 3**Number of applications**

 $\bullet$  Touch a group to display/hide an application icon in the group. Also, you can display/hide all the application icons in a group collectively by putting distance between two fingers apart/closer on the application screen.

#### **Application list**

**Applications are classified into groups by their function or type.**

#### **docomo service**

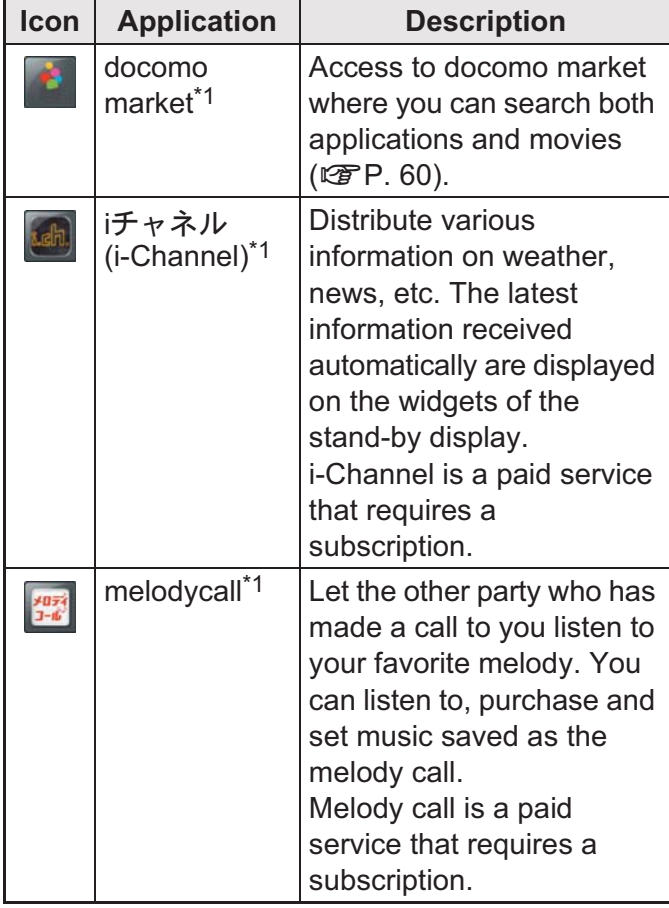

#### **Basic function**

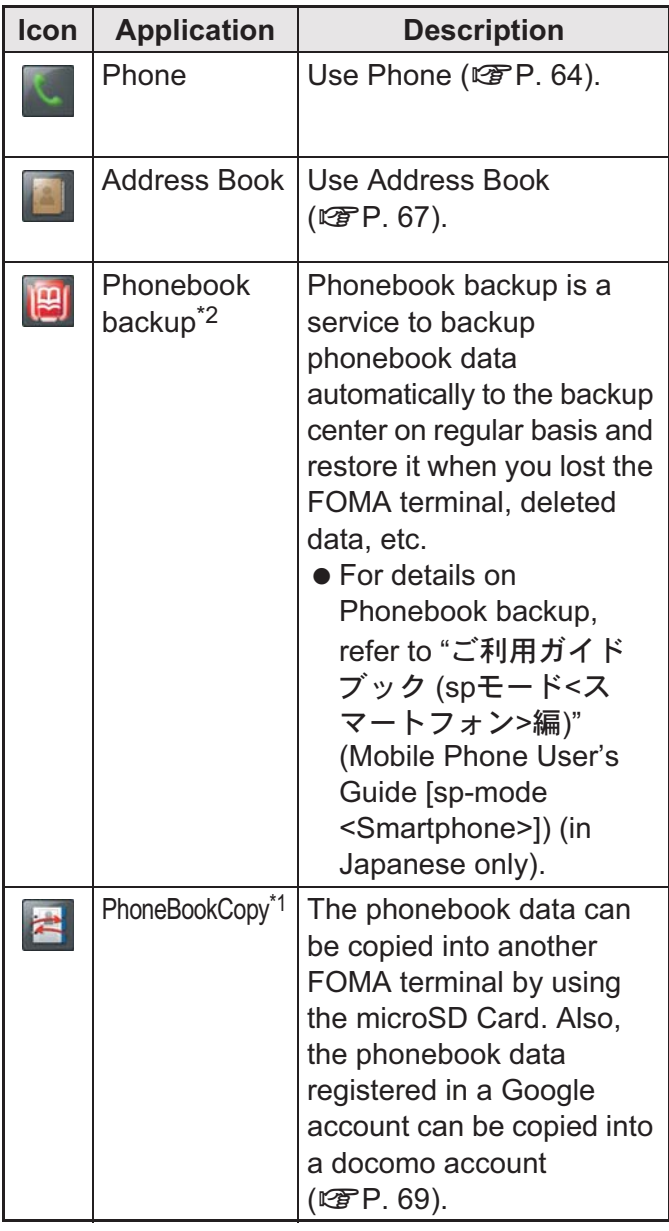

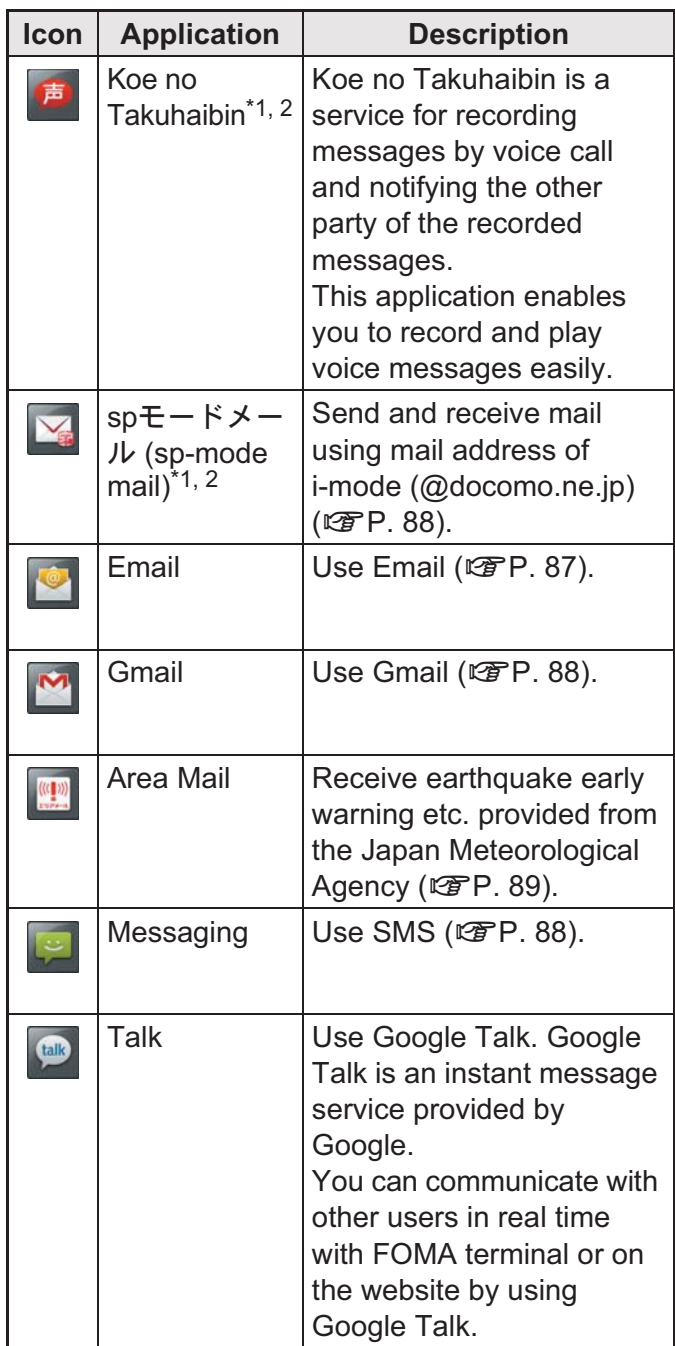

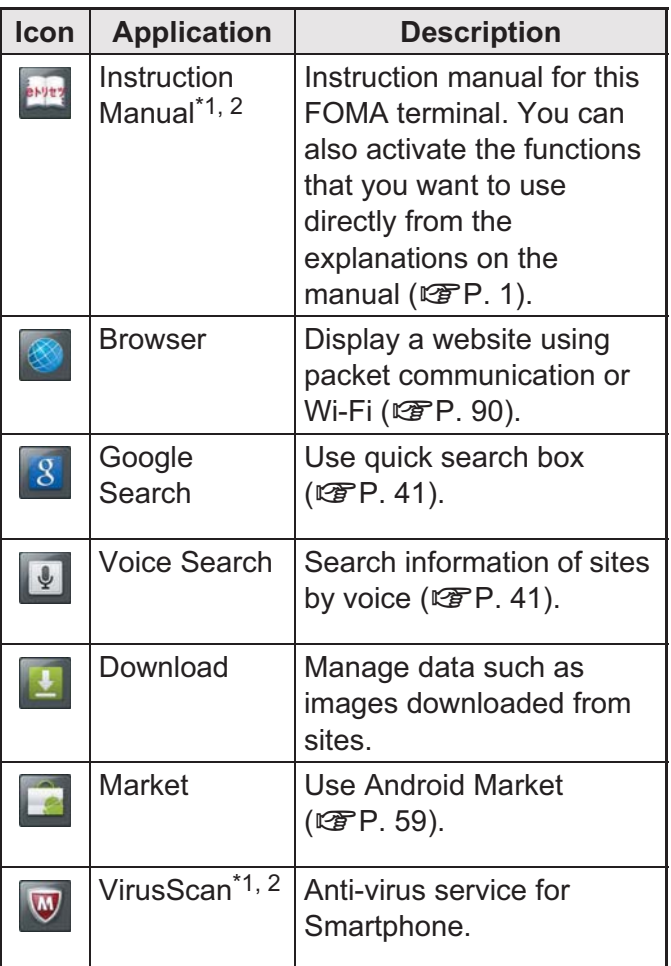

#### **Entertainment**

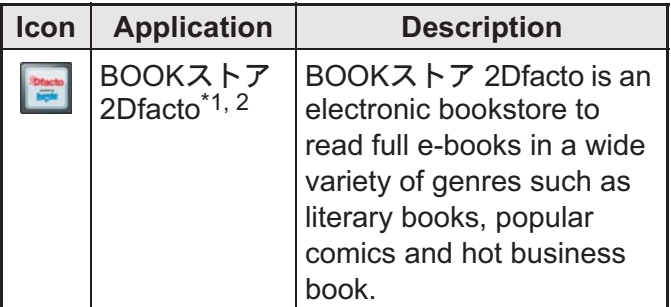

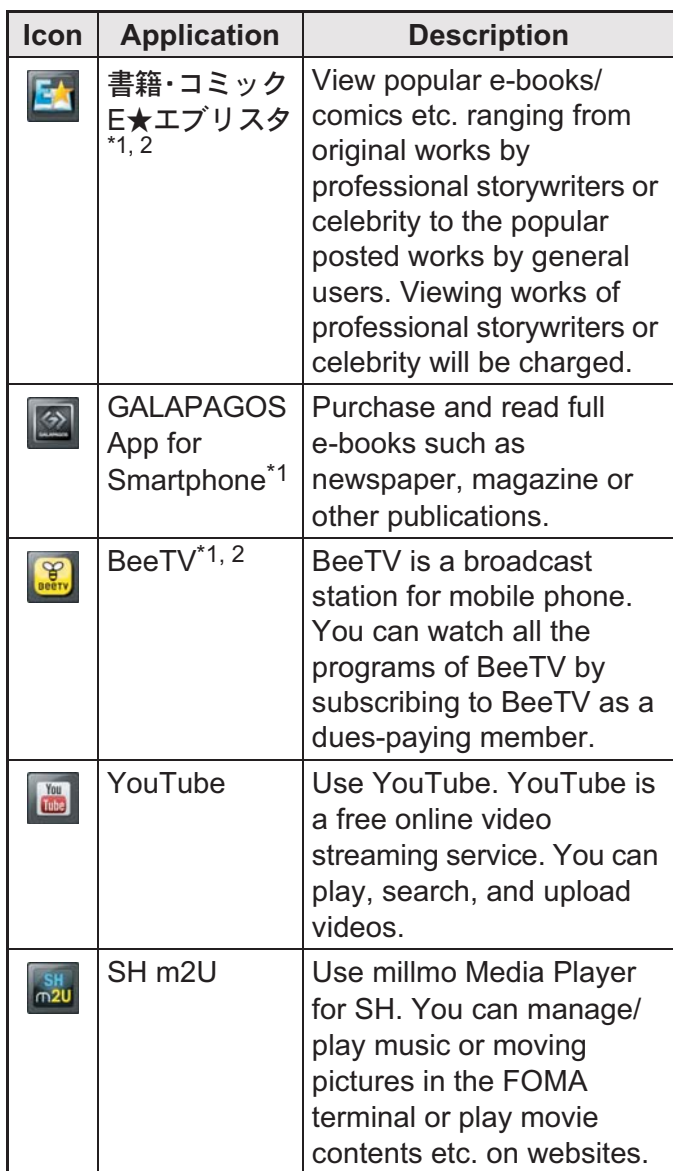

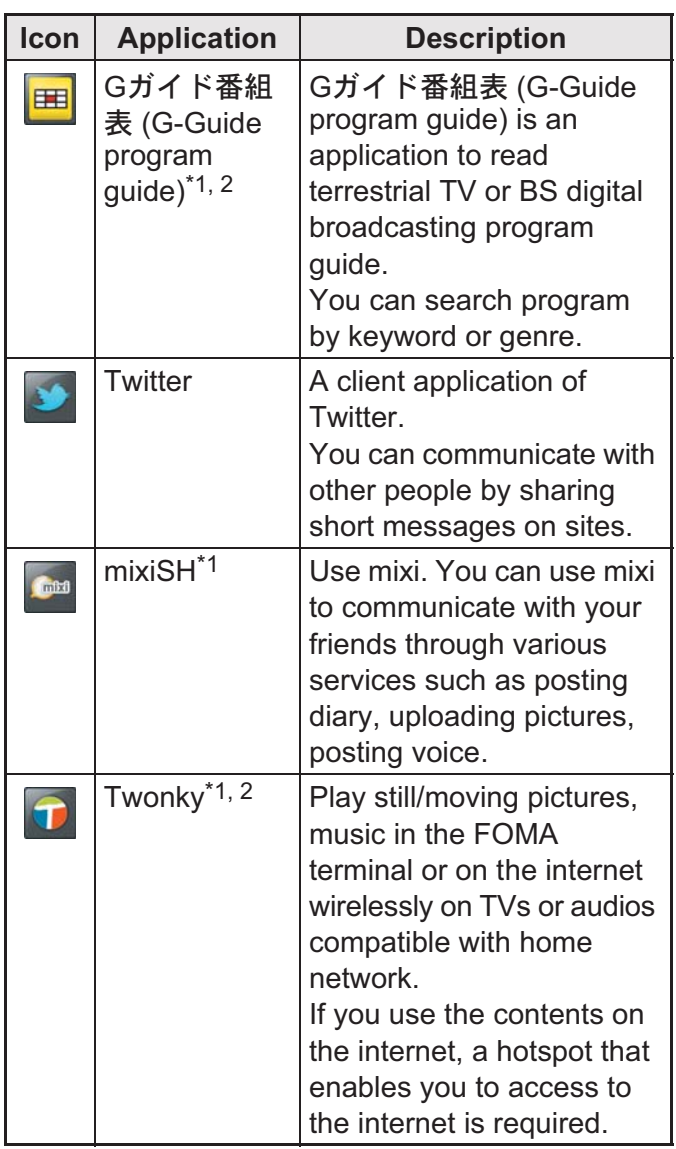

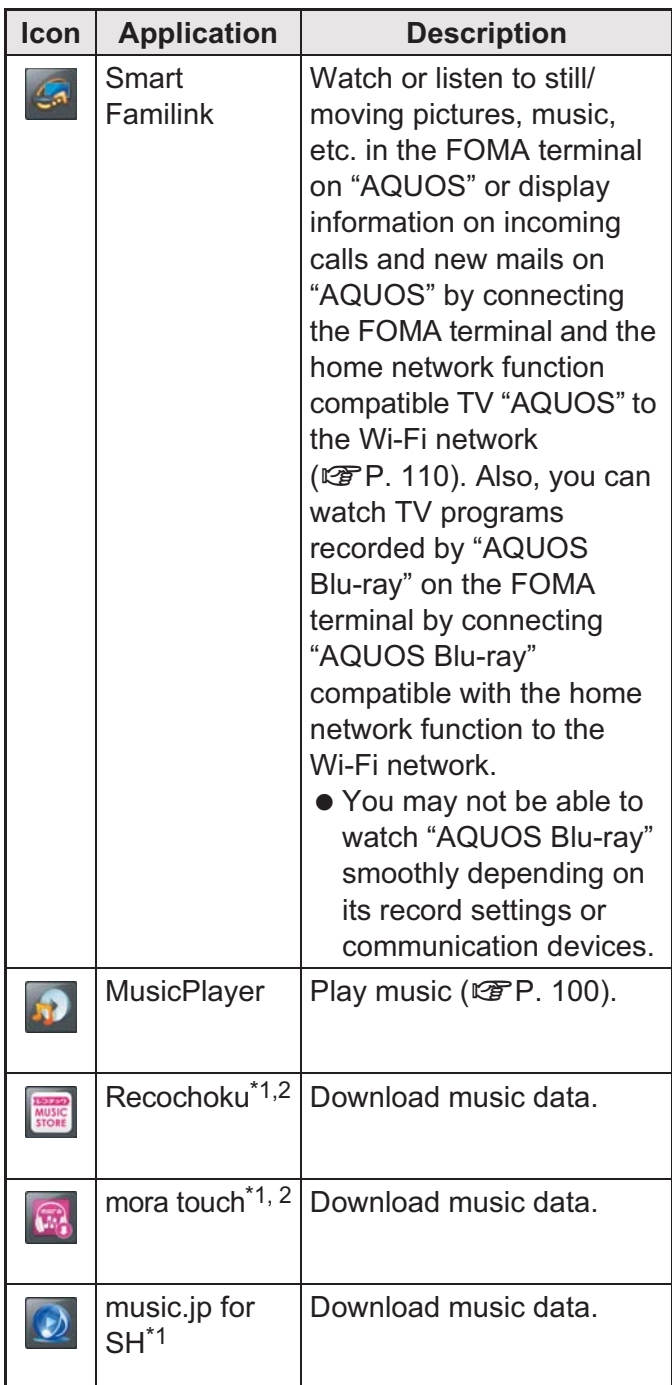

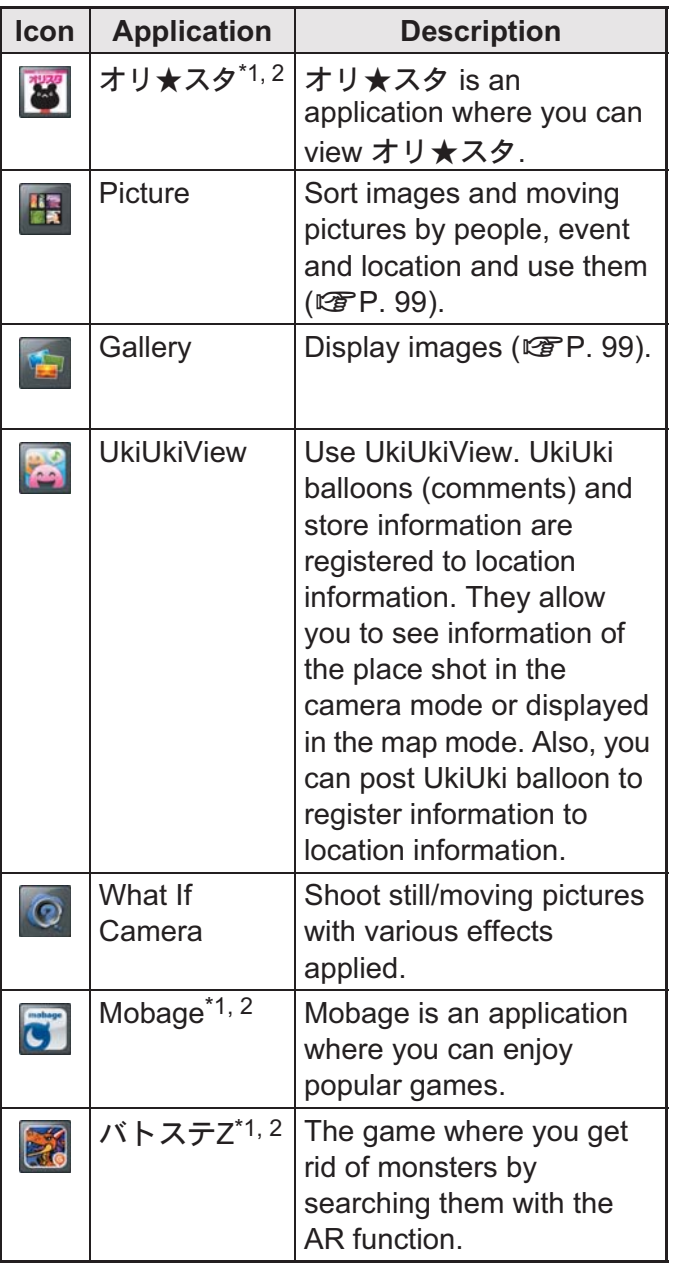

#### **Convenient tool**

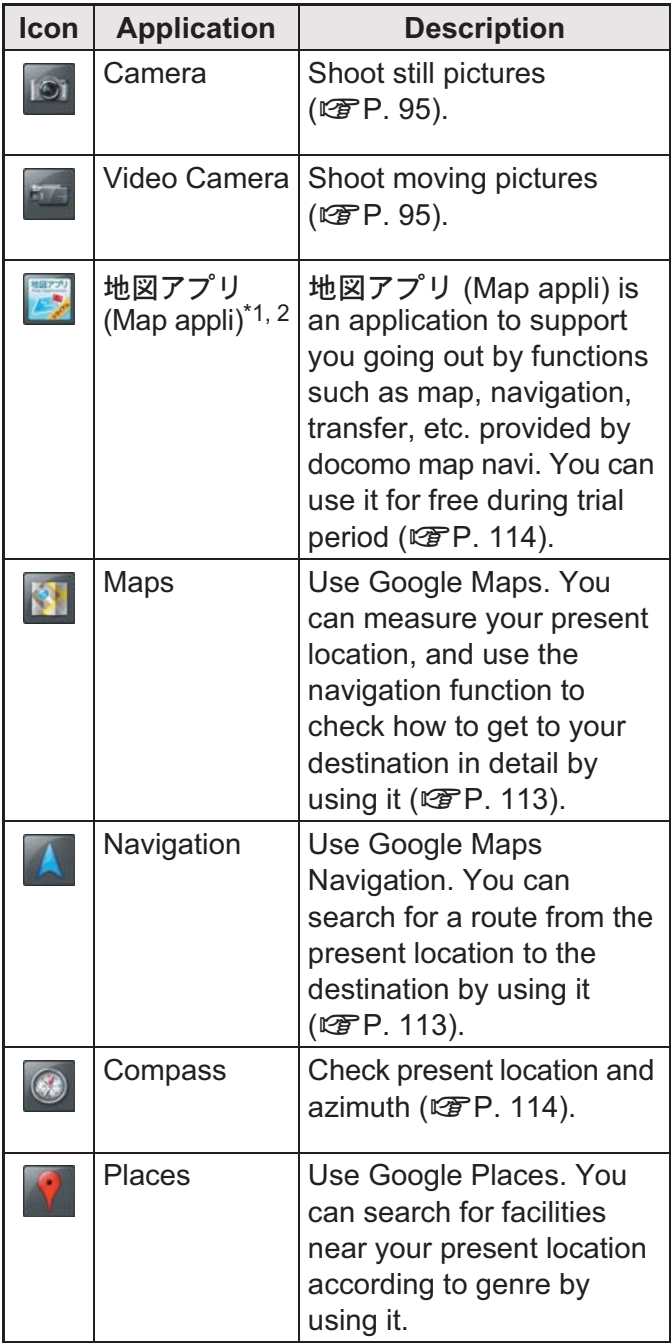

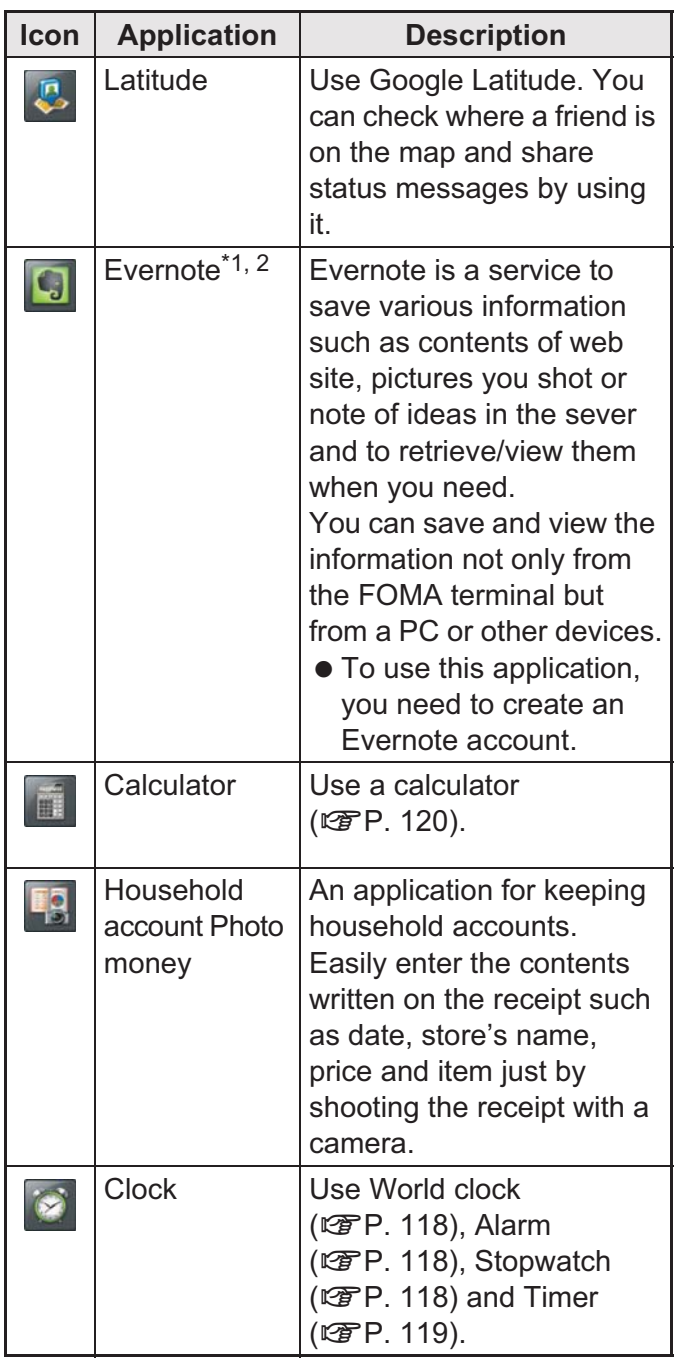

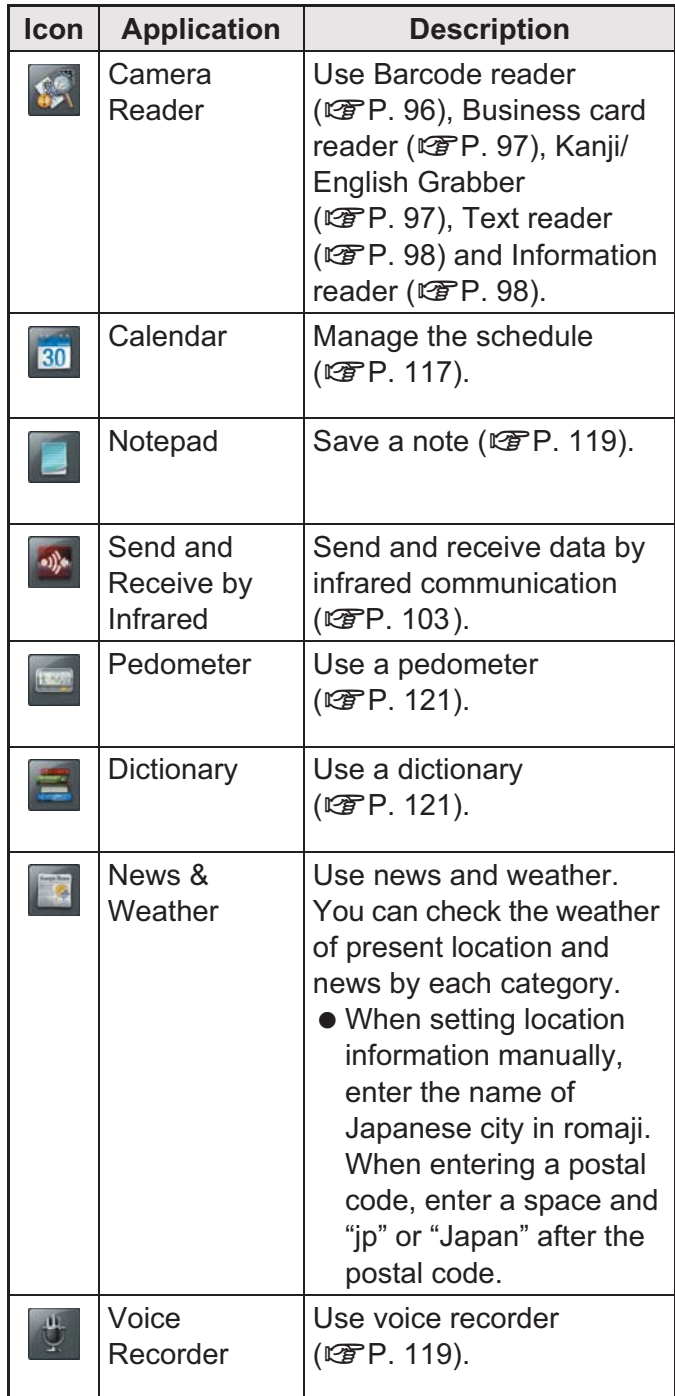

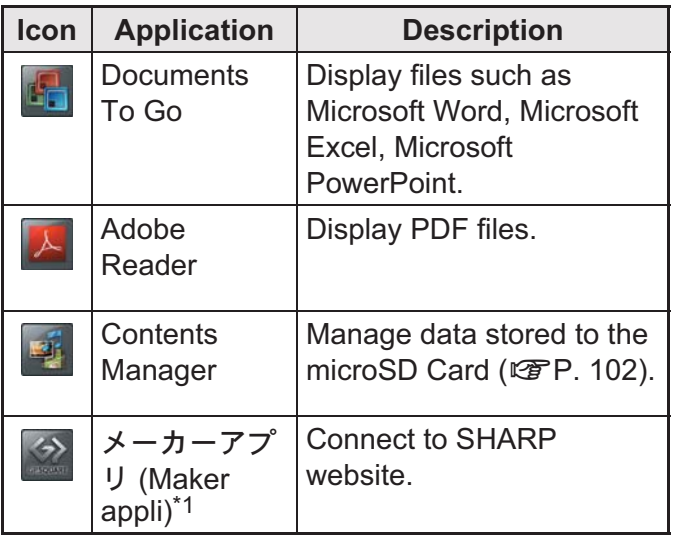

#### **Osaifu-Keitai/Shopping**

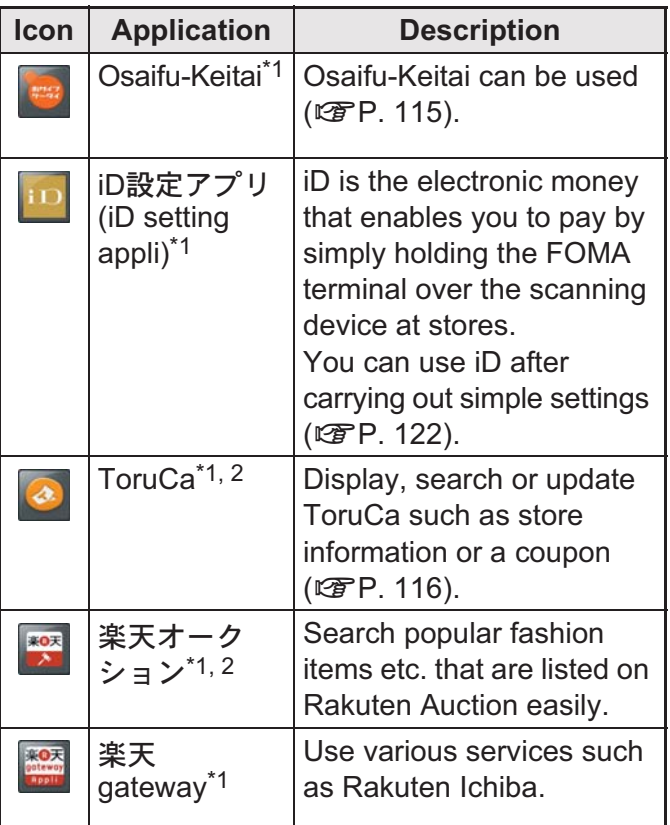

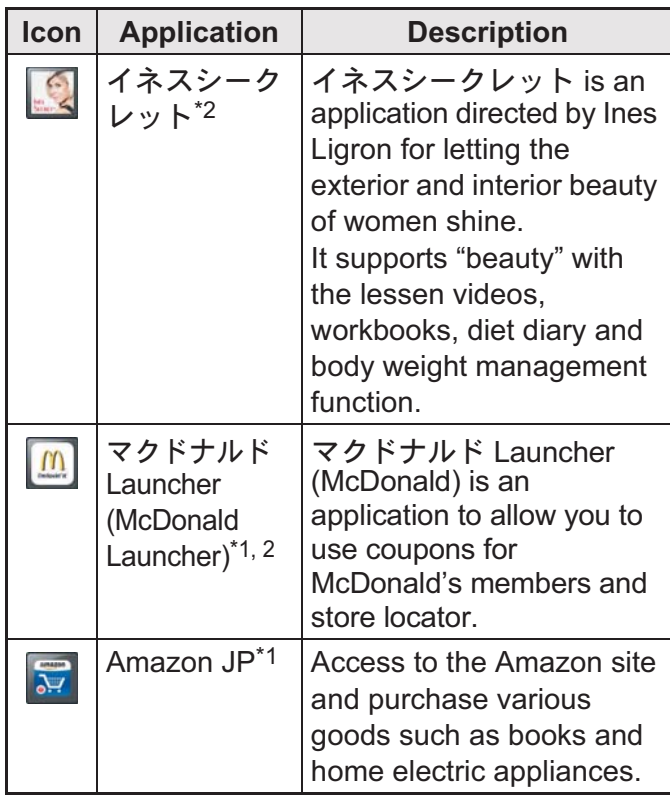

#### **Setting**

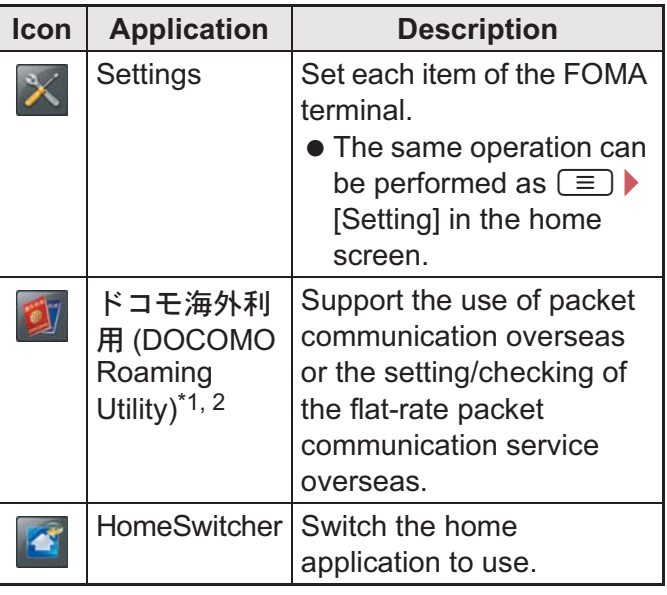

- \*1 This is provided in Japanese.
- \*2 When you use this application for the first time, you need to download it. Packet communication charge is incurred separately for downloading applications.

#### **Managing groups**

#### **Adding groups**

- -You can add a maximum of 50 groups in the application screen.
- **1** In the home screen,  $\lceil \Theta \rceil$   $\left\lfloor \Xi \right\rfloor$ **[Add group]**
- <sup>2</sup> **Enter a group name**/**[OK]**

#### **Sorting groups**

- **In the home screen, [** $\textcircled{I}$ **}** touch a **group for a while**
- 2 **Keep touching the group and slide it to the destination**
- **Editing title of groups**
- **In the home screen, [** $\textcircled{}$ **] touch a group for a while**
- <sup>2</sup> **[Edit name]**/**enter a group name**/ **[OK]**

#### **Exchanging group color**

- **In the home screen, [☉]** touch a **group for a while**
- <sup>2</sup> **[Change color]**/**select a color**

#### **Pasting group**

- **In the home screen, [☉]** touch a **group for a while**
- 2 **[Add to home]**

#### **B** Deleting group

- **In the home screen, [<b>☉**] touch a **group for a while**
- <sup>2</sup> **[Delete]**/**[OK]**

#### **Managing application icons**

- **Moving application icons**
- **In the home screen, [☉]** touch an **application icon for a while**

# <sup>2</sup> **[Move]**/**Select a group** :

 Alternatively, keep touching an application icon and slide it to the destination.

#### **E** Pasting shortcut

- In the home screen, [**☉**]  $\blacktriangleright$  touch an **application icon for a while**
- 2 **[Add to home]**
- $\blacksquare$  Uninstalling application
- **1** In the home screen, [**☉**] *b* touch an **application icon for a while**
- <sup>2</sup> **[Uninstall]**/**[OK]**

#### **Switching display of application screen**

In the home screen,  $[ $\Theta$ ]  $\in$   $\equiv$   $\triangleright$$ **[List view]/[Tile view]**

#### **Market**

**By using Android Market, you can access to useful applications or fun games directly, that can be downloaded and installed to the FOMA terminal.**

- terminal.<br>● Enable Background data (☞P. 81) in advance.
- **In the home screen, [☉]** [Market]
- Be sure to check the security of application, then install it at your own risk. The FOMA terminal may be infected with a virus or data may be damaged.
- -Note that DOCOMO shall not be liable for malfunctions caused by the application you installed.
- -Note that DOCOMO shall not be liable for any disadvantage brought to you or any third party due to the application you installed.

#### **Installing application**

In the Android Market screen, **select an application to download**/ **[FREE]**/**[OK]**

• Once you accept the installation of application, you are responsible for the results of using the application. Be very cautious about installation of applications that have access to many functions or a significant amount of data.

#### **Purchasing application**

- -When downloading a charged application, you need to create a Google Checkout account to purchase the application.
- In the Android Market screen, **select an application to purchase**/ **touch the price**/**[OK]** :
	- If you make a purchase for the first time, sign in Google Checkout payment and billing service.
- You pay for the application only once. Re-downloading applications which you previously uninstalled after first downloading it is not charged.
- -If you have multiple Android devices that use the same Google account, you can download the purchased application to all of them at no additional cost.
- -DOCOMO holds no responsibility for responding to purchase applications and get refund from the Android Market.

#### $\blacksquare$  Uninstalling applications

You can ask for a refund within a specified time after of the purchase of application. The application is deleted and you are not charged. In addition, note that a refund request is available for each application only once. If you requested a refund for the purchased application in the past and purchase the same application again, a second refund request is not available.

#### In the Android Market screen, **[My apps]** :

- In the Android Market screen,  $\equiv$   $\blacktriangleright$ [Help] | [Android Apps] | each item of [Buying apps] for details on the payment method when purchasing an application, the terms on the refund request, etc.
- **2** Select an application to uninstall  $\blacktriangleright$ **[Uninstall]**/**[OK]**
- <sup>3</sup> **Answer the survey form**/**[OK]**

#### **docomo market**

**In docomo market, you can quickly access DOCOMO recommended sites and useful applications.**

ɦdocomo market is provided in Japanese.

#### **In the home screen, [** $\textcircled{}$ **]** [docomo **market]**

-Packet communication (3G/GPRS) or Internet connection via Wi-Fi is required to use docomo market.

- -Packet communication charge is incurred separately for connecting to docomo market and downloading applications introduced on docomo market. Some downloaded applications automatically perform packet communication.
- -Applications introduced on docomo market include charged ones.
- -DOCOMO shall not be liable for any disadvantage caused by sites introduced on docomo market or the information acquired from the sites.
- -DOCOMO shall not be liable for contents, adequateness to purpose of use, reliability, etc. of applications introduced on docomo market.
- Some applications that you perform installation may give your FOMA terminal instability of the operation or may send your location information or personal information registered in the FOMA terminal to outside via the Internet and the information may be used improperly. Please thoroughly check a provider and operation condition of the application, etc. before using it.
- The copyrights of materials (documents, photographs, illustrations, animations, sounds, software, etc.) on this site are owned by DOCOMO or other third parties and are protected by the Copyright Act as well as other laws and agreements. Excluding the extent of quotation and reproduction for private use that is approved in the Copyright Act, the reproduction, adapting or public transmission of copyrighted material is prohibited without the consent of the party owing the copyright.

#### **Character entry**

#### **Switching keyboards**

 $\bullet$  You can use the following two types of the keyboards.

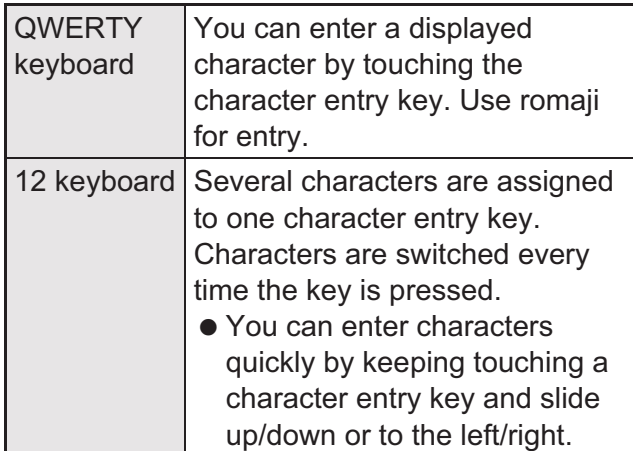

In the character entry screen, [**T**] **[Change keyboard(Portrait)]/ [Change keyboard(Landscape)]**

#### **Keyboard layouts**

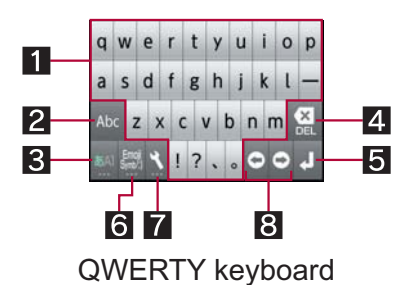

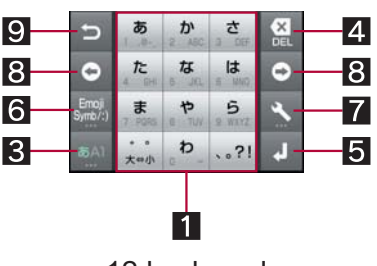

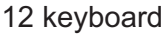

#### 1**Character entry keys**

- $\bullet$  Use to enter characters or numbers.
- $\bullet$  The display of character entry keys changes according to the input mode or the setting of upper/lower case.

#### 2**Alphabet/Shift key**

- $\bullet$  Touch to enter half-width alphabet in Hiragana-Kanji entry mode.
- $\bullet$  Touch to switch between upper/lower case letters. Symbols that can be entered changes when you switch the upper/lower case letters.

#### 3**Character key**

 $\bullet$  Touch to change input modes.

#### 4**Delete key**

 $\bullet$  Use to delete a character on the left side of the cursor. When the cursor is on the beginning, delete a character on the right side of the cursor. When the cursor is on a character, delete the character.

#### **<b>同** Enter key

 $\bullet$  Use to confirm the entered characters or insert a line break.

#### 6**Symbol key**

-Use to display the pictogram/symbol/emoticon list.

#### 7**Setting/Conversion key**

- -Display setting menu.
- $\bullet$  Convert input characters.

#### 8**Cursor keys**

 $\bullet$  Use to move the cursor or to change the range of characters to be converted.

#### 9**Riverse toggle/Undo key**

- $\bullet$  Use to display characters assigned to the same key in the inverse order.
- $\bullet$  Use to undo previous operation.

#### **Entering characters**

#### **Example: When entering "文字"**

#### In the character entry screen, enter **"**̲͜**"** :

- To enter a displayed conversion candidate: Touch the conversion candidate
- To confirm characters in hiragana: [OK]

#### 2 [変換] (conversion)

 To broaden/restore the conversion To confirm characters ir<br>**【換】(conversion)**<br>To broaden/restore the<br>candidates field: [‡]/[‡]

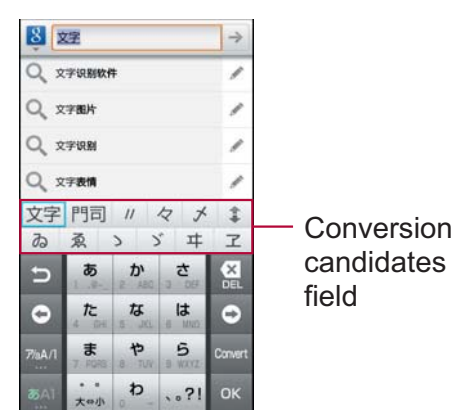

## 3 **Select "**ল**"**

#### **Wildcard Prediction**

Conversion candidates are predicted by the number of the entered characters and appear.

- -Enable Wildcard Prediction of iWnn IME SH edition in advance ( $\mathcal{C}$ P. 82).
- $\bullet$  This function is available in the Hiragana-Kanji entry mode and the Half-width alphabet entry mode.

#### 62 **Before Using the Handset**

#### **Example: When entering "アナウンス"**

1 **In the character entry screen, enter "**̜̈́**" Example: When enter**<br>
1 In the character<br>
"あな"<br>
2 [**⊖]** ▶ [⊖] ▶ [⊖]

- $\bullet$  Each time you touch  $[\bullet]$ ], [ $\ast$ ] is entered and the predictive conversion candidates appear according to the number of characters.
- **3** In the conversion candidates field, select "アナウンス"

#### $\blacksquare$  Switching input modes

Switch input modes according to types of characters to enter.

- In the character entry screen, touch **character key for a while** :
	- Touch character key to switch input modes in Touch character key to switch input modes<br>the order of Hiragana-Kanji  $\rightarrow$  Half-width the order of Hiragana-Kanji → I<br>alphabet → Half-width numeric.

#### 2 **Select input mode**

- **Entering pictograms/symbols/ emoticons**
- -Unavailable characters cannot be entered depending on applications.
- In the character entry screen, **symbol key**
- 2 **Select a pictogram/symbol/ emoticon**

#### $\blacksquare$  Inputting kuten codes

You can use four-digit kuten codes assigned to each character for entering kanji, hiragana, katakana, symbol or alphanumeric characters.

#### In the character entry screen, touch **character key for a while**/ **[Character Code]**

#### 2 **Input a kuten code** :

- After the fourth digit is entered, the corresponding character appears.
- After the fourth digit is entered, the entry mode is switched to the previous entry mode.

#### **External Inputting with voice**

- You can enter characters with voice.
- -Enable voice input of iWnn IME SH edition in advance  $(\mathbb{F}P. 82)$ .
- <sup>1</sup> **In the character entry screen, [**T**]**/ **[Voice Input]**/**[OK]**

#### 2 **Speak to the mouthpiece**

- -In the following cases, Voice input may not work properly.
	- When the voice is too loud
	- When the surrounding noise is big
	- When the phonation is not clear
	- When the phonation is not natural
	- When the pronunciation is too fast
	- When any key is pressed, the mouthpiece is touched, etc.

#### **Entering by handwriting**

You can enter characters by handwriting.

- <sup>1</sup> **In the character entry screen, [**T**]**/ **[Handwriting Input]**
- 2 **Enter characters or symbols in the character entry area by handwriting** :
	- To enter a displayed conversion candidate: Touch the conversion candidate
- -When entering characters by handwriting, enter slowly and legibly.
- **E** Convenient functions in character **entry**

You can cut, copy or paste the entered characters.

- 1 **Touch the character entry field for a while**
- 2 **Select a function to be used**

## **Call/Network Services**

#### **Phone**

#### **Making a call**

**In the home screen, [☉]** [Phone]

#### 2 **Enter a phone number** :

- Always dial the area code, even when the number is of the same area.
- You can set to notify/not to notify the other party of your phone number for each call by adding "186"/"184" to the head of the phone number.

#### 3 **[Call]**

**1 [End call] to end the call** 

#### **Emergency call**

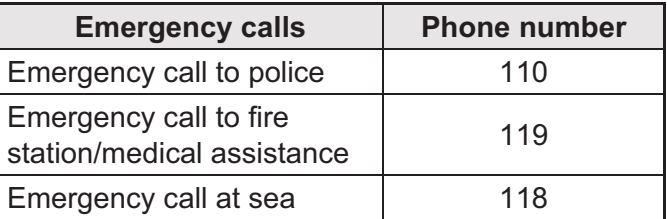

• This FOMA terminal supports "Location notification of emergency call".

When dialing an emergency number such as 110, 119, and 118, the information of your location (location information) is automatically notified to the agency that received the emergency call (e.g. the police station). Depending on your location and the reception status of the signal, the agency that received the emergency call may not be able to confirm the exact location.

If you are not sending your caller ID by calling with "184" added or other means, your location information and phone number are not notified. However, if the agency that received the emergency call considers your location information and phone number necessary for important purposes, such as life saving, the agency can retrieve them regardless of your settings.

In addition, the area/timing to introduce "Location notification of emergency call" depends on the state of preparation in each agency that receives emergency calls.

-In Japan, you cannot call to the emergency number (110, 119 or 118) from the PIN code entry screen and PUK (PIN Unlock Key) entry screen, with a miniUIM locked.

- When calling 110, 119, and 118 from your FOMA terminal, the police or fire stations may return your call for verification purposes. State that you are calling from a mobile phone, and give your phone number and exact location. Remain stationary to ensure that you are not disconnected while making an emergency call, and keep handset turned on to receive calls for approximately 10 minutes afterwards.
- -Depending on the region, calls to the police or fire station may not be connected.

#### **International call (WORLD CALL)**

**WORLD CALL is an international calling service available from DOCOMO FOMA terminal in Japan.**

**WORLD CALL is registered when FOMA services are registered (excluding users who did not apply for WORLD CALL).**

- -You can call to about 240 countries and regions worldwide. Calling to a fixed-phone and mobile phone overseas is available.
- -For information on available countries and telecommunications carriers, refer to "Mobile Phone User's Guide [International Services]" or the DOCOMO International Services website.
- $\bullet$  WORLD CALL charges are billed with the monthly FOMA service charges.
- $\bullet$  Commission and monthly usage fees are free.
- $\bullet$  Contact "General Inquiries" on the back of this manual for details on WORLD CALL.
- $\bullet$  To make an international call through a company other than DOCOMO, contact the representative companies for instructions.

 $\bullet$  The caller ID may not be notified or displayed correctly depending on some overseas telecommunications carriers. In this case, making a call with incoming call history is not available.

#### **[Calling Method]**

- [Calling Method]<br>● When calling to a fixed-line phone: 010 ▶ country code  $\blacktriangleright$  area code (city code)  $\blacktriangleright$  the other party's phone number [Call]
- party's phone number ▶ [Call]<br>● When calling to a mobile phone: 010 ▶ country  $code \cdot$  the other party's phone number  $\triangleright$  [Call]
- Ʀ For the other parties' phone numbers and area codes (city codes) that begin with "0", omit the "0" when entering (except some countries or regions such as Italy).
- Alternatively, enter "009130-010" as usual or "+" instead of "010".

#### **Receiving a call**

- 1 **When a call is received, the ring tone sounds and the incoming lamp flashes**
- <sup>2</sup> **Keep touching [**2**] and slide to the right** :
	- When call is received while the backlight is illuminated (except while the touch panel unlock screen is displayed), touch [Answer].
	- $\bullet$  To place a call on hold: Keep touching  $\sim$ and slide to the left
- 3 **[End call] to end the call**

#### **Rejecting calls**

**When call is received, the ring tone sounds and the incoming LED flashes**

<sup>2</sup> <sup>z</sup>/**[Reject]**

#### **Operation during a call**

**You can carry out operations such as using a hands-free call and adjusting the in-call volume depending on the using condition during a call.**

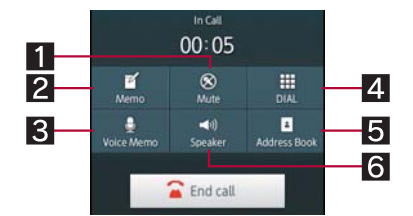

#### 1**Mute/Disable mute**

- -Enables or disables mute setting on a current call.
- 2**Activate memo**
- 3**Activate voice memo**
- 4**Call by number key**
- 5**Display phonebook**
- 6**Speaker/Speaker off**
	- -You can talk with hands-free.

-Note the following when using hands-free.

- Ʀ Speak approximately 20 to 40 cm away from the mouthpiece. When the surroundings are noisy, the sound may break up and the call may not be satisfactory.
- When calling outdoors, in a location where surroundings are noisy and where the sound echoes loudly, use the earphone.
- If the sound breaks up during a hands-free call, lower the in-call volume.

#### **Adjusting the in-call volume**

**1**  $\left\{ \frac{n}{2} \right\}$  during a call

## **Outgoing call history/ Incoming call history**

**The FOMA terminal keeps a record of the 100 most recent phone numbers to which calls were made.**

#### **1** In the home screen, [**☉**]  $\triangleright$ **[Phone]**/**[Outgoing History]/ [Incoming History]** :

- To register an entry to the phonebook: Touch a history for a while  $\blacktriangleright$  [Add to Address Book] register it to the phonebook
- To delete all entries in the outgoing call history/incoming call history:  $\equiv$   $\blacktriangleright$  [Delete All] ▶ Enter the Lock No. ▶ [OK] ▶ [OK]
	- Ʀ You can also delete the outgoing call history/incoming call history in the phonebook by enabling [With Address Book's call history].
- To delete one entry in the outgoing call history/incoming call history: Touch a history for a while  $\blacktriangleright$  [Delete]  $\blacktriangleright$  [OK]

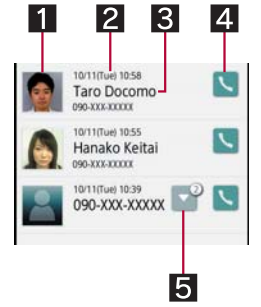

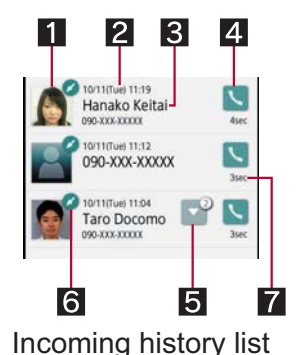

Outgoing history list Incoming history list

66 **Call/Network Services**

#### 1**Image**

- Appears when the other party's image is added to phonebook.
- 2**Called/Received date and time**
- 3**The other party's name/phone number**

#### 4**Outgoing call icon**

 $\bullet$  Touch to make a call.

#### 5**Group icon**

 $\bullet$  Touch to display Collected histories. The histories will be collected as the same group even when "186" or "184" is added to the phone numbers.

#### 6**Incoming call status icon**

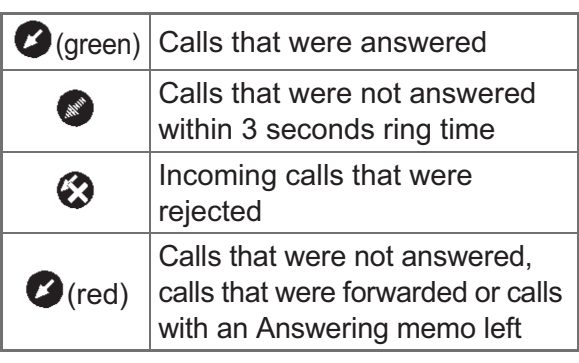

#### 7**Talk time/Incoming call ring time**

2 **Select a history**

#### **Phonebook**

#### **Adding entries to phonebook Checking phonebook**

- **1** In the home screen, [**☉**] ▶ [Address In the home screen, [⊖] ▶ [Add<br>Book] ▶ <u>〔≣</u>〕▶ [Add new entry]
	- When a confirmation screen for linking mixi and Twitter appears, follow the instructions on the screen and operate.

2 **Select the account to register**

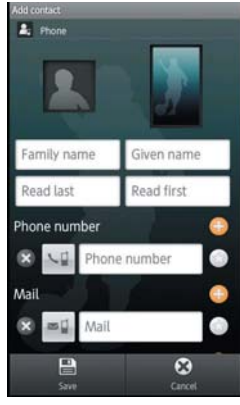

#### <sup>3</sup> **Set each item**/**[Save]**/**[Yes]**

- Image (face), Image (full body): Save an image to display when making and receiving a call or confirming the phonebook.
- Family name, Given name: Enter a name. You can edit a reading.
- Phone number: Save phone numbers.
- Mail: Save mail addresses.
- mixi: Register my mixi information.
- Twitter: Register information of following person on twitter.
- Chat: Save chat addresses.
- Group setting: Save a group.
- Other: Save other information. Information which can be saved differs depending on the account type.
- Select  $[$   $\circledR$ ] to specify a phone number/mail address that is usually displayed.

You can retrieve phone numbers from the phonebook to make calls and send mail.

#### **In the home screen, [<b>☉**] | [Address **Book]** :

- To switch account:  $\equiv$  Follower Setting Followitch account] select an account
- To delete a phonebook: Touch a phonebook for a while | [Delete] | [Yes]

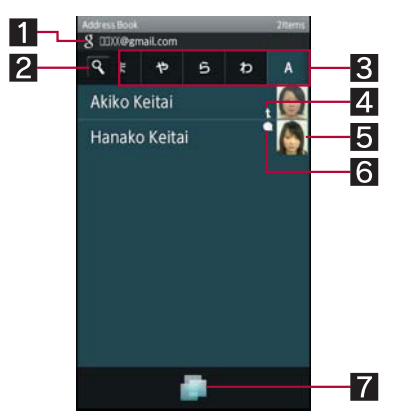

Phonebook list screen

#### **1** Account

 $\bullet$  Display the account of retrieved phonebook.

#### 2**Icon for searching**

• Enter characters one by one to display the closest entries each time.

#### 3**Tab**

• The tabs of Japanese syllabary row, alphabet and the others are displayed.

#### 4**Integrated icon**

• The integrated multiple phonebook is displayed.

#### 5**Image (face)**

#### 6**Speech bubble**

• Speech bubble icon appears when the call, message of mixi/Twitter, etc. is received within 24 hours. Touch it to display the details of the notice in the speech bubble. Touch the speech bubble to check communications.

#### 7**TapFlow UI activation**

TapFlow UI activation<br>● Display TapFlow UI (☞P. 40).

#### **Select a name**

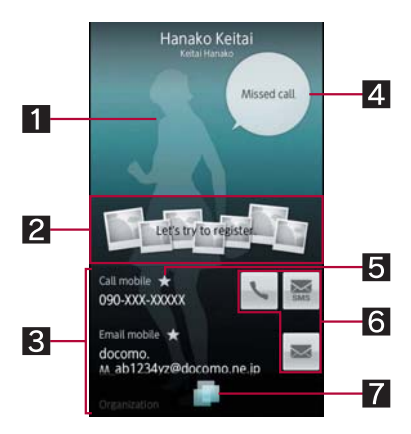

Phonebook detail screen

#### 1**Image (full body)**

#### 2**Picture field**

 $\bullet$  The data classified by people category from Picture is displayed.

#### 3**Registered contents**

 $\bullet$  Check or use all the registered contents.

#### 4**Speech bubble**

- Displays messages such as incoming call and mixi/Twitter. Touch to check communications.

#### **同** Priority icon

• Displayed in a phone number/mail address that is usually displayed.

#### 6**Action icons**

 $\bullet$  Use to make a call or compose a mail.

#### 7**TapFlow activation**

Ta**pFlow activation**<br>● Displays TapFlow UI (☞P. 40).

#### **Integrated icon**

-When the same name, mail address, etc. as the contact to import are saved in the phonebook, they may be automatically integrated.

#### **Speech bubble**

• The outgoing call history/incoming call history can be deleted in the "Phone" application (CFP. 66).

#### **Using PhoneBookCopy**

**You can copy phonebook data to/from other FOMA terminals using microSD Card. Also, you can copy phonebook data stored in Google account to docomo account.**

- In the home screen,  $\lbrack \Theta \rbrack$ **[PhoneBookCopy]** :
	- When you use this for the first time, you must agree with "license agreement".

#### **Exporting phonebook to microSD Card**

 $\bullet$  Insert microSD Card in advance.

#### In the PhoneBookCopy screen, [ $I$ ] In the PhoneBookCopy scre∈<br>クスポート] (Export) ▶ [開始] <mark>クスポート] (I</mark><br>(Start) ▶ [OK]  $(Start)$  [OK]

 Phonebook data stored in docomo account are saved to microSD Card.

#### $\blacksquare$  Importing phonebook from microSD **Card**

-Insert microSD Card with phonebook data in advance.

#### **In the PhoneBookCopy screen, [イ** ンポート1 (Import)

- **2** Select a phonebook to import  $\blacktriangleright$  [ $\pm$ ] Select a phonebook to import ▶ [上<br>書き] (Overwrite)/[追加] (Add) ▶ [OK]
	- Imported phonebook data are saved in docomo account.
- **E** Copving contact information stored in **Google account to docomo account**
- **1** In the PhoneBookCopy screen, [docomoアカウントへコピー] (Copy **to docomo account)**
- **2** Select a Google account to copy **[**ષ̧**] (Overwrite)/[**ح**) [Add)**/ **[OK]** :
	- Copied phonebook data are saved in docomo account.
	- You can copy phonebook data stored in the main body to docomo account in the same way as Google account.
- -When phonebook item names (phone number etc.) stored in other FOMA terminals are different from those of this FOMA terminal, the item names may be changed or deleted. Also, the characters that can be registered in contact information are different in each FOMA terminal, so they may be deleted in copy destination.
- -When you export phonebook to microSD Card, you cannot copy phonebook data without name.
- -When you import phonebook from microSD Card, you cannot read file which backed up collectively.

### **Available network services**

 $\bullet$  You can use the following DOCOMO network services on the FOMA terminal.

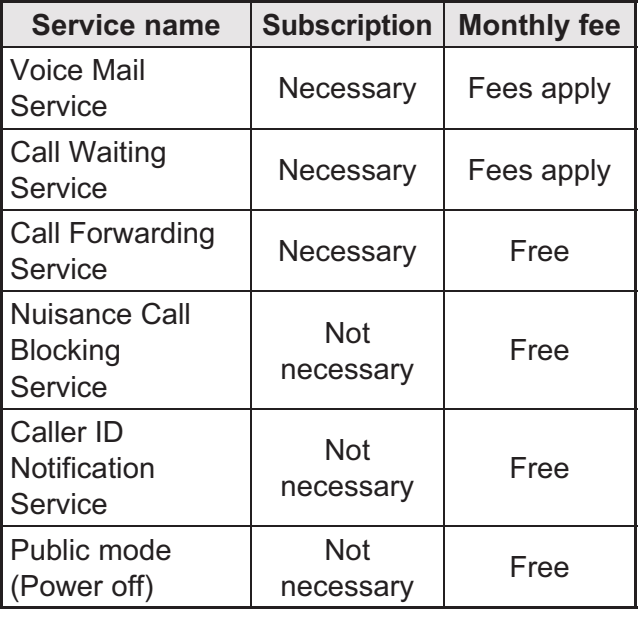

- -"Deactivate" does not mean that the Voice Mail Service, Call Forwarding Service or other subscriptions are canceled.
- -Network services are not available outside the service area or in a place with no signal.
- $\bullet$  This manual explains the outline of each network service based on the operation using the FOMA terminal menu. Refer to "Mobile Phone User's Guide [Network Services]" for details.
- **•** For subscription and inquiries, contact "General Inquiries" on the back of this manual.

#### **Voice Mail Service**

**Voice Mail Service is a service for answering calls with a reply message and recording callers' messages when the handset is outside the service area or turned off or when you cannot answer calls.**

- $\bullet$  This FOMA terminal does not support Voice Mail Service of videophone call. Call "1412" to disable it.
- $\bullet$  To prioritize Voice Mail Service when Answering Memo ( $\mathbb{Z}$ P. 77) is also set, set the ringing time for Voice Mail Service shorter than the answering duration for Answering Memo.
- $\bullet$  If a call is not answered when Voice Mail Service is set to "Activate", the call is saved as "Missed Call" in "Incoming History" and the notification If a call is not ansv<br>is set to "Activate"<br>Call" in "Incoming<br>icon [※] appears.

#### **Basic flow**

- **STEP 1** Activate Voice Mail Service.
- **STEP 2** Call is received.
- **STEP 3** Call is connected to Voice Mail Service center if not answered.
- **STEP 4** Caller records a message.
	- $\bullet$  To record a message immediately without hearing a reply message when you are in a hurry, press "#" when a reply message is played.
- **STEP 5** Play message.
- **1** In the home screen,  $\lceil \bigcircledcirc \rceil$ **[Settings]**/**[Call settings]**/ **[NWService]**/**[Voice mail service]**
- 2 **Select the service**

■ Activate: Start Voice Mail Service.
- Ring time: Set time to connect to Voice Mail Service.
- Deactivate: Stop Voice Mail Service.
- Check setting: Check current settings.
- **Play messages: Play new message.**
- Setting: Set Voice Mail Service.
- Check messages: Check new message.
- Notification setting: Set to notify when a message is stored.
- Missed call notification: If a call is received while the handset is outside the service area or turned off, SMS notifies the missed calls received after the handset is turned on again or returns to the service area.
- You can record up to 20 messages with the recording time per message up to approximately 3 minutes. Messages are saved for up to approximately 72 hours.
- -When Call Forwarding Service is set to "Activate", Voice Mail Service is stopped automatically.

#### **Ring time**

-If you set Ring time to "0 sec.", an incoming call is directly connected to Voice Mail Service center without being registered in the incoming call history.

#### **Call Waiting Service**

**Call Waiting Service is a service for placing the current call on hold and answering a new incoming call when the handset beeps during a call to notify you of another call. In addition, place the current call on hold and make a new call.**

-When receiving another call during a call, a beeping is heard.

**In the home screen, [** $\textcircled{}$ **] [Settings]**/**[Call settings]**/ **[NWService]**/**[Call waiting]**

#### 2 **Select the service**

- **Activate: Start Call Waiting Service.**
- Deactivate: Stop Call Waiting Service.
- Check setting: Check current settings.
- Charges are incurred by a caller even when the call is on hold.
- Placing the current call on hold and making a call to another party are possible even when Call Waiting Service is deactivated.

#### **Placing the current voice call on hold and answering an incoming call**

- 1 **When a beeping tone is heard during a call, keep touching [**2**] and slide to the right** :
	- Alternatively,  $\equiv$  | [Hold current call & answer].
	- The original call is automatically placed on hold and an incoming call is connected.
	- To switch between callers: [Swap calls]

#### $\blacksquare$  Disconnecting the current voice call to **answer an incoming call**

- 1 **When a beeping tone is heard during a call, keep touching [**4**] and slide to the left**/**[Answer]** :
	- Alternatively,  $\equiv$  Fend current call & answer].
	- The voice call to the first person is disconnected, and you can answer the new incoming call.

#### **Placing the current voice call on hold and making a separate call**

- **During a call,**  $\boxed{\equiv}$  **▶ [Add Call] enter a phone number**/**[Call]** :
	- The original call is automatically placed on hold.
	- To switch between callers: [Swap calls]
- **Rejecting an incoming call during a call**
	- 1 **When a beeping tone is heard during a call,**  $\equiv$  $\triangleright$  **[Reject]**

#### **Call Forwarding Service**

**Call Forwarding Service is a service for forwarding calls when the handset is outside the service area or turned off or when calls are not answered within set ringing time.**

- $\bullet$  To prioritize Call Forwarding Service when Answering Memo ( $\mathbb{C}\mathbb{F}P$ . 77) is also set, set the ringing time for Call Forwarding Service shorter than the answering duration for Answering Memo.
- $\bullet$  If a call is not answered when Call Forwarding Service is set to "Activate", the call is saved as "Missed Call" in "Incoming History" and the If a call is not answered when<br>Service is set to "Activate", the<br>"Missed Call" in "Incoming His<br>notification icon [X] appears.

#### **Basic flow**

- **STEP 1** Register forwarding destination.
- **STEP 2** Activate Call Forwarding Service.
- **STEP 3** Call is received.
- **STEP 4** Call is automatically forwarded to the registered destination if not answered.

# **Call Forwarding Service fees**

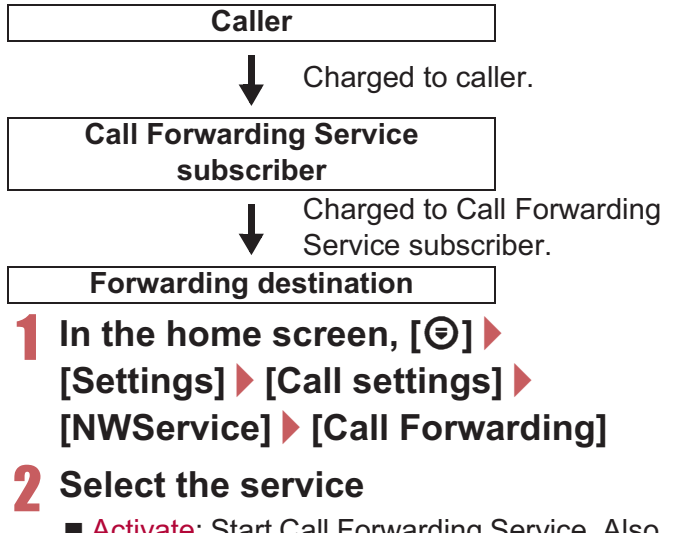

- Activate: Start Call Forwarding Service. Also, the ringing time can be set and a phone number to forward to can be entered.
- Deactivate: Stop Call Forwarding Service.
- Register number: Change phone number to forward to.
- Forwarding number busy: Set whether to connect to Voice Mail Service center when the forwarding destination is busy.
- Check setting: Check current settings.
- -When Voice Mail Service is set to "Activate", Call Forwarding Service is stopped automatically.
- **B** Setting Call Forwarding guidance
- **In the home screen, [<b>** In the home screen, [<del>⊙</del>] *▶*<br>[Phone] ▶ enter "1429" ▶ [Call]
	- Set according to the voice quidance.

#### 72 **Call/Network Services**

#### **Nuisance Call Blocking Service Caller ID Notification Service**

**You can register phone numbers for "nuisance calls" such as prank calls. When numbers are registered for the Nuisance Call Blocking Service, calls are automatically rejected and a guidance answers them.**

- $\bullet$  A ring tone does not sound when calls are received from registered numbers. In addition, the calls are not saved in the incoming call history.
- -You can reject callers with no caller ID.
- -International calls may not be rejected.
- In the home screen,  $\lbrack \Theta \rbrack$ **[Settings]**/**[Call settings]**/ **[NWService]**/**[Nuisance call blocking service]**

#### 2 **Select the service**

- Register nuisance caller: Register the last caller.
- Register selected No.: Register specified caller.
- Delete all entries: Delete all registered numbers.
- Delete last entry: Delete the last registered number.
- Check the number of entries: Check the number of registered entries.

**You can display your number (caller ID) on the other party's phone (display) when you make a call.**

- -Caller ID is important personal information. Be very careful about your caller ID setting.
- $\bullet$  The caller ID notification function is available only on compatible phone devices.
- -If you hear a message asking you to notify caller ID, enable the caller ID notification function or add "186" and call again.
- **1** In the home screen,  $\lceil \bigcircledcirc \rceil$ **[Settings]**/**[Call settings]**/ **[NWService]**/**[Caller ID notification]**
- 2 **Select the service**
	- Check setting: Check current settings.
	- Setting: Activate/Deactivate Caller ID Notification Service.

#### **Additional service**

#### **Save and use new DOCOMO network services when they are added.**

- $\bullet$  You can save command of new services to the FOMA terminal. When there is a command, it is saved as a "USSD" to the FOMA terminal.
- -Enter the "special number" or "service code" notified from DOCOMO to use the service. "Spacial number" is a number to connect to the service center. "Service code" (USSD) is a code number to notify the service center.

#### **In the home screen, [O] [Settings]**/**[Call settings]**/ **[NWService]**/**[Additional service]**

#### 2 **Select the service**

- USSD: Register additional services. Ʀ You can register up to ten new network services.
- Reply message: Register reply message. Ʀ You can register up to ten reply messages.

#### **Public mode (Power off)**

**Public mode (Power off) is an automatic answering service used to ensure the proper manners in public places. Set Public mode (Power off) to play a message for the caller stating that the power is off and you are unable to answer because you are in a place that does not allow the use of mobile phone (in a hospital, on the airplane, near the priority seats on the train, etc.), and the call is disconnected automatically.**

- -When Public mode and network services are set simultaneously, Voice Mail Service<sup>\*1</sup>, Call Forwarding Service<sup>\*1</sup> and Caller ID Display Request Service\*2 are activated in priority to Public mode (Power off).
	- \*1 For calls whose ringing time is other than 0 seconds, the service is activated after the Public mode (Power off) guidance.
	- \*2 Public mode (Power off) is activated when the caller notifies the ID.
- -For calls from callers rejected by Nuisance Call Blocking Service, Public mode (Power off) is not activated.

 $\bullet$  When a "User unset" call is received while Caller ID Display Request Service is set to "Activate", Caller ID Display Request message is played (Public mode (Power off) message is not played). (Public mode (Power off) message played).<br> **1** In the home screen, [**O**]<br> **2** Enter " $\star$ 25251"  $\triangleright$  [Call]

#### **In the home screen, [** $big$ **] [Phone]**

• Public mode (Power off) is set (Nothing changes in the home screen).

#### **Disabling Public mode (Power off)** :

**Disabling Public mode (Power off)**<br>● In the home screen, [**☉**] ▶ [Phone] ▶ enter changes in the ho<br>sabling Public m<br>In the home scree<br>" $\bigstar 25250$ "  $\bigthinspace$  [Call]

#### **Checking Public mode (Power off) setting** :

• In the home screen,  $\lbrack \Theta \rbrack$  [Phone] enter " $\bigstar$ 25250" ▶ [Call]<br>**necking Public m**<br>In the home scree<br>" $\bigstar$ 25259" ▶ [Call]

#### **When Public mode (Power off) is set**

Public mode (Power off) remains set until disabled. The setting is not canceled just by turning on the power. When a call is received, a message stating that you are in a place that does not allow the use of mobile phone is played and the call is disconnected automatically. Public mode (Power off) message is played when the handset is outside the service area or in a place with no signal.

#### 74 **Call/Network Services**

# **Various Settings**

# **Setting menu**

**In the home screen, [** $big$ **] ▶ [Settings] to display the menu and set various settings of the FOMA terminal.**

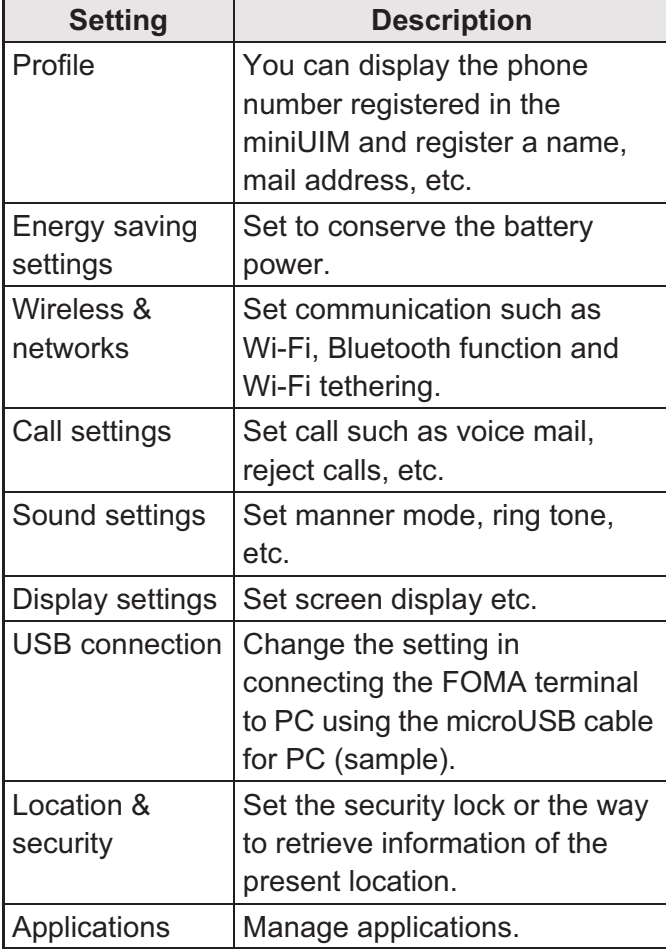

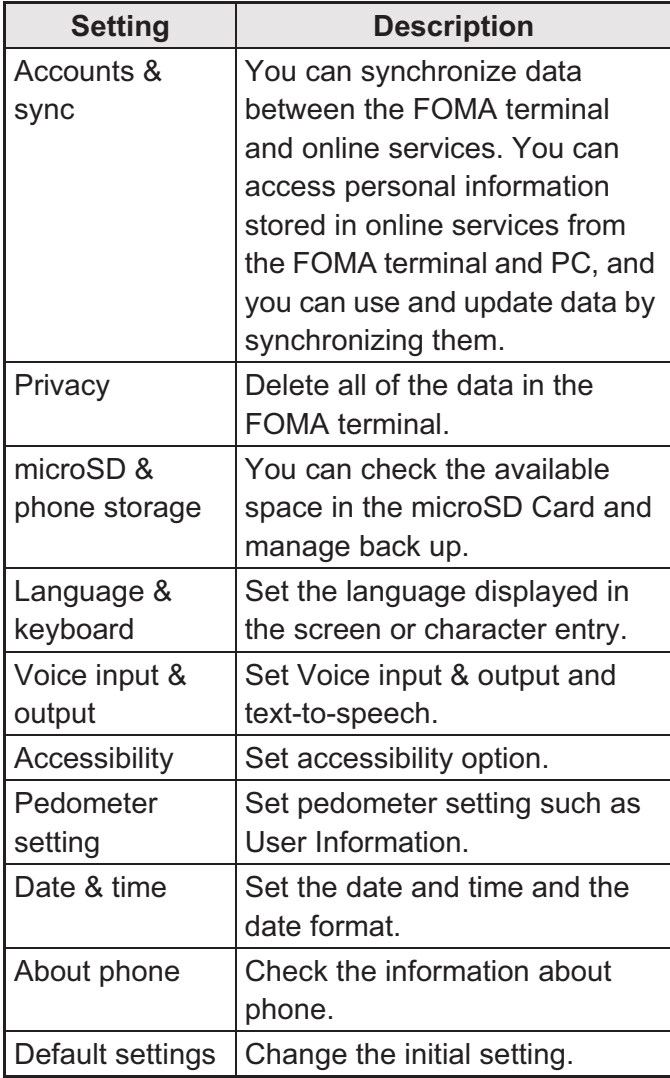

# **Profile**

**You can display the phone number registered in the miniUIM and register a name, mail address, etc.**

- **1** In the home screen, [**☉**]  $\triangleright$ **[Settings]**/**[Profile]**
- **2 E**  $\left| \begin{array}{c} \text{[Setting } 1 \text{]} \end{array} \right|$  set each item ▶ **\_≣\_I▶ [Edit] ▶ set ea**<br><mark>\_≣\_</mark>I▶ [Save] ▶ [Yes]
	- For details on each item which can be set 图P. 67

# **Energy saving settings**

**Set to conserve the battery power.**

**In the home screen, [** $\textcircled{}$ **] [Settings]**/**[Energy saving settings]**

#### 2 **Select an item**

- Quick energy saving: Set all the items displayed in Energy saving settings to conserve the battery power.
- Energy saving rest mode: Set time and level to conserve the battery power.
- Wi-Fi, Bluetooth: For details  $\mathcal{F}$ P. 76
- Audible touch tones, Audible selection, Screen lock sounds, Pulse notification light: For details  $\mathscr{F}$ P. 78
- Auto-rotate screen, Brightness, Screen timeout: For details  $\mathbb{C}\mathbb{F}P$ . 79
- Use GPS satellites: For details  $\mathcal{F}$ P. 80
- Background data: For details **@PP. 81**

# **Wireless & networks**

**Set communication such as Wi-Fi, Bluetooth function and Wi-Fi tethering.**

**In the home screen, [** $\textcircled{}$ **] [Settings]**/**[Wireless & networks]**

#### 2 **Select an item**

- **Offline mode: Restrict the use of all functions** using communication such as call/mail function.
- Wi-Fi: Enable Wi-Fi function.
- $\blacksquare$  Wi-Fi settings: For details  $\mathcal{B}$ P. 43
- **E** Home network settings: For details 图P. 110
- **Bluetooth: Activate Bluetooth function.**
- Bluetooth settings: For details  $\mathcal{F}$ P. 107
- Portable hotspot: For details  $\mathcal{F}$ P. 77
- VPN settings: Set and manage VPN.
- Mobile networks: For details  $\mathbb{C}\mathbb{F}$ P. 125

#### **[Offline mode]**

-When the SIM card lock setting is enabled, you cannot call to the emergency number (110, 119 or 118). When the SIM card lock setting is disabled, you can call to the emergency number (110, 119 or 118) in Offline mode. If you call to the emergency number, Offline mode is disabled and the call is made.

#### **[VPN settings]**

- -VPN (Virtual Private Network) is a connection method to prepare for and connect safely to a virtual dedicated line on the network at home or in the office from outside the home, office, etc.
	- PPTP is not available when ISP is set to sp-mode.

#### 76 **Various Settings**

**Tethering function that connects Wi-Fi compatible devices to the Internet via networks of this FOMA terminal by using the FOMA terminal as a Wi-Fi access point is available.**

- You can connect to up to five Wi-Fi compatible devices simultaneously.
- $\bullet$  This function is available inside the FOMA service area. However, this function may be interrupted depending on the conditions on communications or on network congestion.
- -This function is not available when miniUIM is not inserted or in cases in which the FOMA service is canceled or stopped.
- **1** In the home screen,  $\lceil \bigcircledcirc \rceil$ **[Settings]**/**[Wireless &**<sup>ȁ</sup> **networks]**/**[Portable hotspot]**

#### 2 **Select an item**

- Portable Wi-Fi hotspot: Enable the Wi-Fi tethering.
- Portable Wi-Fi hotspot settings: Set the Wi-Fi tethering settings such as network SSID and security.
	- $\cdot$  [Configure Wi-Fi hotspot]  $\blacktriangleright$  set each item  $\blacktriangleright$ [Save] to set Wi-Fi hotspot. Set security setting if necessary. The security setting supports WPA2 PSK.
- Help: Display Help information.

# **Wi-Fi tethering Call settings**

**Set call such as voice mail, reject calls, etc.**

**In the home screen, [** $\textcircled{}$ **] [Settings]**/**[Call settings]**

#### 2 **Select an item**

- Any key answer settings: Set an action when you press  $\boxed{\triangle}$  on receiving a call.
- Auto answer: Set to answer a call automatically when an earphone is connected.
- Calling display setting: Set the display in the screen during a call.
- Call/Ans Memo: Play or set Call/Answer Memo. If you set Answering Memo, the FOMA terminal answers a call and records the caller's message when you cannot answer.
- Int'l call settings: Check country codes.
- Call blocking: Set Call blocking.
- $\cdot$  [Specified numbers]  $\leftarrow \equiv$   $\leftarrow$  [Edit] to save the specified phone number.
- NWService: For details  $\mathbb{P}\mathbb{P}$  70
- Accounts: Set an account of Internet call.
- Use Internet calling: Set whether to use Internet call.

#### **[Any key answer settings]**

- -Following items can be set.
	- Answer: Press  $\boxed{\triangle}$  on receiving a call to answer it.
	- Quick silent: Press  $\boxed{\triangle}$  on receiving a call to temporarily stop the ring tone or vibration.
	- OFF: Operation is not available by pressing  $\boxed{\triangle}$  on receiving a call.

# **Sound settings**

**Set manner mode, ring tone, etc.**

#### **In the home screen, [** $\textcircled{}$ **] [Settings]**/**[Sound settings]**

#### 2 **Select an item**

- Manner mode: Set to avoid disturbing others when in public.
- **Phone vibe: Set whether to enable the** vibrator for receiving a call.
- Volume: Set the volume of ring tone, media play sound, etc.
	- $\cdot$  Alternatively, press  $\frac{n}{y}$  to change the volume.
- Earphone type: Set the type of earphone connected.
- Melody: Set the ring tone.
- Vibrator Pattern: Set the vibrator pattern.
- Incoming lamp: Set the pattern of lamp when receiving a call.
- Notification sound: Set the sound for receiving notification.
- Ring duration: Set the ring duration.
- Pulse notification light: Set whether to flash a lamp for receiving a notification.
- Audible touch tones: Set whether to enable dial sound.
- Audible selection: Set whether to enable operation sound for selecting items.
- Screen lock sounds: Set whether to enable operation sound for locking or unlocking screen.
- Haptic feedback: Set whether to enable the vibrator for specific key operation.

-Note that if the vibrator is set to be enabled and the FOMA terminal is left on a table, it may fall due to vibration.

#### **[Manner mode]**

- The following is not silenced even while Manner mode is set.
	- Shutter sound of camera
	- Record start/end sound of video camera
	- Record start/end sound of voice recorder
- The following manner mode can be set.
	- Standard manner mode: The ring tone and operation sound are silenced, and the vibrator is activated when receiving a call or others. When Answering Memo setting is set to [Mannermode], Answering Memo is enabled and operated according to its setting.
	- Drive manner mode: The ring tone and operation sound are silenced, and the vibrator is not activated even when receiving a call or others. Answering Memo is enabled and operated with the Answering message setting of [Drive].
	- Silent manner mode: The ring tone and operation sound are silenced, and the vibrator is not activated even when receiving a call or others. When Answering Memo setting is set to [Mannermode], Answering Memo is enabled and operated according to its setting.
- -While manner mode is set, incoming call volume cannot be changed by pressing  $\frac{n}{y}$ .

#### **[Pulse notification light]**

-If no operations are performed for approximately 24 hours after notification lamp starts flashing, notification lamp will be turned off.

#### 78 **Various Settings**

# **Display settings**

#### **Set screen display etc.**

#### In the home screen,  $\lbrack \Theta \rbrack$ **[Settings]**/**[Display settings]**

#### 2 **Select an item**

- Brightness: Set the brightness of backlight.
- Auto-rotate screen: Set whether to switch the screen to horizontal/vertical display when rotating the FOMA terminal 90° to the left/ right.
- Animation: Express screen switch with animation.
- Screen timeout: Set the light duration of backlight.
- VeilView: Prevent others from seeing display.
- Text font: Set the text font.
- Wallpaper: Set an image of home screen.

#### **[Brightness], [Screen timeout]**

-Note that increasing the brightness level or the light duration shortens the continuous stand-by time.

#### **[VeilView]**

- The effect of preventing others from seeing differs depending on the selected patterns.
- The intensity is more effective to prevent others from seeing the display in order of [Dark], [Medium], and [Light].
- $\bullet$  VeilView is disabled if the power is turned off.

#### **[Text font]**

**•** Font may not appear correctly when activating an application downloaded from Android Market etc. depending on the selected font.

# **USB connection**

**Change the setting in connecting the FOMA terminal to PC using the microUSB cable for PC (sample).**

**1** In the home screen,  $\lceil \bigcircledcirc \rceil$ **[Settings]**/**[USB connection]**

#### 2 **Select an item**

- USB battery charge: Charge the FOMA terminal while it is connected to a PC via the microUSB cable for PC.
- USB connection mode: Change the mode set when connecting the FOMA terminal to a PC.
	- Ʀ Connect the FOMA terminal to a PC via the microUSB cable for PC in advance.

#### **[USB battery charge]**

-USB battery charge setting is enabled when a USB is connected next time or the USB connection mode is changed.

#### **[USB connection mode]**

- The following modes can be set.
	- Card reader mode: Mode for using microSD Card inserted to the FOMA terminal as an external memory for a PC.
	- Fast transfer mode: Mode for upgrading OS version.
	- **MTP** mode: Mode for transferring music/ video/still picture data to microSD Card using Windows Media® Player 11/12.
- -While transferring data, Offline mode may be enabled.

# reset the credential storage password. **Location & security**

**Set the security lock or the way to retrieve information of the present location.**

#### **In the home screen, [O] [Settings]**/**[Location & security]**

#### 2 **Select an item**

- Use wireless networks: Position location information using wireless network.
- Use GPS satellites: Position location information with higher accuracy.
- Lock Setting: Set the various locks.
- Unlock method: Change the unlock method. finger list, Lock No. or password can be used.
- Change unlock pattern: Change the finger list pattern, Lock No. or password set for unlock method.
- Use visible pattern: Display track for entering finger list pattern with line.
- Use tactile feedback: Activate vibration on entering Lock No., finger list pattern and password.
- Set up SIM card lock: Set for the PIN code.
- Visible passwords: When you enter the PIN code etc., you can display the entered characters before displaying [ $·$ ].
- Select device administrators: Set the device administrators when the device administrators is certificated.
- Use secure credentials: Allow to access secure certificates and other credentials.
	- Ʀ Set the credential storage password in advance.
- Install from microSD: Install encrypted certificates from microSD.
- Set password: Set the credential storage password.
- 80 **Various Settings**
- Clear storage: Delete all credentials and
- $\bullet$  It is necessary to enable location information services ([Use wireless networks] or [Use GPS satellites]) to measure the present location.

#### **[Use GPS satellites]**

-Power consumption of the FOMA terminal increases.

#### **[Lock Setting]**

- -If you failed to enter finger list pattern five times when disabling Screen lock, you cannot enter it for 30 seconds. Disable the lock by signing in with your Google account and enter new finger list pattern.
- You can call to the emergency number (110, 119 or 118) even when you set Restrict calls.
- -To use a function while it is restricted, enter the Lock No. to temporarily disable the restriction.

#### **[Set up SIM card lock]**

- -In Japan, you cannot call to the emergency number (110, 119 or 118) from the PIN code entry screen and PUK (PIN Unlock Key) entry screen, with a miniUIM locked.
- -The setting is saved in the miniUIM.

# **Applications** *CONDECALLER CONDECALLER CONDECALLER CONDECALLER CONDECALLER CONDECALLER CONDECALLER CONDECALLER CONDECALLER CONDECALLER CONDECALLER CONDECALLER CONDECALLER CONDECALLER CONDECALLER CONDECALLER CONDECALLER C*

#### **Manage applications.**

- -If you delete the applications or widgets installed by default, you can download them from the manufacture's site (http://galapagossquare.com/) (in Japanese only).
- **1** In the home screen,  $\lceil \bigcircledcirc \rceil$ **[Settings]**/**[Applications]**

#### 2 **Select an item**

- **Unknown sources: Allow installation of** application received via mail or site other than Android Market.
- Preferred install location: Set the preferred location for installed applications.
- File transfer mail software: Set a mail software to be activated by attaching to mail from another application.
- Home applications: Switch the home application to use.
- Manage applications: Check application names, their versions, the memory usage, etc.
- Running services: Display and control the running services.
- Storage use: Check storage usage per application.
- Battery use: Check battery usage per application.
- Development: Use application development functions.

-Applications you download from the sites may be of unknown origin. To protect your FOMA terminal and personal data, download applications only from trusted sources such as Android Market.

#### **[Development]**

-Refer to http://developer.android.com/ for details on development function.

# **Accounts & synchronization**

**You can synchronize data between the FOMA terminal and online services. You can access personal information stored in online services from the FOMA terminal and PC, and you can use and update data by synchronizing them.**

**In the home screen, [** $\textcircled{}$ **] [Settings]**/**[Accounts & sync]**

#### 2 **Select an item**

- Background data: Allow all applications to automatically perform data communication.
- Auto-sync: Allow all applications to automatically perform data synchronization.
- Accounts to be synchronized are displayed as items in "Manage accounts".
- $\bullet$  For details on adding an account  $\mathcal{F}$ P. 45
- -Register Google account in advance when you synchronize phonebook of your FOMA terminal with contacts on the online services even if you synchronize with other than Google account.

## **Privacy**

**Delete all data in the FOMA terminal.**

- **In the home screen, [** $\textcircled{}$ **] [Settings]**/**[Privacy]**/**[Reset all]**/ **[Reset phone]**
- <sup>2</sup> **Enter the Lock No.**/**[OK]**/**[Erase everything]**

# **microSD & phone storage**

**You can check the available space in the microSD Card, manage the backup, etc.**

In the home screen,  $\lbrack \Theta \rbrack$ **[Settings]**/**[microSD & phone storage]**

#### 2 **Select an item**

- Total space: Check the microSD Card space.
- Available space: Check the available space in the microSD Card.
- microSD backup: For details **FP. 120**
- Mount microSD/Unmount microSD: Mount/ Unmount microSD Card.
- Erase microSD: Format the microSD Card.
	- Ʀ Unmount the microSD Card in advance.
- Available space: Check the available space in the FOMA terminal.

#### **[Mount microSD]/[Unmount microSD]**

**• Turn off the power before mounting or** unmounting the microSD Card.

#### **[Erase microSD]**

-Note that all the data on the microSD Card will be deleted when formatted.

# **Language & keyboard**

**Set the language displayed in the screen or character entry.**

**In the home screen, [** $\textcircled{}$ **] [Settings]**/**[Language & keyboard]**

#### 2 **Select an item**

- Select language: Select Japanese/English.
- User dictionary: Register any words in the dictionary and display them as conversion candidates when you enter the characters with the Android keyboard.
- iWnn IME SH edition: Set iWnn IME SH edition.
- Android keyboard: Set the Android keyboard.

#### 82 **Various Settings**

# **Voice input & output**

**Set Voice input & output and text-to-speech.**

**In the home screen, [** $\textcircled{}$ **] [Settings]**/**[Voice input & output]**

#### 2 **Select an item**

- Voice recognizer settings: Set the voice input method.
- Text-to-speech settings: Set the voice for text-to-speech.

#### **[Text-to-speech settings]**

**• Text-to-speech settings is available only when** the screen of the FOMA terminal is set to the English display ( $\mathbb{C}\mathbb{F}$ P. 82).

# **Accessibility**

#### **Set accessibility option.**

**In the home screen, [** $\textcircled{}$ **] [Settings]**/**[Accessibility]**

#### 2 **Select an item**

- Accessibility: Set accessibility option which responds to user's operation with sound and vibration is available.
- Power key ends call: Set whether to end the call by pressing  $\theta$ .

#### **[Accessibility]**

-By default, accessibility option is not registered. Settings will be available by downloading accessibility options such as "SoundBack", "KickBack" and "TalkBack" from Android Market.

# **Pedometer setting**

**Set pedometer setting such as User Information.**

**In the home screen,**  $\lceil \Theta \rceil$ **[Settings]**/**[Pedometer setting]**

#### 2 **Select an item**

- **Pedometer On: Enable the pedometer.**
- User Information: Register height, weight and stride.
- **Pedometer Reset Time: Set time to reset the** pedometer.
- Walking Sensitivity: Set the sensitivity of the pedometer.
- -Pedometer On cannot be enabled without inputting User Information.
- -When Pedometer On is enabled, the number of steps is always counted while the power is turned on.
- The display of the pedometer is reset once a day on the time set in the Pedometer Reset Time.

# **Date & time**

**Set the date and time and the date format.**

#### **In the home screen, [** $\textcircled{}$ **] [Settings]**/**[Date & time]**

#### 2 **Select an item**

- Automatic: Set whether to adjust the date and time automatically.
- Set date: Set the date manually.
- Select time zone: Set the time zone manually.
- Set time: Set the time manually.
- Use 24-hour format: Switch 12-hour format/ 24-hour format.
- Select date format: Set the date format to display.

#### **When [Automatic] is enabled**

- -If the FOMA terminal does not adjust the time for a while after the power is turned on, turn off the power and restart it.
- **Time may not be adjusted depending on the** signal status.
- Time may be off by a few seconds.

# **About phone**

**Check the information about phone.**

#### **In the home screen, [O] [Settings]**/**[About phone]**

#### 2 **Select an item**

- Status: You can check the battery level, network in use, etc.
- Battery use: You can check the battery usage per application.
- Adjust sensitivity of sensor: Adjust accuracy of motion sensor and geomagnetic sensor.
- Software Update: For details @P. 134
- Major Update: Upgrade OS version of the FOMA terminal by connecting the FOMA terminal to your PC.
- $\cdot$  For details on upgrade  $\mathcal{F}$  P. 141
- Legal information: You can check copyright notice, terms of service, etc.
- Technical Regulations Conformity Certification: You can check the certification of conformity with technical regulations.
- Model number: You can check the model number.
- Android version: You can check the Android version.
- Baseband version: You can check the baseband version.
- Kernel version: You can check the kernel version.
- Build number: You can check the build number.

#### **[Adjust sensitivity of sensor]**

• Perform the adjustment approximately 10 seconds after the adjustment screen appears. -Adjustment may be failed depending on surroundings or other simultaneously running applications. Change the place where you make adjustment, end running applications, etc.

# **Security codes**

#### **Security codes used on the FOMA terminal**

**Some functions for convenient use of the FOMA terminal require security codes. In addition to the Lock No. used for various handset operations, use security codes such as the network security code when using network services. Use security codes with various functions to fully utilize the FOMA terminal.**

**•** Entered Lock No. (security code for each function) and PIN code are marked with  $[\cdot]$ .

#### **Precautions for various security codes**

- $\bullet$  Do not use easily estimated numbers for security codes to be set such as "birthday", "part of a phone number", "address or room number", "1111" or "1234". Keep a separate memo of security codes.
- $\bullet$  Keep security codes private. If the security codes are found and improperly used by others, DOCOMO shall not be liable for any loss of the users.
- -If you forget your security codes, you are required to bring your identification (a driver's license etc.), your FOMA terminal and your miniUIM to a docomo Shop. For details, contact "General Inquiries" on the back of this manual.
- PUK (PIN Unlock Key) is described in the agreement form (customer copy) you received at the time of subscription at a docomo Shop. If you made a subscription outside a docomo Shop, bring your identification (a driver's license etc.) and your miniUIM to a docomo Shop or contact "General Inquiries" on the back of this manual.

#### **Example 2 Lock No. (for various functions)**

Lock No. is set to [0000] by default but you can change the number ( $\mathbb{C}\mathbb{F}P$ . 80).

 $\bullet$  If you enter the wrong Lock No. five times continuously, you cannot enter it for 30 seconds.

#### **Network security code**

Network security code is a four-digit code required for confirming the subscriber's identity when an order is received at a docomo Shop or docomo Information center or used for accessing various network services. You set arbitrary code at the time of subscription but you can change the code. For those with "docomo ID/password" of the general support site "My docomo" designed for PC (in Japanese only), the registration procedure for a new network security code is available from PC.

 $\bullet$  Refer to the inside back cover of this manual for details on "My docomo".

#### **PIN code**

A miniUIM has a security code called PIN code. This security code is set to [0000] by default but you can change the code ( $\mathbb{F}P$ . 80).

The PIN code is a four- to eight-digit security code that is entered when a miniUIM is inserted or when the FOMA terminal is turned on to prevent unauthorized use by a third party. Making/ Receiving a call and the terminal operation are enabled by entering PIN code.

- $\bullet$  Use the previously set PIN code when inserting a miniUIM that has been used in another FOMA terminal. It is [0000] if the setting has not been changed.
- $\bullet$  If you enter the wrong PIN code three times continuously, it is locked. In this case, unlock with "PUK" (PIN Unlock Key).

#### **PUK (PIN Unlock Key)**

PUK (PIN Unlock Key) is an eight-digit number used to disable the PIN code lock. You cannot change the code.

 $\bullet$  If you enter the wrong code ten times continuously, the miniUIM is completely locked. In this case, contact a docomo Shop.

#### **Disabling PIN lock**

1 **In the PIN locking screen, enter PUK (PIN Unlock Key)**/**[OK]**

- **2** Enter the new PIN code  $\triangleright$  [OK]
- **3** Enter the new PIN code again  $\blacktriangleright$ **[OK]**

#### 86 **Various Settings**

# **Mail/Internet**

# **Mail**

**You can send and receive mail by setting a mail account provided by service provider such as mopera U.**

mopera U.<br>● Set the account in advance (☞P. 45).

# ● Set the account in advance (*ध्ट*िP. 45).<br>1 In the home screen, [**☉**] ▶ [Email]

- The Inbox screen appears when an account is registered.
	- $\cdot$  To display the mail main screen:  $\sqrt{2}$ [Accounts]
	- $\cdot$  To display the mailbox screen:  $\equiv$   $\blacktriangleright$ [Folders]
- The mail main screen appears when multiple accounts are registered.

## $\mathbf{Z} \equiv \mathbf{Z}$  [Compose]

3 **Enter a destination, a subject, and a message**/**[Send]** :

- $\bullet$  To attach a file:  $\equiv$   $\bullet$  [Add attachment]  $\bullet$ select a file
- Some receiving models may not be able to receive the subject completely.
- -Mail sent from a Gmail account are treated as one from a PC. When receiving models set PC-mail rejection, mails cannot be sent.
- -Mail that could not be sent by some reason is saved as unsent mail.
- Text for recipient may not appear correctly depending on signal status.

#### **Attaching file**

- You can attach up to 5 MB by each file. There are no limits for number of attaching data.
- Depending on the receiving side terminal, files may not be received, correctly displayed/played etc. Also, the quality of videos may deteriorate, videos may be converted to continuous still pictures, etc.

#### $\blacksquare$  Displaying mail

# <sup>1</sup> **In the home screen, [**R**]**/**[Email]** :

- To update Inbox: In the Inbox screen,  $\equiv \blacktriangleright$ [Refresh]
	- Ʀ Incoming new mails are received and displayed in the Inbox screen.
- **Select a mail**

#### **Replying mail**

- **In the home screen, [☉]** [Email]
- **Select a mail**
- <sup>3</sup> **[Reply]/[Reply all]**/**compose and send the mail**
- **Forwarding mail**
- **In the home screen, [☉]** [Email]
- 2 **Select a mail**
- <sup>3</sup> <sup>z</sup>/**[Forward]**/**enter the destination and send**

#### **Deleting mail**

**In the home screen, [<b>☉**] ▶ [Email]

# 2 **Select a mail** :

• In the mail list screen, touch check boxes and [Delete] to delete multiple mails.

#### **Mail/Internet** 87

# 3 **[Delete]**

#### **sp-mode mail**

**You can send and receive mail using i-mode mail address (@docomo.ne.jp). Pictograms and Deco-mail are available. Automatic reception is also supported.**

● For details on sp-mode mail, refer to "ご利用ガイ ドブック (spモード<スマートフォン>編)" (Mobile Phone User's Guide [sp-mode <Smartphone>]) (in Japanese only).

**1** In the home screen, [**v]**  $\blacktriangleright$  [sp **E**  $\vdash$   $\blacktriangleright$ ιȜσ**] (sp-mode mail)**

#### **Gmail**

**Gmail is a mail service provided by Google.**

 $\bullet$  Refer to Gmail website for details on Gmail.

- **In the home screen, [<b>☉**]  $\blacktriangleright$  [Gmail]
- **2 E**  $\blacktriangleright$  [Compose]
- 3 **Enter a destination, a subject, and a message**/**[**#**]**

#### $\square$  Displaying mail

# ■ Displaying mail<br><mark>1</mark> In the home screen, [<mark></mark>〇] ▶ [Gmail]

- To update Inbox:  $\equiv$   $\triangleright$  [Refresh]
	- Ʀ Incoming new mails are received and displayed in the Inbox screen.
- 2 **Select a mail**

#### **Replying mail**

- **In the home screen, [<b>v]** $\blacktriangleright$  [Gmail] <u>s Replying mail</u><br>
1 In the home screen, [⊕] ▶ [Gmail]<br>
2 Select a mail<br>
3 [←] ▶ compose and send the mail
- **Select a mail**
- 
- To reply to all: In the mail composition slect a mail<br>  $\blacktriangleright$ ]  $\blacktriangleright$  compose and send the mail<br>
To reply to all: In the mail composition<br>
screen, [ $\blacktriangleright$ ]  $\blacktriangleright$  [Reply All]  $\blacktriangleright$  compose and send the mail
- **Forwarding mail**
- **In the home screen, [<b>☉**]  $\blacktriangleright$  [Gmail]
- 2 **Select a mail**
- <sup>3</sup> **[**\$**]**/**[**%**]**/**[Forward]**/**enter the destination and send**

#### **Deleting mail**

- **In the home screen, [☉]** [Gmail]
- 2 **Select a mail** :
	- In the mail list screen, touch check boxes and [Delete] to delete multiple mails.
- 3 **[Delete]**

#### **SMS**

**You can send and receive text messages that include up to 70 double-byte characters (160 characters for single-byte characters only) to/ from other terminal using phone numbers.**

-You can also exchange messages with users of non-DOCOMO overseas telecommunications carriers. Refer to "Mobile Phone User's Guide [International Services]" or the DOCOMO International Services website for information on available countries and overseas telecommunications carriers.

#### In the home screen,  $\lbrack \Theta \rbrack$ **[Messaging]** :

• The thread list screen appears.

#### <sup>2</sup> **[New message]**/**enter a destination and a message**/**[Send]**

- -For destinations of non-DOCOMO overseas telecommunications carriers, enter "+", the country code, and the recipient's mobile phone number. If the phone number begins with "0", omit the "0". Alternatively, enter "010", the country code and the phone number. Add "010" to reply to SMS received from abroad.
- -Single-byte katakana and special symbols in SMS text may not appear correctly for recipient.
- SMS cannot be sent when "186" or "184" is added.

#### $\blacksquare$  **Displaying message**

- **In the home screen, [** $\textcircled{?}$ **] [Messaging]**
- 2 **Select a thread**
- $\blacksquare$  Deleting message
- **1** In the home screen,  $\lceil \bigcircledcirc \rceil$ **[Messaging]**
- 2 **Select a thread**
- **3** Touch a message for a while **[Delete message]**/**[Delete]**
- $\blacksquare$  Deleting thread
- **In the home screen, [** $\textcircled{}$ **] [Messaging]**

#### **2** Touch a thread for a while ▶ [Delete **thread]**/**[Delete]**

# **Early warning "Area Mail"**

**Area Mail is a service to receive the earthquake early warning, etc. provided from the Japan Meteorological Agency.**

- -When an area mail is sent to you, it is automatically received and the contents of it is displayed whether or not sleep mode is set or whether or not screen lock is set.
- -Area Mail may not be received or displayed automatically depending on the condition of the FOMA terminal.
	- In the following cases, you cannot receive Area Mail.
	- While power is off
	- While out of service area
	- During international roaming
	- In Offline mode
	- In the following cases, you may not receive Area Mail.
	- During packet communication (data communication)
	- During Wi-Fi tethering
	- During software update
	- During OS version upgrade
	- Ʀ In the following cases, you can receive Area Mail but it may not be displayed automatically.
	- During a call
	- During packet communication (playing data by streaming, data communication)
	- During software update
	- During OS version upgrade
- -Area Mail is a free service that does not require a subscription.

#### **Mail/Internet 89**

- 1 **Receive Area Mail automatically**
- 2 **When Area Mail is received, the Area Mail dedicated ring tone sounds and the incoming lamp flashes**

#### **E** Checking received Area Mail later

- <sup>1</sup> **Touch the status bar**/**select received Area Mail** :
	- Alternatively,  $[\bigodot]$  > [Area Mail] in the home screen.
- -You can receive Area Mail without subscription to mopera U, Business mopera Internet (URL restriction) and sp-mode.
- You cannot receive the Area Mail that failed to be received again.
- You can save up to 50 Area Mails.
- -If the number of Area Mails saved in the FOMA terminal exceeds the maximum number to be saved, Area Mail is deleted from the oldest one.

#### **Setting of early warning "Area Mail"**

**Whether to receive Area Mail, operations on receiving Area Mail, etc. is set.**

- **In the home screen, [☉]** [Area **Mail]**
- **2 E**  $\blacktriangleright$  [Early warning "Area Mail" **setting]**/**select an item**
	- Receive setting: Set whether to receive Area Mail.
	- Beep time: Set the ring duration.

#### 90 **Mail/Internet**

- Manner mode setting: Set the operations activated during manner mode.
- Check display image and beep tone: Set the incoming screen and ring tones.
- **•** Settings of the earthquake early warning alarm, ring tone sounds dedicated to disaster and evacuation information, ring tone volume, vibrator cannot be changed.

#### **Browser**

#### **Displaying sites**

**This FOMA terminal can display sites over packet communication or Wi-Fi connection.**

- In the home screen,  $\lbrack \Theta \rbrack$ **[Browser]**
- Some sites may not appear properly.

#### $\blacksquare$  Searching sites

- In the browser screen, touch a **search box**
- 2 **Enter the URL/keyword** :
	- Display a list of URLs that start with the entered characters or sites that include the entered characters.

# **3** Select the search result

• Alternatively,  $[\rightarrow]$  after entering whole URL/ keyword.

#### $\blacksquare$  Opening new window **1** In the browser screen,  $\equiv$   $\blacktriangleright$  [New **window]** :• When multiple windows are opened:  $\equiv$   $\blacktriangleright$ [Windows] | [Open new window]

#### $\blacksquare$  Switching windows

- **1** In the browser screen,  $\equiv$   $\blacktriangleright$ **[Windows]**
- 2 **Select a window**

#### **Searching characters in the page**

- In the browser screen,  $\equiv$   $\blacktriangleright$  [Find **on page]**
- 2 **Enter the keyword**
- <sup>3</sup> **[**a**]**/**[**b**]** :
	- $\bullet$  To end searching:  $\lceil \mathbf{x} \rceil$

#### ■ Copying characters

- **1** In the browser screen,  $\boxed{\equiv}$   $\blacktriangleright$ **[More]**/**[Copy text]**
- 2 **Keep touching the start position and slide it to the end position** :
	- To change the copy range: Keep touching  $\lfloor \triangle \rfloor$  and slide it
- 3 **Touch the copy range**

#### $\blacksquare$  Convenient functions

You can display a link with a new window, download data such as images, etc.

In the browser screen, touch a link/ **an image for a while**

#### 2 **Select a function to use**

#### $\blacksquare$  **Setting website**

1 In the browser screen,  $\equiv$   $\blacktriangleright$ **[More]**/**[Settings]**/**[Home page setting]**

# 2 **Enter the URL** :

- To enter the URL of displaying site: [Use current page]
- 3 **[OK]**

#### **Using bookmark and history**

#### $\blacksquare$  **Saving bookmarks**

- **1** In the browser screen,  $\equiv$   $\blacktriangleright$ **[Bookmarks]**
- <sup>2</sup> **[Add]**/**[OK]** :
	- When display is set to List view: [Bookmark current page] [OK]
- $\blacksquare$  **Displaying sites from bookmarks**
- In the browser screen,  $\equiv$   $\blacktriangleright$ **[Bookmarks]**
- 2 **Select a bookmark**
- $\blacksquare$  Displaying sites from frequently used **sites/histories**
- **1** In the browser screen,  $\equiv$   $\blacktriangleright$ **[Bookmarks]**/**[Most visited]/ [History]**
- 2 **Select a frequently used site/history**

#### **Mail/Internet** 91

# **Multimedia**

## **Camera**

#### **Before using camera**

- -Fingerprints or oil on the lens may cause the image to be out of focus. In addition, images may blur, rays of light may appear in images when shot near a strong light source, etc. Wipe the lens with a soft cloth before shooting images.
- $\bullet$  You cannot shoot when battery level is insufficient. Images may appear dark, distorted, etc. when shot with insufficient battery power even while the handset is charging. Do not shoot images while charging.
- Although the cameras are made with high-precision technology, some pixels or lines look constantly dark or bright. Further, white lines and other noise may appear in images especially when shooting images in dimly lit surroundings.
- $\bullet$  The quality of images may deteriorate when shot or saved after the FOMA terminal has been left in a warm location for a long time.
- $\bullet$  If the camera lens is exposed to direct sunlight for a long time, the internal color filter may discolor, creating a discoloration of shot images.
- $\bullet$  Images shot in shooting conditions which include strong light source such as the sun or a lamp may appear dark, distorted, etc.
- Shooting the sun directly may damage the performance of the CMOS.
- $\bullet$  In the following cases, the FOMA terminal may become warm and the camera may end. This is not a malfunction.
	- When shooting still pictures continuously
	- When shooting long moving pictures
	- When activating the camera for a long time Use the camera again after a while.
- -When Focus settings is switched, sounds may be heard from the camera lens. This is not a malfunction.
- $\bullet$  Images are blurred when the FOMA terminal moves while shooting images. Hold securely to prevent blurring. Use Steady cam function when shooting still pictures.
- $\bullet$  The color and brightness of the subject in images shot with the camera may differ from the actual color and brightness.
- -Make sure that your fingers, hair and handset strap do not obscure the camera lens when shooting images.
- -Because a larger picture size requires more data, movement in the image on the FOMA terminal display may appear slow.
- $\bullet$  Indoor fluorescent lighting may create flickering, streaky shading on the screen, etc. This flickering or shading may be reduced by changing the lighting conditions, brightness, adjusting the camera brightness and white balance, etc.
- Shot still pictures are saved in DCF1.0 (ExifVer.2.3, JPEG) format.

- Ʀ "DCF" (Design rule for Camera File system) is a standard created mainly by JEITA (Japan Electronics and Information Technology Industries Association) for images from digital cameras and other devices to be shared with related devices. However, DCF standard does not guarantee the entire compatibility of all devices.
- Ʀ "Exif" is a file format established by JEITA (Japan Electronics and Information Technology Industries Association) for adding supplementary information to the still picture.

#### **Copyrights and rights of portrait**

Images and audio recorded with the FOMA terminal are for personal use and may not be used for any other purposes without the consent of the rightful person in accordance with copyright laws. Please note that acts such as the use or defacement of the likeness or name of other individuals without their consent may infringe on an individual's rights of portrait. Please be aware of copyrights and rights of portrait when posting images and audio recorded with the handset on the Internet or similar media. The recording of images or audio may be restricted at concerts, performances and exhibits even when recorded for personal use. Do not use this handset to send copyrighted images for uses other than those permitted under copyright laws. oort<br>ecc<br>simi

If you cause the public any trouble using the FOMA terminal, you may be punished under law or regulations (for example, nuisance prevention ordinance).

**Please be considerate of the privacy of individuals around you when shooting and sending pictures using a** 

**camera-enabled mobile phones.**

#### **Performance while using camera**

- -Shooting lamp flashes in each camera mode.
- $\bullet$  In each camera mode, if no operations are performed for approximately 3 minutes, the camera mode automatically ends. Unsaved data is saved and the scanned result is deleted. However, if you shoot still pictures and there is unsaved data, the camera mode does not end.
- -In each camera mode, Mobile light cannot be on after lighting on for 3 minutes in total. End each camera mode and reactivate it to put Mobile light on.
- $\bullet$  The shutter sound volume cannot be changed.
- **Picture size and magnification of camera**

#### **Vertical display**

 $\bullet$  The following picture size and magnification are available.

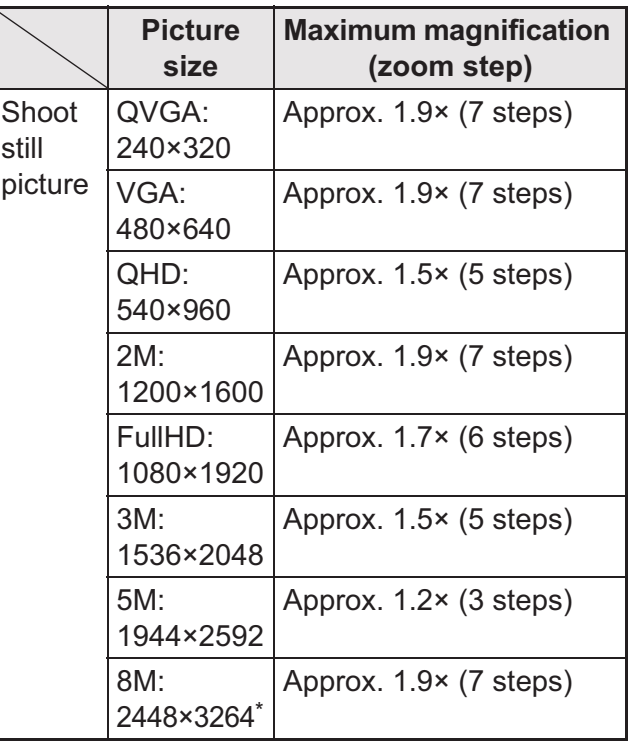

\* If you use zoom, the suitable picture size is automatically selected.

#### **Horizontal display**

 $\bullet$  The following picture size and magnification are available.

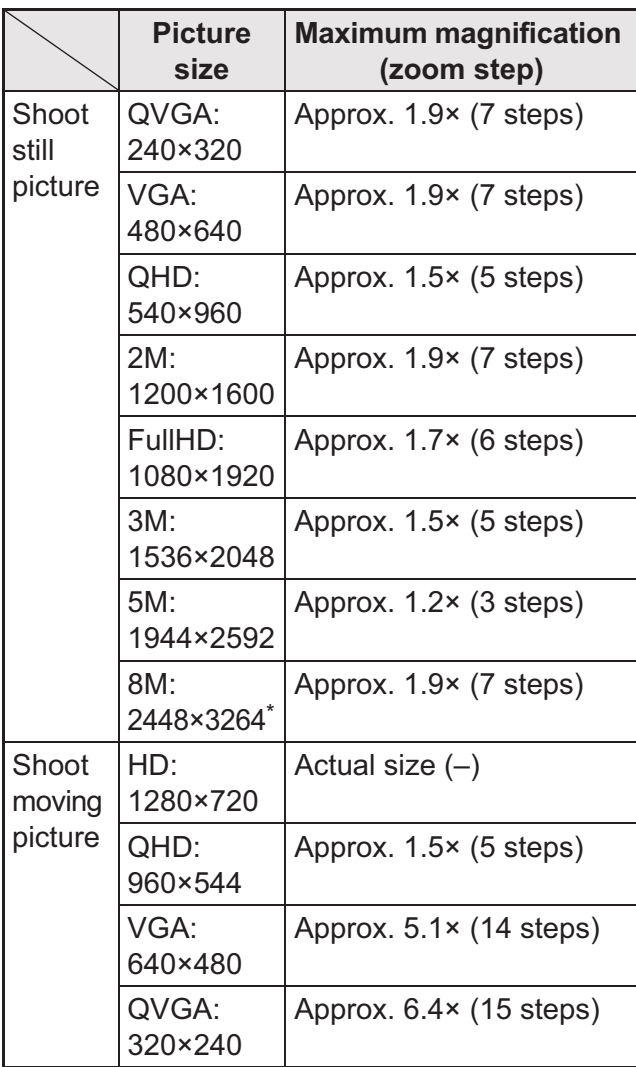

If you use zoom, the suitable picture size is automatically selected.

#### $\blacksquare$  **Shooting screen layout Still picture shooting screen**

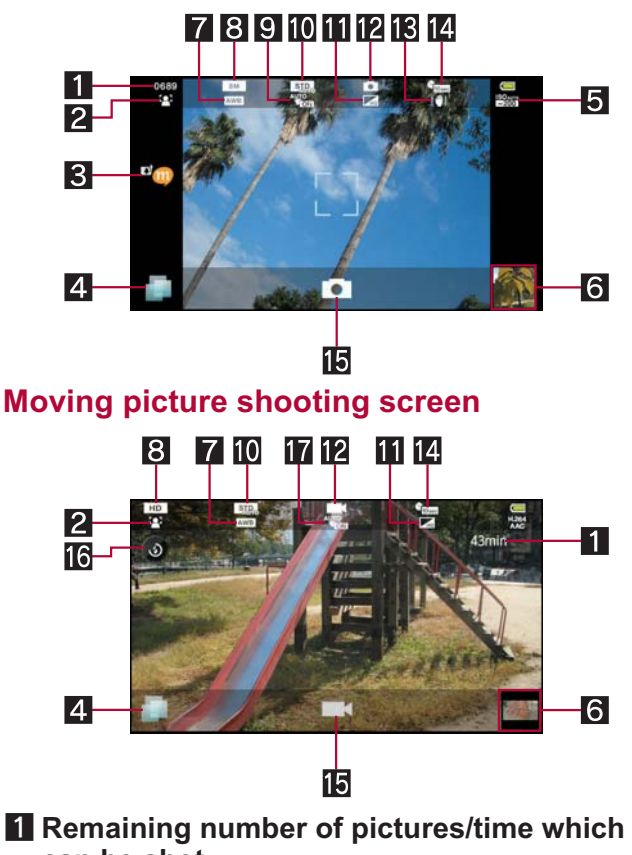

- **can be shot**  $\bullet$  Even after shooting a still picture, remaining number of pictures/time which can be shot may not be changed.
- 2**Focus settings**

#### 3**Blog mode**

- $\bullet$  An application is activated by touching it when the upload destination setting of the blog mode setting is set to [Twitter] or [mixiSH].
- 4**TapFlow activation**
	- TapFlow activation<br>● Displays TapFlow UI (☞ P. 40).
- 5**ISO sensitivity**

#### 6**Thumbnail**

- Shoot when Auto Save is set to [ON]. Thumbnail appears. Touch to display the shot still picture/moving picture.
- 7**White balance**
- 8**Picture size**
- 9**Save settings**
- $\blacksquare$  Scene settings
- *III* Image quality
- **12 Camera mode**
- d**Fix camera shake**
- e**Self-timer**
- f**Shutter**
- **16** Mobile light
	- Switch ON/OFF of Mobile light.

#### **hauto save settings**

• Touch icon display area to switch display range.

#### **Camera**

#### **Shoot a still picture.**

# inoot a still picture.<br>▌ In the home screen, [<mark>☉] 》</mark>[Camera]

- To adjust the brightness: Slide up/down :
- Zoom: Slide to the left/right :
- Focus lock: Touch the subject
	- Ʀ Touch anywhere other than focus frame to cancel the focus lock.
- To display All Menu:  $\equiv$ 
	- Switch camera: Switch camera mode.
	- Blog mode Settings: Set the blog mode.
	- Detect Personal: Set personal detection.
	- Self-timer: Set the use of self-timer.
	- **Picture Size: Set the picture size.**
	- Focus settings: Set the type of focus.
	- Shutter settings: Set the shutter.
	- ISO Sensitivity: Set ISO sensitivity.
- Settings: Set each item of settings for shooting.
- **Picture: Activate Picture.**
- D-Range: Set whether to use dynamic range adjustment.
- Save settings: Set saving method.
- Scene: Set shooting mode.
- Mobile light: Set the use of Mobile light.
- Help: Display Help.
- Reset usage history: Reset the TapFlow UI history.

# 2 **[**!**]** :

- The shutter sounds.
- If Auto Save of Save settings is set to [ON], this operation is completed.

#### 3 **[Save]**

#### **Video camera**

**Shoot a moving picture.**

- **In the home screen, [O]** [Video] Camera]
	- To adjust the brightness: Slide up/down :
	- Zoom: Slide to the left/right :
	- To display All Menu:  $\equiv$ 
		- Switch camera: Switch camera mode.
		- Self-timer: Set the use of self-timer.
		- **Picture Size: Set the picture size.**
		- Focus settings: Set the type of focus.
		- Settings: Set each item of settings for shooting.
		- **Picture: Activate Picture.**
		- Auto Save: For details  $\mathcal{C}\!\mathbb{F}$ P. 96
		- Scene: Set shooting mode.
		- Mobile light: Set the use of Mobile light.
		- Help: Display Help.

- Reset usage history: Reset the TapFlow UI history.
- **2**<br>|a<br>[∭]
- Shooting starts after the shooting start sound is heard. 2 **[**<sup>1</sup>]<br>
Shooting starts after the<br>
is heard.<br>
3 **[**1] to end shooting
- - After the shooting end sound, the shooting stops.
	- When Auto Save is set to [ON], this operation is completed.
- 4 **[Save]**
- The remaining time indicator is an approximation. Shooting may continue longer than the remaining time indicated before the start of shooting or may automatically stop even when there is remaining time.
- The remaining time indicator changes according to the available space in the microSD Card and battery level.

## **Auto save settings**

**Set whether you save a shot still picture or a shot moving picture automatically.**

- 1 In the still picture shooting screen, In the still picture shooting screen,<br><mark> ≣ </mark> ▶ [Save settings] ▶ [Auto Save]
	- When the video camera is on: In the moving picture shooting screen,  $\equiv$   $\blacktriangleright$  [Auto Save].
- 2 **Select the setting**

# **Camera reader**

#### **Barcode reader**

**You can use the camera to scan bar codes (JAN/QR codes), and perform various operations according to the contents of scanned item.**

#### **JAN code**

- $\bullet$  JAN code is a type of bar code using vertical bars of varying width to express numbers.
- $\bullet$  The following code is read as [4942857119022].

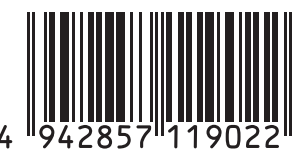

 $\bullet$  JAN8 and JAN13 can be read.

#### **QR code**

- QR code is a type of two-dimensional code expressing data vertically and horizontally.
- The following code is read as [株式会社NTTドコ  $E$ ].

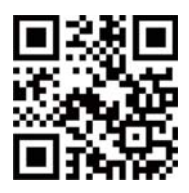

- **In the home screen, [** $\textcircled{}$ **]** [Camera **Reader]**/**[Switch reader]**/ **[Barcode]** :
	- To adjust the brightness: Slide up/down
- 2 **Scan the bar code**

- The Barcode reader screen appears and scanning starts. Display bar code to be scanned in the center of the screen.
- Position the camera approximately 10 cm right away from the bar code. Keep aligned and do not move the FOMA terminal or code while scanning.
- When scanning is complete, an end tone sounds and the scan result screen appears.

#### **Split data** :

• Some QR codes are consisted of single data by scanning split multiple data (up to 16). If split data is scanned, a message appears. Select [Yes] to proceed to the next QR code scanning screen. When the next QR code is displayed in the center of the screen, scanning starts automatically. Repeat until all split data is scanned and the scan results appear.

#### Use the scan result

- Some bar codes cannot be scanned depending on types or sizes.
- -Bar codes may not be scanned due to scratches, dirt, damage, poor print quality, lighting conditions or QR code version.

#### **Business card reader**

**You can scan information such as name or phone number from a business card (Japanese/ English) with the camera and save it to the phonebook.**

- **In the home screen, [** $\textcircled{I}$ **)** [Camera In the home screen, [ভ] ▶ [Camer<br>Reader] <mark>▶</mark> [Switch reader] ▶ [Card]
	- To adjust the brightness: Slide up/down

#### 2 **Display a business card in the**  Display a business card in th<br>center of the screen <mark>》</mark>[Read]

- The shutter sounds.
- Hold the FOMA terminal securely to fit the entire business card with the frame displayed on the screen. Make sure that no other objects, especially text-written objects, are displayed on the screen.
- Keep the camera approximately 10 cm away from the business card.
- For scanning, the direction of the business card can be either vertical or horizontal on the screen. Do not place the card obliquely.

#### 3 **[Recognition]**

# 4 **[Register]** :

- The shot card images are automatically saved.
- **5** Select an account to register
- **6** Specify the register range of the **image**/**[Save]** :
	- The specified range of the image is added to the phonebook as an image.

# 7 **Add to the phonebook** :

- Scanned items are entered in the phonebook editing screen.
- -Some business cards cannot be scanned or recognized properly.

## **Kanji/English Grabber**

**You can scan kanji and English words with camera and display readings or meanings. You can also search the scanned characters in dictionaries.**

- -The readings or meanings displayed in Kanji/ English Grabber is based on "明鏡国語辞典MX" ©KITAHARA Yasuo & Taishukan, 2009. "ジーニ  $\nabla$  ス英和辞典MX" ©KONISHI Tomoshichi, MINAMIDE Kosei & Taishukan, 2009.
- **1** In the home screen, [**☉**]  $\blacktriangleright$  [Camera **Reader]**/**[Switch reader]**/**[Kanji/ English]**
- 2 **Display the characters to scan in the loupe frame of the screen** :
	- The scanned results and readings or meanings appear in a speech bubble.
		- Ʀ Up to two readings or meanings appear. [その他etc] appears when three or more.
	- To search the scanned characters in dictionaries: While displaying the scanned results, [Select] | [Search] | search in dictionaries
- The scanned results are not saved.
- The characters may not be scanned correctly due to scratches, dirt, lighting conditions or text size.

#### **Text reader**

**You can scan an article of newspaper, magazines, etc. by using the camera, and compose mail, notepad, etc.**

- **In the home screen, [** $\textcircled{}$ **]** [Camera In the home screen, [ভ] ▶ [Cameɪ<br>Reader] ▶ [Switch reader] ▶ [Text]
	- To adjust the brightness: Slide up/down
- 2 **Display the text to scan in the screen**/**[Shoot]** :
	- The shutter sounds.

#### 98 **Multimedia**

- 3 **Point the cursor to the line to scan Point the cursor to the**<br>
with [<mark>△</mark>]/[▼] ▶ [Read] oint the cursor t<br>ith [▲]/[▼] ▶ [R<br>When letters written<br>recognized: [◀]/[▶]
	- When letters written in vertical direction are
	- The line to which the cursor is pointed is displayed in light blue frame.

# 4 **[OK]** :

• To change scanning mode:  $\equiv$   $\blacktriangleright$  select a mode

# **5** Use the scan result

- To register to notepad: [Register to Notepad] | [Register]
- Touch the scan result to use after scanning phone numbers, URLs and mail addresses.
- To display menu:  $\equiv$
- -Text may not be scanned correctly due to scratches, dirt, damage, poor print quality, lighting conditions or text size.

#### **Information reader**

**You can scan information such as store name or phone number from a magazine, etc. by using the camera, and save it to the phonebook.**

- **In the home screen, [** $\textcircled{}$ **]** [Camera In the home screen, [ভ] ▶ [Cameɪ<br>Reader] ▶ [Switch reader] ▶ [Info.]
	- To adjust the brightness: Slide up/down
- 2 **Display information in the center of the screen**/**[Read]** :
	- The shutter sounds.
	- Hold the FOMA terminal securely to fit necessary information in the screen. However, if the text gets too small, display a phone number or address largely enough to be scanned.

• Keep the camera approximately 10 cm away from necessary information.

#### 3 **[Recognition]**

# 4 **[Register]** :

- The shot card images are automatically saved.
- **5** Select an account to register
- **6** Specify the register range of the Specify the reg<br>image <mark>▶</mark> [Save]
	- The specified range of the image is saved to the phonebook as an image.

# 7 **Add to the phonebook** :

- Scanned items are entered in the phonebook editing screen.
- -Some information cannot be scanned or recognized properly depending on the description of magazine, etc.

# **Gallery**

**Display still pictures or moving pictures.**

**In the home screen, [⊙]**  $\blacktriangleright$  [Gallery]

# 2 **Select data** :

- To activate camera: In the album list screen,  $\lceil \circ \rceil$
- To switch data list display/date display: In the data list screen, [BIEIC]
- To start slideshow: In the image display screen, [Slideshow]
- To display menu: In the image display screen, [Menu]
	- Ʀ Send, delete or edit data.

• If there are multiple players to play the data, a player selection screen may appear. Select a player to play the data.

# **Picture**

**You can sort images and moving pictures by people, event and location and use them.**

- oeople, event and location and use them.<br>▌ In the home screen, [<mark>⑤] 》[Picture]</mark>
	- When a category at the top of the screen is selected, images and moving pictures are sorted and displayed by the selected category.

## 2 **Select category/data**

- -If the file is not displayed, the file may be displayed correctly by deleting a database file of Picture. Connect the FOMA terminal with a microSD card inserted to a PC using microUSB cable for PC (sample) and delete ¥PRIVATE¥SHARP¥PM¥DATABASE folder in the microSD card to use. If you delete the database file, created information of people etc. are also deleted. Take extra precautions and check when deleting.
- -If you have any database file of previously created Picture, a confirmation screen for converting the database file appears. If you convert the database file, the database file created with SH-13C will be deleted.

#### **Sorting data**

**You can sort images and moving pictures by created category.**

- **Sorting by people**
- In the picture screen, [Portrait]
- <sup>2</sup> **[Create new portrait]**/**select data to create a category**
- <sup>3</sup> **Select the cutout range**/**[OK]** :
	- Slide the orange frame border to enlarge/ narrow the frame.
- <sup>4</sup> **[Input new portrait.]**/**enter ∣Input new portrait.]***▶***<br>person's name***▶* **[OK]** 
	- Select [Set from address book] to select and enter the person's name from the phonebook.
- **5** Touch the data to classify for a **while**/**keep touching the data and slide to the category**
- **6 [Quit to register person.]**
- **Sorting by event**
- In the picture screen, [Event]
- **2**  $\equiv$  **P** [Create new event] **▶** select **data to create a category**
- **3** [Input new event.] lenter an event **∣Input new e**<br>nam<mark>e ▶</mark> [OK]
	- Select [Enter date] to enter the date in the event name.
- 4 **Touch the data to classify for a while**/**keep touching the data and slide to the category**
- 5 **[Quit to register event setting.]**

#### **Sorting by location**

The data with location information attached is sorted on a map automatically.

- In the picture screen, [Map]
- $\sqrt{•}$  **→ [No location list]**
- $\boxed{\equiv}$  [Location settings]
- 4 **Touch the data to classify for a while**/**keep touching the data and slide to the point to register**/**[OK]**
- 5 **[Quit location settings]**

# **Music player**

**Play music data and playlist saved in a microSD Card. In addition, playing music in the background is available while using mail, browser, etc.**

 $\bullet$  The following file formats of music data can be played.

AAC LC/LTP (.3gp, .mp4, .m4a, .isma), HE-AACv1 (AAC+), HE-AACv2 (enhanced AAC+), AMR-NB (.3gp), AMR-WB (.3gp), MP3 (.mp3), MIDI (.mid, .imy, .rtttl, .rtx, .ota), Ogg Vorbis (.ogg), PCM/WAVE (.wav), WMA (.wma, .pya)

#### In the home screen, [**☉**] ▶ **[MusicPlayer]** :

• Select the category on the bottom of the screen to display the data of selected category.

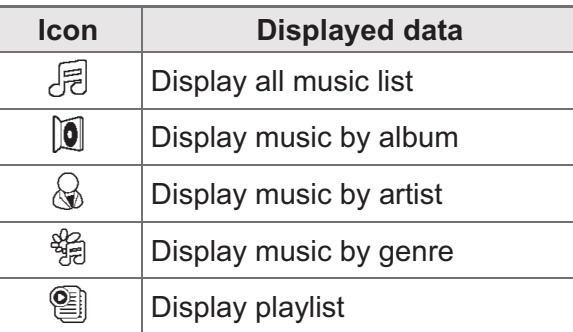

# 2 **Select data** :

 $\bullet$  To adjust the volume of play sound:  $\exists/\exists$ 

#### **Music playback screen layout**

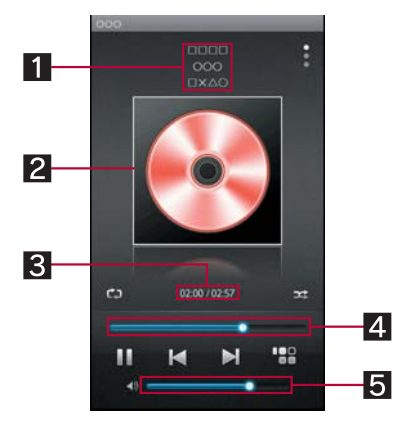

- 1**Album title/Title/Artist's name/Genre**
- 2**Jacket image**
- 3**Play time/Total time**
- 4**Seek bar**
- 5**Volume bar**

#### **Main touch panel operation in music playback screen**

 $\bullet$  The following operations are available with displayed keys.

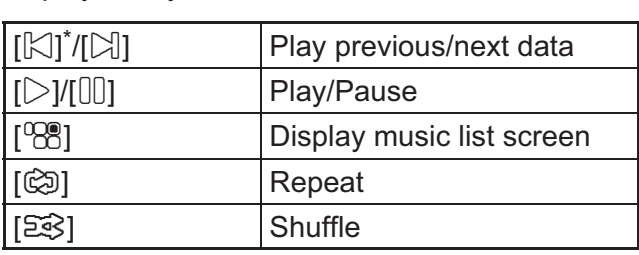

- \* Return to beginning of the song if the playback time is 1 second or more.
- $\bullet$  The following touch operations are available.

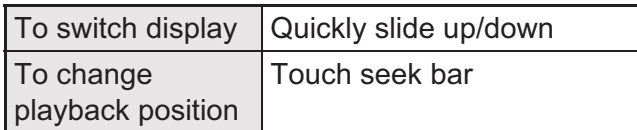

#### **Creating playlist**

- **In the home screen, [** $\textcircled{\}$ **] [MusicPlayer]**
- <sup>2</sup> **[**&**]**/**[New playlist]**
- **3** Enter the playlist name  $\triangleright$  [OK]
- **Select the created playlist**
- <sup>5</sup> **[Add]**/**select the music data**/ **[Apply]**

# **File Management**

# **Contents manager**

**You can manage the data saved in the microSD Card, classify the data by types and display it.**

- **In the home screen, [** $\textcircled{}$ **] [Contents Manager]** :
	- Select the category on the bottom of the screen to display the data of selected category. When a corresponding application has already been downloaded, select the data to display it.
	- When there are multiple corresponding applications, an application selection screen may appear. Select an application to display the data.

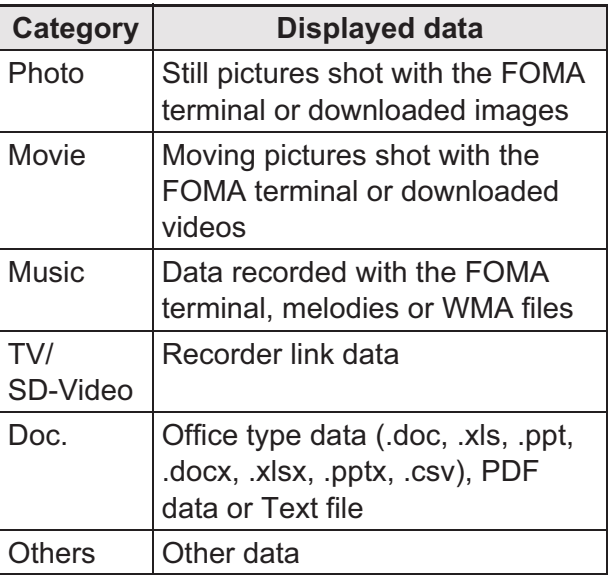

#### 102 **File Management**

#### **Searching data**

1 **In the Contents Manager screen, [**2**]**/**select search criteria**

# **Infrared communication**

#### **Using infrared communication**

**Use infrared communication to send and receive data to and from other FOMA terminals which also support infrared communication.**

- $\bullet$  Send and receive phonebook entries, profile, notepad, bookmark, data shot by camera, data in Gallery, data recorded with voice recorder, etc.
- $\bullet$  The FOMA terminal infrared communication function complies with IrMC™ 1.1 standard. However, depending on the data, some data may not be sent or received even when the other party's terminal complies with IrMC™ 1.1 standard.
- $\bullet$  The FOMA terminal Ir send and receive functions comply with IrSimple™ standard.
- $\bullet$  Infrared communication is not available in Offline mode.
- $\bullet$  To enter Lock No. and authentication code are required for sending and receiving all data items. The authentication code is a password exclusively for infrared communication. Before starting data communication, the sender and receiver must enter the same user-specified four-digit code.

#### $\blacksquare$  When using infrared communication

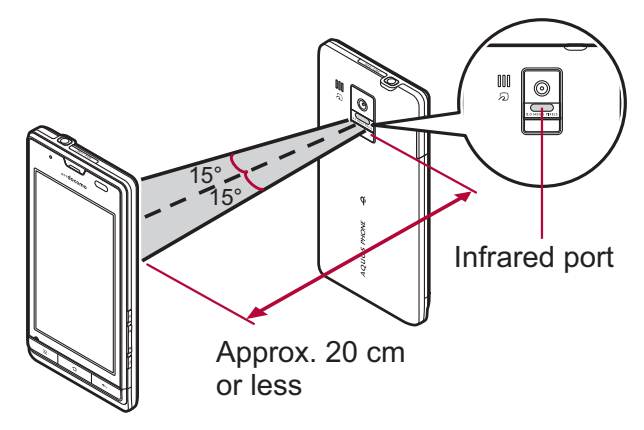

- -Face the Infrared ports of the receiver's and sender's FOMA terminal each other and set the distance between them to approximately 20 cm or less as shown.
- -While doing infrared communication, keep the Infrared ports facing each other and do not move them.
- $\bullet$  Infrared communication may not function properly in areas of direct sunlight, directly under fluorescent lights or near other equipment using infrared signals.
- $\bullet$  If either of the Infrared ports is dirty, infrared communication will become difficult. Take care not to scratch the ports, and wipe off any dirt with a soft cloth.

#### **Sending and receiving by Infrared**

- -Insert a microSD Card in advance. However, sending and receiving just single data may not require the microSD Card.
- -When sending memos, bookmarks, etc., operate from each function (menu).

#### **In the home screen, [<b>☉**]  $\blacktriangleright$  [Send **and Receive by]**

#### 2 **Select an item**

Receive: Receive single data.

- Receive all: Receive all data.
	- Ʀ Data receiving begins if the entered authentication code matches an authentication code entered by the sender.
- Send: Select data and send.
	- Ʀ Set the receiving FOMA terminal to receive data.
- As you operate the handset for receiving, set the sender's FOMA terminal to send data.
- After the operation for receiving, the FOMA terminal waits to receive data. Infrared communication automatically begins when data is sent from sender's FOMA terminal within 30 seconds.
- -Note that if you select [Delete all before registration] at receiving all data, all data registered to the target function are deleted.
- -Receiving all data is not available depending on the data type.
- -When available memory space in the save destination becomes insufficient, the data being received to that point are saved and receiving ends.
- IrSS<sup>™</sup> communication performs communication without confirming the response of the receiver side, since it uses a simplex communication. For this reason, the sender side completes the communication normally even if the receiver side does not.

# **iC communication**

## **Using iC communication**

#### **You can send and receive data with other FOMA terminals equipped with iC communication function.**

- -Make initial setting of Osaifu-Keitai in advance. (CTP. 115).
- $\bullet$  In the following cases, you cannot perform iC communication.
	- During Offline mode
	- During Osaifu-Keitai lock
- $\bullet$  In the following cases, data may not be sent via iC communication.
	- During a call **■** During charging
	- During earphone connection
	- During USB connection
- -For details on other data that can be sent and received or various locked operations, refer to "Infrared communication" (CFP. 102).

#### **When using iC communication**

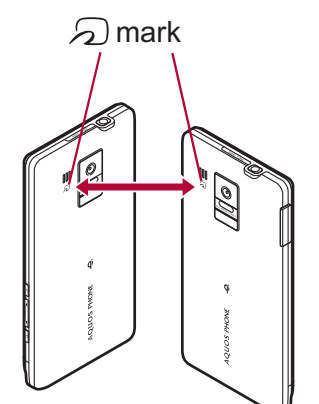

• Use while placing the  $\Omega$  mark of receiver's FOMA terminal on that of sender's FOMA terminal as shown.

#### 104 **File Management**

- $\bullet$  Do not move the FOMA terminal until sending and receiving of data is completed.
- $\bullet$  There may be some cases in which data are poorly sent and received or the screen is off by positioning FOMA terminal near depending on the other party's terminal. In that case, put a distance between the  $\Omega$  marks apart/closer or slide them up/down or to the left/right.

## **Sending and receiving by iC**

**To enter authentication code is required for sending and receiving all data items. The authentication code is a password exclusively for iC communication. Before starting data communication, the sender and receiver must enter the same user-specified four-digit code. In addition, to enter Lock No. is required for sending and receiving all data items.**

-Insert a microSD Card in advance. However, sending and receiving just single data may not require the microSD Card.

#### $\blacksquare$  **Sending data**

#### **Example: Phonebook**

- **In the home screen, [** $bigi$ **]** [Address **Book]**
- **2** Touch a phonebook for a while **[Send IC]**/**[Yes]**
- **3** Place the  $\Omega$  mark on that of the **other party's FOMA terminal**
- 4 **[OK]**

#### **Receiving data**

**Place the**  $\Omega$  mark on that of the **other party's FOMA terminal**

#### 2 **[Accept]**

**3** Touch the status bar **b** select **received data**

# **Bluetooth function**

#### **You can connect the FOMA terminal to Bluetooth devices wirelessly.**

- -Wireless communications with all the Bluetooth devices are not completely guaranteed.
- -Bluetooth function is not available in Offline mode.

#### $\blacksquare$  Supported version and supported **profiles**

- **Supported version** Bluetooth Specification Ver.3.0+EDR\*1
- Supported profiles<sup>\*2</sup> (Supported services) HSP: Headset Profile<sup>\*3</sup> HFP: Hands Free Profile\*4 A2DP: Advanced Audio Distribution Profile\*5 AVRCP: Audio/Video Remote Control Profile\*5 HID: Human Interface Device Profile\*6 OPP: Object Push Profile\*7 SPP: Serial Port Profile\*8 PBAP: Phone Book Access Profile\*9
- \*1 The FOMA terminal and all Bluetooth function-installed devices have ensured that they conform to the Bluetooth specification according to the rules that the Bluetooth SIG defines, and are all authenticated. However, operating methods might differ or data might not be exchanged even when they are connected wirelessly, depending on the features or specifications of connecting devices.
- \*2 Standardizes the communication procedures of Bluetooth device per feature of a device.
- \*3 Connect commercially available Bluetooth compatible Headset to the FOMA terminal to talk wirelessly.
- \*4 Connect a commercially available Bluetooth compatible hands-free device such as a car navigation system to the FOMA terminal to talk during hands-free operation using the car navigation system.
- \*5 Connect Wireless Earphone Set 02 (sold separately) or commercially available Bluetooth compatible audio device to the FOMA terminal to play music wirelessly. Also, remote control operation may be available from Bluetooth devices. However, compatible devices are limited depending on the data type.
- \*6 Connect commercially available Bluetooth compatible keyboard to Bluetooth devices to enable you to enter characters with a keyboard.
- \*7 Connect a Bluetooth device to the FOMA terminal with the File transfer service to send and receive data between them.
- \*8 Set the virtual connection with a serial cable and interconnect between devices.
- \*9 Transfer phonebook data in the FOMA terminal to a Bluetooth device. Data is not displayed correctly on the other party's device depending on the contents of the transferred phonebook data.
- Refer to the manual for the Bluetooth device as well.
- -When connecting the Wireless Earphone Set 02, connect it from the FOMA terminal.

#### **Precautions for handling the Bluetooth device**

Note the following when using the Bluetooth device.

- $\bullet$  Note the following to make good connection.
	- $\blacksquare$  Keep the distance between the FOMA terminal and another Bluetooth device within approximately 10 m with no obstructions in sight. The distance that can make connection may be shorter when there are obstructions between them or depending on the conditions of the surroundings (such as walls or furniture) and the structure of a building. Especially when there is a wall or floor of reinforced concrete between them, they may be unable to connect with each other. Note the above mentioned distance is not guaranteed.
	- Move the FOMA terminal and another Bluetooth device as far away as possible from home electric appliances, AV devices, OA devices, etc. before connection. The Bluetooth device is liable to be adversely affected by a microwave oven, so move it as far away as possible from the microwave oven while using it. Otherwise, normal connection cannot be performed when electric devices are powered on or Bluetooth devices may cause noises or reception failure on a TV or radio set (TV images may degrade for specific channels of UHF or satellite broadcasting).
- Move the Bluetooth device to a place that connection is possible when there is a broadcast station or radio near the Bluetooth device, and the FOMA terminal cannot be connected to the device. Strong radio waves may prevent connection between Bluetooth devices.
- Wireless connection is available with Bluetooth device put in a bag or pocket. However, lowering of communication speed or noise may result when you are in between the Bluetooth device and the FOMA terminal.
- -Electromagnetic signals from the Bluetooth device may affect the operation of electronic medical equipment. As some cases may result in accident, turn off the FOMA terminal and other Bluetooth devices in the following place.
	- $\blacksquare$  On trains  $\blacksquare$  On airplanes  $\blacksquare$  In hospitals
	- Nearby automatic doors or fire alarms  $\blacksquare$  In places such as gas stations where flammable gas is generated

#### **The radio interference with Wi-Fi compatible devices**

• The Bluetooth devices use the same frequency band (2.4 GHz) as wireless LANs (IEEE 802.11b/g/n). Therefore, using the Bluetooth device near a wireless LAN device may cause the radio interference, lowering of communication speed, noise or connection fail. In this case, turn off the wireless LAN device or keep the FOMA terminal and the Bluetooth device at least approximately 10 m away from the wireless LAN.
### **Bluetooth settings**

- Enable Bluetooth function in advance (☞P. 76).
- $\bullet$  To register/connect a Bluetooth device, the Bluetooth passkey may need to be entered. Before starting the registration, decide the 1- to 16-digit number. Enter the same number on the FOMA terminal and the other party's Bluetooth device.

# **1** In the home screen, [**☉**]  $\blacktriangleright$ **[Settings]**/**[Wireless & networks]**/**[Bluetooth settings]**

# 2 **Select an item**

- **Bluetooth: Enable Bluetooth function.**
- Device name: Change the FOMA terminal's name.
- Discoverable: Set whether to receive a search request from other Bluetooth devices.
- Detailed Bluetooth Settings: Set Bluetooth function.
- Scan for devices: Search for the Bluetooth devices around the FOMA terminal and register them in it.
	- Ʀ Set the other party's Bluetooth device to the registration stand-by status in advance.
- You can connect more than two devices simultaneously. However, when hands-free (headset) and audio are connected with each other, you cannot hear the audio sound during a hands-free call.
- -If you fail to connect, connection may become available after re-registration of Bluetooth devices.

#### **[Bluetooth]**

- -When the Bluetooth function is enabled, the FOMA terminal is set to receive a registration request/connection request from other Bluetooth devices. Enable Discoverable in advance to allow the FOMA terminal to be searched for by other Bluetooth devices.
- -While in connection stand-by, even if a connection request from a Bluetooth device is received, connection may not be made depending on the signal strength etc.

#### **[Discoverable]**

**•** Setting is disabled automatically when a certain period of time passed after enabling.

#### **[Scan for devices]**

- -For details on the operations of the other party's Bluetooth device, refer to the manuals of the Bluetooth device to be used.
- **When receiving registration request from Bluetooth device or connection request from unregistered Bluetooth device**

### 1 **Registration request/Connection request from Bluetooth device**

# 2 **[Pair]** :

 Entering the Bluetooth passkey may be necessary depending on the other party's Bluetooth device.

### **Sending and receiving by Bluetooth**

-Insert a microSD Card in advance. However, sending and receiving just single data may not require the microSD Card.

#### **B** Sending data

#### **Example: Still picture**

- **1** In the home screen, [**☉**]  $\triangleright$ **[Contents Manager]**
- **2** Touch a still picture for a while **[Share]**/**[Bluetooth]** :
	- Set the receiving Bluetooth device to receive data.
- 3 **Select a Bluetooth device to connect to**

#### **Receiving data**

- 1 **Send data from the sender's Bluetooth device**
- **2** Touch the status bar **>** select data **to receive**/**[Accept]**
- **3** Touch the status bar **>** select data **to receive**
- -Note that if you select [Delete all before registration] at receiving all data, all data registered to the target function are deleted.
- **Some data cannot be received all.**

-When available memory space in the save destination becomes insufficient, the data being received to that point are saved and receiving ends.

# **External connector device**

# **Connecting the FOMA terminal and PC**

- **Insert the FOMA terminal side connector of the microUSB cable for PC (sample) horizontally into the external connector terminal on the FOMA terminal (**1**)**
- 2 **Insert the PC side connector of the microUSB cable for PC horizontally into the USB connector on the PC**   $(2)$ 
	- For details on setting USB connection mode n图P. 79

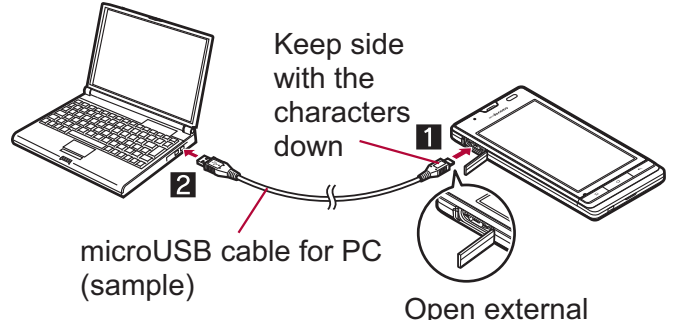

connector terminal cover

### 108 **File Management**

- -Use a USB cable "microUSB cable for PC". USB cables for PC are not available, since the connector shape is different.
- -The use of a USB HUB may not work correctly.
- -Do not remove the microUSB cable for PC while exchanging data with PC. Data may be damaged.
- -Windows XP, Windows Vista and Windows 7 all of which are Japanese version are available OS for the connection.

# **microSD reader/writer**

 $\bullet$  Insert a microSD Card in advance.

- 1 **Connect the FOMA terminal to a PC via the microUSB cable for PC (sample)**
- **2** Touch the status bar *[USB* **connected]**
- <sup>3</sup> **[Turn on USB storage.]**/**[OK]**
- 4 **Use as a microSD reader/writer**
- **5** Perform secure hardware removal **after use**
- 6 **[Turn off USB storage.]**
- 7 **Disconnect the microUSB cable for PC from the FOMA terminal**
- -While using as a microSD reader/writer, Offline mode is enabled.

-While using as a microSD reader/writer, microSD Card cannot be used from other applications. In addition, microSD Card may not be used as a microSD reader/writer while it is used from other applications.

# **Transferring data**

#### **Transfer music data, video data, and still picture data from a PC to a microSD Card.**

- -Playing copyrighted data is only possible with the FOMA terminal used for transfer from a PC. Some data may not be played due to copyright.
- -Data saved on devices other than SH-13C cannot be played even if they are data without copyright.
- 1 **Activate Windows Media Player 11/ 12 on a PC**
- 2 **Connect the FOMA terminal to a PC via the microUSB cable for PC**
- **3** Set the USB connection mode **(**n**P. 79) to [MTP mode] and activate MTP application**
- **A** Add data to be saved to the **synchronization list in Windows Media Player 11/12 and start synchronization**
- **5** Exit the MTP application after **transfer**
- **6** Disconnect the microUSB cable for **PC from the FOMA terminal**
- -While activating MTP application, Offline mode is enabled.
- The old data is overwritten if the new data, whose name is the same as old one in its first to 64th characters (including extensions), is transferred.
- The license information of copyrighted data is saved in the microSD Card. If you perform removing the microSD Card, deleting a license information data or Reset all, the transferred data cannot be played.

# **Cooperating with Blu-ray Disc recorder**

#### **Transfer the videos that are recorded on Blu-ray Disc recorder to a microSD Card and play them.**

- $\bullet$  Connect Blu-ray Disc recorder to the FOMA terminal using the microUSB cable for PC (sample) to transfer videos. Connect to Blu-ray Disc recorder and set the USB connection mode ( $CP$ , 79) to [Card reader mode]. Connection method is the same as for connecting the FOMA terminal with PC or other devices ( $\mathcal{F}$ P. 108). For details on transferring videos, refer to the manuals of the Blu-ray Disc recorder.
- $\bullet$  Refer to DOCOMO website for compatible models.
- Display the home screen when connecting Blu-ray Disc recorder to the FOMA terminal using microUSB cable for PC.

# **Home network settings**

**Using Wi-Fi connection, you can watch the still picture data and listen to the music data of the FOMA terminal or microSD Card with TV compliant to the home network.**

 $\bullet$  You can make public the following data managed by Contents Manager.

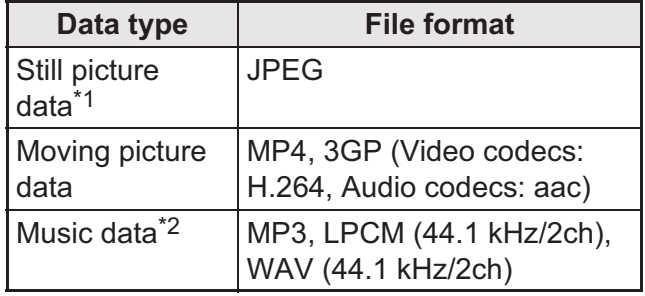

- \*1 Still picture data whose image size is larger than "4096×4096" cannot be displayed.
- \*2 WAV files can be played only when their data format is LPCM. Also, LPCM is not displayed on the FOMA terminal.
- Ʀ You may not make data public when the number of each data exceeds 1,000.
- $\bullet$  Store the data to make public in the following folders on a microSD Card in advance.

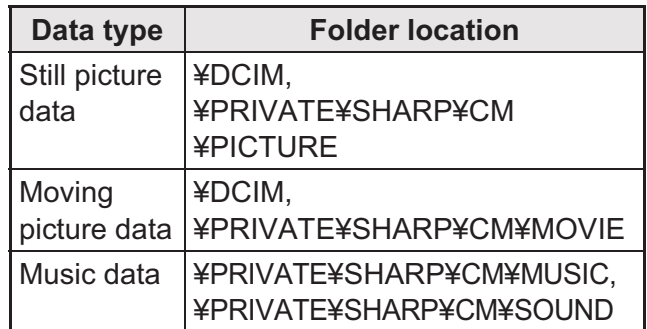

• Set the Wi-Fi connection before using home network server. For details on Wi-Fi @P. 43

#### 110 **File Management**

- -Refer to the website (http://k-tai.sharp.co.jp/ peripherals/dlna/sh-13c.html) (in Japanese only) for types of TV compliant to connection with this FOMA terminal.
- $\bullet$  For the operation method of connecting to the FOMA terminal from TV compliant to the home network, refer to the manual of TV compliant to the home network.
- $\bullet$  Connection may not be made properly or be canceled while using depending on wireless LAN access points or using condition. In this case, disable home network server and then enable it once again.
- $\bullet$  Check the following when you cannot connect properly.
	- Access point setting
	- Wi-Fi connecting condition
	- Network setting of the home network compatible device to connect
	- Security software/Firewall setting of the home network compatible device
	- Home network settings of the FOMA terminal
- **1** In the home screen, [ $\odot$ ] **[Settings] [Wireless &**  /**networks] [Home network settings]**
- 
- Select an item<br>■ Home network server: Enable home network server.
	- Wi-Fi for home NW server: Set the network to be used from the access points set for Wi-Fi connection.
	- Home network server name: Register the home network server name to be displayed on TV compliant to the home network.

# **Applications**

# **GPS/Navigation**

# **Using GPS function**

- -GPS is a function to retrieve location information of the FOMA terminal by receiving radio wave from GPS satellites. Enable location information services ([Use wireless networks] or [Use GPS satellites]) to measure the present location ( $\mathbb{C}\mathbb{F}$ P. 80).
- -You cannot use the FOMA terminal as navigation system for professional use of aircrafts, vehicles, person, etc. or surveying GPS of high accuracy. Note that DOCOMO shall not be liable for the pure economic loss caused by using for these purposes or other purposes such as you cannot confirm the positioning (communication) result with the FOMA terminal failure, malfunction or external factors such as power failure (including battery exhaustion).
- **GPS is the service administered by Department** of Defense of USA. Therefore, GPS radio wave condition may be controlled (accuracy degradation, radio wave abort, etc.) for the US national security reason. In addition, the same results may not be retrieved even when positioned in the same location and environment, since the radio wave condition differs depending on the location of satellites.
- $\bullet$  Note that GPS is using the radio wave from satellites, and following conditions may cause the radio wave abort or difficulty to receive resulting in 300 m or more of the error of retrieved location information.
	- $\blacksquare$  In or under densely trees, in density area with buildings or residence
	- In or under buildings
	- In basement, tunnel, ground or water
	- Near high-tension line
	- $\blacksquare$  Inside cars or trains
	- $\blacksquare$  In bad weather with heavy rain/snow
	- In bags or boxes
	- When people or objects are blocking the FOMA terminal
	- When hands are covering camera, earpiece or proximity sensor of the FOMA terminal
- -When using a map and GPS function overseas, the displayed map based on the acquired location information (latitude and longitude information) may not be accurate because of the legal system in each country and the area.
- -Packet communication charges may be incurred, since assist data such as satellite information is automatically retrieved when you position present location.
- -Packet communication charges are incurred when you display a map based on the location information.

### 112 **Applications**

### **Maps**

**Use Google Maps. You can measure your present location, and use the navigation function to check how to get to your destination in detail by using it.**

 $\bullet$  It is necessary to enable location information services ([Use wireless networks] or [Use GPS satellites]) to measure the present location (CFP. 80).

**In the home screen, [☉]** [Maps]

- $\blacksquare$  **Measuring present location**
- 1 In the home screen, [**⊙]**<br>■ Measuring present location<br>■ In the map screen, [◈]

### **N** Street view

- In the map screen, touch any part of **which Street view you want to display for a while** 1 In the map screen, touch any par<br>which Street view you want to<br>display for a while<br>2 Touch the speech bubble ▶ [ □]
- - To change a displayed direction: Keep touching the screen and slide To change a<br>touching the s<br>To move a dis<br>[ $\textcircled{\tiny 3}$ ] and slide
	- To move a displayed place: Keep touching
	- [*⑤***]** and slide<br>• Compass mode:  $\equiv$  **)** [Compass mode]
- Some areas are not supported by Street view. If • Compass mode:  $\equiv$  • Compass r<br>Some areas are not supported by Stree<br>not supported,  $\left[\begin{array}{c} \bullet \\ \bullet \end{array}\right]$  (grey)] is displayed.
- When Compass mode is used, the geomagnetic compass of the FOMA terminal and the direction displayed by Street view are associated with each other.

### **Searching place**

- In the map screen,  $\equiv$  **F** [Search]
- Enter a name of place to be **searched** :searched<br>
searched<br>
• You can<br>
name of<br> **3** [Go]/[Q]
	- You can search by entering an address, a name of place or facility, etc.

- A search results are displayed on the map by a marker.
- If there are more than two search results, touch  $[\n\textcircled{\textcircled{\textcirc}}]$  to display the search results as a list.
- <sup>4</sup> **Touch a marker**/**touch the speech bubble**

# **Navigation**

**Use Google Maps Navigation. You can search for a route from the present location to the destination by using it.**

- $\bullet$  It is necessary to enable location information services ([Use wireless networks] or [Use GPS satellites]) to measure the present location (CFP. 80).
- **1** In the home screen, [**☉**]  $\triangleright$ **[Navigation]**

### 2 **Select an item**

- Speak Destination: Search for the destination by voice.
- Type Destination: Search for the destination by entering characters.
- Contacts: Search for an address registered in phonebook.

■ Starred Places: Search for a starred location on the map.

# **地図アプリ (Map appli)**

**"**౷ͺίς**" (Map appli) is an application of docomo map navi service. You can use the location information and view present location or specified location, search for surrounding information, navigate to the destination, etc.**

- $\bullet$  It is necessary to enable location information services ([Use wireless networks] or [Use GPS satellites]) to measure the present location (CFP. 80).
- In the home screen, [**⊙**]▶[地図アプ ς**] (Map appli)**

# **Compass**

**Display a map or compass to check your location or the direction that the FOMA terminal is headed to.**

- $\bullet$  There are two modes for checking: a compass mode which shows the direction of the FOMA terminal with a compass and a map mode which shows the direction of the FOMA terminal with an azimuth icon on map.
- -To display maps, enable data connection or connect to Wi-Fi.
- -Enable location information services ([Use wireless networks] or [Use GPS satellites]) in advance to measure the present location (CFP. 80).
- 1 In the home screen, [**O**] **[Compass]**

# 114 **Applications**

### $\blacksquare$  Compass screen layout **Compass mode**

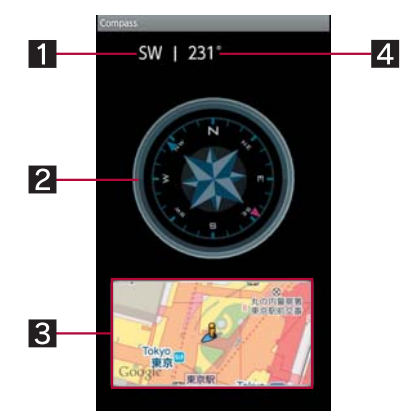

### 1**Azimuth**

#### 2**Compass**

- -Needle rotates in accordance with the direction of the FOMA terminal.
- $\bullet$  In accordance with the tilt of the FOMA terminal, flat display and birds-eye display are switched.

#### 3**Map window**

- $\bullet$  The way of reading the map is the same as in the map mode screen.
- $\bullet$  Touch the map to switch to the map mode.

#### 4**Angle**

 $\bullet$  Display the angle from North to the front of the FOMA terminal.

#### **Map mode**

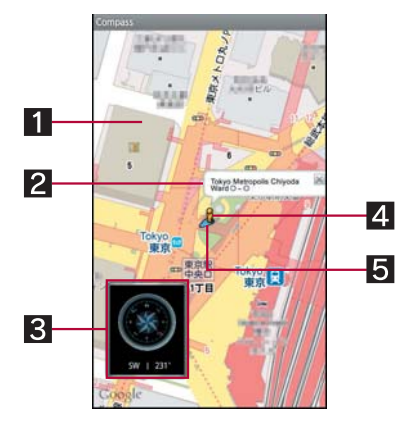

#### 1**Map**

#### **2** Present location call-out

-Display the address or street name of the point on which a human icon is displayed.

#### 3**Compass window**

- $\bullet$  The way of reading the compass is the same as in the compass mode screen.
- $\bullet$  Touch the compass to switch to the compass mode.

#### 4**Human icon**

- $\bullet$  It is displayed on the present location.
- 5**Azimuth icon**
	- -Display the direction of the FOMA terminal on the map.

# **Osaifu-Keitai**

**Osaifu-Keitai is a function which has built-in IC card and allows you to pay, use as coupons or collect stamps by simply holding the FOMA terminal over the scanning device at stores. Moreover, you can access sites and web pages by holding the FOMA terminal over the scanning device, and get the latest coupon, deposit electronic money and check your usage by using communication. In addition, for your secure use, you can lock functions of Osaifu-Keitai when you lost the FOMA terminal. For details on Osaifu-Keitai, refer to "ご利用ガイ** ドブック (spモード<スマートフォン>編)" (Mobile **Phone User's Guide [sp-mode <Smartphone>]) (in Japanese only) or docomo market.**

ɦTo use Osaifu-Keitai compatible service, settings are necessary on a website or an application.

- -FOMA terminal malfunctions may cause data (including electronic money, points, etc.) saved in the IC card to be lost or changed (Note that as a rule, you will be asked to delete data when leaving your FOMA terminal for repairs, etc., since we cannot keep your FOMA terminal with such data still remaining in it). For the service such as a reissue, restoration, temporary keeping or transfer of the data, contact your provider of Osaifu-Keitai compatible service. Be sure to use the Osaifu-Keitai compatible service including a backup service for important data.
- -DOCOMO shall not be liable for any loss or change of data in the IC card or other damages of Osaifu-Keitai service caused by any reason such as malfunctions and upgrading.
- When the FOMA terminal is stolen or lost, immediately contact your provider of Osaifu-Keitai compatible service for handling methods.

# **Using Osaifu-Keitai**

- $\bullet$  To use Osaifu-Keitai compatible services, download the Osaifu-Keitai compatible application from Osaifu-Keitai compatible sites and make the setting. Some services do not need to download the Osaifu-Keitai compatible application.
- **1** In the home screen, [**☉**] ▶ **[Osaifu-Keitai]** :
	- If the initial setting is not completed, the initial setting screen appears.
- 2 **Select a service**
- You cannot use Osaifu-Keitai in the following situations. However, you can pay by holding the FOMA terminal over a scanning device.
	- In Offline mode
	- When you are charging the FOMA terminal, connecting a microUSB cable for PC (sample) to it or connecting an earphone to it while the minil IIM is not inserted/When the FOMA terminal has never received radio wave

# **Holding over scanning device**

**Hold the**  $\Omega$  **mark of the FOMA terminal over the scanning device to use as electronic money or railway tickets, to retrieve ToruCa, etc.**

- $\bullet$  Pay attention to the following points when holding the  $\mathfrak D$  mark over the scanning device. Pay attention to the position to hold over since  $\Omega$  mark is on near the camera, not the center of the FOMA terminal.
	- Do not contact between the FOMA terminal and the scanning device
	- $\blacksquare$  Hold the  $\Omega$  mark directly above the scanning device
	- Slowly hold the  $\mathfrak D$  mark over the center of the scanning device
	- $\blacksquare$  If the scanning device does not recognize the built-in IC card, hold the  $\Omega$  mark over the scanning device and move the handset around
	- $\square$  Do not attach a metallic substance on the  $\oslash$ mark side

**Hold the**  $\Omega$  mark over the **scanning device**

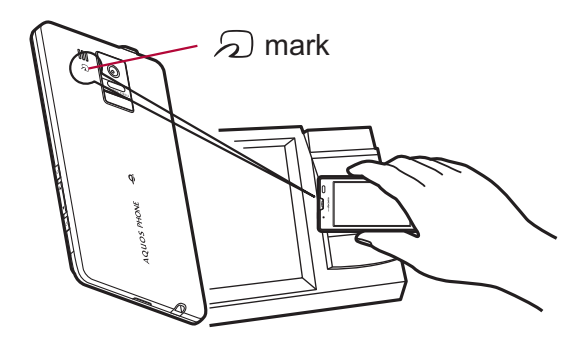

2 **Confirm that the data is scanned**

# **Osaifu-Keitai lock setting**

**Lock the function of Osaifu-Keitai.**  $\bullet$  Perform the same operation to disable the lock.

**In the service list screen,**  $\equiv$  $\blacktriangleright$  **[お** サイフケータイ ロック設定1 **(Osaifu-Keitai lock setting)**/**[Next]** <sup>2</sup> **Enter the Lock No.**/**[OK]**/**[Next]**

# **ToruCa**

**ToruCa is an electronic card that can be imported to the FOMA terminal. You can retrieve it as store information or a coupon from a scanning device or sites. Retrieved ToruCa is saved in the "ToruCa" application and you can display/search/update it using the application. For details on ToruCa, refer to "ご利用ガイド** ήΛ· **(sp**κȜΡ**<**ΑζȜΠέϋ**>**༎**)" (Mobile Phone User's Guide [sp-mode <Smartphone>]) (in Japanese only) or docomo market.**

**In the home screen, [<b>v] [ToruCa]** 

### 116 **Applications**

- Packet communication charges may be incurred for retrieving, displaying or updating ToruCa.
- -ToruCa provided for i-mode terminals may not be retrieved/displayed/updated.
- The following functions may not be used depending on the settings of IP (Information Provider).
	- Retrieving from a scanning device
	- **Updating**
	- Sending through mail
	- Moving or copying to a microSD Card
	- Displaying a map
- -A map may not be displayed from the ToruCa list although it can be from ToruCa (details) depending on the settings of IP.
- -When Osaifu-Keitai is locked, you cannot retrieve ToruCa from a scanning device.
- -When duple check is set to "ON", you cannot retrieve the duplicate ToruCa. If you want to retrieve it, set to "OFF" duple check.
- -When you send ToruCa through mail, it is sent in the status that the ToruCa (details) has not been retrieved.
- -ToruCa received through mail may not be saved depending on the mail application.
- -ToruCa may not be retrieved depending on the browser you use.
- When you move or copy ToruCa to microSD Card, it is sent in the status that the ToruCa (details) has not been retrieved.
- -If the initial setting of Osaifu-Keitai has not made, ToruCa may not be retrieved from a scanning device.

# **Calendar**

**Manage schedules by using the calendar. Also, synchronize calendar and that of Google account by registering accounts such as Google account.**

Google account.<br>● Set the account in advance (☞P. 45).

- In the home screen,  $\lceil \Theta \rceil$ **[Calendar]**
- 2 **Select the date for which you register a schedule**
- 3 **Select the time for which you register a schedule**

#### <sup>4</sup> **Set each item**/**[Done]**

- What: Enter the title.
- From: Set the start date and time.
- To: Set the end date and time.
- Time zone: Set the time zone.
- All day: Switching All day setting.
- Where: Enter the place.
- Description: Enter the details.
- Calendar: Set the calendar sheet.
- Guests: Enter the mail address of the quests you invite.
- Repetition: Set the repetition.
- Reminders: Set how early the reminder notifies you of the schedule before the set start date and time.

# **Clock**

# **World clock**

#### **Display city time around the world.**

- $\bullet$  World clock can be displayed up to ten city time.
- In the home screen, [**v]** $)$  [Clock] ▶ **[WorldClock]**

# <sup>2</sup> **[Add]**/**select a city**

● [ $*$ ] appears for cities displaying daylight saving time.

# **Alarm**

#### **Activate an alarm tone or vibrator at the specified time/day of week.**

- -You can save up to ten alarms.
- **In the home screen, [<b>v]**  $\blacktriangleright$  [Clock]  $\blacktriangleright$ **[Alarm]** :
	- $\bullet$  To adjust alarm volume:  $\equiv$   $\blacktriangleright$  [Setting]  $\blacktriangleright$ [Alarm volume]

### 2 **Select a register destination**

### 3 **Set each item**

- Name: Enter the name.
- Enable/disable alarm: Enable/Disable the alarm settings.
- Time: Set the time when the alarm rings.
- Ring duration: Set the alarm duration.
- Repeat: Set the repetition of the alarm.
- Alarm sound: Set the alarm sound.
- Enable/disable snooze: Enable/Disable the snooze setting.
- Snooze interval: Set the snooze interval.

# 118 **Applications**

- Snooze repeat: Set the number of snooze repeat.
- Vibrator Setting: Enable/Disable the vibrator setting.
- The alarm is not activated when the handset is turned off at the alarm setting time.
- The alarm is not activated when the set time arrives during a call. Upon the end of the call, the previously displayed screen or the home screen is displayed, and the alarm is activated.
- -When a set time arrives during another alarm sounding, the alarm is delayed. When the former alarm stops or the alarm duration has elapsed, the delayed alarm restarts.
- **Touch panel operation when an alarm sounds**
- $\bullet$  The following touch operations are available.

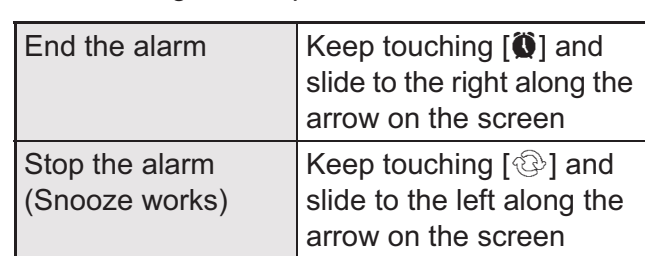

# **Stopwatch**

In the home screen, [**☉**] ▶ [Clock] ▶ **[StopWatch]**

# 2 **[Start]** :

- To record the lap time and split time: [Lap]
- 3 **[Stop]** :
	- To reset measured time and history: [Reset]
- You can record up to 99 histories of lap time and split time. When the number exceeds 99, they are deleted starting with the oldest.
- $\bullet$  Measured time and history are reset by ending the Clock.

### **Timer**

**Activate an alarm tone or vibration after the specified length of time passes.**

- **In the home screen, [<b>☉**]  $\blacktriangleright$  [Clock]  $\blacktriangleright$ **[Timer]**
- **2** Touch the set time **a** enter the **time**/**[OK]** :
	- Touch [10sec]/[1min]/[5min]/[10min] to plus 10 seconds/1 minute/5 minutes/10 minutes to the set time.
	- To reset the set time to 00 minute 00 second: [Reset]
- 3 **[Start]** :
	- To cancel the countdown: [Reset]
- 4 **[Stop]**

# **Notepad**

**Register frequently used phrases and use them.**

- **In the home screen, [O] [Notepad]**/**[Create]**
- <sup>2</sup> **Enter the body text**/**[Save]**

# **Voice recorder**

- -You cannot record when the available space of the microSD Card is less than 300 KB.
- **In the home screen, [<b>☉**]  $\blacktriangleright$  [Voice **Recorder]** :
	- To switch recording mode: [Mode]
	- Ʀ When [Attach to Mail mode] is set, the limit of the recording time is set to the size that can be attached to mail. When [Long time mode] is set, you can record up to 6 hours per recording.

# <sup>2</sup> **[**p**]** :

• Recording start sound is heard and recording starts. Incoming lamp flashes during recording.

# <sup>3</sup> **[**q**]** :

- Recording stop sound is heard and recorded data is saved.
- -Recording start/stop sounds are activated regardless of the setting of the FOMA terminal.
- -Recording stops automatically when recording time reaches the maximum or when the microSD Card has no available space.
- -When a call is received during recording, recording automatically stops, recorded data is saved, and the call can be answered. After the call ends, the save completion notification screen appears.

# **Playing recorded data**

# **1** In the Voice Recorder screen, [Play]

• Previously recorded data is played by operating after recording.

# 2 **Select recorded data**

-When a call is received during playing, playing is automatically paused and the call can be answered. After the call ends, the play screen appears while pausing data.

# **Calculator**

- **In the home screen, [** $\textcircled{}$ **] [Calculator]**
- 2 **Calculate**
- -When the calculator is ended, memories are deleted.
- -Results or history information may be deleted while it is active in the background.

# **microSD backup**

**You can collectively backup data, such as phonebook or mail, and each setting information.**

- $\bullet$  While backing up microSD, Offline mode is enabled.
- $\bullet$  When the available memory space of the FOMA terminal is less than 11 MB, microSD backup is not available.
- $\bullet$  Insert microSD Card in advance.

# **Saving backup file**

**1** In the home screen,  $\lceil \bigcircledcirc \rceil$ **[Settings]**/**[microSD & phone storage]**/**[microSD backup]**

# 120 **Applications**

- <sup>2</sup> **[Backup]**/**enter the Lock No.**/ **[OK]**
- 3 **Select a data category to save**
- <sup>4</sup> **[Start]**/**[Yes]**
- 5 **[Complete]**
- You cannot save the data when battery level is insufficient.

### **Reading backup data**

- **In the home screen, [** $\textcircled{}$ **] [Settings]**/**[microSD & phone storage]**/**[microSD backup]**
- <sup>2</sup> **[Restore]**/**enter the Lock No.**/ **[OK]**
- **3** Select a backup file to read
- 4 **[Start additional]/[Start overwrite]**
- <sup>5</sup> **[Yes]**/**[Yes]**
- 6 **[Complete]**
- You cannot read the data when battery level is insufficient.

### **Setting/Managing backup file**

- **In the home screen, [** $\textcircled{}$ **] [Settings]**/**[microSD & phone storage]**/**[microSD backup]**/ **[Management/Settings]**
- 2 **Select an item**
- Organize backup files: You can delete saved backup data.
- Set image for address book: You can set images to/not to be included when you backup phonebook data.
- View result screen: Display the latest result of saving/reading the backup file.
- Auto-backup recommended: You can set to/ not to automatically backup application display order, status of TapFlow, communication data, etc. when available space in the FOMA terminal has run out.
- Link to address book: Associate communication data and phonebook.

# **Dictionary**

#### **Enter the keyword and search for it in the Built-in or Net Dictionary.**

- $\bullet$  The following e-dictionaries are preset on the FOMA terminal (Part of the dictionary may differ from printed version due to computerization).
	- 明鏡国語辞典MX Containing approximately 58,000 words centered around frequently used modern language.
	- ジーニアス英和辞典MX An English-Japanese dictionary, which is convenient for English conversation, reading newspapers and novels. Containing approximately 89,000 words.
	- ジーニアス和英辞典MX A full-fledged words Japanese-English dictionary contains approximately 69,000 words centered around modern language.

("明鏡国語辞典MX" ©KITAHARA Yasuo & Taishukan, 2009, "ジーニアス英和辞典MX", "ジーニアス和英辞典MX" ©KONISHI Tomoshichi, MINAMIDE Kosei & Taishukan, 2009)

- Net Dictionary "百科事典" (encyclopedia) is available by default.
- **In the home screen, [** $\textcircled{}$ **] [Dictionary]** :
	- To switch dictionaries: [Switch dictionary]  $\blacktriangleright$ select a dictionary to use

# 2 Enter the keyword

- In the Built-in Dictionary, the search result appears every time text is entered.
- In the Net Dictionary, the search result appears after entering the keyword  $\blacktriangleright$ [Search].

# 3 **Select a search result**

# **Pedometer**

**Support everyday walking and jogging with pedometer.**

**The number of steps, calories burnt, etc. are saved as history. You can check them as graph.**

- -Input User Information and enable Pedometer On of Pedometer setting in advance ( $\mathbb{F}$ P. 83).
- $\bullet$  If vibration or shake was applied to the FOMA terminal by the vibration of the FOMA terminal or azimuth adjustment, the number of steps may not be counted correctly.
- $\bullet$  Counted number of steps may not be displayed correctly depending on how to put on, measure or walk.
- -When carrying the FOMA terminal in Carry Case 02 (sold separately), put the Carry Case 02 on a belt etc.
- -When carrying the FOMA terminal in a bag or pouch, place it in a stable space such as in a pocket or compartment.

# **1** In the home screen,  $\lceil \bigcircledcirc \rceil$ **[Pedometer]**

• The first number of steps for approximately 4 seconds is counted, but they will not be displayed as counted steps. Keep walking, and then the total number of steps including them will be displayed as counted steps.

#### **Cautions when counting the number of steps**

In the following cases, the number of steps may not be counted correctly.

- $\bullet$  When the FOMA terminal shakes irregularly
	- When the bag which the FOMA terminal is in shakes irregularly by hitting legs or hip
	- When dangling the FOMA terminal from your waist, bag, etc.
- · When walked irregularly
	- When walked irregularly wearing sandals, geta, slippers, etc.
	- When disarray of walk occurred such as walking in the crowded place
- -When used in a place with up-and-down movement or frequent vibration
	- When stood up or sit down
	- When played sports except walking
	- When walked up/down stairs or steep slope
	- When being wobbled in the vehicles (bicycle, car, train, bus, etc.)
- · When walked extremely slowly

# 122 **Applications**

# iD設定アプリ (iD setting **appli)**

**"iD" is convenient electric money using credit-card transactions. You can pay easily and conveniently by simply holding an Osaifu-Keitai which credit card information is set or an iD compatible card over the scanning device at stores etc. Osaifu-Keitai can register two types of credit card information, and can be used depending on the benefits. Some credit card companies also provide cash advance.**

- -For using iD with Osaifu-Keitai, subscription to credit card company compatible with iD and setting of iD setting appli are required.
- -Expense (annual fee etc.) for using iD service varies depending on the credit card company.
- -For use overseas, packet communication charges differ from those in Japan.
- -For information on iD, refer to iD website (http:// id-credit.com/) (in Japanese only).

# **Overseas Use**

# **Outline of international roaming (WORLD WING)**

**International roaming (WORLD WING) is a service that enables you to use the same FOMA terminal as you use in Japan in the service area of DOCOMO affiliated overseas** 

**telecommunications carriers without changing your phone number and mail address. You can use calls and SMS without any changes in settings.**

#### **Available area**

You can use the FOMA terminal in the 3G network and GSM/GPRS network service area. In addition, this service is available in countries and regions supporting 3G 850 MHz. Check the available area.

#### **Refer to the following before using the FOMA terminal overseas.**

- "Mobile Phone User's Guide [International Services]"
- DOCOMO International Services website
- Help by the application "ドコモ海外利用 (DOCOMO Roaming Utility)"
- -For country codes, international call access number, universal number international prefix and information on available countries, regions, and telecommunications carriers, refer to "Mobile Phone User's Guide [International Services]" or the DOCOMO International Services website.

# **Available services overseas**

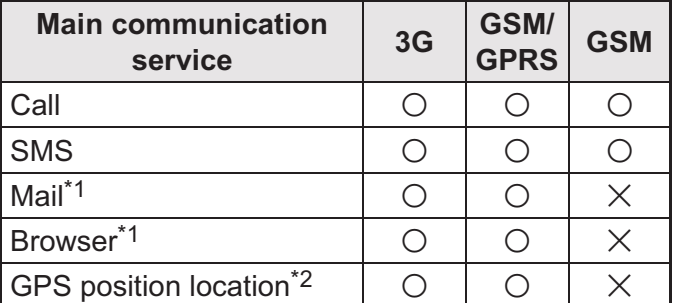

- \*1 Enable Data roaming to use data communication when roaming ( $\mathbb{C}\mathbb{F}P$ , 125).
- \*2 Packet communication charges are incurred for GPS positioning (position location).
- -Some services are not available depending on the telecommunications carrier or network.

# **Before use overseas**

#### **Check before departure**

Check followings in Japan before using the FOMA terminal overseas.

#### **Subscription**

 $\bullet$  Check the status of a subscription for WORLD WING. For details, contact "General Inquiries" on the back of this manual.

#### **Charging battery**

-Use FOMA AC Adapter 01 for Global use (sold separately) or FOMA AC Adapter 02 (sold separately) as an AC adapter for charging while traveling overseas.

#### **Charge**

- -Overseas charges (call charges, packet communication charges) differ from those in Japan.
- Some FOMA terminal or applications automatically perform packet communication. Since packet communication charges may be higher, contact an application provider for operation of each application.

#### **Set before departure**

#### **Network service settings**

If you subscribed to network services, network services such as Voice Mail Service and Call Forwarding Service are available from overseas. However, some network services are not available.

 $\bullet$  To use network services overseas, setting Remote operations to "Activate" is required. Remote operations can be set in your country of stay.

**.** Some network services that can be set/disabled etc. may not be available depending on overseas telecommunications carriers.

#### **Example 2 Check in your country of stay**

The FOMA terminal automatically connects to the available telecommunications carrier when you turn the power on in your country of stay.

#### **Connection**

If the FOMA terminal is outsides the service area when telecommunications carriers ( $\mathbb{C}$ P. 125) is set to [Select automatically], the suitable network is automatically selected.

Overseas packet communication charges are available with a fixed amount of charges as an upper limit per day by connecting to a compatible operator for telecommunications carriers manually. To use this service, subscription to flat-rate packet communication services is required. For details, refer to "Mobile Phone User's Guide [International Services]" or the DOCOMO International Services website.

#### **Viewing the display**

• The type of network in use appears in the status bar.

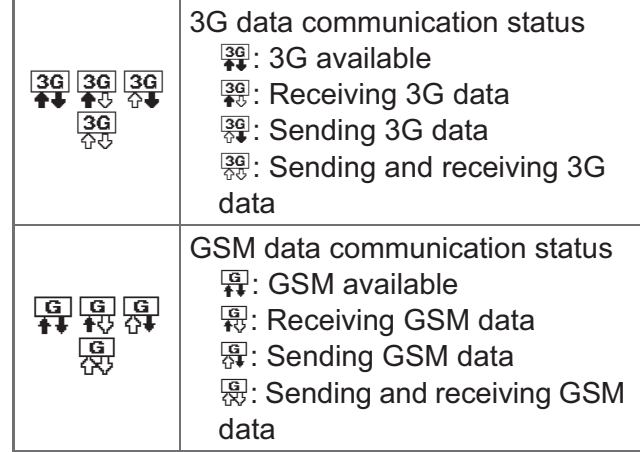

### 124 **Overseas Use**

- While international roaming, [R] appears on the upper left of the signal icon.
- $\bullet$  Connected operator can be checked in the status panel.

#### **Date & time**

If [Automatic] of Date & time is enabled, the FOMA terminal receives information with time and time differences from overseas telecommunications carrier, then time and time differences are corrected.

- $\bullet$  Time differences may not be adjusted correctly depending on overseas telecommunications carrier. In such a case, set time zone manually.
- $\bullet$  The correction timing differs depending on the telecommunications carrier.
- telecommunications carrier.<br>● For details on the Date & time **r**P. 84

#### **Inquiries**

- -When the FOMA terminal or the miniUIM is lost or stolen overseas, promptly contact DOCOMO and conduct a procedure for canceling the use of service from your country of stay. Refer to the back of this manual for inquiries. Note that communication/calling charges after the FOMA terminal or the miniUIM is lost or stolen are incurred to the subscriber.
- -For land-line phone, etc., "International call access number" of your country of stay or "Universal number international prefix" is required.

### **Exercise Check after homecoming**

The FOMA terminal automatically connects to the FOMA network after homecoming. If it fails, perform the following setting.

• Set Network Mode to [3G/GSM(Auto)] (CTP. 125).

● Set telecommunications carriers ( $CP$ P. 125) to [Select automatically].

# **Settings to use overseas**

**1** In the home screen,  $\lceil \bigcircledcirc \rceil$ **[Settings]**/**[Wireless & networks]**/**[Mobile networks]**

### 2 **Select an item**

- Data transmission: Enable data communication.
- Data roaming: Set to use packet communication overseas.
- Network Mode: Set transmission method to use.
- Access Point Names: Set an access point.
- Network operators: Search an available network and set.

# **Making/Receiving a call in your country of stay**

# **Making a call outside your country of stay (including Japan)**

**In the home screen, [** $\textcircled{I}$  **<b>Phone**]

- <sup>2</sup> **"+" (touch "0" for a while)**/**enter country code, area code (city code) and the other party's phone**  and the other p<br>number <mark>▶</mark> [Call]
	- Alternatively, in the phone number entering screen,  $\equiv$  FAdd Prefix] International call] select a country code to enter a country code.
		- The first "0" of the area code (city code) will be omitted if you operate the phone after entering a phone number.
	- When the area code (city code) begins with "0", omit the "0" when dialing (Include the "0" when making a call to some countries or regions such as Italy).
- **•** Even if you notify the caller ID, [Unknown] or [ID Unsent] appears depending on the telecommunications carrier, and the caller ID may not be displayed correctly.

# **Making a call in your country of stay**

**You can make a domestic call in your country of stay in the same way as you do in Japan.**

 $\bullet$  Always dial the area code (city code), even when the number is in the same area.

# **Making a call to a WORLD WING subscriber overseas**

**When you make a call to a "WORLD WING" subscriber overseas, the call is made as an international call to Japan regardless of your country of stay.**

- **In the home screen, [** $\textcircled{I}$  **<b>Phone**]
- <sup>2</sup> **"+" (touch "0" for a while)**/**enter country code "81" (Japan), the other party's mobile phone number excluding the first "0"**/**[Call]**

### **Receiving a call**

**You can receive a call overseas in the same way as you do in Japan.**

-When a call is received during international roaming, the call is forwarded from Japan. Call charges to Japan are incurred by the caller and receiving charges by the receiver.

#### **Having calls to your FOMA terminal**

When having calls made to your FOMA terminal from Japan, have your phone number dialed just as a domestic call in Japan.

When having calls made to your FOMA terminal from countries other than Japan, have the international call access number and "81" (Japan) added to the beginning of your phone number with the first "0" excluded as an international call to Japan regardless of your country of stay. International call access number of the country of the caller-81-90 (or 80)-XXXX-XXXX

# 126 **Overseas Use**

# **Appendix/Index**

# **Introduction of options and related devices**

**Combine the FOMA terminal with various optional accessories (sold separately) for expanded personal and business use. Some products may not be available in certain areas. Contact a docomo Shop or retailer for details.**

#### **Refer to the user's guide of each product for more details on optional parts.**

- $\bullet$  FOMA AC Adapter 01<sup>\*1, 2</sup>/02<sup>\*1, 2</sup>
- Battery Pack SH29
- · Back Cover SH55
- $\bullet$  FOMA charger micro USB adapter SH01<sup>\*3</sup>
- $\bullet$  FOMA charging micro USB adapter T01<sup>\*3</sup>
- · Wireless Earphone Set 02
- FOMA AC Adapter 01 for Global use<sup>\*1, 2</sup>
- FOMA DC Adapter 01<sup>\*2</sup>/02<sup>\*2</sup>
- FOMA Dry Battery Adapter 01<sup>\*2</sup>
- $\bullet$  Carry Case 02
- $\bullet$  Bone conduction microphone/receiver 02
- FOMA Portable Charging Adapter 02<sup>\*2</sup>
- $\bullet$  FOMA eco solar panel 01<sup>\*2</sup>
- · Wireless Charger 01
- \*1 Refer to P. 33 for details on charging with an AC adapter.
- \*2 Connect the FOMA charger micro USB adapter SH01 to use these.
- \*3 Connect the FOMA AC Adapter 01/02 or FOMA DC Adapter 01/02 to use these.

# **Troubleshooting (FAQ)**

### **Troubleshooting**

- -First, check whether the software update is required. If it is required, update the software (CFP. 134).
- $\bullet$  If there is no improvement in problems even after checking the following items, feel free to contact the number listed in "Repairs" (in Japanese only) on the back of this manual or a repair center that DOCOMO specifies.

#### **Power**

### **The FOMA terminal is not turned on**

 $\bullet$  Is the battery pack attached properly?  $\mid$  P. 32 • Make sure the battery has not run out. | P. 33

#### **B** Charging

#### **Cannot charge the battery Charging lamp does not illuminate or it flashes**

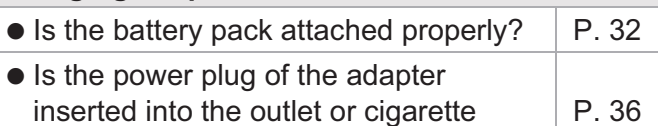

- lighter socket properly? • Are the adapter and the FOMA terminal Are the adapter and the FOMA terminar  $\vert$  P. 36<br>set properly?
- $\bullet$  When using the AC adapter (sold separately), is the connector of the FOMA charger micro USB adapter SH01 (sold separately) properly connected to the FOMA terminal and AC adapter? P. 36

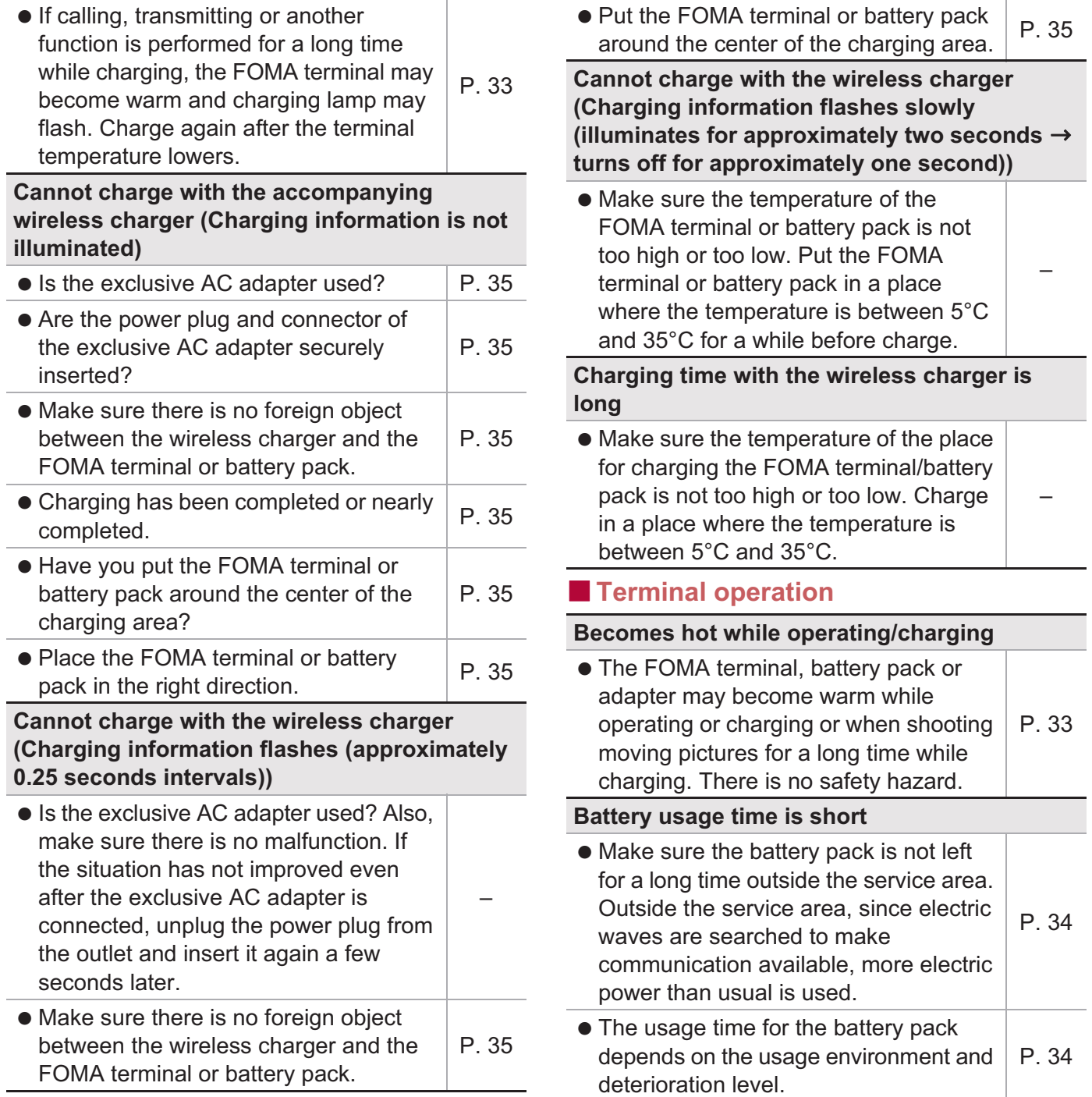

# 128 **Appendix/Index**

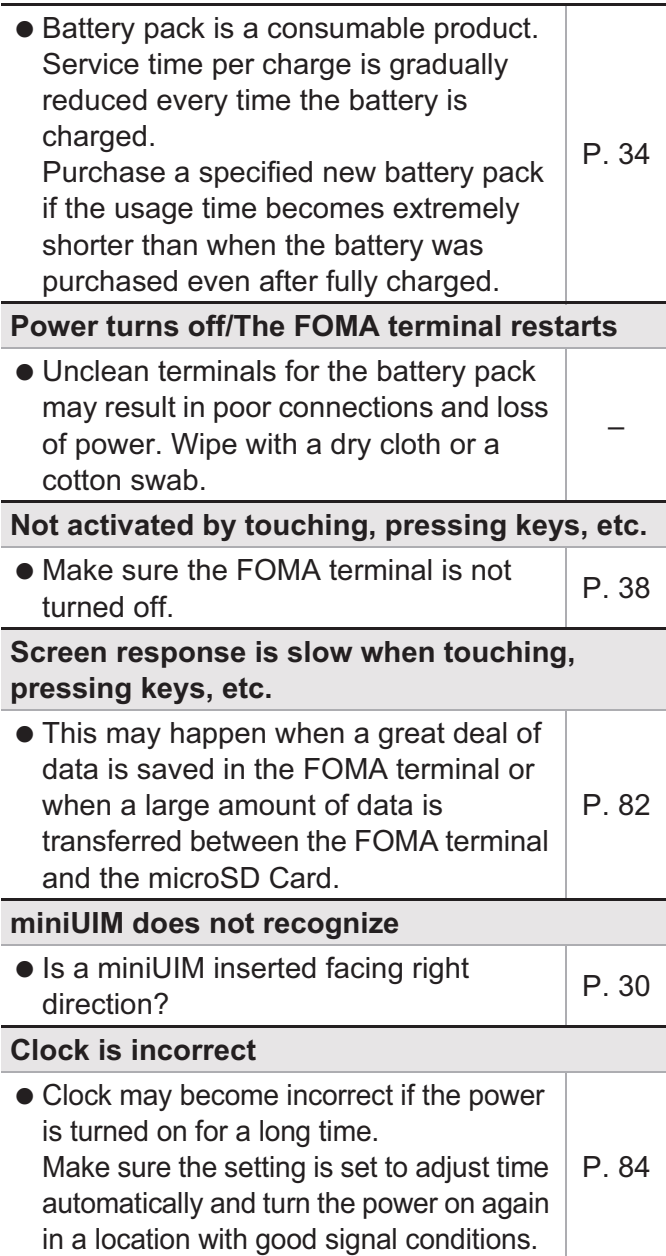

# **Battery Calling**

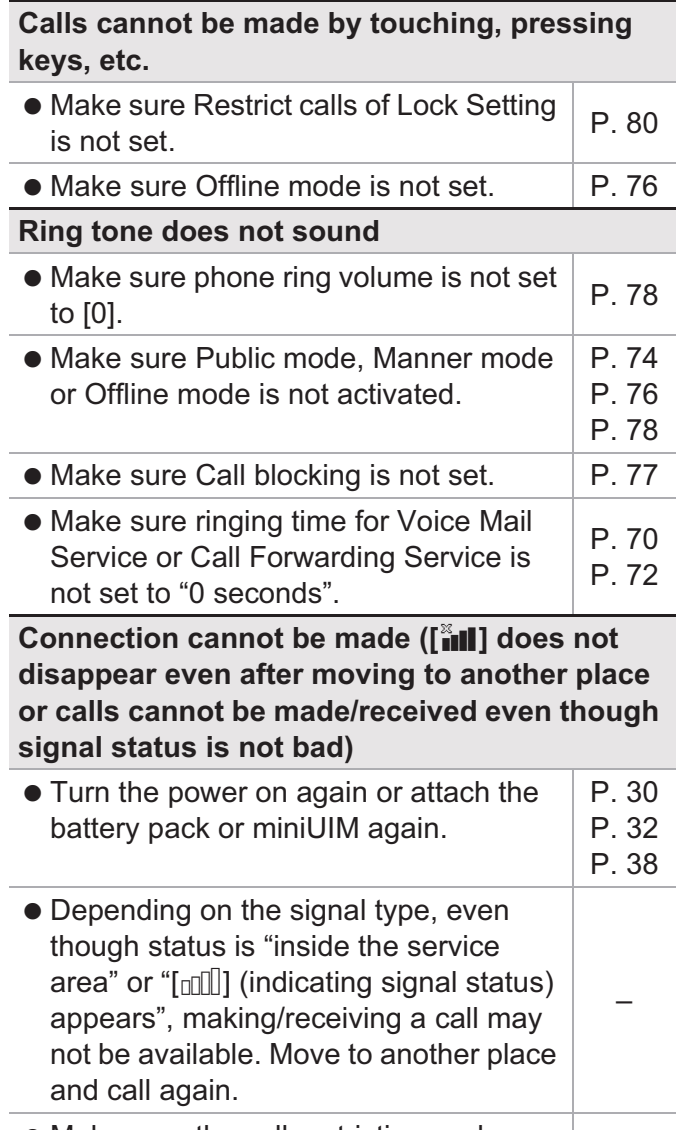

-Make sure the call restriction such as Make sure the call restriction such as  $\mathsf{P}$ . 77<br>Call blocking, etc. is not set.  $\bullet$  In crowded place, heavy telephone/mail traffic may be caused and makes it difficult to get a connection. In such case, a busy signal is played. Move to another place or call again later.

–

#### ɡ**Screen**

#### **Display is dark**

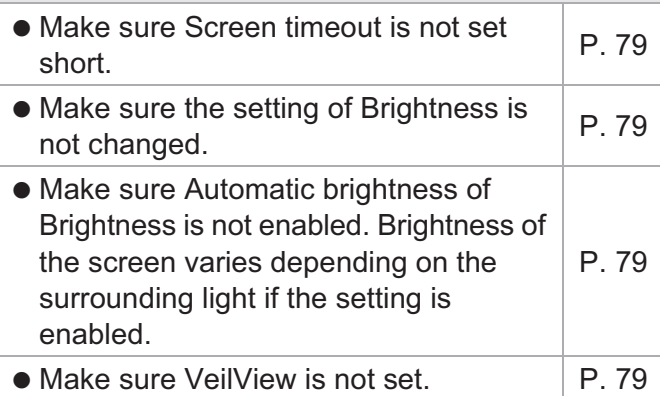

#### **Sound**

#### **The other party's voice is not heard well or is too loud during phone call**

 $\bullet$  Make sure you did not change the  $\frac{1}{2}$  P. 64 in-call volume.

#### ɡ**Mail**

#### **A mail is not automatically received**

 $\bullet$  Make sure Inbox check frequency in Account settings of Email is not set to [Never]. P. 87

#### ɡ**Camera**

#### **Still picture or moving picture shot by the camera is blurred**

-Switch Focus settings to [Macro AF] or [Macro Fixed] when shooting nearby subject. P. 95

# 130 **Appendix/Index**

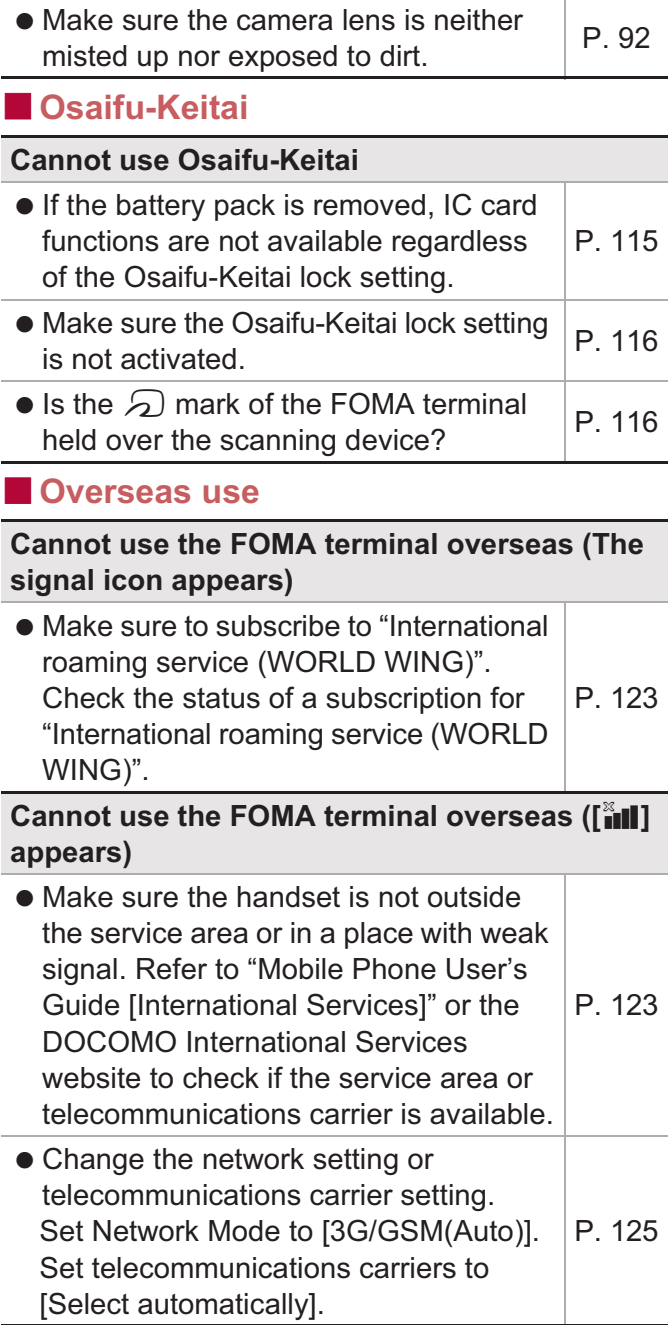

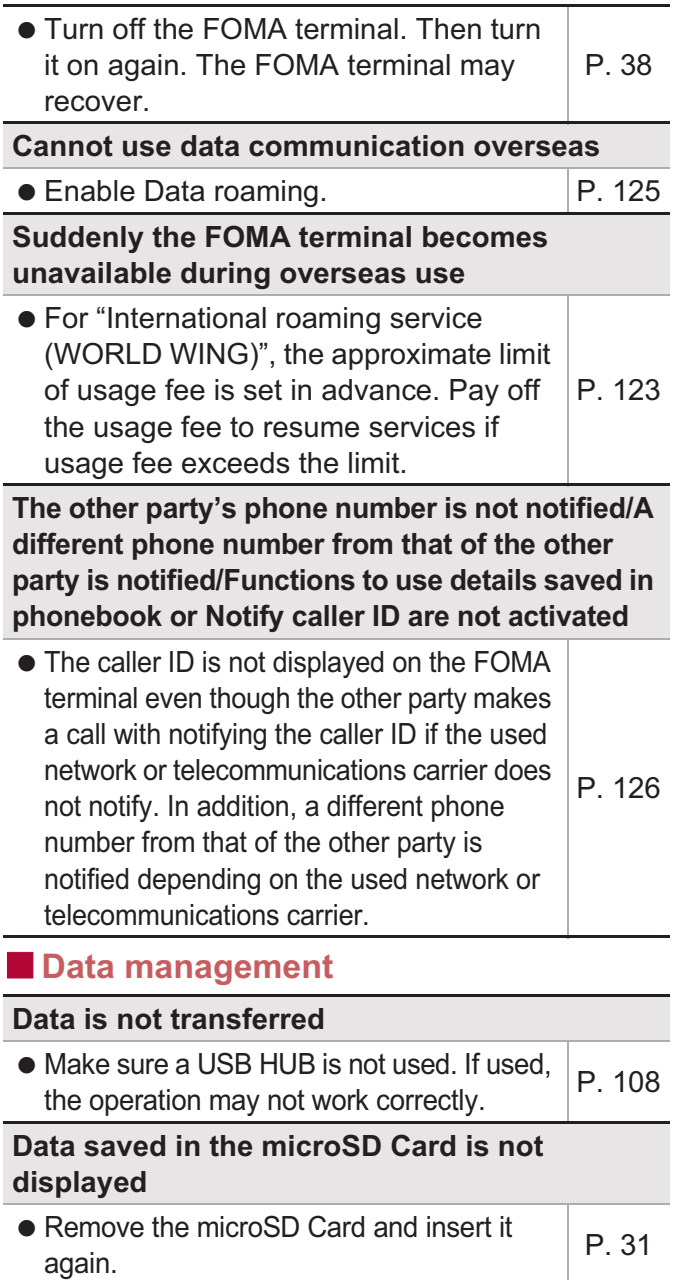

#### **Bluetooth function**

#### **Cannot connect with Bluetooth connection compatible device/Cannot find it even if searching**

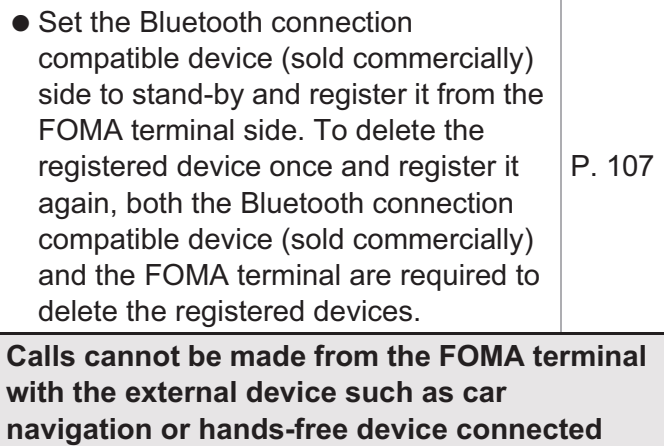

 $\bullet$  Call may not connect to the number if making multiple calls in the condition that the other party does not answer or outside the service area. In this case, turn off the FOMA terminal power and restart. P. 38

### **Error messages**

**Major error messages displayed on the FOMA terminal are shown in alphanumeric order.**

**[Connection error; failed to send] [Connection has been interrupted due to no answer]**

**[Server error; failed to send]**

**[The destination server is not supporting it.] [Transmission error; try again in a while]**

-Appears when attempting to use mail or SMS with the line system not in service or extremely congested. Try again later.

#### **[Enter lock no.]**

- -Appears when an operation for the restricted function was attempted while the FOMA terminal lock is set. Enter the Lock No. to temporarily disable FOMA terminal lock and continue operation.
- -Appears when attempting to use a function that requires the Lock No. to be entered.

#### **[Failed to get license. Cannot play.]**

-Appears when failed to update a license of copyrighted contents that has reached the expiration date.

#### **[Failed to send]**

- -Appears when SMS was not sent properly.
- -Appears when mail was not sent properly. Try again from a location with a strong signal.

#### **[Insert/recheck SIM card.]**

niserurecneck Sim carα.<br>● Make sure miniUIM is properly inserted. LnPP. 30

#### **[Mobile network not available.]**

 $\bullet$  Make sure a valid network mode is set. **图P. 125** 

#### **[No permissions to play this content.]**

-Appears when there is no available license or when attempting to play copyrighted contents whose playable period or limit has expired.

#### **[xx mails have been received, but some have not been received.]**

-Appears when not all mail can be received for an unspecified reason.

# **Warranty and After-Sales Service**

### **Warranty**

-Make sure that the warranty card is included with your FOMA terminal at the time of purchase. Check that the name of the retailer, the date of purchase, and the necessary details have been filled in on the warranty card. Be sure to keep it in a safe place. Contact the retailer if any necessary details on the warranty card are not completed.

The warranty period without charge is 1 year from the date of purchase.

- $\bullet$  For the purpose of improvement, the specifications for this product and its accessories are subject to complete or partial change without prior notice.
- $\bullet$  Information registered in your FOMA terminal, such as phonebook entries, may be lost or damaged if your FOMA terminal is damaged, repaired or mishandled. It is recommended that a memo be kept of information such as phonebook entries, etc.
- ɦThis FOMA terminal allows you to save phonebook data to the microSD Card.

# 132 **Appendix/Index**

### **After-Sales Services**

#### **If you have problems with your FOMA terminal**

Refer to "Troubleshooting" on this manual before requesting repairs.

Contact the number listed in "Repairs" (in Japanese only) on the back of this manual if problems persist.

#### **If your FOMA terminal needs repairs after contacting DOCOMO**

Bring your FOMA terminal to a repair counter that DOCOMO specifies. However, the repair shop is only open during business hours. Make sure to bring your warranty card with you. Note that it may take several days to repair depending on the damaged condition.

#### **During the warranty period**

- $\bullet$  The FOMA terminal will be repaired without charge in accordance with the terms of the warranty.
- $\bullet$  When bringing the FOMA terminal in for repairs, be sure to bring the warranty card. Even during the warranty period, a fee will be charged for repairs of malfunctions or damage caused by your improper handling (damage of liquid crystal and connector) if no warranty certificate is presented.
- -Repairs for damages caused by the use of devices and accessories other than those specified by DOCOMO will also incur a fee, even during the warranty period.

#### **Repairs may not be possible in the following circumstances.**

 $\bullet$  When a repair counter considered water exposure (Example: When the moisture detection seal has reacted)

- $\bullet$  As a result of inspection, when damage from water exposure, condensation, sweat or other liquids are found or when the internal circuit board is damaged or deformed (Repairs may not be possible when external connector terminal (earphone/microphone terminal), LCD, etc. is damaged or when a housing is cracked)
- ɦEven when repairs are possible, repair charges will be incurred because the warranty does not cover such damage.

#### **After the warranty period has expired**

Charged repairs will be carried out upon request.

#### **Replacement parts**

Replacement parts (required to maintain the functionality of the FOMA terminal) will be kept in stock basically for 6 years following production. However, note that there may be a case when repair is not possible for the shortage of replacement parts depending on the faulty part. Repairs may be possible even after this period has passed, depending on the type of malfunction. Contact the number listed in "Repairs" (in Japanese only) on the back of this manual for details.

#### **IMPORTANT!**

- $\bullet$  Never attempt to modify the FOMA terminal or its accessories.
	- May cause fire, bodily injury or malfunction.
	- If your FOMA terminal has been modified previously, it will only be accepted for the repair as long as you agree that we restore the FOMA terminal to its original state. However, repairs may be refused depending on the extent of the modification.

The following cases may be considered as a modification.

Ʀ Stickers are applied to the LCD or keys

- Ʀ Decorations are made to the FOMA terminal with adhesive agent
- Ʀ Exterior parts are replaced with those which are not standard DOCOMO product
- Repairs for any malfunction or damage caused by such modifications will incur fees, even during the warranty period.
- $\bullet$  Do not peel off the model nameplate attached to the FOMA terminal.
	- $\blacksquare$  If the nameplate seal does not function as a certification, repairs may be refused because conformity to the standards cannot be determined.

- $\bullet$  Information stored in your FOMA terminal, such as the settings of various functions, may be cleared or reset if your FOMA terminal is damaged, repaired or mishandled. If this occurs, please re-enter the information or re-specify the settings.
- $\bullet$  When the FOMA terminal is repaired, MAC address for Wi-Fi and Bluetooth address may be changed regardless of the faulty part.
- $\bullet$  The following sections of the FOMA terminal contain parts that generate magnetic waves. Keep ATM cards and other objects likely to be affected by magnetic waves away from the FOMA terminal. Cards may become unusable. Sections: speaker, earpiece
- $\bullet$  If the inside of the FOMA terminal gets wet or becomes moist, immediately turn off the power and remove the battery pack though SH-13C provides waterproof performance. Then, visit a repair counter. The FOMA terminal may not be repaired depending on its condition.

### **Memory dial (Phonebook) and downloaded information**

-Created, imported or downloaded data may be modified or deleted when upgrading or repairing the FOMA terminal. DOCOMO shall not be liable for any modification or deletion of content. DOCOMO may, at our convenience, exchange your FOMA terminal for a substitute in lieu of repairs. However, in that case, we cannot transfer these data to replaced products except for some data.

# 技術基準適合認証品 **Dpdating software**

### **Software update**

**Connect SH-13C to the network and check for software update. If necessary, use packet communication to download part of software and update.**

- $\bullet$  Check the DOCOMO website for updates.
- -When updating, select "Auto-update", "Now update" or "Reserve update".
	- Auto-update : New software can be downloaded automatically and rewritten on time set in advance.
	- Now update : Update immediately when you want to do so.
	- Reserve update : Software is updated automatically on set time if you set the time of installing update package.

### 134 **Appendix/Index**

-You can update software even if SH-13C contains phonebook, camera image, mail or downloaded data. However, DOCOMO cannot protect data that could be lost due to malfunction, damage, water exposure and so on. It is recommended that important data be backed up before software update. Note that some data, such as downloaded data, cannot be backed up.

### **Using software update**

- $\bullet$  Do not remove the battery pack while updating software. Failure to update software may occur.
- $\bullet$  Fully recharge battery before updating software.
- Software cannot be updated in the following cases.
	- During a call/Outside the service area
	- During International roaming
	- In Offline mode
	- While connecting to Wi-Fi network
	- While mounting with USB connection
	- During OS version upgrade
	- During MTP connection
	- When date and time are set incorrectly
	- When battery level is insufficient for software update
	- When free space is insufficient for software update
- -Updating (downloading and rewriting) software may take time.
- -Making or receiving calls, each communication function and other functions cannot be used while updating software (Receiving voice calls is possible during download).
- -During software update, the handset makes an SSL/TLS connection with the server (DOCOMO site).
- $\bullet$  It is recommended to update software at a location with a strong signal (four bars for the antenna icon) while you are not moving.
	- ɦ If signal status becomes weak and download is interrupted when downloading software, update software again in a location with good signal conditions.
- -If software has already been updated, [No update is needed.] appears when software update is checked.
- -[Failed to start update. Due to no network or roaming.] appears during International roaming or outside the service area.
- -When the battery is not enough to update software, [Failed to start update. Due to low battery. Please recharge and retry later.] appears.
- $\bullet$  While updating software, received SMS is held at SMS center.
	- ɦ While downloading software, receiving SMS is available. However, if you activate the mail application, download is interrupted.
- -When updating software, the information unique to SH-13C (model, serial number, etc.) is automatically sent to the server (DOCOMO software update server). Sent information is only used for software update.
- -If software update fails, [Rewrite failed] appears and all operations may not be available. In this case, visit a repair center that DOCOMO specifies.
- $\bullet$  When PIN code is set, the PIN code entry screen appears during restart after rewriting and you are required to enter PIN code.
- -While updating software, do not activate other applications.

### **Auto-update**

**You can download new software automatically and rewrite the software at the time set in advance.**

Automatic update setting is set to [Automatic<br>Update] by default.<br>When the rewrite is ready, the notification icor<br>[**@**] (Software update is available) appears. **Update] by default.**

**When the rewrite is ready, the notification icon** 

**Then you can confirm the time when the rewrite starts, change the time, and select whether to rewrite software now. the starts, change the time, and select whether to<br>rewrite software now.<br>If the time when the rewrite starts arrives with<br>the notification icon [<b>v**] (Software update is

**If the time when the rewrite starts arrives with available) displayed, the software is**  the notification icon [**④**] (Software update is<br>available) displayed, the software is<br>automatically rewritten and the notification ico<br>[**⑥**] (Software update is available) disappears.

**automatically rewritten and the notification icon If the time when the rewrite starts arrives with the insufficient battery or during a voice call, software update does not start and is performed at the same time of the following day.**

**Software cannot be updated automatically when Automatic update setting is set to [Manual Update] or while updating software by Now update.**

#### $\blacksquare$  **Setting auto-update**

**In the home screen, [** $\textcircled{}$ **] [Settings]**/**[About phone]**/ **[Software Update]**/**[Configure the software update]**

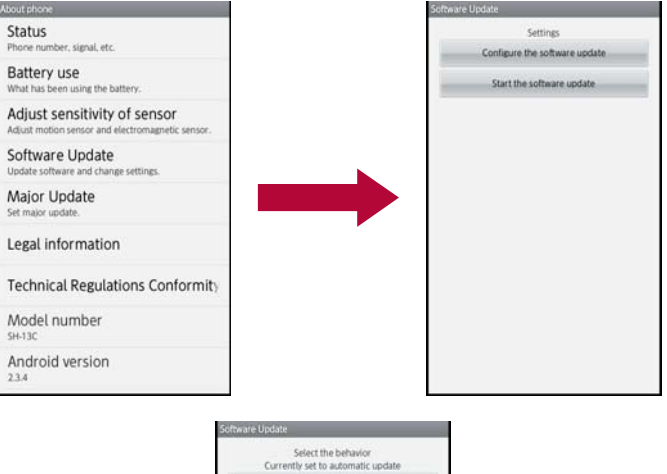

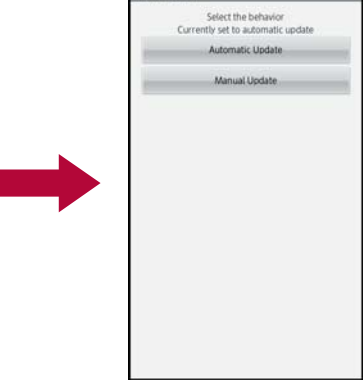

- 2 **Select the operation performed when update software notification is received** :
	- To update the software automatically: [Automatic Update]
	- To update the software not automatically: [Manual Update]

# **Actions when software update is<br>
<b>required**<br>
When the software is automatically download<br>
the notification icon [**@**] (Software update is **required**

When the software is automatically downloaded, available) appears in the home screen.

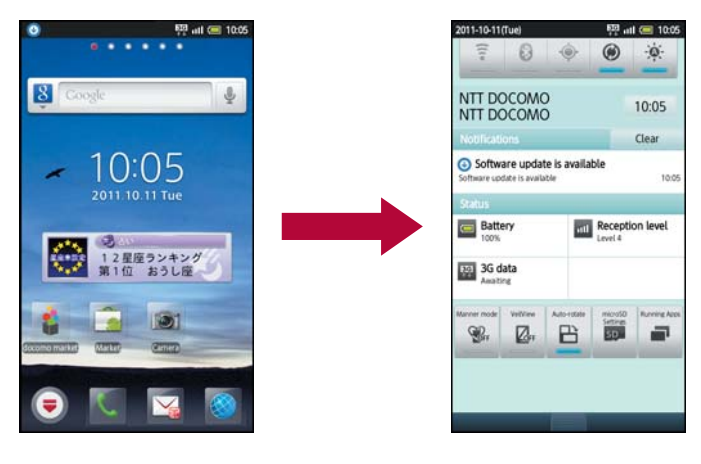

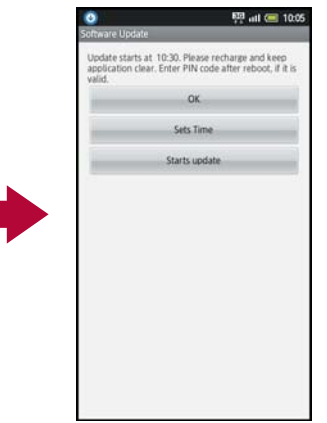

In the home screen, the notification **icon [** $\odot$ **] (Software update is available)**

# 2 **Select the rewrite method**

- OK: The rewrite starts when the set time arrives.
- Sets Time: For subsequent operations **Solution** 1 of "Reserve update" on P. 140 Ʀ Set a time to install update package.
- Starts update: For subsequent operations step 1 of "Updating software immediately" on P. 139
	- Ʀ The rewrite starts.
	- Ʀ When the rewrite is complete, the notification icon  $[\blacksquare]$  (Update completed) appears.
- The notification icon disappears when you check it once.
- -If software update cannot be activated at the The nonncation fiction disappears when y<br>check it once.<br>If software update cannot be activated at the<br>auto-update time, the notification icon [**@**] (Software update is available) appears in the home screen.

### **Now update**

- **In the home screen, [** $\textcircled{}$ **] [Settings]**/**[About phone]**/ **[Software Update]**/**[Start the software update]**/**[Yes]** :
	- Once the download starts, software is automatically updated.
	- If you cancel downloading during the download, data downloaded up to that point is deleted.

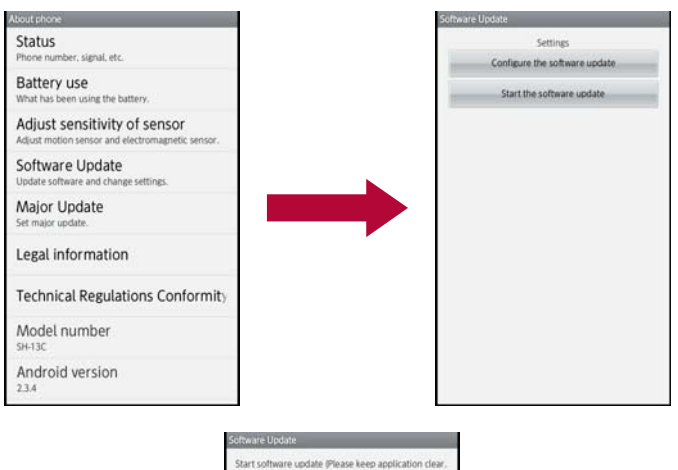

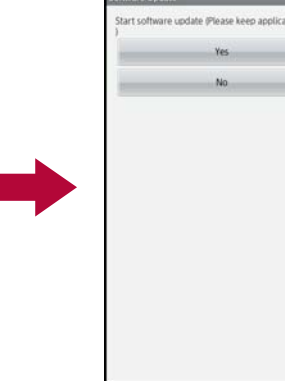

 When software update is not necessary, [No update is needed.] appears.

# 2 **[OK]** :

- The FOMA terminal restarts and the update starts.
- During update, all key operations are not available. It is not possible to cancel downloading.
- During update, the FOMA terminal restarts automatically twice.

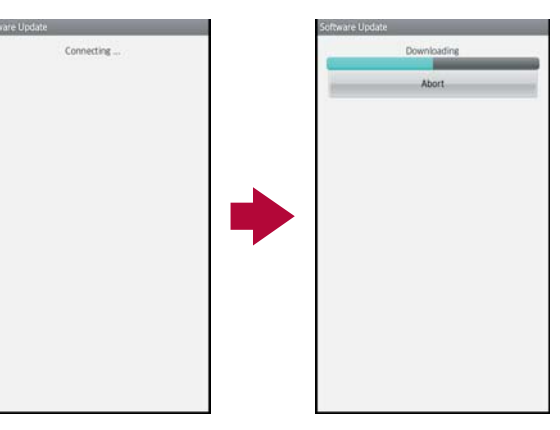

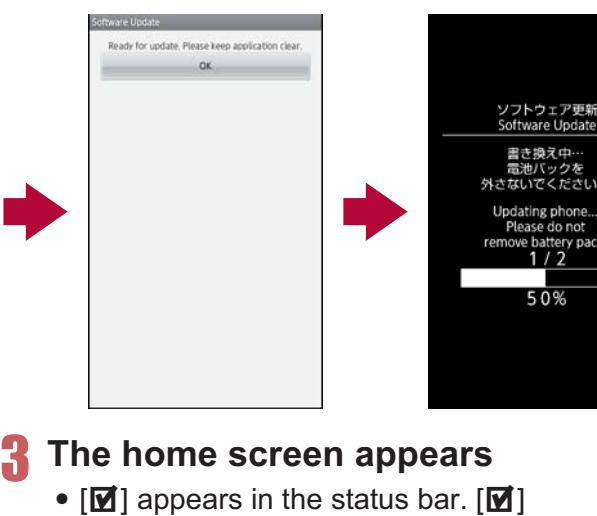

# 3 **The home screen appears** :

disappears if you check it once.

# 138 **Appendix/Index**

# **Updating software immediately**

# 1 **[Starts update]**

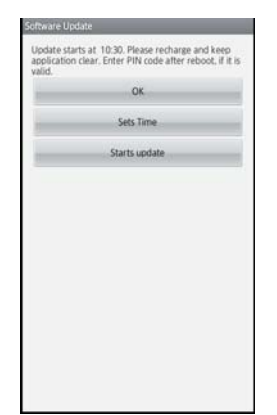

# <sup>2</sup> **[Ready for update.]**/**[OK]** :

- Approximately 3 seconds after [Ready for update.] appears, rewriting starts automatically.
- During rewriting, all of the keys are disabled. It is not possible to cancel rewriting.
- The FOMA terminal restarts automatically.

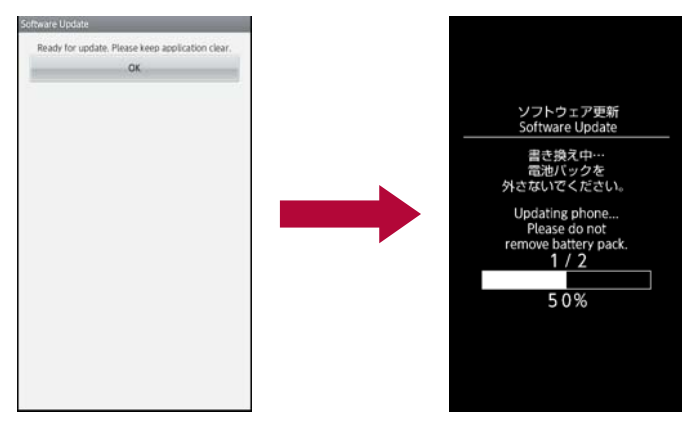

- 3 **After restarting, software update starts automatically** :
	- During update, all of the keys are disabled. It is not possible to cancel update.
	- When update ends, the FOMA terminal restarts automatically after approximately 5 seconds.
- <sup>4</sup> **The notification icon [**b**] (Update completed)** :
	- Software update ends and the home screen appears. completed)<br>● Software update ends and the home screen<br>appears.<br>● The notification icon [Ø] (Update completed)
	- that indicates updating is finished appears in the home screen. Once the notification icon The notification icon  $[\blacksquare]$  (Update comples<br>that indicates updating is finished appear<br>the home screen. Once the notification is<br> $[\blacksquare]$  (Update completed) is confirmed, it disappears.

### **Post-update display**

 $[\overline{\mathbf{w}}]$  appears in the status bar. Touch  $[\overline{\mathbf{w}}]$  to display the message stating that the software update is complete.

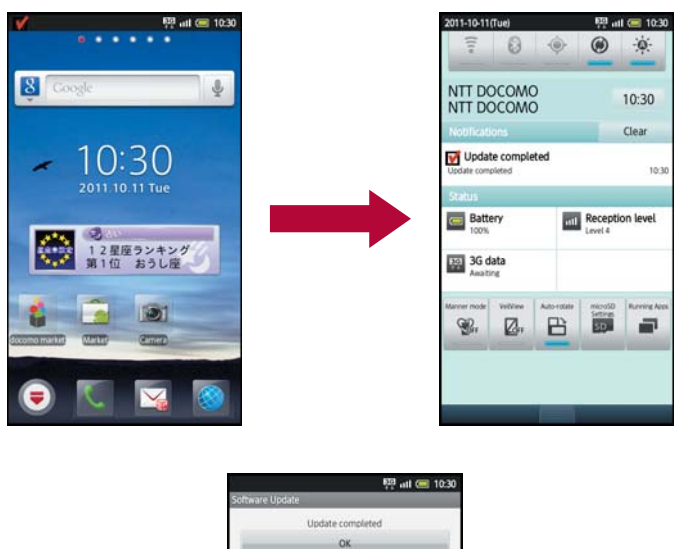

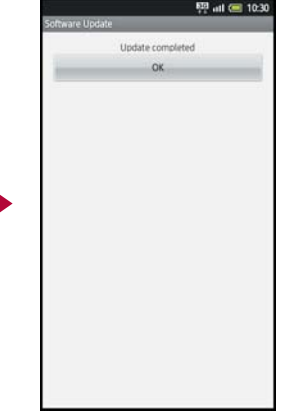

### **Reserve update**

**You can change a time for software update if you want to set a different time for update package installation.**

# 1 **[Sets Time]** :

- The sets time screen appears.
- The time is the same as the time of SH-13C.

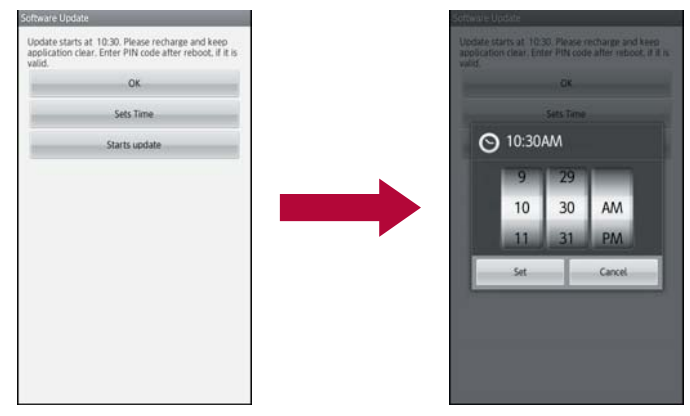

- <sup>2</sup> **Enter the preferred time**/**[OK]** :
	- Set a time.

### 140 **Appendix/Index**

#### **When reserved time arrives**

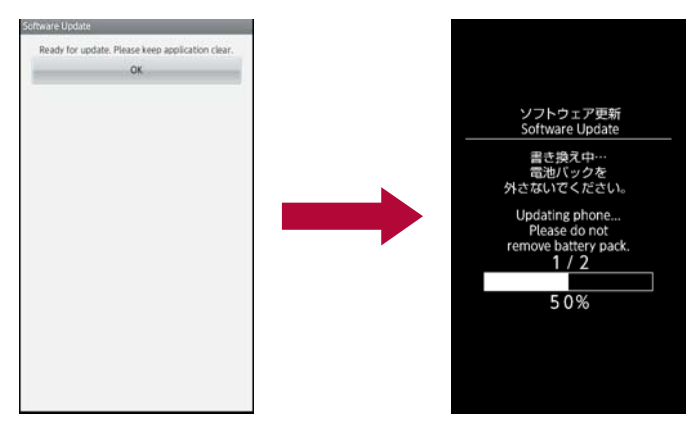

# <sup>1</sup> **[Ready for update.]**/**[OK]** :

- Approximately 3 seconds after [Ready for update.] appears, software update automatically starts.
- Before software updates, make sure that the home screen is displayed and the handset is in a place with a strong signal.
- Software update is performed at the same time of the following day if the battery level is below the necessary level to update software at the reserved time.
- If the alarm or another function takes place at the same time when the reserved time arrives, software update is prioritized.
- When SH-13C is turned off at the reserved time for software update, software update is performed at the same time as reserved time after turning on the power.

# **OS version upgrade**

- $\bullet$  For the flow of OS version upgrade, refer to "Manual for USB Driver Installation" in PDF format on http://k-tai.sharp.co.jp/support/d/ sh-13c/download/usb/index.html (in Japanese only).
- -Download the major update software and the USB driver to a PC and connect up PC to the FOMA terminal using the microUSB cable for PC (sample) in advance. Also, set the USB connection mode ( $\mathbb{C}\mathbb{F}$ P. 79) to [Fast transfer mode].
- 1 Start [メジャーアップデートツール起 **動] (Activate major update tool) on a PC and click [次へ] (Next)**
- 2 **Select [NTT DOCOMO] and**  [SH-13C], and click [次へ] (Next) Download the latest major update file to a PC
	- as needed.
- **3** When the latest version is **downloaded on the PC, click [/ヾー ジョンアップ1 (version upgrade)▶** [次へ] (Next)
- 4 **Check the time for update on the PC and click [次へ] (Next)**
- 5 **When the confirmation screen of disclaimer appears on the PC, check the content and click [次へ] (Next) to agree**
- **6** In the home screen of the FOMA **terminal, [**R**]**/**[Settings]**/**[About phone]**/**[Major Update]**/**[Start update]**/**[Update via PC]** :
	- When you update via Wi-Fi, select [Update via Wi-Fi] and follow the instructions on the screen.
		- Ʀ Insert the microSD Card and enable the Wi-Fi function in advance. ( $\mathbb{C}\mathbb{F}P$ . 76)
- 7 **Enter the Lock No. on the FOMA terminal**/**[OK]**
- **8** Check the precautions on the **FOMA terminal and [Yes]** :• The FOMA terminal restarts.
- **4** When the update start screen **appears on the FOMA terminal, click [**ষ͒**] (Next) on the PC** :• Major update starts.
- 10 Click [終了] (Exit) on the PC
- 11 **Perform Safely Remove Hardware on the PC**
- 12 **Disconnect the microUSB cable for PC from the FOMA terminal**

# **Main specifications**

#### **Package**

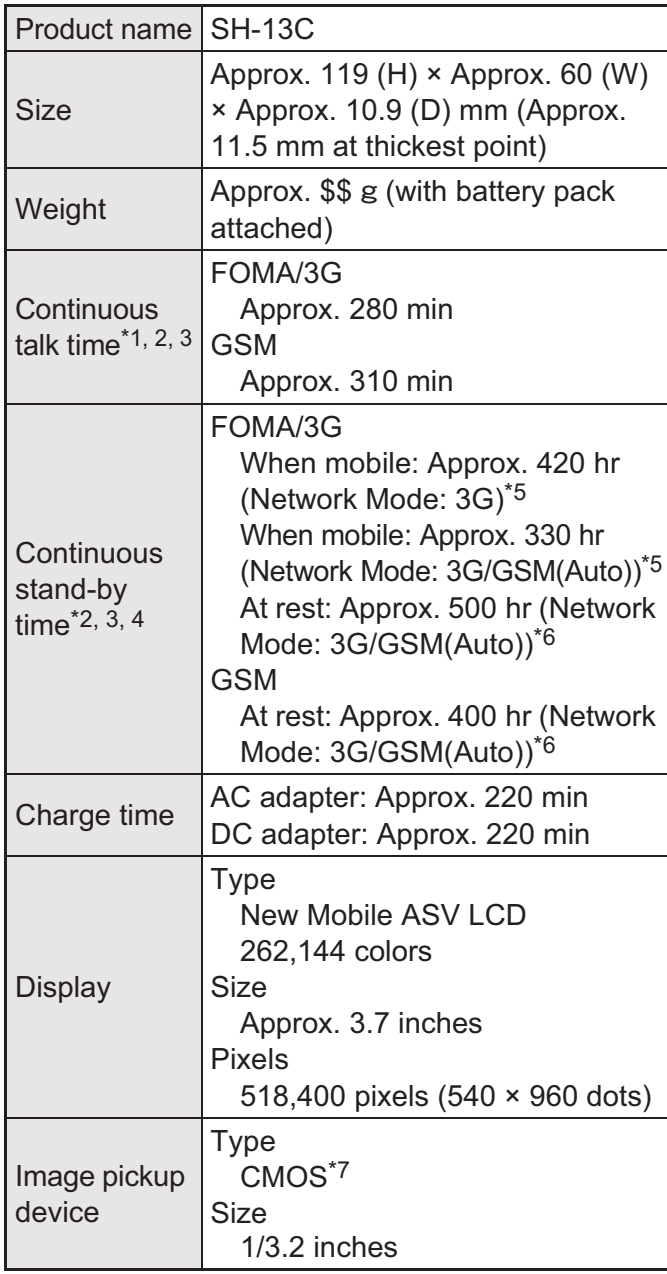
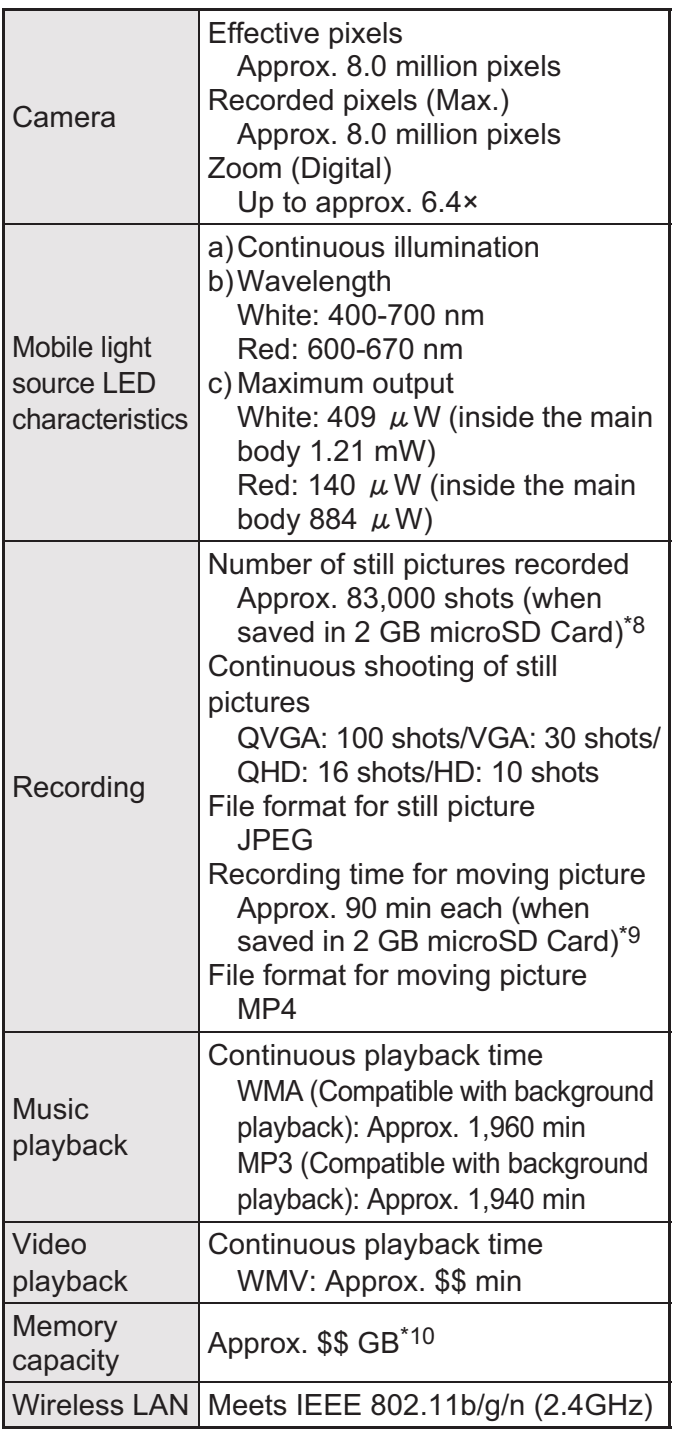

- \*1 Continuous talk time is an estimate of the time during which you can communicate on a phone in a location where the signal is normal.
- \*2 Talk (Communication)/Stand-by time is shortened with the frequent use of each functions such as data communications. Multiaccess, camera function, Bluetooth function, etc. Actual using time changes depending on the combination of talk (communication) and stand-by time. The longer the talk time is, the shorter the stand-by time becomes.
- \*3 Talk (Communication)/Stand-by time may be reduced by about half depending on conditions including battery level status, functions used, temperature or other environmental conditions, and signal strength (no signal or weak signal).
- \*4 Continuous stand-by time is an estimate of the time when moving in a status where signals are received normally.
- \*5 This is the average usage time during which the FOMA terminal is in At rest, When mobile inside the area where signals are received normally or Outside the service area status.
- \*6 This is the average usage time during which you are not moving and in a status where signals are received normally.
- \*7 CMOS (Complementary metal-oxide semiconductor) is an image device equivalent to the film of silver salt cameras.
- \*8 Picture Size: QVGA (240 × 320 dots)/Picture Quality: Normal/File size: 25 KB
- \*9 Picture Size: VGA (640 × 480 dots)/File size limit: 2 GB/Type: Image + voice
- \*10 Depending on usage of applications which use common memory, the saving capacity of each data is reduced.

### **Battery pack**

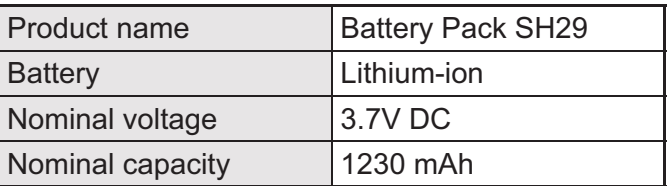

### **Wireless charger**

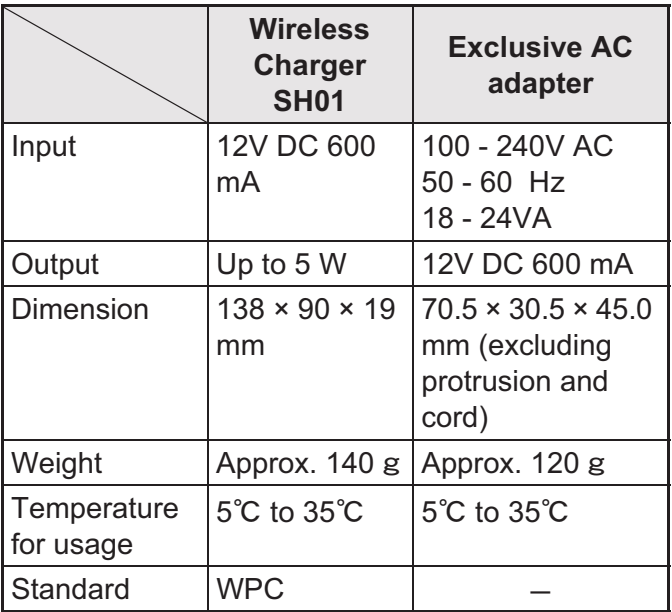

### **Approximate storable number/ recordable time**

**This lists the approximate number of shot images and recording times that can be saved in 2 GB microSD Card. The number of images that can be shot or recordable image lengths are fewer or less when other images or other types of files are saved in 2 GB microSD Card. Also, the number or time may be fewer or less depending on the shooting conditions and the subject.**

### 144 **Appendix/Index**

### **Number of still pictures that can be shot**

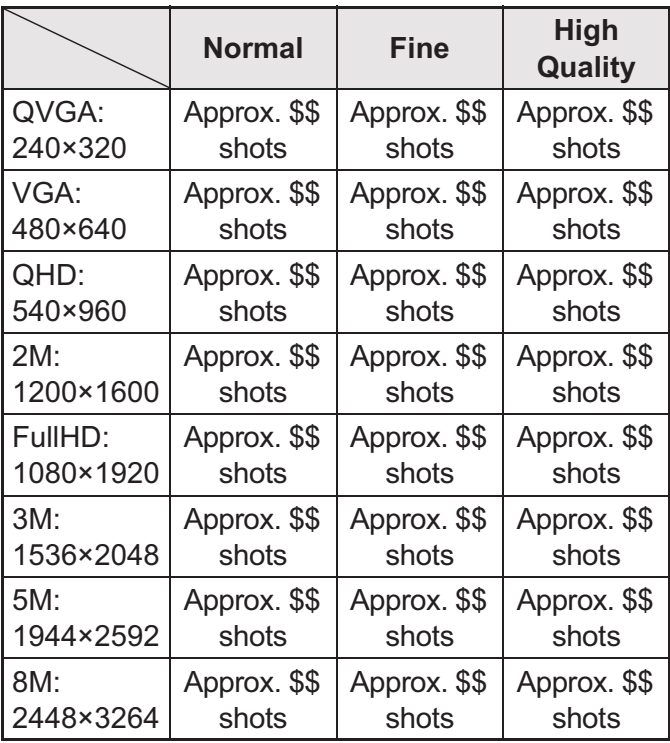

**Recording time of moving picture Continuous shooting time of 2 GB microSD Card per shot** 

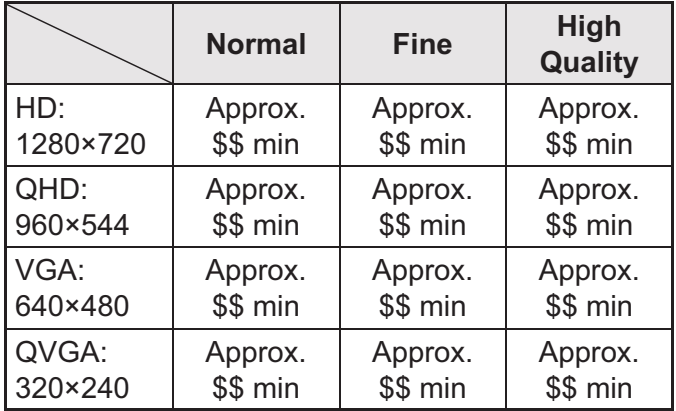

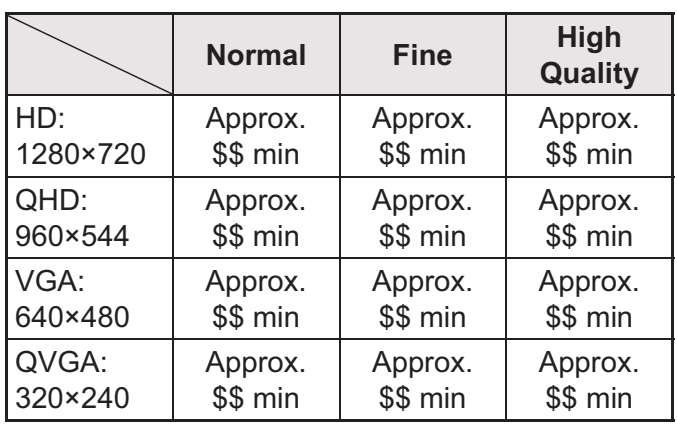

### **Total shooting time of 2 GB microSD Card**

### **Recording time of voice recorder**

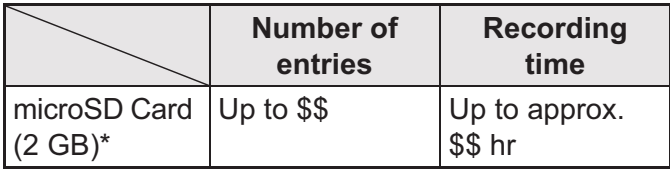

Each recording time is up to approximately \$\$ hours.

# **Specific Absorption Rate (SAR) of Mobile Phone**

**This model SH-13C mobile phone complies with Japanese technical regulations and international guidelines regarding exposure to radio waves.**

This mobile phone was designed in observance of Japanese technical regulations regarding exposure to radio waves (\*1) and limits to exposure to radio waves recommended by a set of equivalent international guidelines. This set of international guidelines was set out by the International Commission on Non-Ionizing Radiation Protection (ICNIRP), which is in collaboration with the World Health Organization (WHO), and the permissible limits include a substantial safety margin designed to assure the safety of all persons, regardless of age and health condition.

The technical regulations and international guidelines set out limits for radio waves as the Specific Absorption Rate, or SAR, which is the value of absorbed energy in any 10 grams of tissue over a 6-minute period. The SAR limit for mobile phones is 2.0 W/kg. The highest SAR value for this mobile phone when tested for use at the ear is 0.799 W/kg. There may be slight differences between the SAR levels for each product, but they all satisfy the limit. The actual SAR of this mobile phone while operating can be well below that indicated above. This is due to automatic changes to the power level of the device to ensure it only uses the minimum required to reach the network. Therefore in general, the closer you are to a base station, the lower the power output of the device.

This mobile phone can be used in positions other than against your ear. This mobile phone satisfies the international guidelines when used with a carrying case or a wearable accessory approved by NTT DOCOMO, INC. (\*2). In case you are not using the approved accessory, please use a product that does not contain any metals, and one that positions the mobile phone at least 1.5 cm away from your body.

The World Health Organization has stated that present scientific information does not indicate that there are harmful effects attributed to the use of mobile devices. They recommend that if you are worried about your exposure then you can limit your usage or simply use a hands-free kit to keep the mobile device away from the head and body. Please refer to the WHO website if you would like more detailed information.

http://www.who.int/docstore/peh-emf/publications/ facts\_press/fact\_english.htm

Please refer to the websites listed below if you would like more detailed information regarding SAR.

Ministry of Internal Affairs and Communications Website:

http://www.tele.soumu.go.jp/e/sys/ele/index.htm Association of Radio Industries and Businesses Website:

http://www.arib-emf.org/index02.html (in Japanese only)

NTT DOCOMO, INC. Website:

http://www.nttdocomo.co.jp/english/product/sar/ SHARP Corporation Website:

http://www.sharp.co.jp/products/menu/phone/ cellular/sar/index.html (in Japanese only)

\*1 Technical regulations are defined by the Ministerial Ordinance Related to Radio Law (Article 14-2 of Radio Equipment Regulations).

### 146 **Appendix/Index**

\*2 Regarding the method of measuring SAR when using mobile phones in positions other than against the ear, international standards (IEC62209-2) were set in March of 2010. On the other hand, technical regulation is currently being deliberated on by national council (As of July, 2011).

### **European RF Exposure Information**

Your mobile device is a radio transmitter and receiver. It is designed not to exceed the limits for exposure to radio waves recommended by international guidelines. These guidelines were developed by the independent scientific organization ICNIRP and include safety margins designed to assure the protection of all persons, regardless of age and health.

The guidelines use a unit of measurement known as the Specific Absorption Rate, or SAR. The SAR limit for mobile devices is 2 W/kg and the highest SAR value for this device when tested at the ear was  $0.660$  W/kg $*$ .

As SAR is measured utilizing the devices highest transmitting power the actual SAR of this device while operating is typically below that indicated above. This is due to automatic changes to the power level of the device to ensure it only uses the minimum level required to reach the network.

The World Health Organization has stated that present scientific information does not indicate the need for any special precautions for the use of mobile devices. They note that if you want to reduce your exposure then you can do so by limiting the length of calls or using a hands-free device to keep the mobile phone away from the head.

The tests are carried out in accordance with international guidelines for testing.

### **Declaration of Conformity**

**This declaration relates to the handset only.**

**In some countries/regions, such as France, there are restrictions on the use of Wi-Fi. If you intend to use Wi-Fi on the handset abroad, check the local laws and regulations beforehand.**

**Hereby, Sharp Telecommunications of Europe Ltd, declares that this SH-13C is in compliance with the essential requirements and other relevant provisions of Directive 1999/5/EC.**

**A copy of the original declaration of conformity can be found at the following Internet address: http://www.sharp.co.jp/k-tai/ (in Japanese only)**

### **FCC Notice**

 $\bullet$  This device complies with part 15 of the FCC Rules.

Operation is subject to the following two conditions:

(1) This device may not cause harmful interference, and (2) this device must accept any

interference received, including interference that may cause undesired operation.

-Changes or modifications not expressly approved by the manufacturer responsible for compliance could void the user's authority to operate the equipment.

### **Information to User**

This equipment has been tested and found to comply with the limits of a Class B digital device, pursuant to Part 15 of the FCC Rules. These limits are designed to provide reasonable protection against harmful interference in a residential installation. This equipment generates, uses and can radiate radio frequency energy and, if not installed and used in accordance with the instructions, may cause harmful interference to radio communications.

However, there is no guarantee that interference will not occur in a particular installation; if this equipment does cause harmful interference to radio or television reception, which can be determined by turning the equipment off and on, the user is encouraged to try to correct the interference by one or more of the following measures:

- 1. Reorient/relocate the receiving antenna.
- 2. Increase the separation between the equipment and receiver.
- 3. Connect the equipment into an outlet on a circuit different from that to which the receiver is connected.
- 4. Consult the dealer or an experienced radio/TV technician for help.

### **FCC RF Exposure Information**

Your handset is a radio transmitter and receiver. It is designed and manufactured not to exceed the emission limits for exposure to radio frequency (RF) energy set by the Federal Communications Commission of the U.S. Government.

The quidelines are based on standards that were developed by independent scientific organizations through periodic and thorough evaluation of scientific studies. The standards include a substantial safety margin designed to assure the safety of all persons, regardless of age and health. The exposure standard for wireless handsets employs a unit of measurement known as the Specific Absorption Rate, or SAR. The SAR limit set by the FCC is 1.6 W/kg.

The tests are performed in positions and locations (e.g., at the ear and worn on the body) as required by the FCC for each model. The highest SAR value for this model handset when tested for use at the ear is 1.07 W/kg and when worn on the body, as described in this user guide, is 0.807 W/kg. Body-worn Operation; This device was tested for typical body-worn operations with the back of the handset kept 1.0 cm from the body. To maintain compliance with FCC RF exposure requirements, use accessories that maintain a 1.0 cm separation distance between the user's body and the back of the handset. The use of beltclips, holsters and similar accessories should not contain metallic components in its assembly.

The use of accessories that do not satisfy these requirements may not comply with FCC RF exposure requirements, and should be avoided. The FCC has granted an Equipment Authorization for this model handset with all reported SAR levels evaluated as in compliance with the FCC RF emission guidelines. SAR information on this model handset is on file with the FCC and can be found under the Display Grant section of http:// www.fcc.gov/oet/ea/fccid/ after searching on FCC ID APYHRO00153.

Additional information on Specific Absorption Rates (SAR) can be found on the Cellular Telecommunications & Internet Association (CTIA) Website at http://www.ctia.org/.

# **Export Administration Regulations**

**The Japan Export Administration Regulations ("Foreign Exchange and International Trade Law" and its related laws) will be applied to this product and its accessories under certain conditions. The Export Administration Regulations are also applied. To export or reexport this terminal and its accessories, conduct all legally required procedures at your own risk and expense. For details on the procedures, contact the Ministry of Economy, Trade and Industry or the US Department of Commerce.**

# **Intellectual Property Right**

### **Copyrights and rights of portrait**

-Data with third party copyrights such as text, images, music and software that is downloaded or acquired via Internet web pages or shot by the FOMA terminal cannot be duplicated, altered or publicly transmitted without rightful party's consent. Only duplicating, quoting, etc. for personal use is permitted under copyright laws. Even if for personal use, filming and recording may be prohibited for demonstrations, performances and exhibitions.

Also, shooting another's image or posting another's image on Internet web pages without their consent may constitute a violation of one's right to their image.

### **Registered trademarks and trademarks**

- -"FOMA", "ToruCa", "mopera", "mopera U", "Deco-mail", "i-appli", "i-mode", "i-Channel", "iD", "WORLD WING", "WORLD CALL", "Melody call", "Area Mail", "sp-mode", "koe-no-takuhaibin", are trademarks or registered trademarks of NTT DOCOMO, INC.
- **.** "Catch Phone (Call waiting service)" is a registered trademark of Nippon Telegraph and Telephone Corporation.
- -"Multitask" is a registered trademark of NEC Corporation.
- Microsoft<sup>®</sup>, Windows<sup>®</sup>, Windows Media<sup>®</sup>, Windows Vista<sup>®</sup>, PowerPoint<sup>®</sup> and Exchange<sup>®</sup> are trademarks or registered trademarks of Microsoft Corporation in the United States and/or other countries.
- $\bullet$  Microsoft Excel and Microsoft Word are product names of Microsoft Corporation in the U.S.A.
- -Java and all Java based trademarks and logos are trademarks or registered trademarks of Sun Microsystems, Inc. in the U.S and other countries.
- QR code is a registered trademark of Denso Wave Inc.
- -microSDHC Logo is a trademark of SD-3C, LLC.

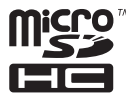

-Included Document Viewer is Documents To Go provided by DataViz,Inc.

© 2010 DataViz, Inc. and its licensors. All rights reserved. DataViz, Documents To Go and InTact Technology are trademarks or registered trademarks of DataViz, Inc.

- $\bullet$  This handset features LCFONT, developed by Sharp Corporation, to make the LCD easier to view and read. LC  $7 + 1$  LCFONT and  $\frac{1}{6}$   $\bullet$  are registered trademarks of Sharp Corporation.
- $\bullet$  Rovi, G-GUIDE, G-GUIDE MOBILE and G-Guide related logos are trademarks or registered trademarks of Rovi Corporation and/or its subsidiaries in Japan.

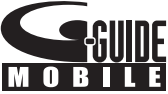

- OBEX™, IrSimple™, IrSS™ or IrSimpleShot™ are trademarks of Infrared Data Association®. a
- $\bullet$   $\Omega$  is a registered trademark of FeliCa Networks, Inc.
- PhotoSolid<sup>®</sup>, PhotoScouter<sup>®</sup> and TrackSolid<sup>®</sup> are registered trademarks of Morpho, Inc.
- AOSS<sup>™</sup> and AOSS<sup>™</sup> are the trademarks of BUFFARO INC.
- Wi-Fi® is a registered trademark of Wi-Fi Alliance®.
- -Wi-Fi Protected Setup™ and Wi-Fi Protected Setup logo are trademarks of Wi-Fi Alliance®. The Wi-Fi Protected Setup Mark is a mark of the Wi-Fi Alliance.
- $\bullet$  "mixi" is a registered trademark of mixi, Inc.
- -"Twitter" is a registered trademark of Twitter, Inc.
- "mosimo camera<sup>®</sup>" is a trademark of AITIA Corporation.
- DLNA®, the DLNA Logo and DLNA CERTIFIED™ are trademarks, service marks, or certification marks of the Digital Living Network Alliance.

Sharp Corporation has acquired DLNA certification for the device.

- $\bullet$  This product includes software developed by the OpenSSL Project for use in the OpenSSL Toolkit. (http://www.openssl.org/)
- $\bullet$  This product includes cryptographic software written by Eric Young(eay@cryptsoft.com)
- -Portions Copyright © 2004 Intel Corporation This product partly uses the software of Intel Corporation.
- $\bullet$  iWnn of OMRON SOFTWARE Co., Ltd. is used for conversion methods for Japanese language, and for phrase prediction methods for English. iWnn© OMRON SOFTWARE Co., Ltd. 2008-2011 All Rights Reserved. iWnn IME © OMRON SOFTWARE Co., Ltd. 2009-2011 All Rights Reserved.
- "らくらく瞬漢ルーペ<sup>®</sup>", "ラクラク瞬英ルーペ<sup>®</sup>" and "Household account Photo money™" are trademarks or registered trademarks of Information System Products Co., Ltd.

### 150 **Appendix/Index**

- -Powered by emblend™ Copyright 2010-2011 Aplix Corporation. All Rights Reserved.
- Shin Go R, the font type installed in this product, is provided by Morisawa & Company, Ltd. \* Shin Go R is a registered trademark of Morisawa & Company, Ltd.
- MyScript<sup>®</sup> Stylus Mobile is a trademark of VISION OBJECTS.
- VISION OBJECTS.<br>• 'Qi' and the  $\dot{\phi}$  symbol are trademarks of the Wireless Power Consortium.
- $\bullet$  This product includes a face recognition engine FSE (Face Sensing Engine) provided by Oki Electric Industry Co., Ltd. FSE and the FSE Logo are trademarks of Oki Electric Industry Co., Ltd.

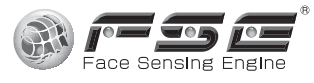

- "GALAPAGOS", "GALAPAGOS SQUARE", "AQUOS", "AQUOS PHONE", "TapFlow", "VeilView", "FAMILINK", "Round Home" and "AQUOS PHONE" logo are trademarks or registered trademarks of Sharp Corporation.
- -All other company names and product names are trademarks or registered trademarks of the respective companies.

### **Others**

- F e I i C a is a contactless IC card technology developed by Sony Corporation. F e I i C a is a registered trademark of Sony Corporation.
- $\bullet$  Under the MPEG-4 Visual Patent Portfolio License, customers have licensed permission for the following use of this product to engage in non-profit personal use. Other uses are not permitted.
- Encoding MPEG-4 standard video (henceforth referred to as MPEG-4 video).
- Decoding an MPEG-4 video that a customer not engaged in personal commercial activities has encoded.
- Decoding an MPEG-4 video obtained from a licensed provider.

For details on other intended uses, contact MPEG LA, LLC.

- $\bullet$  This product is licensed under the MPEG-4 Systems Patent Portfolio License for encoding in compliance with the MPEG-4 Systems Standard. An additional license and payment of royalties are necessary in the following cases.
	- Data stored or replicated in physical media which is paid for on a title by title basis.
	- Data which is paid for on a title by title basis and is transmitted to an end user for permanent storage and/or use.

Such additional license may be obtained from MPEG LA, LLC. Contact MPEG LA, LLC for additional details.

 $\bullet$  This product is licensed under the AVC patent portfolio license for the personal and noncommercial use of a consumer to (i) encode video in compliance with the AVC standard (henceforth referred to as AVC video) and/or (ii) decode AVC video that was encoded by a consumer engaged in a personal and noncommercial activity and/or was obtained from a video provider licensed to provide AVC video. No license is granted or shall be implied for any other use. Additional information may be obtained from MPEG LA, L.L.C. See http://www.mpegla.com

- $\bullet$  This product is licensed under the VC-1 Patent Portfolio License for the personal and noncommercial use of a consumer to (i) encode video in compliance with the VC-1 standard (henceforth referred to as VC-1 video) and/or (ii) decode VC-1 video that was encoded by a consumer engaged in a personal and noncommercial activity and/or was obtained from a video provider licensed to provide VC-1 video. No license is granted or shall be implied for any other use. Additional information may be obtained from MPEG LA, L.L.C. See http://www.mpegla.com
- Contains Adobe<sup>®</sup> Flash<sup>®</sup> Player and Adobe Reader® Mobile technology by Adobe Systems Incorporated. All rights reserved. Adobe Flash Player Copyright © 1996-2011 Adobe Systems Incorporated. All rights reserved. Adobe Reader Mobile Copyright © 1993-2011 Adobe Systems Incorporated. All rights reserved. Adobe, Adobe Reader, Flash and Flash logo are either registered trademarks or trademarks of Adobe Systems Incorporated in the United States and/or other countries.

Depending on the contents to play, the latest version of Flash Player may be required.

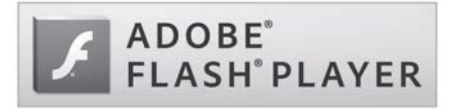

-When you use Flash Player, you shall agree with following conditions:

(i) a prohibition against distribution and copying, (ii) a prohibition against modifications and derivative works,

(iii) a prohibition against decompiling, reverse engineering, disassembling, and otherwise reducing the software to a human-perceivable form,

(iv) a provision indicating ownership of software by Partner and its suppliers,

(v) a disclaimer of indirect, special, incidental, punitive, and consequential damages, and (vi) a disclaimer of all applicable statutory warranties, to the full extent allowed by law.

 $\bullet$  Content owners use Microsoft PlayReady™ content access technology to protect their intellectual property, including copyrighted content. This device uses PlayReady technology to access PlayReady-protected content and/or WMDRM-protected content. If the device fails to properly enforce restrictions on content usage, content owners may require Microsoft to revoke the device's ability to consume

PlayReady-protected content. Revocation should not affect unprotected content or content protected by other content access technologies. Content owners may require you to upgrade PlayReady to access their content. If you decline an upgrade, you will not be able to access content that requires the upgrade.

- $\bullet$  CP8 PATENT
- $\bullet$  The abbreviations of operating systems (Japanese versions) below are used in this manual.
- 152 **Appendix/Index**
- Windows 7 stands for Microsoft<sup>®</sup> Windows<sup>®</sup> 7 (Starter, Home Basic, Home Premium, Professional, Enterprise and Ultimate).
- Windows Vista stands for Windows Vista® (Home Basic, Home Premium, Business, Enterprise and Ultimate).
- Windows XP indicates the Microsoft<sup>®</sup> Windows® XP Professional operating system or Microsoft® Windows® XP Home Edition operating system.
- -The Bluetooth word mark and logos are owned by the Bluetooth SIG, INC. and any use of such marks by NTT DOCOMO, INC. is under license. Other trademarks and trade names are those of their respective owners.
- -Google, Google logo, Android, Android Market, Gmail, Google Maps, Google Talk, Google Maps Navigation, Google Latitude, Google Places, Google Voice Search, YouTube, and YouTube logo are trademarks or registered trademarks of Google Inc.
- EUPHONY™ is a trademark of DiMAGIC Co.,Ltd.

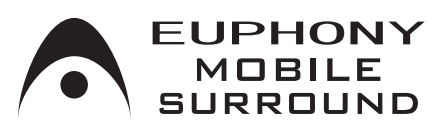

# **Index**

**This index lists function names and words summarizing the description in alphanumeric order.**

### **A**

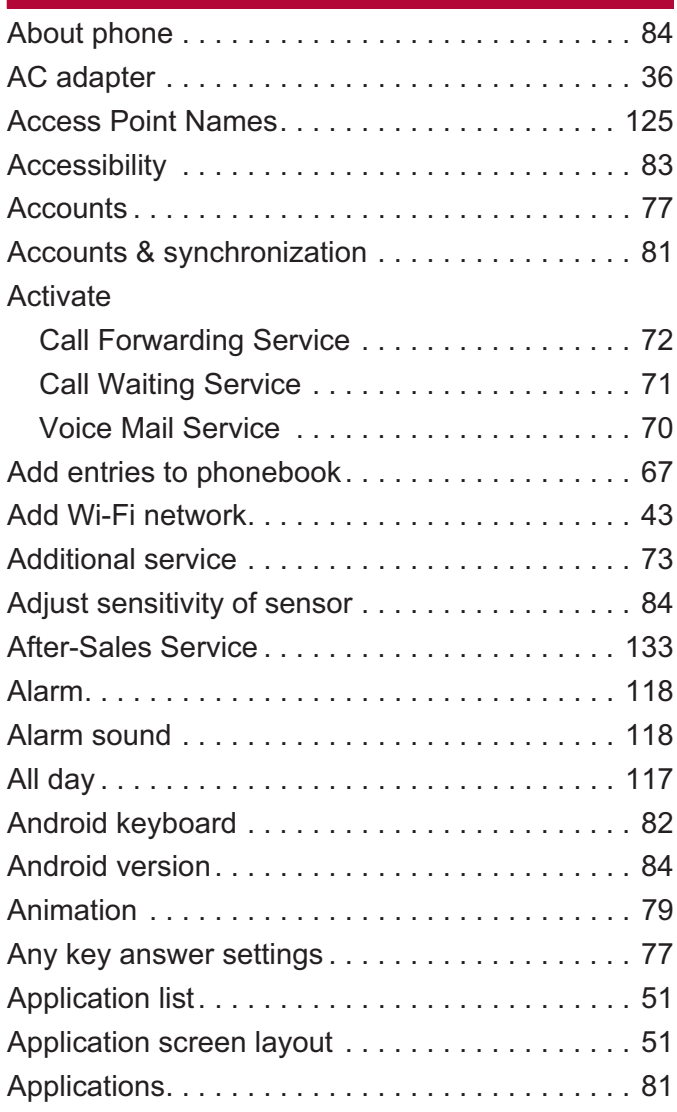

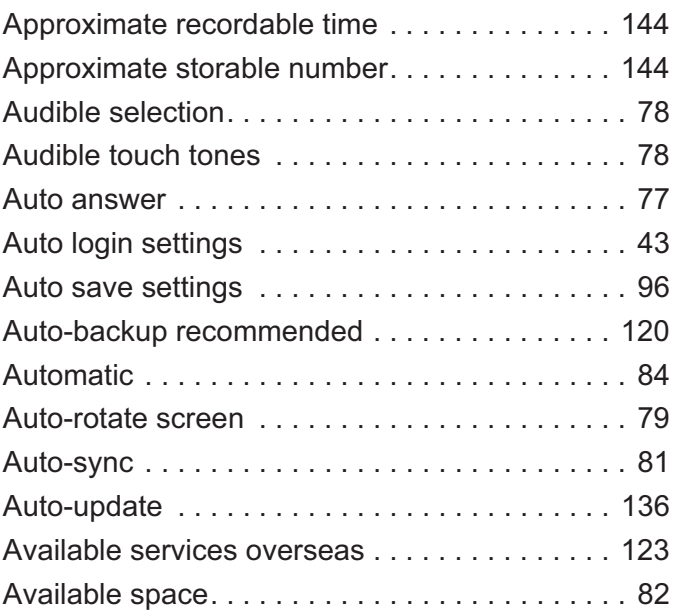

### **B**

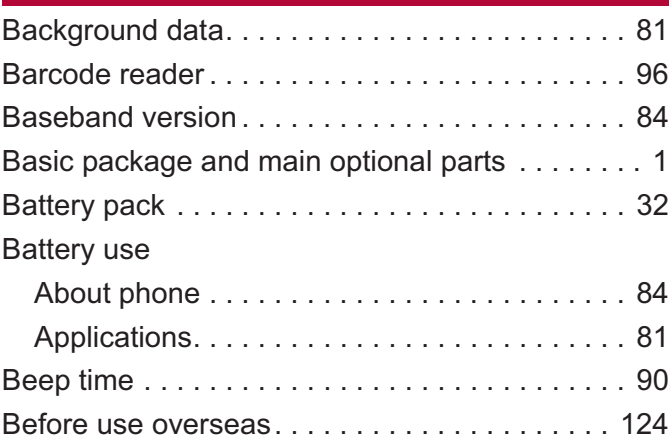

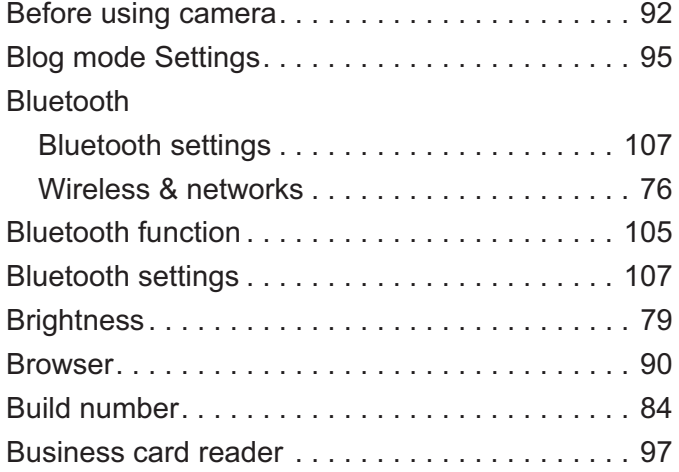

# **C**

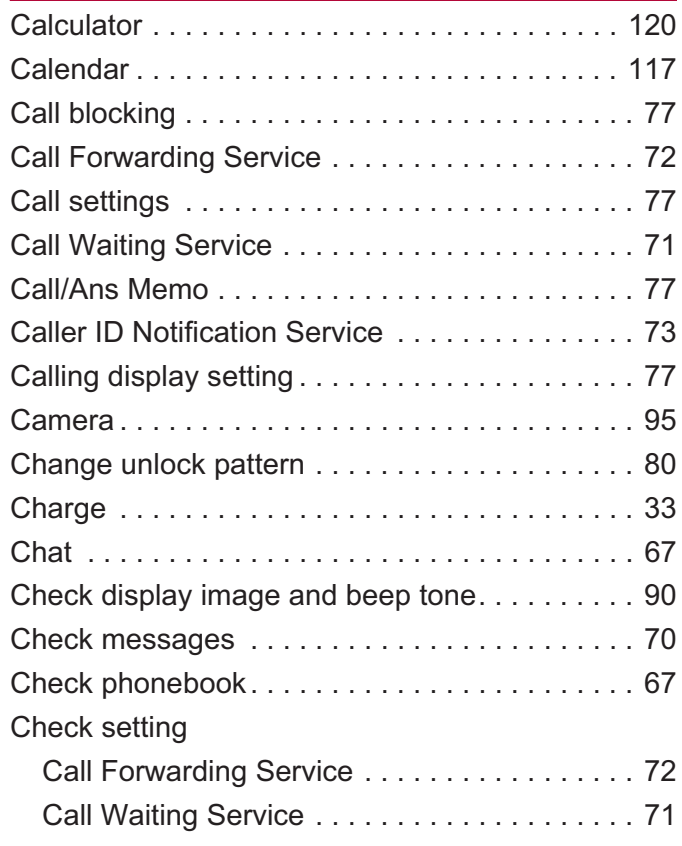

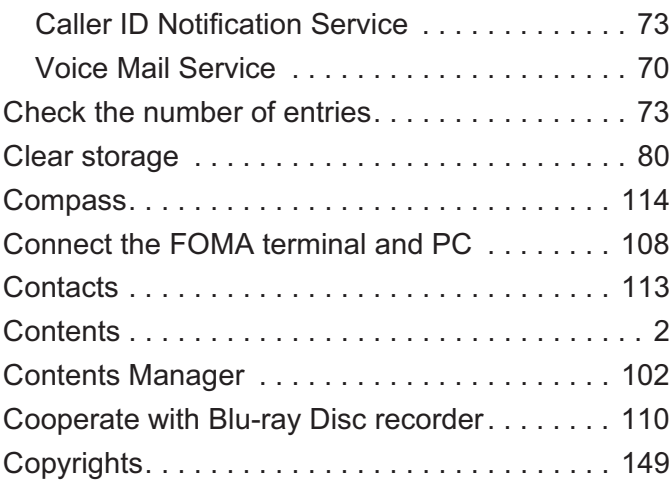

# **D**

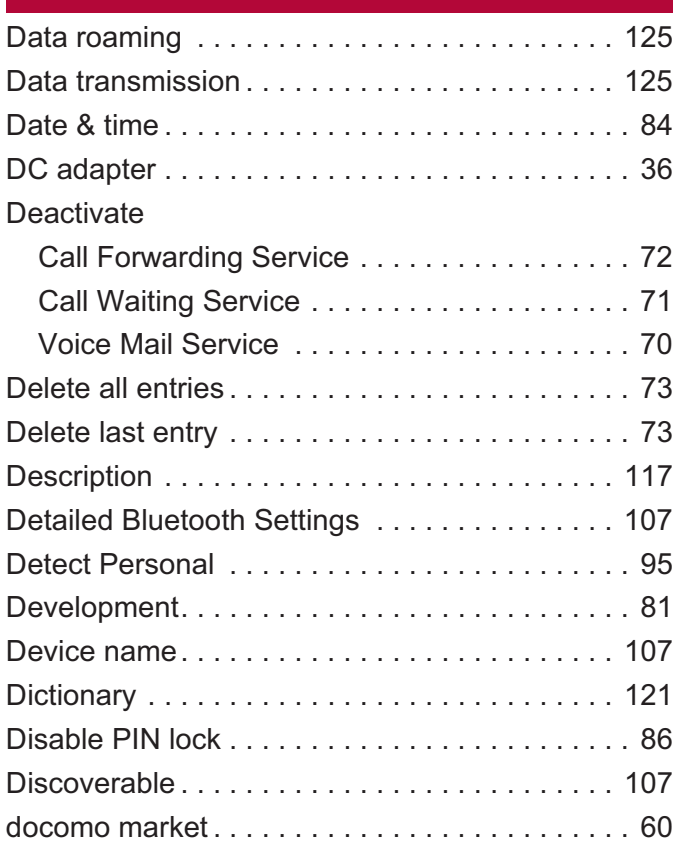

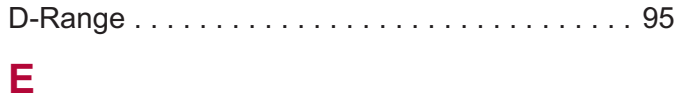

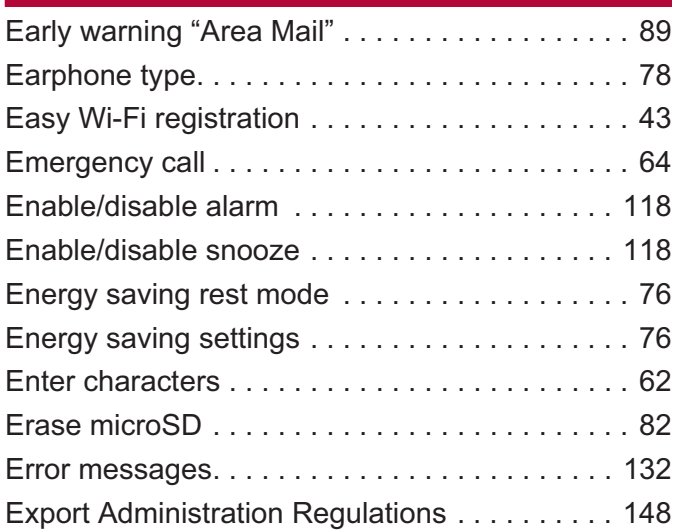

### **F**

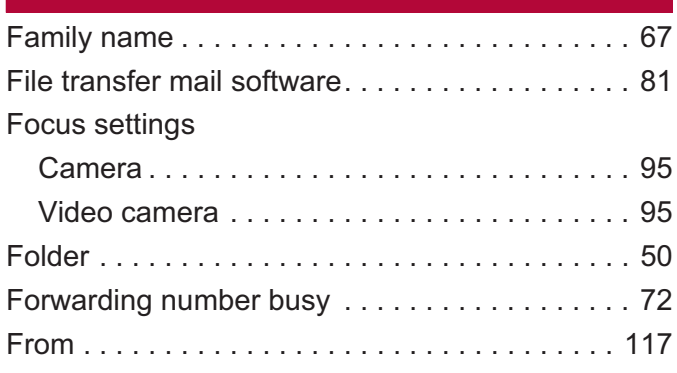

# **G**

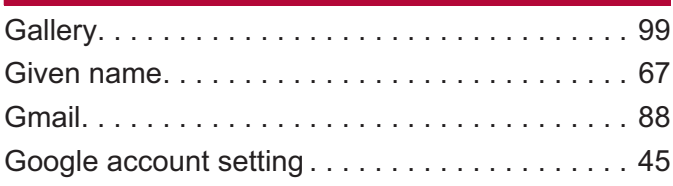

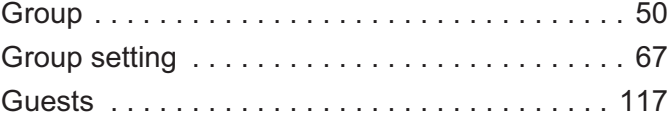

### **H**

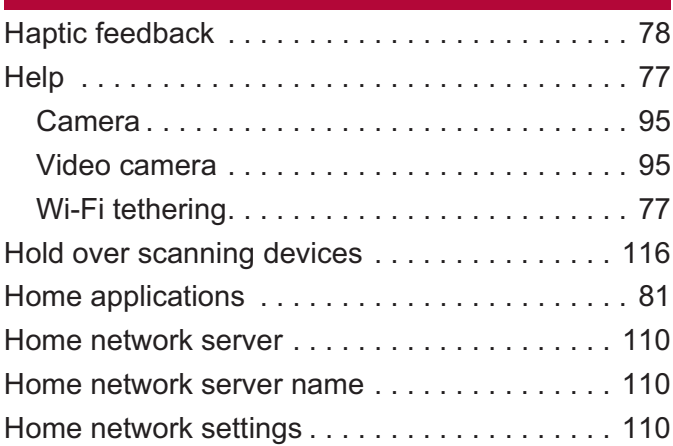

### **I**

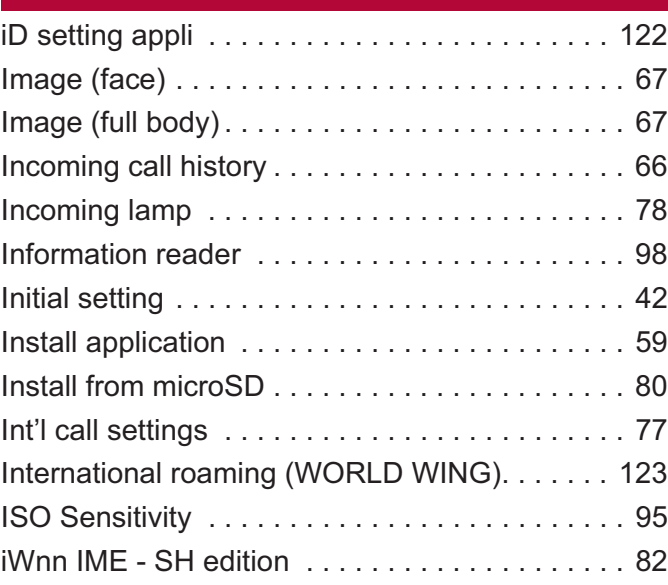

# **K**

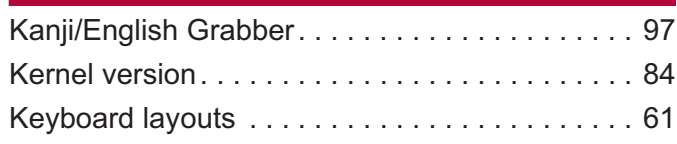

# **L**

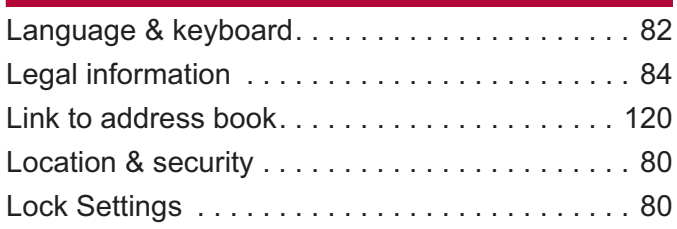

# **M**

### Mail

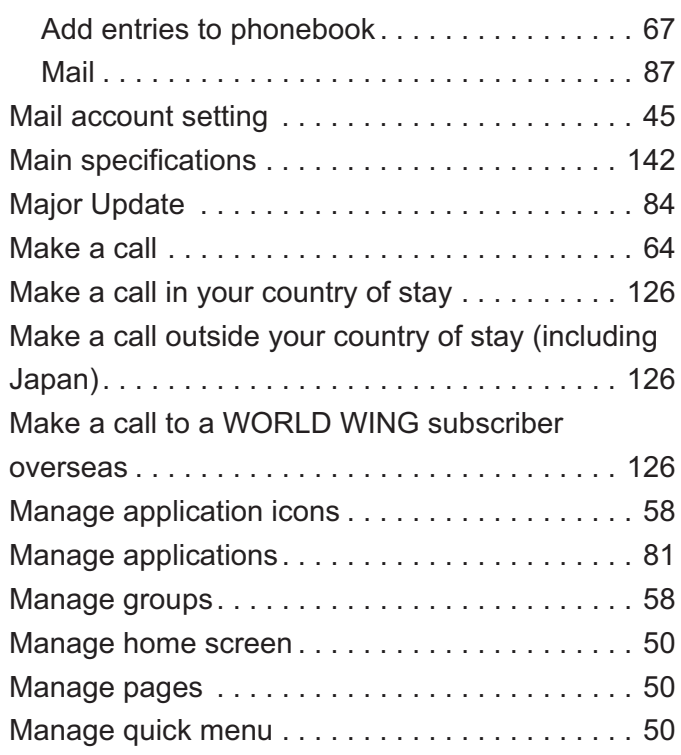

# 156 **Appendix/Index**

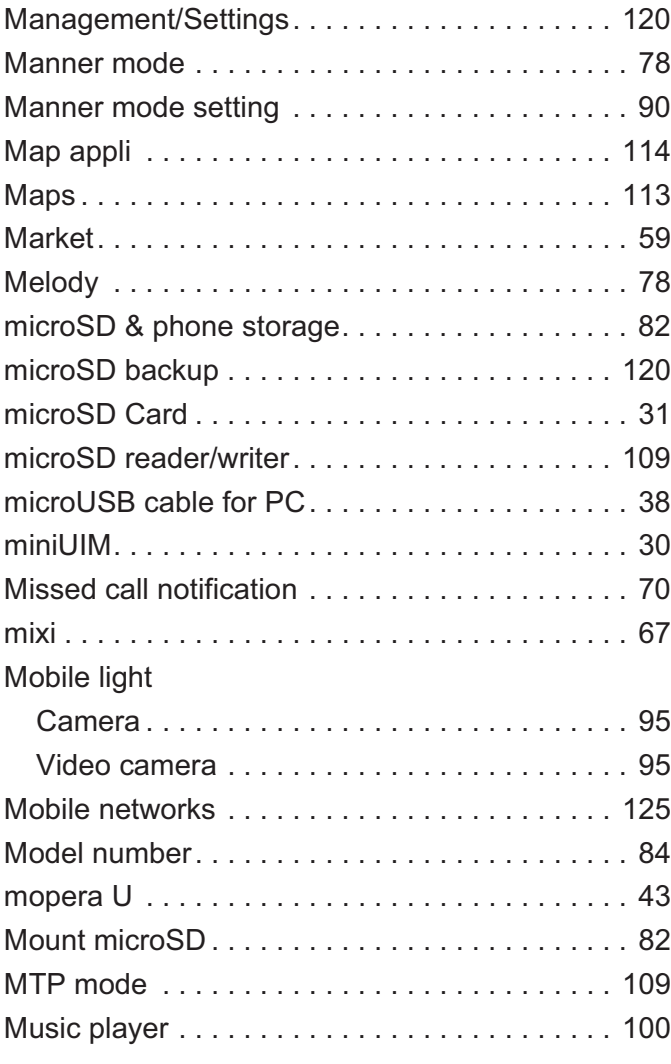

# **N**

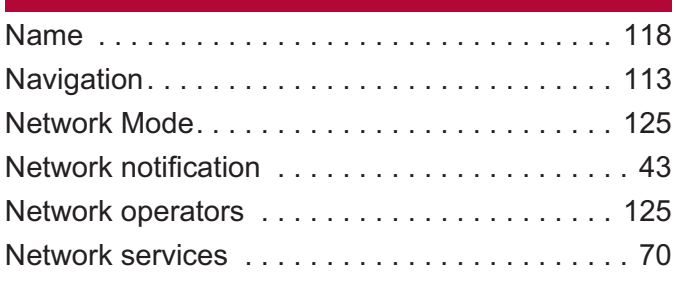

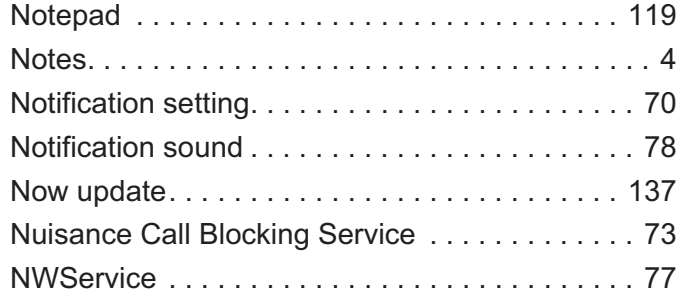

# **O**

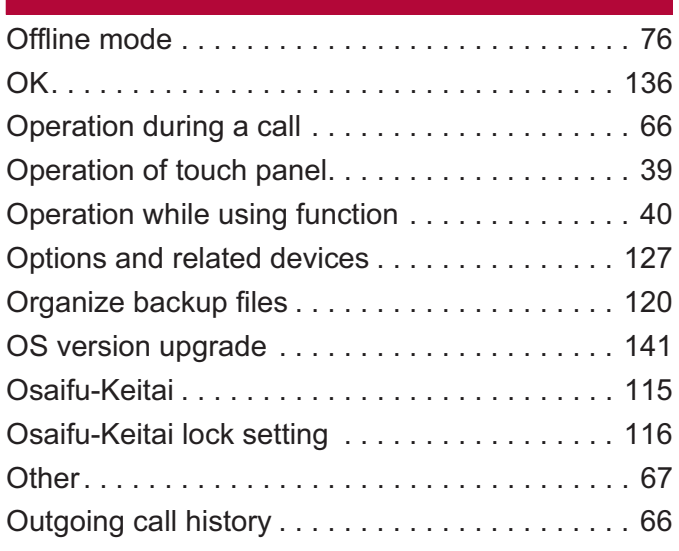

# **P**

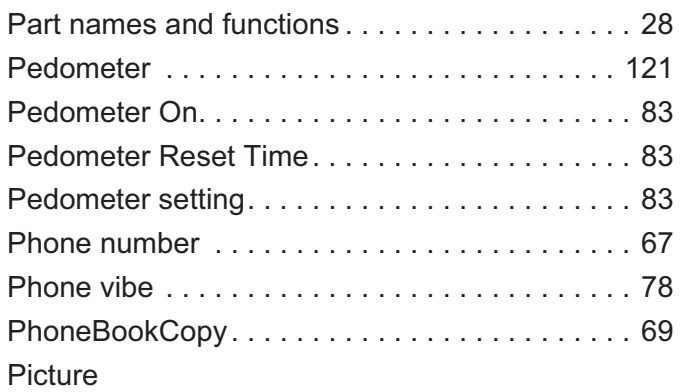

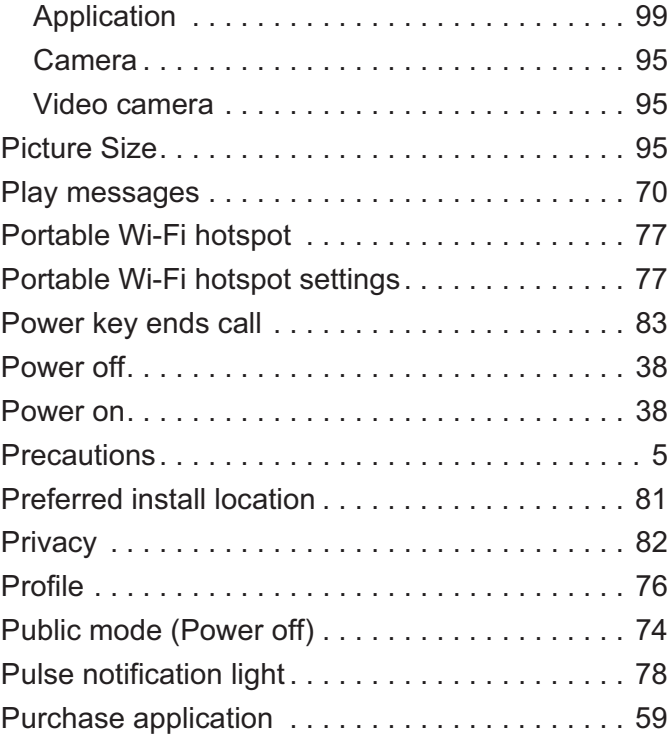

# **Q**

Quick energy saving . . . . . . . . . . . . . . . . . . . . . . 76

# **R**

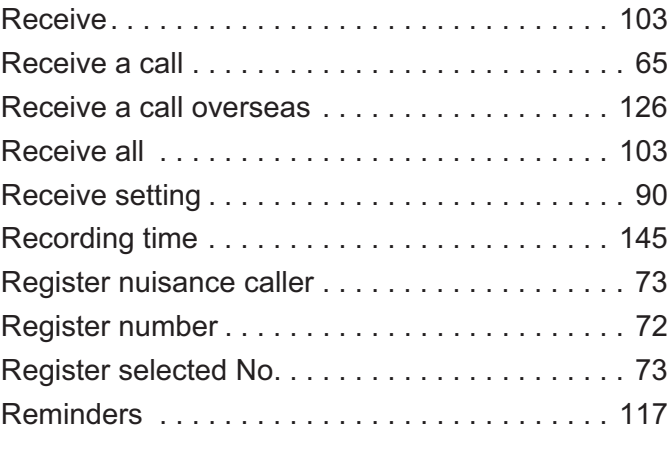

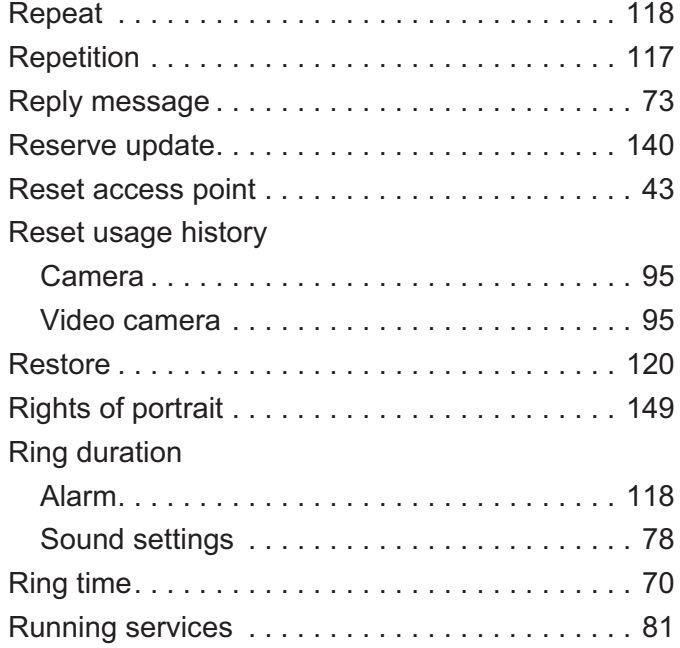

# **S**

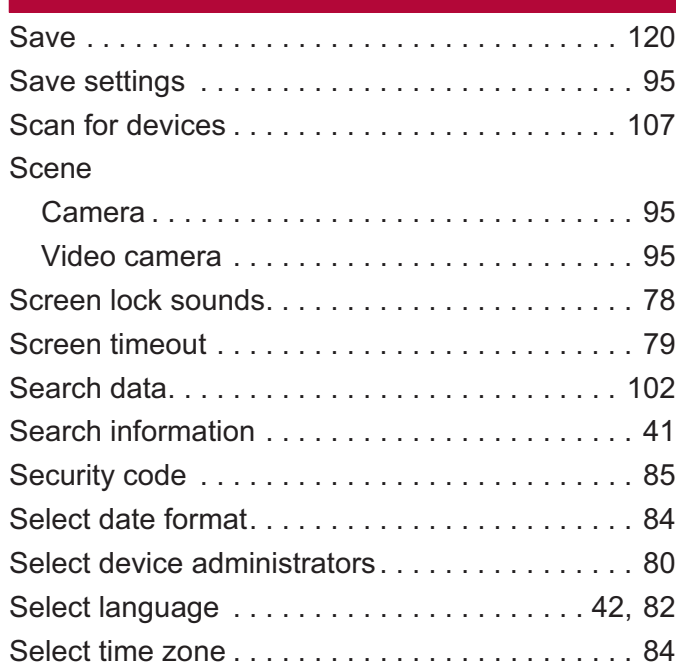

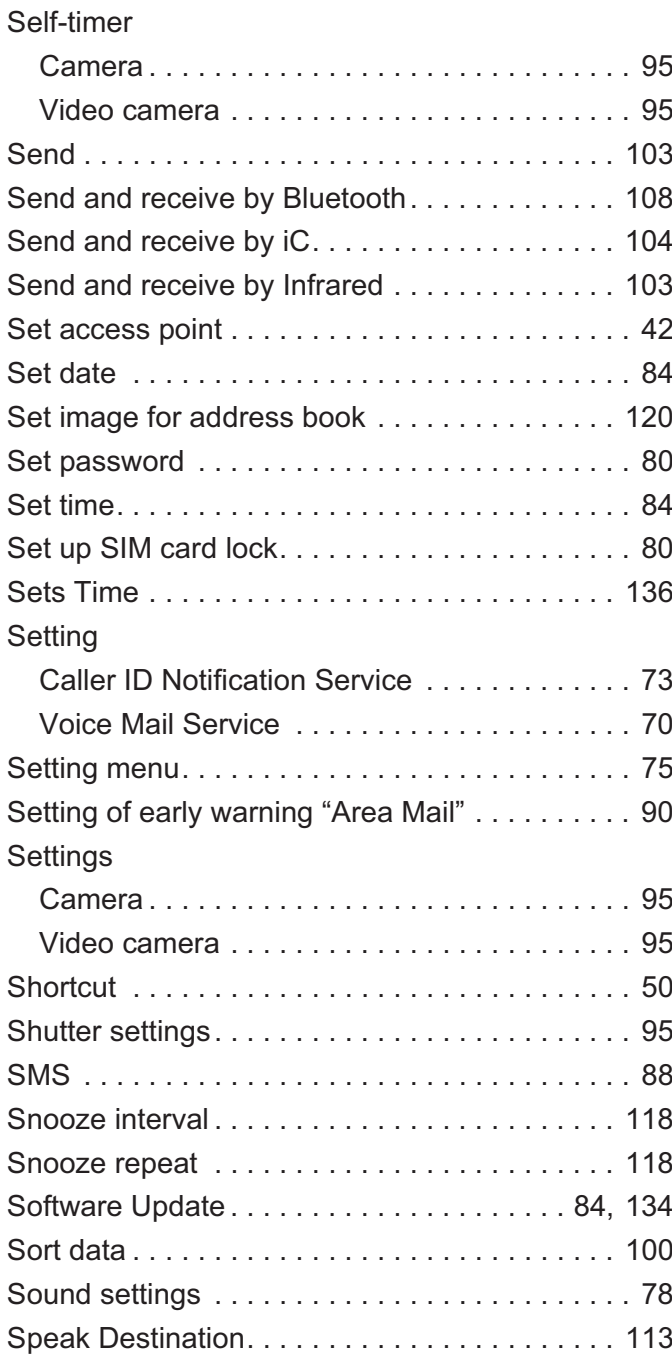

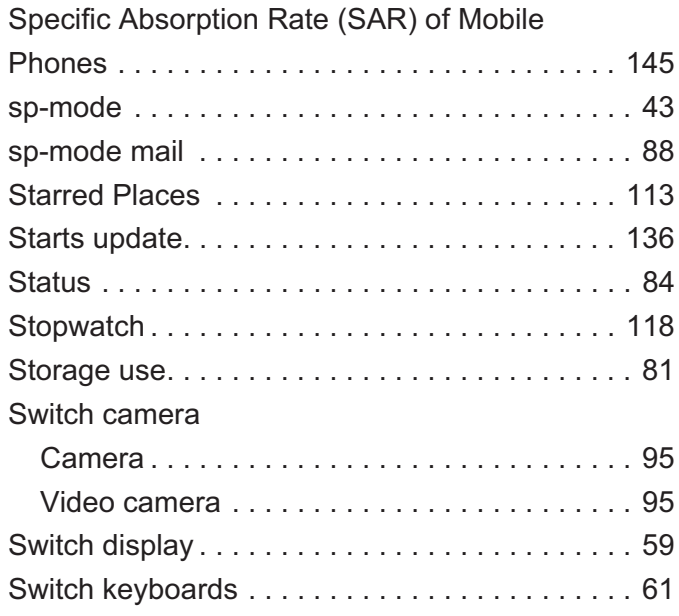

# **T**

Technical Regulations Conformity Certification

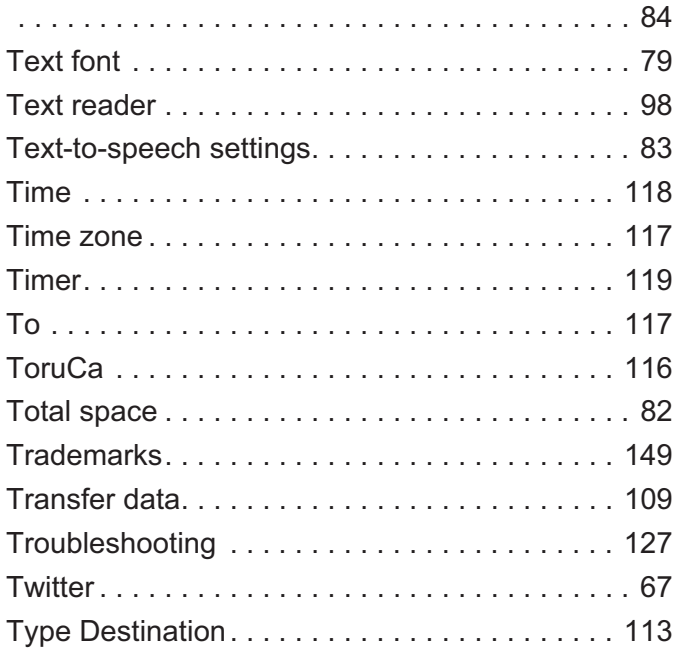

### **U**

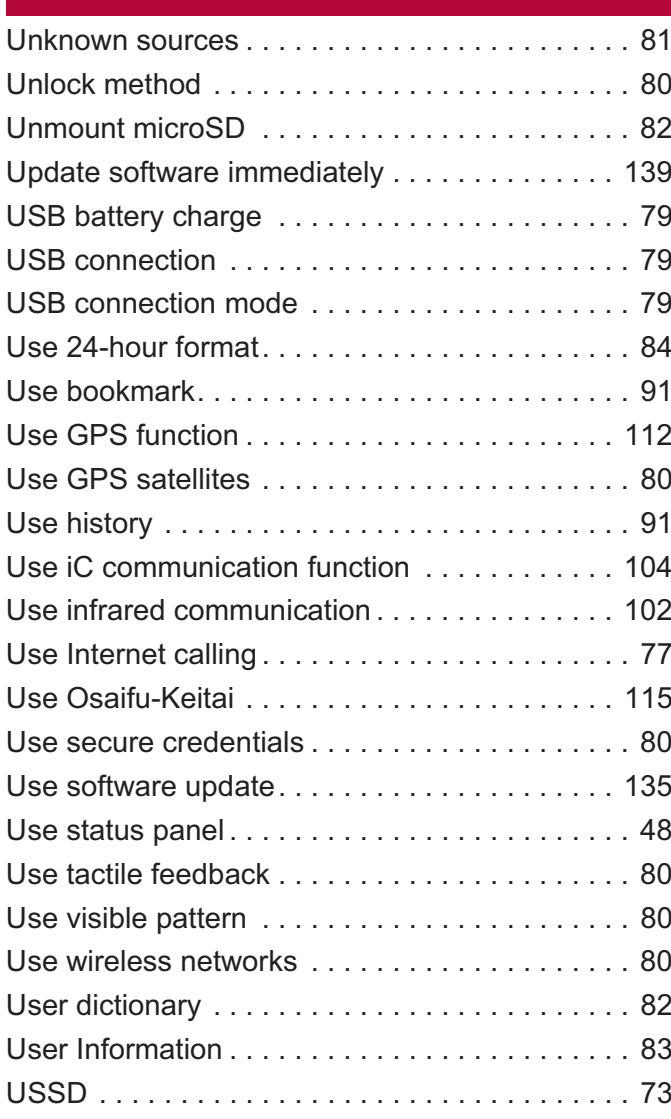

### **V**

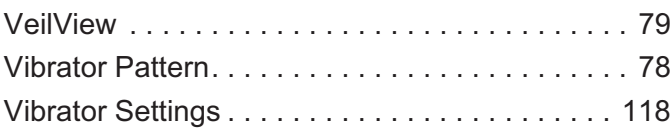

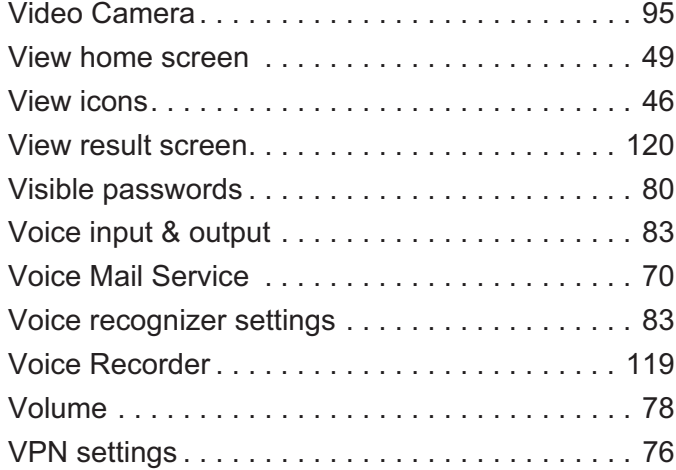

 $\mathcal{L}(\mathcal{L}^{\mathcal{L}}_{\mathcal{L}})$  and  $\mathcal{L}^{\mathcal{L}}_{\mathcal{L}}$  and  $\mathcal{L}^{\mathcal{L}}_{\mathcal{L}}$  and  $\mathcal{L}^{\mathcal{L}}_{\mathcal{L}}$ 

### **W**

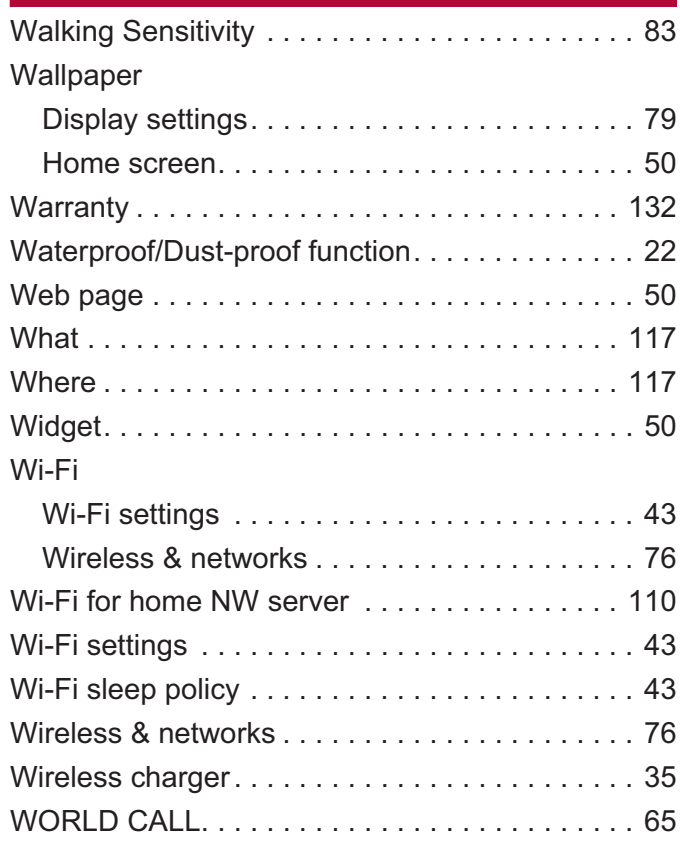

# World clock . . . . . . . . . . . . . . . . . . . . . . . . . . . . 118 WORLD WING . . . . . . . . . . . . . . . . . . . . . . . . . 123

**Check/Change the subscription, apply for various services, and request various information materials online.**

**My docomo (http://www.mydocomo.com/)▶ 各種お申込·お手続き (Various Applications/Procedures) (in Japanese only)** 

- ɦ You will need your "docomo ID/Password" to access the site.
- ɦ If you do not have or you have forgotten your "Network Security Code" or "docomo ID/Password", contact the number listed in "General Inquiries" on the back of this manual.
- $\mathcal K$  The site may not be available depending upon the content of your subscription.
- ɦ You may not be able to access some site services due to system maintenance, etc.

# <u>ss some site services aue to system maintenance, etc.</u><br>Using mobile phone with your manners!

### **Please be considerate of those around you when using the FOMA terminal.**

### **Turn off your FOMA terminal in the following places**

- **When in an area where use is prohibited** Be sure to turn off the FOMA terminal on an aircraft and in a hospital.
	- ɦ There are people who use electronic medical equipment not only inside hospital wards but also outside hospital wards. Be sure to turn off the FOMA terminal even in hospital lobby, waiting room, etc.
- **When in crowded places such as rush-hour trains in case somebody nearby is using an implanted cardiac pacemaker or implanted cardioverter-defibrillator.**

May have harmful effects on the operation of implanted cardiac pacemakers and implanted cardioverter-defibrillators.

### **Set the Public mode in the following places**

### **While driving**

Using a mobile phone in hand while driving is regarded as a punishable act.

However, some cases such as when rescuing sick and injured people or maintaining public safety are exempted.

### ■ When in public places such as theaters, **movie theaters or museums**

Using the FOMA terminal in public places where you should be quiet results in disturbing others.

### **Be aware of the place to use a mobile phone and the volume of your voice and ring tone**

- Be aware of the volume of your voice when **using the FOMA terminal in quiet places such as restaurant and hotel lobby.**
- Use in places where you do not block a **passage in the town.**

### **Be considerate of the privacy of the individuals around you**

- **Please be considerate of the privacy of individuals around you when taking and sending** 
	- **photos using camera-equipped mobile phones.**

### **These functions ensure the manner in public**

**The FOMA terminal has convenient functions such as setting not to answer a call and setting to mute sound of the FOMA terminal.**<br>● Manner mode (☞P. 78)

- Manner mode (LFP. 78) Mutes sound of the FOMA terminal ɦ However, the manner mode cannot mute camera shutter sound.
- **Public mode (Power off) (nP. 74)** When a call is received, a message stating that you are in a place that does not allow the use of mobile phone is played and the call is disconnected automatically.
- is played and the call is diver<br>  **Phone vibe (** $\mathcal{C}$ **PP. 78)** Notifies you of incoming call with vibration.
- **Answer Memo (** $\mathscr{C}$ **P. 77)** Records callers' messages when you cannot answer the call.
- **Example 19 Services Such as Voice Mail Service (昭P. 70) and Call Forwarding Service 3.** Service ( $\mathcal{F}$ P. 70) and Call Forwarding Service<br>( $\mathcal{F}$ P. 72) are available.